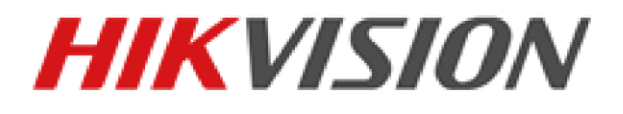

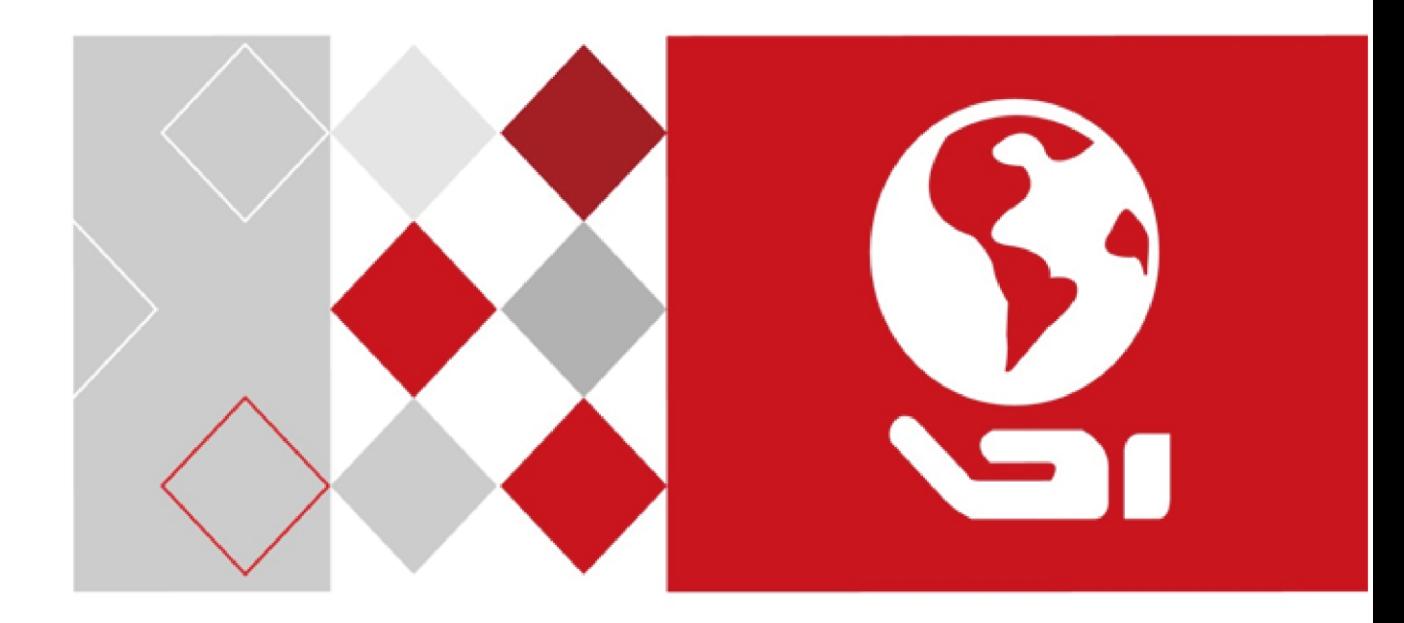

## **Camera de rețea**

**Manual de utilizare** UD06747B

#### **Manual de utilizare**

## COPYRIGHT ©2017 Hangzhou Hikvision Digital Technology Co., Ltd.

## **TOATE DREPTURILE REZERVATE.**

Orice și toate informațiile, inclusiv, printre altele, cuvintele, imaginile, graficele sunt proprietățile Hangzhou Hikvision Digital Technology Co., Ltd. sau ale filialelor sale (denumit în continuare "Hikvision"). Acest manual de utilizare (denumit în continuare "Manualul") nu poate fi reprodus, modificat, tradus sau distribuit, parțial sau în întregime, prin orice mijloace, fără permisiunea prealabilă scrisă a Hikvision. Dacă nu altfel stipulat, Hikvision nu oferă nicio garanție sau reprezentări, exprese sau implicite, cu privire la Manual.

#### **Despre acest manual**

Acest manual este aplicabil camerei de rețea.

Manualul include instrucțiuni pentru utilizarea și gestionarea produsului. Imagini, diagrame, imaginile și toate celelalte informații de mai jos sunt doar pentru descriere și explicație. Informațiile conținute în Manual pot fi modificate, fără notificare, din cauza actualizări de firmware sau alte motive. Vă rugăm să găsiți cea mai recentă versiune în companie site-ul web (http://overseas.hikvision.com/en/ ).

Vă rugăm să utilizați acest manual de utilizare sub îndrumarea profesioniștilor.

## **Recunoașterea mărcilor comerciale**

**HIKVISION** si alte mărci comerciale și logo-uri Hikvision sunt proprietatea Hikvision în diferite jurisdicții. Alte mărci comerciale și logo-uri menționate mai jos sunt proprietățile proprietarilor respectivi.

## **Aviz legal**

ÎN MĂSURA MAXIMĂ PERMISĂ DE LEGEA APLICABILĂ, THE PRODUS DESCRIS, CU HARDWARE, SOFTWARE ŞI FIRMWARE-UL, ESTE OFERIT "CA AȘA E", CU TOATE DEFECTELE ȘI ERORIILE, ȘI HIKVISION NU OFERĂ GARANȚII, EXPRESE SAU IMPLICITE, INCLUSIV FĂRĂ LIMITĂRI, VANTABILITATE, CALITATE SATISFACĂTORĂ,

1

ADECVENȚIA PENTRU UN ANUMIT SCOP ȘI NEÎNCĂLCAREA TERȚ. ÎN NICIO CAZ HIKVISION, DIRECTORII, OFITERII SĂI, ANGAJAȚII SAU AGENȚII RĂSPUNDE FAȚĂ DE DVS. PENTRU ORICE SPECIAL, DAUNE CONSECUȚIONALE, INCIDENTALE SAU INDIRECTE, INCLUSIV, PRIN ALȚII, PREJUDICII PENTRU PIERDERE DE PROFIT AFACERI, AFACERI ÎNTRERUPEREA SAU PIERDEREA DATELOR SAU DOCUMENTAȚII, ÎN CONEXIUNEA CU UTILIZAREA ACESTUI PRODUS, CHIAR DACĂ HIKVISION ARE A FOST INFORMAȚI CU POSIBILITATEA ACESTELOR DAUNE. CU PRIVIRE LA PRODUSUL CU ACCES LA INTERNET, UTILIZAREA PRODUSUL VA FI ÎN TOTALITATE PE PROPRIUL RISCURI. HIKVISION VA NU ASUMĂ NICIO RESPONSABILITATE PENTRU FUNCȚIONARE ANORMALĂ, SCURRERE DE CONFIDENTIALITATE SAU ALTE DAUNE REZULTATE DIN CYBER ATAC, ATAC DE HACKER, INSPECȚIE DE VIRUS SAU ALT INTERNET RISCURI DE SECURITATE; CU toate acestea, HIKVISION VA FURNIZA LA TEMPORALITATE SUPORT TEHNIC DACĂ ESTE NECESAR. LEGILE DE SUPRAVEGHERE VIERĂ ÎN JURISDICȚIE. VĂ ROG VERIFICAȚI TOATE

LEGILE RELEVANTE DIN JURISDICȚIA DVS. ÎNAINTE DE A UTILIZA ACEST PRODUS PENTRU A SE ASIGURA CĂ UTILIZAREA DVS. CONFORMĂ CEL APLICABIL LEGE. HIKVISION NU VA FI RESPONSABIL ÎN CAZUL CĂ ASTA PRODUSUL ESTE UTILIZAT ÎN SCOPURI ILEGITIME. ÎN CAZUL ORICE CONFLICTE ÎNTRE ACEST MANUAL ȘI LEGEA APLICABILĂ, PREVALĂ CEL TARZIU.

#### **Înștiințare:**

Dacă camera nu reușește să sincronizeze ora locală cu cea a rețelei, trebuie să setați crește manual timpul camerei. Vizitați camera și intrați în interfața de setare a sistemului pentru setarea timpului.

#### **Instrucțiuni de siguranță**

Aceste instrucțiuni au scopul de a se asigura că utilizatorul poate utiliza corect produsul

evita pericolul sau pierderea bunurilor.

Măsura de precauție este împărțită în "Avertismente" și "Atenționări":

**Avertizări**: Pot fi cauzate răniri grave sau deces dacă oricare dintre aceste avertismente este

neglijat.

**Atenționări**: Pot fi cauzate răniri sau deteriorarea echipamentului dacă oricare dintre aceste precauții este

neglijat.

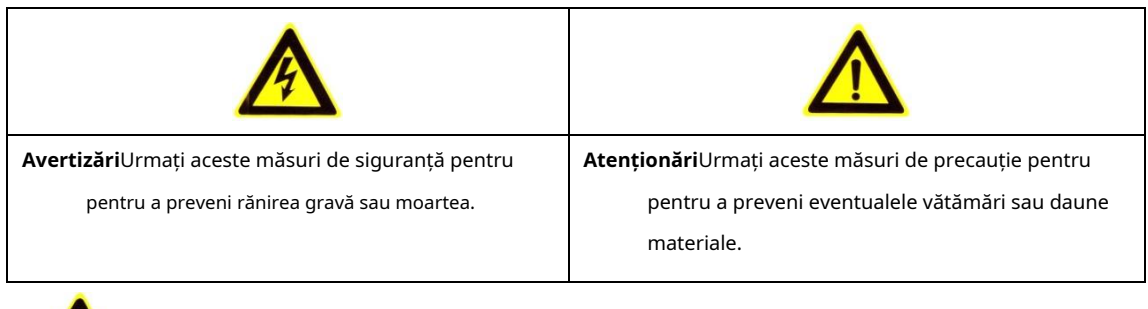

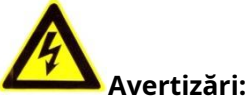

- Vă rugăm să adoptați adaptorul de alimentare care poate îndeplini tensiunea foarte joasă de siguranță standard (SELV). Și sursă cu 12 VDC sau 24 VAC (în funcție de modele) în conformitate cu standardul IEC60950-1 și sursă de alimentare limitată.
- Pentru a reduce riscul de incendiu sau electrocutare, nu expuneți acest produs la ploaie sau umiditate. -
- Această instalare trebuie făcută de o persoană de service calificată și trebuie să fie conformă la toate codurile locale. -
- Vă rugăm să instalați echipamente de întrerupere în circuitul de alimentare pentru convenabil întreruperea alimentării. -
- Vă rugăm să vă asigurați că plafonul poate suporta gravitații mai mult de 50(N) Newton dacă camera este fixată pe tavan. -
- Dacă produsul nu funcționează corect, vă rugăm să contactați dealerul dumneavoastră sau cel mai apropiat centru de service. Nu încercați niciodată să dezasamblați singur camera. (Nu vom face își asumă orice responsabilitate pentru problemele cauzate de reparații neautorizate sau întreținere.) -

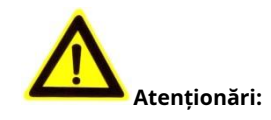

- Asigurați-vă că tensiunea de alimentare este corectă înainte de a utiliza camera.
- Nu scăpați camera și nu o supuneți la șocuri fizice.
- Nu atingeți modulele senzorilor cu degetele. Dacă este necesară curățarea, utilizați o curățare cârpă cu puțin etanol și ștergeți-o ușor. Dacă camera nu va fi folosită pentru o perioadă lungă de timp, puneți capacul obiectivului pentru a proteja senzorul de murdărie.
- Nu îndreptați obiectivul camerei către lumina puternică, cum ar fi soarele sau lampa incandescentă. Lumina puternică poate provoca daune fatale camerei. -
- Senzorul poate fi ars de un fascicul laser, deci atunci când orice echipament laser este utilizat, asigurați-vă că suprafața senzorului nu este expusă la laser grindă. -
- Nu așezați camera la temperaturi extrem de calde și reci (consultați produsul specificații pentru temperatura de lucru), mediu praf sau umed și nu expuneți-l la radiații electromagnetice ridicate. -
- Pentru a evita acumularea de căldură, asigurați-vă că dispozitivul are o bună ventilație. -
- Țineți camera departe de apă și orice lichide. -
- În timpul expedierii, împachetați camera în materialele de ambalare originale sau echivalente. Sau ambalând aceeași textură. -
- Utilizarea necorespunzătoare sau înlocuirea bateriei poate duce la pericol de explozie. Vă rugăm să utilizați tipul de baterie recomandat de producător. -

## **Note:**

## Pentru că camera acceptă IR, trebuie să fiți atenți la următoarele

precauții pentru a preveni reflectarea IR:

- Praful sau grăsimea de pe capacul domului vor cauza reflexie IR. Vă rugăm să nu eliminați filmul de acoperire a domului până la finalizarea instalării. Dacă există praf sau grăsime capacul domului, curățați capacul domului cu o cârpă moale curată și alcool izopropilic.
- Asigurați-vă că locația de instalare nu are suprafețe reflectorizante ale obiectelor prea aproape de cameră. Lumina IR de la cameră se poate reflecta înapoi în lentila care provoacă reflexie. -
- Inelul de spumă din jurul lentilei trebuie să fie așezat la nivel de suprafața interioară a bula pentru a izola lentila de LED-urile IR. Fixați capacul domului pe cameră -

corp astfel încât inelul de spumă și capacul domului să fie atașate perfect.

## **Cuprins**

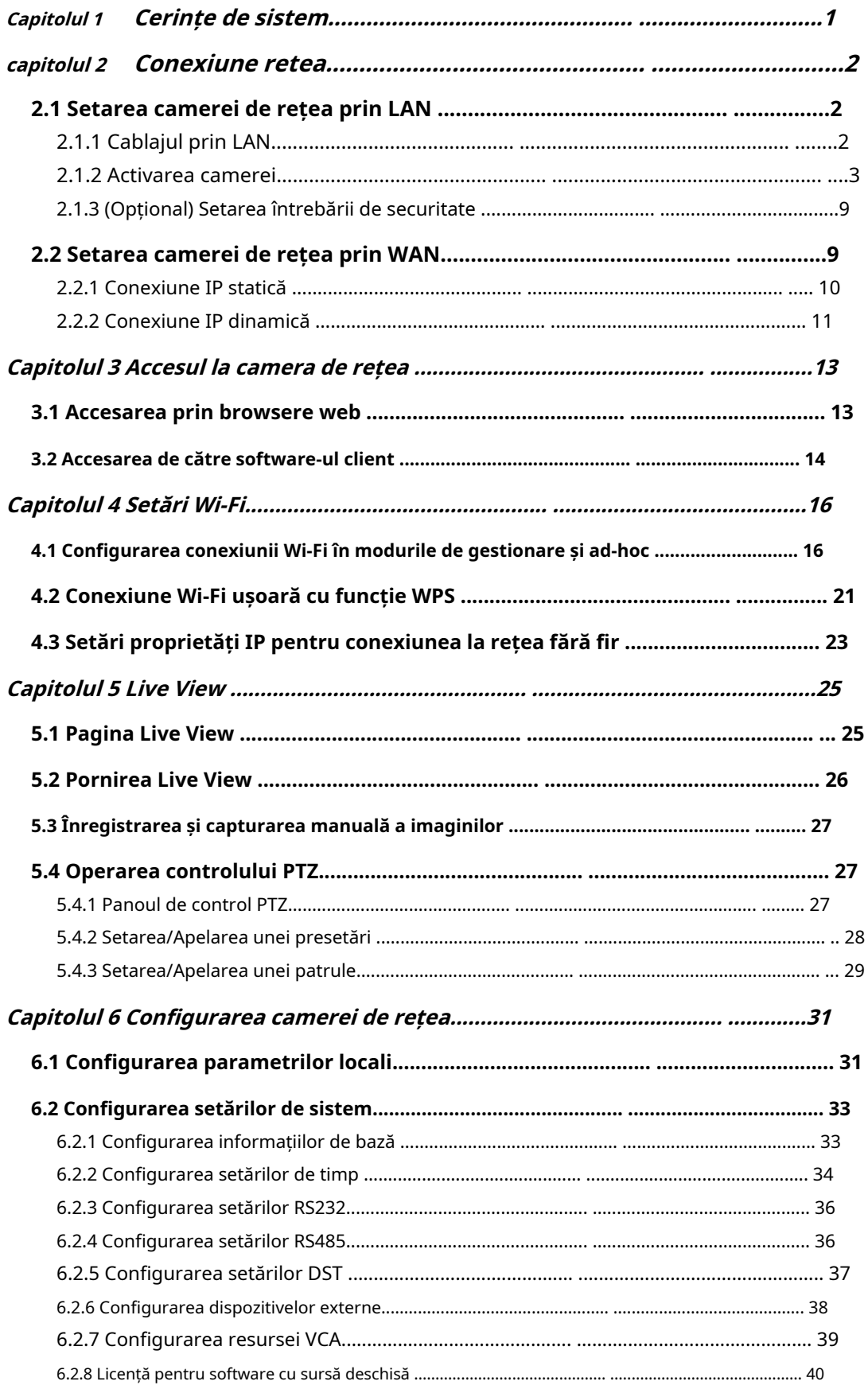

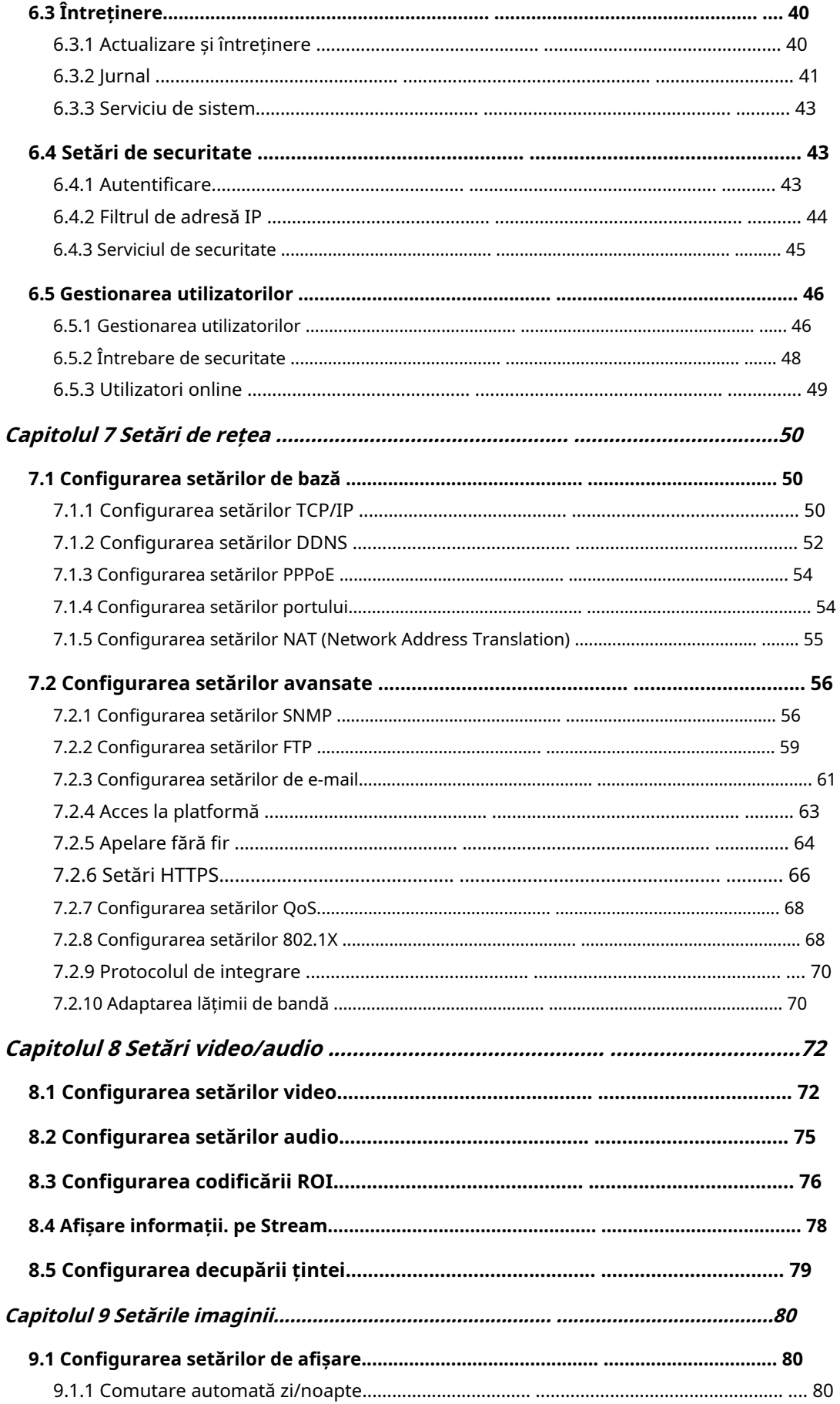

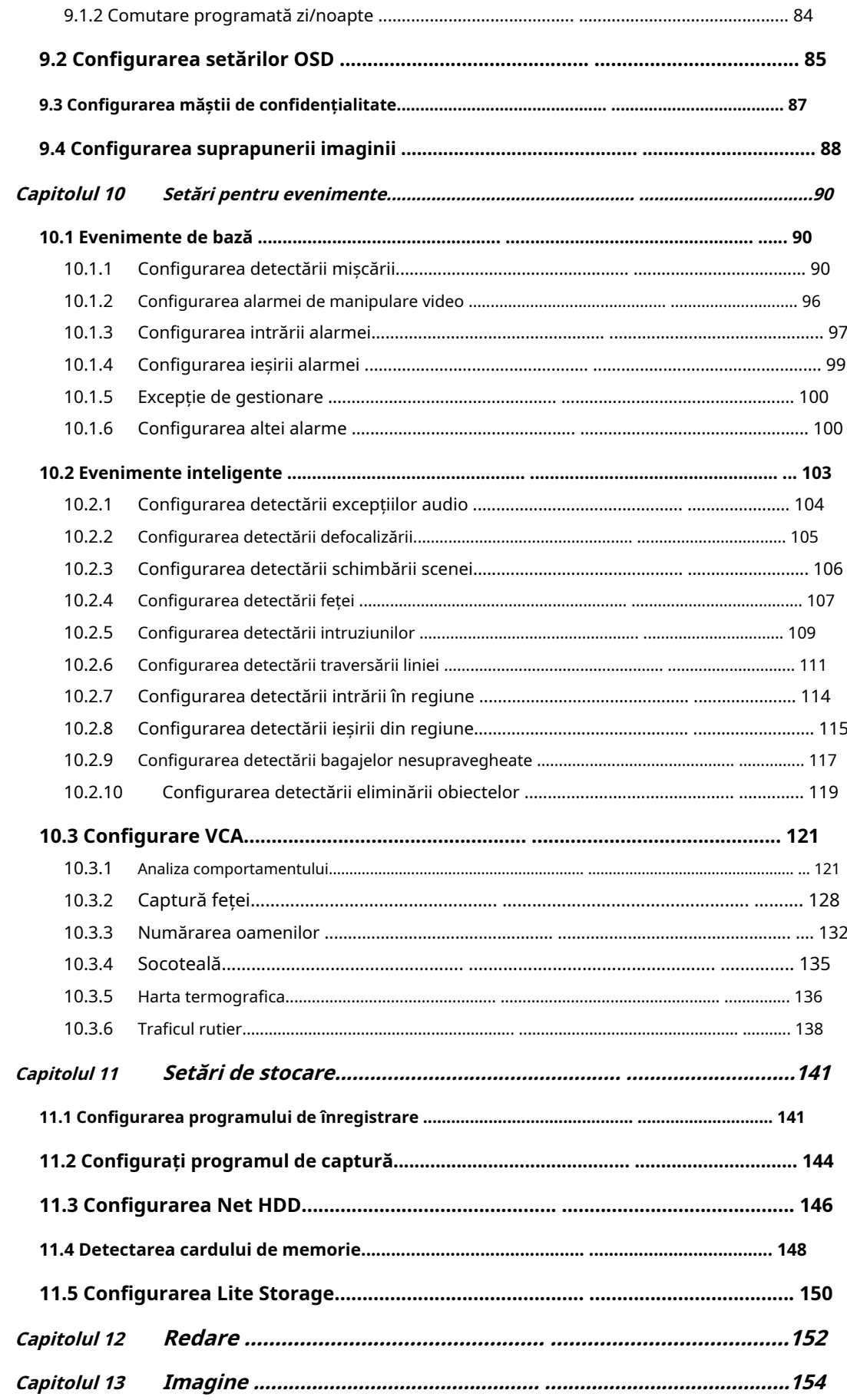

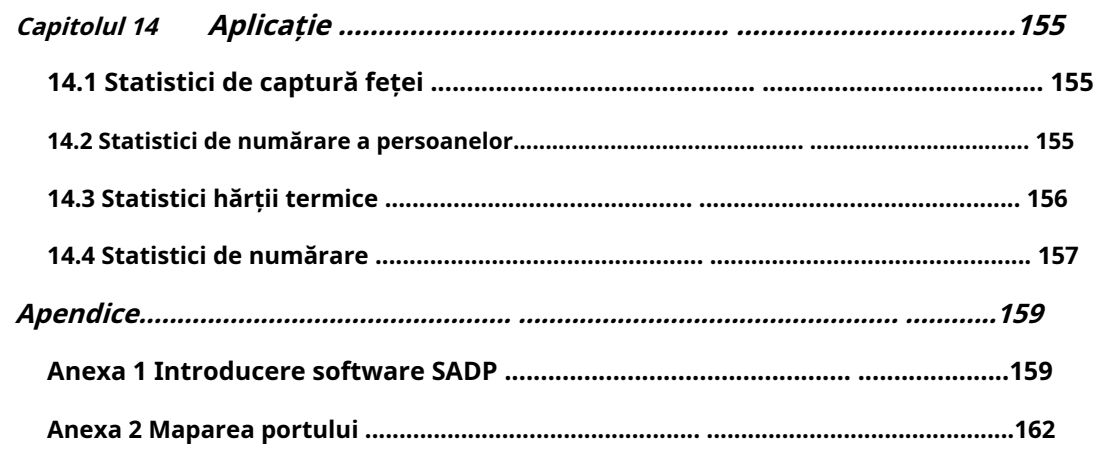

0505001070731

# **Capitolul 1 Cerințe de sistem**

**Sistem de operare**: Microsoft Windows XP SP1 și versiunea superioară

**CPU**: 2,0 GHz sau mai mare

**RAM**: 1G sau mai mare

**Afişa**: rezoluție 1024×768 sau mai mare

**Browser web**: Internet Explorer 8.0 și versiunile ulterioare, Apple Safari 5.0.2 și versiunile ulterioare

versiunea, Mozilla Firefox 5.0 și versiunea superioară și Google Chrome 18 și versiunile superioare

versiune.

# **Capitolul 2 Conexiune la rețea**

#### **Notă:**

- -Trebuie să recunoașteți că utilizarea produsului cu acces la Internet ar putea fi sub riscuri de securitate a rețelei. Pentru evitarea oricăror atacuri de rețea și scurgeri de informații, vă rugăm să vă consolidați propria protecție. Dacă produsul o face nu funcționează corect, vă rugăm să contactați dealerul dumneavoastră sau cel mai apropiat centru de service.
- -Pentru a asigura securitatea rețelei camerei de rețea, vă recomandăm au camera de rețea evaluată și întreținută la termen. Ne puteti contacta daca ai nevoie de un astfel de serviciu.

#### **Inainte sa incepi:**

- Dacă doriți să setați camera de rețea printr-o rețea LAN (Local Area Network), vă rugăm a se referi laSecțiunea 2.1**Setarea camerei de rețea prin LAN**.
- Dacă doriți să setați camera de rețea printr-o rețea WAN (Wide Area Network), vă rugăm a se referi laSecțiunea 2.2**Setarea camerei de rețea prin WAN**. -

## 2.1**Setarea camerei de rețea prin LAN**

## **Scop:**

Pentru a vizualiza și configura camera printr-o rețea LAN, trebuie să vă conectați la rețea camera în aceeași subrețea cu computerul dvs. și instalați SADP sau iVMS-4200 software pentru a căuta și a schimba IP-ul camerei de rețea.

**Notă:**Pentru introducerea detaliată a SADP, vă rugăm să consultați Anexa 1.

## 2.1.1**Cablare prin LAN**

Următoarele figuri arată cele două moduri de conectare prin cablu a unei camere de rețea si un calculator:

## **Scop:**

Pentru a testa camera de rețea, puteți conecta direct camera de rețea la computer cu un cablu de rețea, așa cum se arată în Figura 2-1.

- Consultați Figura 2-2 pentru a seta camera de rețea prin LAN printr-un comutator sau a

router.

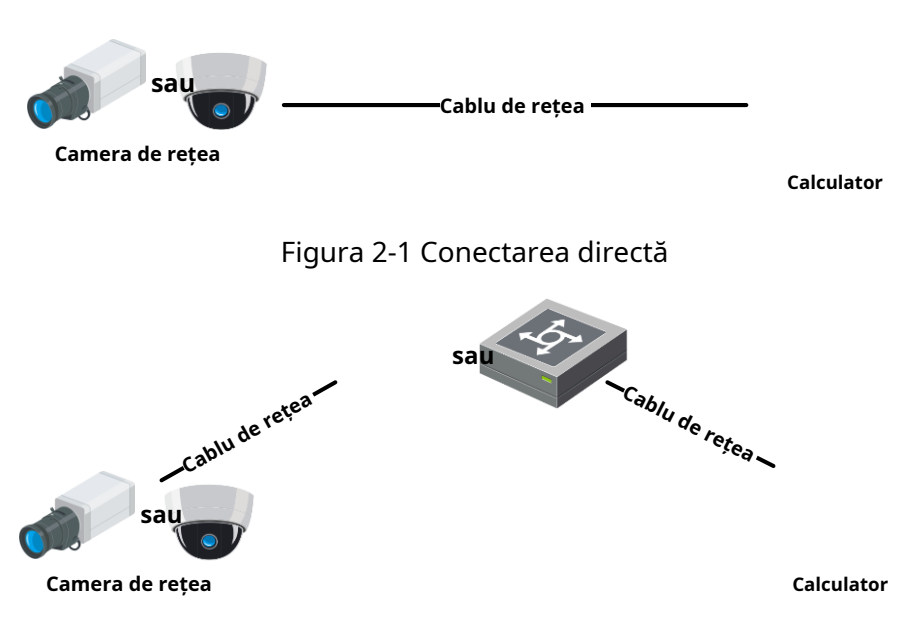

Figura 2-2 Conectarea printr-un comutator sau un router

## 2.1.2**Activarea camerei**

Vi se cere să activați camera mai întâi setând o parolă puternică pentru aceasta poți folosi camera.

Activare prin browser web, activare prin SADP și activare prin software client sunt toate susținute.

## - **Activare prin browser web**

## **Pași:**

1. Porniți camera și conectați camera la rețea.

2. Introduceți adresa IP în bara de adrese a browserului web și faceți clic**introduce**la intrați în interfața de activare.

## **Note:**

-Adresa IP implicită a camerei este 192.168.1.64.

-Computerul și camera ar trebui să aparțină aceleiași subrețele.

-Pentru ca camera activează implicit DHCP, trebuie să utilizați software-ul SADP

#### pentru a căuta adresa IP.

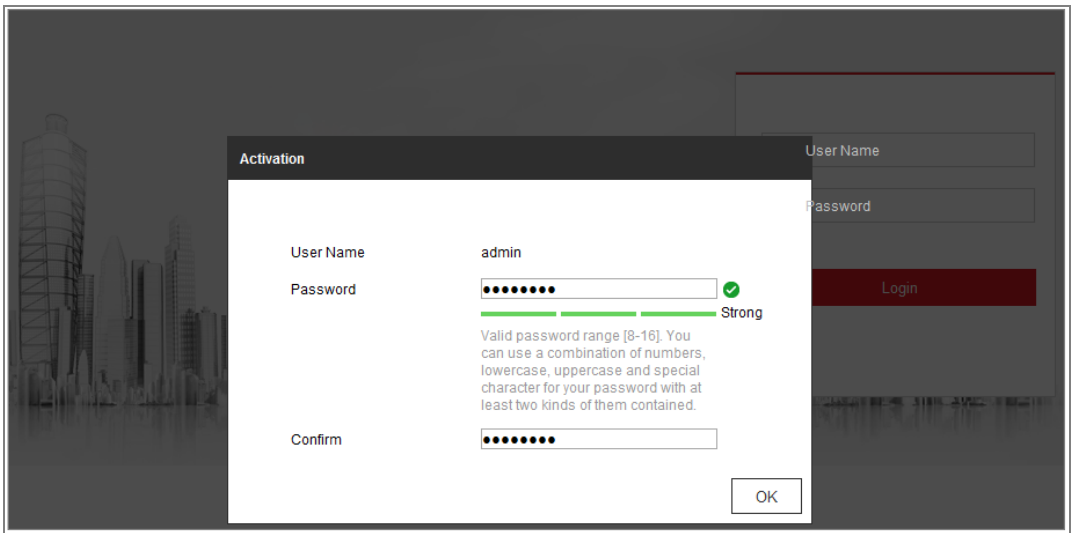

Figura 2-3 Activare prin browser web

3. Creați o parolă și introduceți parola în câmpul pentru parolă.

**SE RECOMANDĂ PAROLA PUTERNICĂ** – Vă recomandăm cu căldură creați o parolă puternică, la alegerea dvs. (folosind minim 8 caractere, inclusiv cel puțin trei dintre următoarele categorii: litere mari, litere mici, cifre și caractere speciale) pentru a crește securitatea produsului dvs. Și vă recomandăm să vă resetați parola în mod regulat, mai ales in sistemul de inalta securitate, resetarea parolei lunar sau saptamanal vă poate proteja mai bine produsul.

## 4. Confirmați parola.

5. Faceți clic**Bine**pentru a salva parola și a intra în interfața de vizualizare live.

## - **Activare prin software SADP**

Software-ul SADP este utilizat pentru detectarea dispozitivului online, activarea camerei și resetarea parolei.

Obțineți software-ul SADP de pe discul furnizat sau de pe site-ul web oficial și instalați

SADP conform solicitărilor. Urmați pașii pentru a activa camera.

## **Pași:**

1. Rulați software-ul SADP pentru a căuta dispozitivele online.

2. Verificați starea dispozitivului din lista de dispozitive și selectați dispozitivul inactiv.

| $\blacksquare$ ID | -   Device Type      | Security | IPu4 Address | Port |                                 |                           |     | Software Version   IPv4 Gateway   HTTP Port   Device Serial No. |                                             |
|-------------------|----------------------|----------|--------------|------|---------------------------------|---------------------------|-----|-----------------------------------------------------------------|---------------------------------------------|
| - 13<br>001       | <b>PE-ACHERUL 2</b>  | Active   | 10.16.6.20   | 8000 | VL 1 Bullet's 1976.             | 10.16.6.254               | 80  | <b>DS-4000-AD</b>                                               |                                             |
| ٠<br>002          | DS-KHRADS &          | Active   | 10.16.6.21   | 8000 | and some.<br>VL-3 Ok            | 10.16.6.254               | 80  | 0.00000                                                         | m                                           |
| <b>CL</b><br>003  | DS-KOMON-AD          | Active   | 10.16.6.213  | 8000 | VLI/Build 1812.                 | 10.16.6.254               | N/A | DS-K2HRIZK-AL201AL207                                           |                                             |
| 004<br>о.         | DS-28408-A/K2G       | Active.  | 10.16.6.179  | 8000 | V1.0.5 Hould 1951               | 10.16.6.254               | N/A | DV-194                                                          | The device is not activated.                |
| 005               | DS-19A0B-01BNG       | Active.  | 10.16.6.127  | 8000 | 92.2 m<br>and some              | 10.16.6.254               | N/A |                                                                 |                                             |
| 006               | LINICHIN DEVICE-TVRE | Active   | 10.16.6.250  | 8000 | Visitibuliti 1001. 10.16.6.254  |                           | 80  | 2014/11/ACCWRANDIADO768                                         |                                             |
| $\sqrt{007}$      | DE-203/825/WWD-E     | Inactive | 192.168.1.64 | 8000 | VLA Music 1811. 192.168.1.1     |                           | 80  | <b>DEL SCIENT</b>                                               |                                             |
| 008               | D.C. ALL TAXION III  | Active   | 10.16.6.111  | 8000 |                                 | 10.16.6.254               | 80  | <b>ESC ATTRACTED FOR EXT 1</b>                                  | You can modify the network parameters after |
| o.<br>009         | DS-1950RN-04E/K20W   |          |              |      | Selectați dispozitivul inactiv. |                           | 80  |                                                                 | the device activation.<br>Activate Now      |
|                   |                      |          |              |      |                                 | Introduceți și confirmați |     |                                                                 | New Password:<br><br>Strong                 |
|                   |                      |          |              |      | parola.                         |                           |     | Confirm Password:   eeeaeeee<br>Enable Hille-Connect            |                                             |

Figura 2-4 Interfața SADP

## **Notă:**

Software-ul SADP acceptă activarea camerei în lot. Consultați manualul de utilizare software-ului SADP pentru detalii.

3. Creați o parolă și introduceți parola în câmpul pentru parolă și confirmați

parola.

**SE RECOMANDĂ PAROLA PUTERNICĂ** –Vă recomandăm cu căldură creați o parolă puternică, la alegerea dvs. (folosind o parolă minimă de 8 caractere, incluzând cel puțin trei dintre următoarele categorii: litere mari, litere mici, cifre și caractere speciale) în pentru a crește securitatea produsului dvs. Și vă recomandăm resetați-vă parola în mod regulat, în special în sistemul de înaltă securitate, resetarea parolei lunar sau săptămânal vă poate proteja mai bine produs.

## **Notă:**

Puteți activa serviciul Hik-Connect pentru dispozitiv în timpul activării.

4. Faceți clic**Activati**pentru a începe activarea.

Puteți verifica dacă activarea este finalizată în fereastra pop-up. Dacă activare

- a eșuat, asigurați-vă că parola îndeplinește cerințele și încercați din nou.
- 5. Schimbați adresa IP a dispozitivului la aceeași subrețea cu computerul dvs. prin oricare modificarea manuală a adresei IP sau bifarea casetei de selectare Activare DHCP.

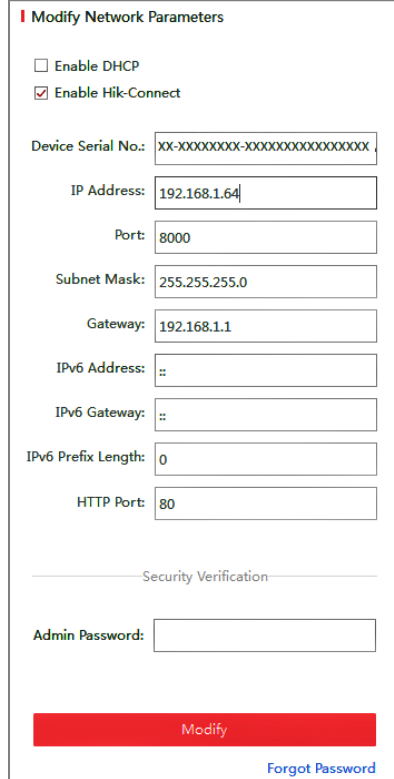

Manual de utilizare pentru camera de rețea

Figura 2-5 Modificați adresa IP

6. Introduceți parola de administrator și faceți clic**Modifica**pentru a vă activa adresa IP

modificare.

Modificarea adresei IP în lot este acceptată de SADP. Consultați manualul de utilizare al SADP pentru detalii.

## - **Activare prin software-ul client**

Software-ul client este un software versatil de gestionare video pentru mai multe tipuri de dispozitive.

Obțineți software-ul client de pe discul furnizat sau de pe site-ul web oficial și instalați software-ul conform instrucțiunilor. Urmați pașii pentru a activa camera**. Pași:**

1. Rulați software-ul client și va apărea panoul de control al software-ului, așa cum se arată în figura de mai jos.

| File System View Tool<br>Help                                                                                                    | iVMS-4200                                                                                                    | admin $\bigoplus$ $\bigoplus$ $\bigoplus$ $\bigoplus$ 16:23:37 <b>a</b> = <b>b</b> x  |
|----------------------------------------------------------------------------------------------------|----------------------------------------------------------------------------------------------------|---------------------------------------------------------------------------------------|
| 噐<br>8<br><b>Control Panel</b><br>Device Management                                                                                   |                                                                                                    |                                                                                       |
|                                                                                                    |                                                                                                    |                                                                                       |
| <b>Operation and Control</b>                                                                                                    |                                                                                                    |                                                                                       |
| <b>Main View</b><br>Viewing live video, controlling PTZ<br>functionality and setting image<br>parameters.                             | 3333333<br><b>Remote Playback</b><br>Searching the record files and<br>playback.                                 | E-map<br>Adding, modifying, deleting, and basic<br>operations of E-map.               |
| <b>Maintenance and Management</b>                                                                                                    |                                                                                                    |                                                                                       |
| <b>Device Management</b><br>The management of the devices and<br>groups: adding, deleting, and the<br>configuration of the resources. | <b>Event Management</b><br>Configuration of alarm, abnormal<br>parameters and linkage actions of the<br>servers. | <b>Record Schedule</b><br>Configure the recording schedule and<br>related parameters. |
| <b>Account Management</b><br>Adding, deleting users and assigning<br>the permissions.                                                 | Log Search<br>Search, view and backup local and<br>18<br>remote logs.                                            | <b>System Configuration</b><br>Configure general parameters.                          |
| <b>Data and statistics</b>                                                                                                    |                                                                                                    |                                                                                       |
| HeatMap<br>The statistical data to see the heat.                                                                                      | PeopleCounting<br>The statistical data to see the people<br>counting.                                            | Counting<br><b>Counting Statistics</b><br>$\overline{\phantom{a}}$                    |
| Motion Detection Alarm                                                                                                    |                                                                                                    | ×.<br>$\blacksquare$<br>$\hat{\mathbf{x}}$                                            |

Figura 2-6 Panoul de control

2. Faceți clic pe**Managementul dispozitivelor**pictograma pentru a intra în interfața Device Management, ca

prezentat în figura de mai jos.

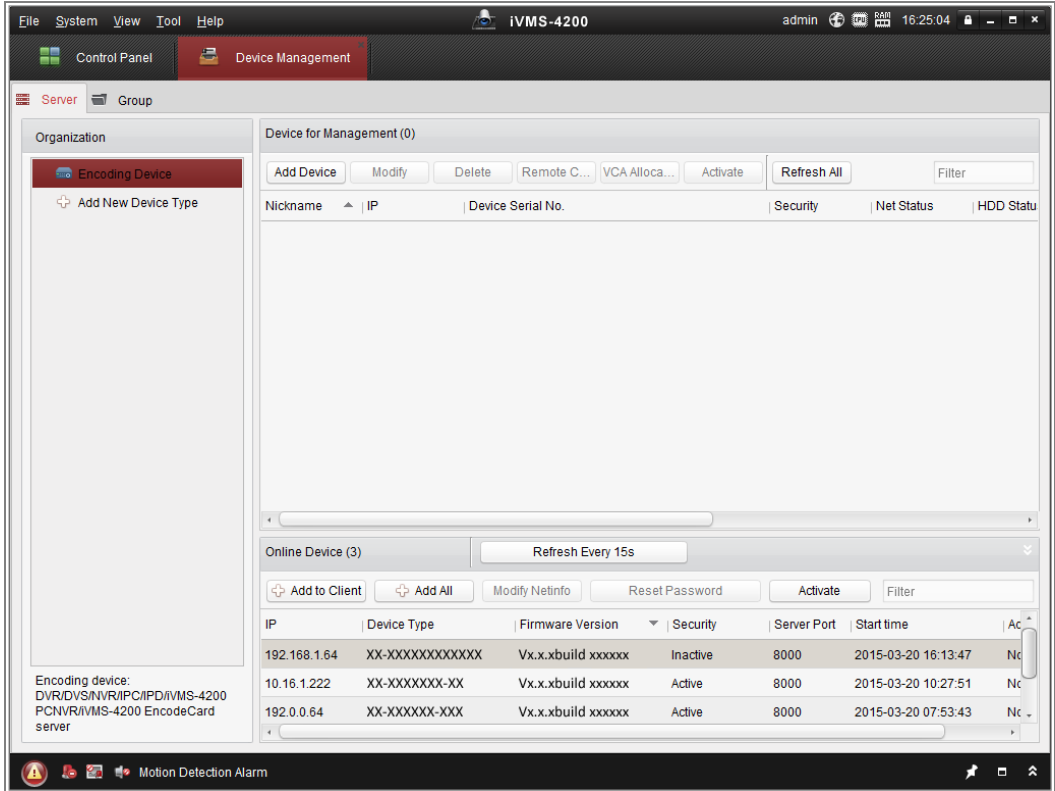

Figura 2-7 Interfață de gestionare a dispozitivelor

3. Verificați starea dispozitivului din lista de dispozitive și selectați un dispozitiv inactiv.

4. Faceți clic pe**Activati**butonul pentru a deschide interfața de activare.

5. Creați o parolă și introduceți parola în câmpul pentru parolă și confirmați parola.

> **SE RECOMANDĂ PAROLA PUTERNICĂ** –Vă recomandăm cu căldură creați o parolă puternică pe care o alegeți (folosind un minim de 8 caractere, incluzând cel puțin trei dintre următoarele categorii: superior litere mici, litere mici, cifre și caractere speciale) în ordine pentru a crește securitatea produsului dvs. Vă recomandăm să vă resetați parola în mod regulat, în special în sistemul de înaltă securitate, resetarea parola lunară sau săptămânală vă poate proteja mai bine produsul.

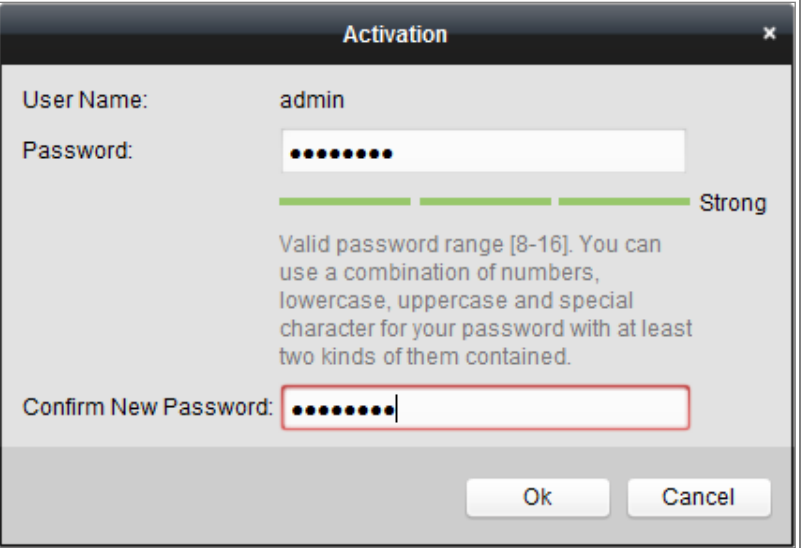

Figura 2-8 Interfață de activare (software client)

6. Faceți clic**Bine**butonul pentru a începe activarea.

7. Faceți clic pe butonul Modificare Netinfo pentru a afișa Modificarea parametrilor de rețea

interfață, așa cum se arată în figura de mai jos.

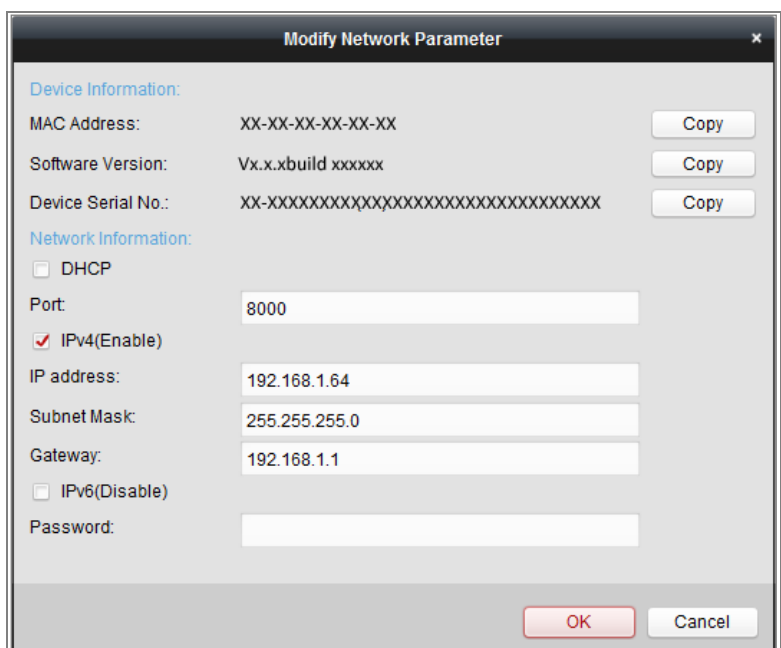

Figura 2-9 Modificarea parametrilor rețelei

8. Schimbați adresa IP a dispozitivului la aceeași subrețea cu computerul dvs. fie

modificând manual adresa IP, fie bifând caseta de selectare Activare DHCP.

9. Introduceți parola pentru a vă activa modificarea adresei IP.

## 2.1.3**(Opțional) Setarea întrebării de securitate**

Întrebarea de securitate este folosită pentru a reseta parola de administrator atunci când utilizatorul de administrator uită parola.

Utilizatorul administrator poate urma fereastra pop-up pentru a finaliza setările întrebărilor de securitate în timpul activării camerei. Sau, utilizatorul admin poate accesa**Managementul utilizatorilor**interfață de setat sus funcția.

## 2.2**Setarea camerei de rețea prin WAN**

## **Scop:**

Această secțiune explică cum să conectați camera de rețea la WAN cu un IP static sau un IP dinamic.

## 2.2.1**Conexiune IP statică**

#### **Inainte sa incepi:**

Vă rugăm să aplicați un IP static de la un ISP (furnizor de servicii de internet). Cu IP-ul static adresa, puteți conecta camera de rețea printr-un router sau o puteți conecta la WAN direct.

## -**Conectarea camerei de rețea printr-un router**

## **Pași:**

- 1. Conectați camera de rețea la router.
- 2. Atribuiți o adresă IP LAN, masca de subrețea și gateway-ul. Consultați Secțiunea 2.1.2 pentru configurarea detaliată a adresei IP a camerei de rețea.
- 3. Salvați IP-ul static în router.
- 4. Setați maparea portului, de exemplu, 80, 8000 și 554 porturi. Pașii pentru maparea portului variază conform diferitelor routere. Vă rugăm să sunați la producătorul routerului pentru asistență la cartografierea portului.

**Notă:**Consultați Anexa 2 pentru informații detaliate despre maparea portului.

5. Vizitați camera de rețea printr-un browser web sau software-ul client prin intermediul

Internet.

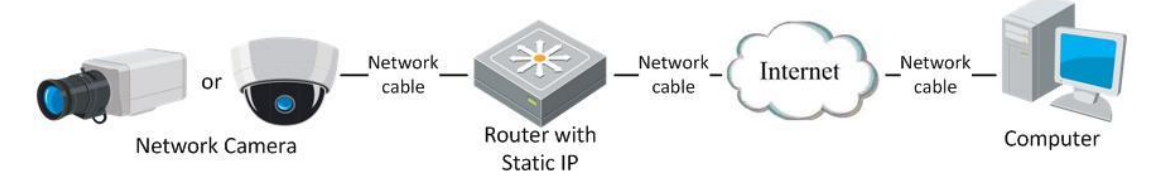

Figura 2-10 Accesarea camerei prin router cu IP Static

## -**Conectarea directă a camerei de rețea cu IP static**

De asemenea, puteți salva IP-ul static în cameră și îl puteți conecta direct la internet fără a utiliza un router. Consultați Secțiunea 2.1.2 pentru configurarea detaliată a adresei IP a camera de rețea.

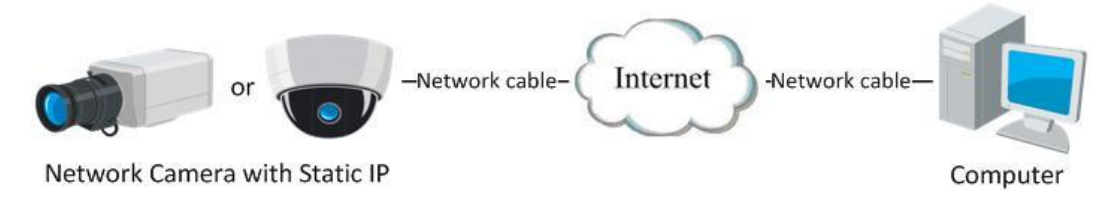

## Figura 2-11 Accesarea directă a camerei cu IP statică

## 2.2.2**Conexiune IP dinamică**

#### **Inainte sa incepi:**

Vă rugăm să aplicați un IP dinamic de la un ISP. Cu adresa IP dinamică, vă puteți conecta camera de rețea către un modem sau un router.

#### -**Conectarea camerei de rețea printr-un router**

## **Pași:**

- 1. Conectați camera de rețea la router.
- 2. În cameră, atribuiți o adresă IP LAN, masca de subrețea și gateway-ul. Consultați

la Secțiunea 2.1.2 pentru configurarea detaliată a adresei IP a camerei de rețea.

- 3. În router, setați numele de utilizator PPPoE, parola și confirmați parola.
- 4. Setați maparea portului. De exemplu, porturi 80, 8000 și 554. Pașii pentru maparea portului variază în funcție de diferite routere. Vă rugăm să sunați la producătorul routerului pentru asistență

cu maparea portului.

**Notă:**Consultați Anexa 2 pentru informații detaliate despre maparea portului.

5. Aplicați un nume de domeniu de la un furnizor de nume de domeniu.

## 6. Configurați setările DDNS în interfața de setări a routerului.

7. Vizitați camera prin intermediul numelui de domeniu aplicat.

## -**Conectarea camerei de rețea printr-un modem**

## **Scop:**

Această cameră acceptă funcția de apelare automată PPPoE. Camera primește un IP public adresa prin dial-up ADSL după ce camera este conectată la un modem. Trebuie să configurați parametrii PPPoE ai camerei de rețea. A se referi la Secțiunea 7.1.3 **Configurarea setărilor PPPoE**pentru configurare detaliată.

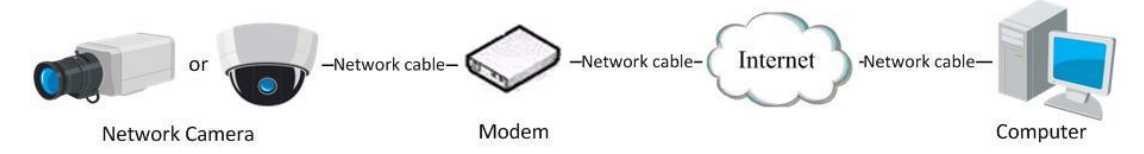

Figura 2-12 Accesarea camerei cu IP dinamic

## **Notă:**Adresa IP obținută este atribuită dinamic prin PPPoE, deci adresa IP

se schimbă întotdeauna după repornirea camerei. Pentru a rezolva inconvenientul IP dinamic, trebuie să obțineți un nume de domeniu de la furnizorul DDNS (de ex DynDns.com). Vă rugăm să urmați pașii de mai jos pentru rezoluția normală a numelui de domeniu și rezoluție nume de domeniu privat pentru a rezolva problema.

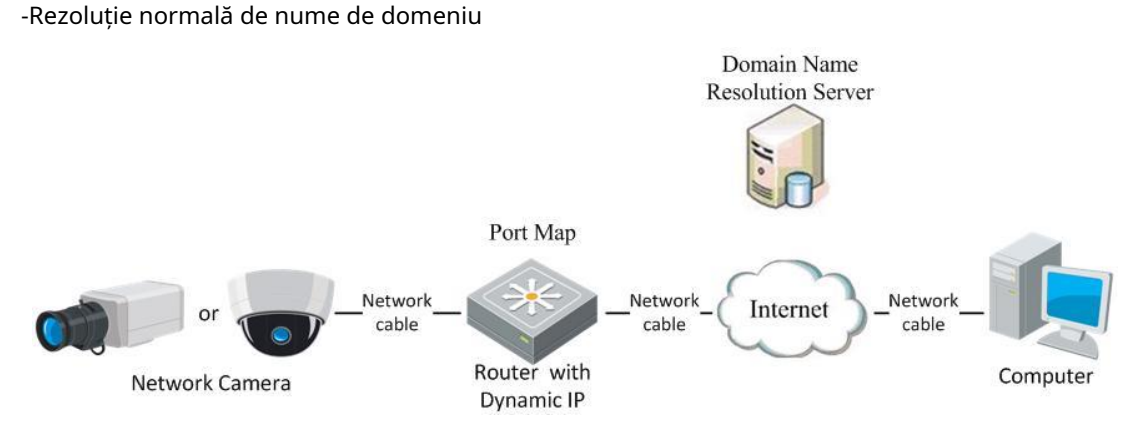

Figura 2-13 Rezoluția normală a numelor de domeniu

## **Pași:**

1. Aplicați un nume de domeniu de la un furnizor de nume de domeniu.

## 2. Configurați setările DDNS în**Setări DDNS**interfața rețelei

aparat foto. A se referi laSecțiunea 7.1.2**Configurarea setărilor DDNS**pentru detalii

## configurație.

3. Vizitați camera prin intermediul numelui de domeniu aplicat.

# **Capitolul 3 Accesul la rețea**

## **aparat foto**

## 3.1**Accesarea prin browsere web**

## **Pași:**

- 1. Deschideți browserul web.
- 2. În bara de adrese a browserului, introduceți adresa IP a camerei de rețea și apăsați

cel**introduce**pentru a intra în interfața de conectare.

**Notă:**

Adresa IP implicită este 192.168.1.64. Vi se recomandă să schimbați IP-ul

adresa la aceeași subrețea cu computerul dvs.

3. Introduceți numele de utilizator și parola și faceți clic**Log in**.

Utilizatorul administrator trebuie să configureze conturile dispozitivului și permisiunile utilizatorului/operatorului

în mod corespunzător. Ștergeți conturile inutile și permisiunile de utilizator/operator.

**Notă:**

Adresa IP este blocată dacă utilizatorul administrator efectuează 7 încercări eșuate de parolă

(5 încercări pentru utilizator/operator).

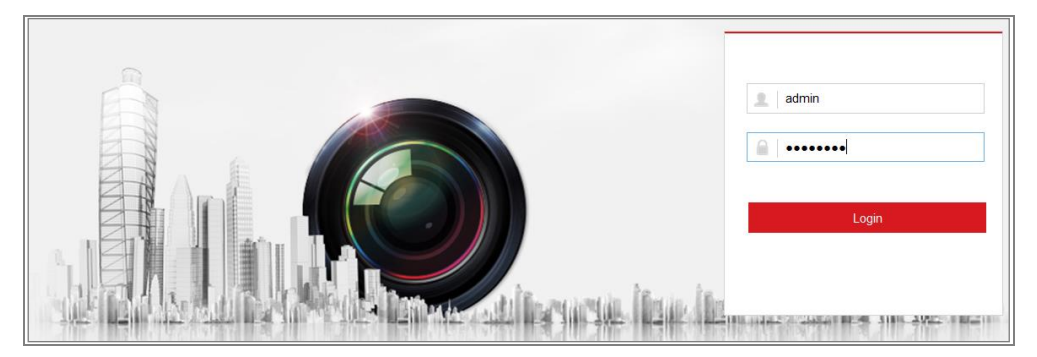

Figura 3-1 Interfață de conectare

- 4. Faceți clic**Log in**.
- 5. Instalați plug-in-ul înainte de a viziona videoclipul în direct și de a utiliza camera. Urma instalarea solicită instalarea plug-in-ului.

Please click here to download and install the plug-in. Close the browser when installing the plug-in.

## Figura 3-2 Descărcați și instalați pluginul

**Notă:**Poate fi necesar să închideți browserul web pentru a finaliza instalarea conecteaza.

6. Redeschideți browserul web după instalarea plug-in-ului și repetați pașii de la 2 la 4

pentru a vă autentifica.

**Notă:**Pentru instrucțiuni detaliate de configurare ulterioară, vă rugăm să consultați manualul de utilizare al camerei de rețea.

## 3.2**Accesarea prin software-ul client**

CD-ul produsului conține software-ul client iVMS-4200. Puteți viziona videoclipul în direct

și gestionați camera cu software-ul.

Urmați instrucțiunile de instalare pentru a instala software-ul. Panoul de control și vizualizarea live interfața software-ului client iVMS-4200 sunt prezentate mai jos.

| Eile System View Tool<br>Help                                                                                                    | $\sigma_{\rm c}$<br><b>iVMS-4200</b>                                                                             | admin <b>① 圆</b> 图 16:23:37 A _ D ×                                                   |
|----------------------------------------------------------------------------------------------------|----------------------------------------------------------------------------------------------------|---------------------------------------------------------------------------------------|
| 8<br>22<br>Control Panel<br>Device Management                                                                                         |                                                                                                    |                                                                                       |
| <b>Operation and Control</b>                                                                                                    |                                                                                                    |                                                                                       |
| <b>Main View</b><br>Viewing live video, controlling PTZ<br>functionality and setting image<br>parameters.                             | <b>Remote Playback</b><br>33333332<br>Searching the record files and<br>playback.                                | E-map<br>Adding, modifying, deleting, and basic<br>operations of E-map.               |
| <b>Maintenance and Management</b>                                                                                                    |                                                                                                    |                                                                                       |
| <b>Device Management</b><br>The management of the devices and<br>groups: adding, deleting, and the<br>configuration of the resources. | <b>Event Management</b><br>Configuration of alarm, abnormal<br>parameters and linkage actions of the<br>servers. | <b>Record Schedule</b><br>Configure the recording schedule and<br>related parameters. |
| <b>Account Management</b><br>Adding, deleting users and assigning<br>the permissions.                                                 | Log Search<br>Search, view and backup local and<br>18<br>remote logs.                                            | <b>System Configuration</b><br>Configure general parameters.                          |
| <b>Data and statistics</b>                                                                                                    |                                                                                                    |                                                                                       |
| HeatMap<br>The statistical data to see the heat.                                                                                      | <b>PeopleCounting</b><br>The statistical data to see the people<br>counting.                                     | Counting<br><b>Counting Statistics</b><br>$\scriptstyle\rm v$                         |
| <b>22 Notion Detection Alarm</b>                                                                                                    |                                                                                                    |                                                                                       |

Figura 3-3 Panoul de control iVMS-4200

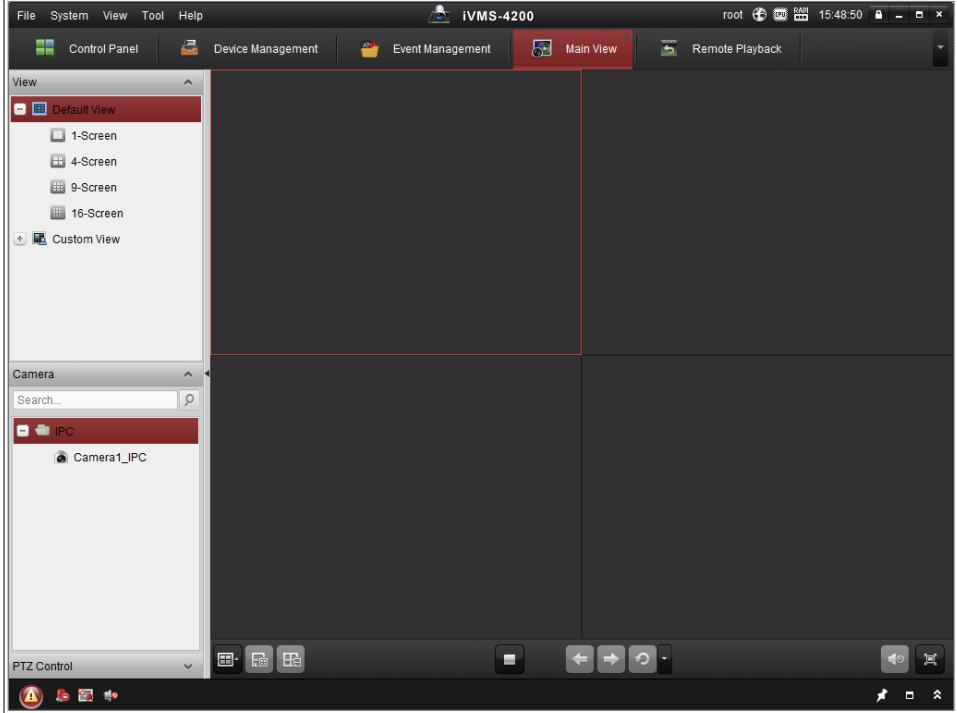

Figura 3-4 Vedere principală iVMS-4200

# **Capitolul 4 Setări Wi-Fi**

## **Scop:**

Prin conectarea la rețeaua wireless, nu este nevoie să utilizați niciun fel de cablu pentru conexiune la rețea, care este foarte convenabilă pentru aplicația de supraveghere reală. **Notă:**Acest capitol este valabil numai pentru camerele cu modul Wi-Fi încorporat.

# 4.1**Configurarea conexiunii Wi-Fi în modurile de gestionare și ad-hoc**

## **Scop:**

Sunt acceptate două moduri de conectare. Alegeți un mod după cum doriți și efectuați pași pentru a configura Wi-Fi.

## **Conexiune wireless în modul de gestionare**

## **Pași:**

1. Accesați interfața de configurare Wi-Fi.

## **Configurare> Rețea> Setări avansate> Wi-Fi**

2. Faceți clic**Căutare**pentru a căuta conexiunile wireless online.

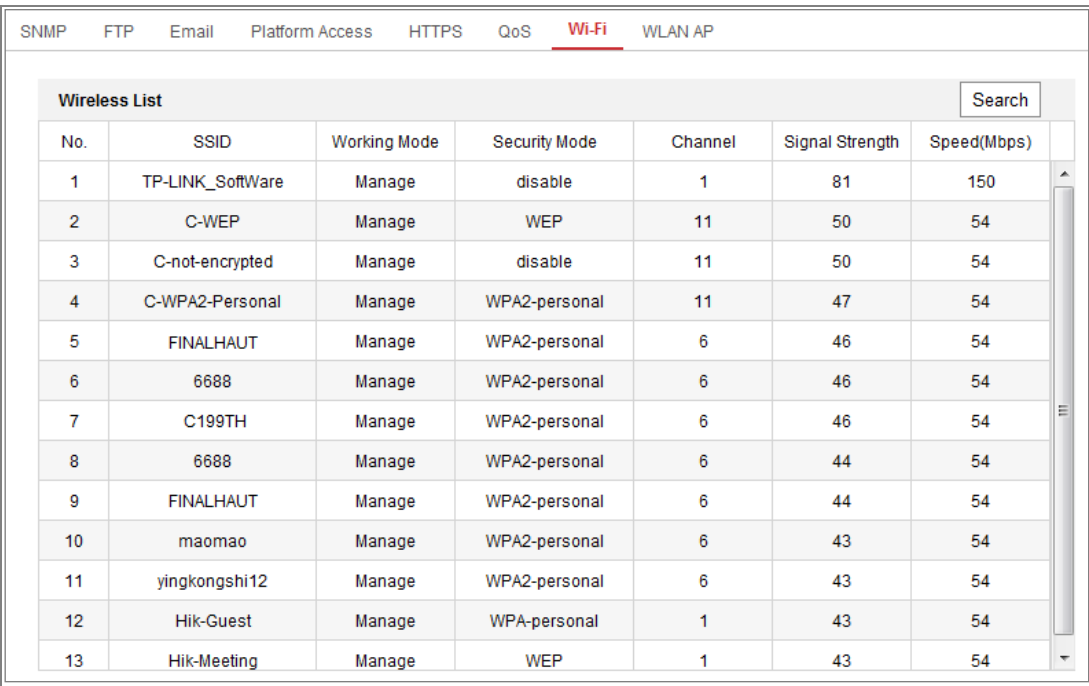

3. Faceți clic pentru a alege o conexiune wireless din listă.

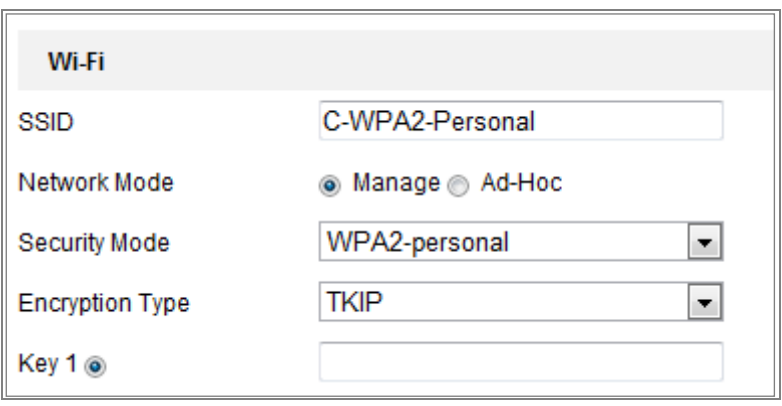

Figura 4-2 Setare Wi-Fi - Mod Gestionare

4. Verificați butonul radio pentru a selecta Mod reteala fel de Administra, si

Modul de securitatea rețelei este afișat automat când selectați

rețea fără fir, vă rugăm să nu o modificați manual.

**Notă:**Acești parametri sunt exact identici cu cei ai routerului.

5. Introduceți cheia pentru a conecta rețeaua wireless. Cheia ar trebui să fie cea a conexiunea de rețea fără fir pe care o setați pe router.

## **Conexiune wireless în modul Ad-hoc**

Dacă alegeți modul Ad-hoc, nu este nevoie să conectați camera wireless printr-un router. Scenariul este același în care conectați camera și computerul direct cu a cablu de rețea.

## **Pași:**

1. Alegeți modul Ad-hoc.

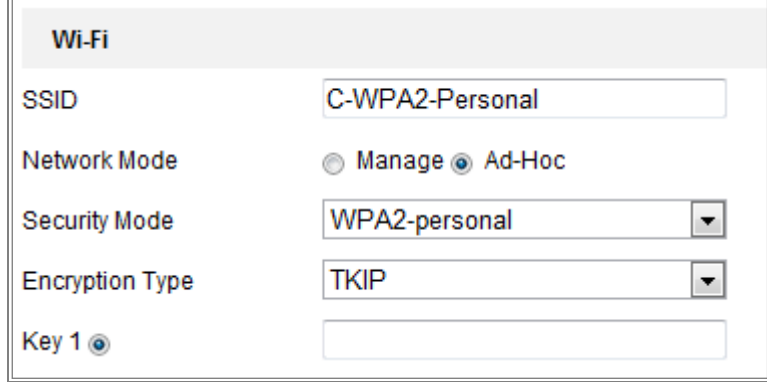

Figura 4-3 Setarea Wi-Fi - Ad-hoc

- 2. Personalizați un SSID pentru cameră.
- 3. Alegeți Modul de securitate al conexiunii fără fir.
- 4. Activați funcția de conectare fără fir pentru computerul dvs.
- 5. Pe partea PC, căutați în rețea și puteți vedea SSID-ul camerei

enumerate.

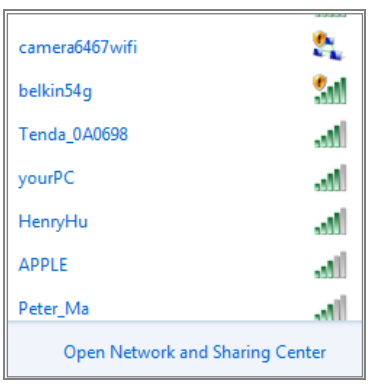

Figura 4-4 Punct de conectare ad-hoc

6. Alegeți SSID-ul și conectați-vă.

#### **Descrierea modului de securitate:**

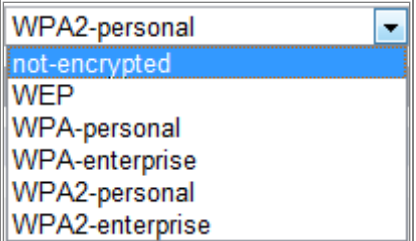

Figura 4-5 Mod de securitate

Puteți alege modul de securitate ca necriptat, WEP, WPA-personal,

WPA-întreprindere, WPA2-personal și WPA2-întreprindere.

Modul WEP:

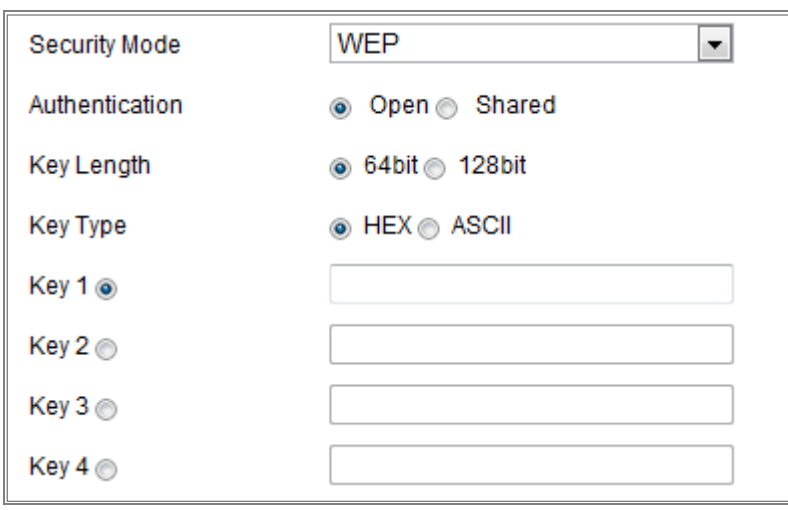

#### Figura 4-6 Modul WEP

- Autentificare Selectați Autentificare sistem cheie deschisă sau partajată, în funcție de metoda utilizată de punctul dvs. de acces. Nu toate punctele de acces au această opțiune, în caz în care probabil că folosesc Open System, care este uneori cunoscut sub numele de SSID Autentificare. -
- Lungimea cheii Aceasta setează lungimea cheii utilizate pentru criptarea fără fir, 64 sau 128 de biți. Lungimea cheii de criptare poate fi uneori afișată ca 40/64 și 104/128. -
- Tip cheie-Tipurile de chei disponibile depind de punctul de acces utilizat. The sunt disponibile următoarele opțiuni: -

HEX - Vă permite să introduceți manual cheia hex.

ASCII - În această metodă șirul trebuie să aibă exact 5 caractere pentru WEP pe 64 de biți și

13 caractere pentru WEP pe 128 de biți.

 $\overline{r}$ 

## Mod WPA-personal și WPA2-personal:

Introduceți cheia pre-partajată necesară pentru punctul de acces, care poate fi hexazecimală număr sau o expresie de acces.

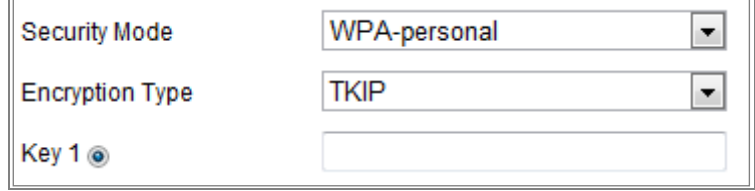

Figura 4-7 Mod de securitate - WPA-personal

Mod WPA-întreprindere și WPA2-întreprindere:

Alegeți tipul de autentificare client/server utilizat de punctul de acces;

## EAP-TLS sau EAP-PEAP.

EAP-TLS

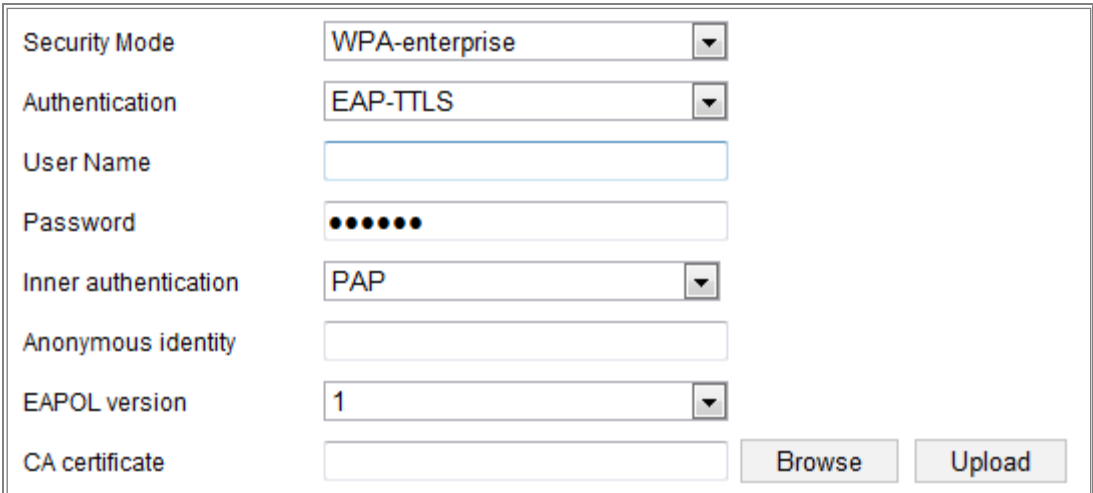

## Figura 4-8 EAP-TLS

- Identitate Introduceți ID-ul utilizatorului pentru a-l prezenta în rețea. -
- Parolă cheie privată Introduceți parola pentru ID-ul dvs. de utilizator. -
- Versiunea EAPOL Selectați versiunea utilizată (1 sau 2) în punctul dvs. de acces. -
- Certificate CA Încărcați un certificat CA pentru a-l prezenta punctului de acces autentificare. -

EAP-PEAP:

- Nume utilizator - Introduceți numele de utilizator pentru a-l prezenta în rețea
- Parolă - Introduceți parola rețelei
- Versiunea PEAP - Selectați versiunea PEAP utilizată la punctul de acces.
- Etichetă - Selectați eticheta utilizată de punctul de acces.
- Versiunea EAPOL - Selectați versiunea (1 sau 2) în funcție de versiunea utilizată la punct de acces
- Certificate CA Încărcați un certificat CA pentru a-l prezenta punctului de acces autentificare -

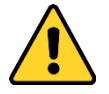

<sup>-</sup> Pentru confidențialitatea dumneavoastră și pentru a vă proteja mai bine sistemul împotriva riscurilor de securitate, noi

recomandăm insistent utilizarea parolelor puternice pentru toate funcțiile și rețeaua dispozitive. Parola ar trebui să fie ceva la alegerea dvs. (folosind a minimum 8 caractere, inclusiv cel puțin trei dintre următoarele categorii: litere mari, litere mici, cifre și caractere speciale) pentru a sporiți securitatea produsului dvs.

Configurarea corectă a tuturor parolelor și a altor setări de securitate este responsabilitatea instalatorului și/sau utilizatorului final.

## 4.2**Conexiune Wi-Fi ușoară cu funcție WPS**

## **Scop:**

-

Setarea conexiunii la rețeaua wireless nu este niciodată ușoară. Pentru a evita complexul setarea conexiunii wireless puteți activa funcția WPS. WPS (Wi-Fi Protected Setup) se referă la configurarea ușoară a dispozitivului criptat conexiunea dintre dispozitiv și routerul wireless. WPS-ul facilitează adăugarea dispozitive noi la o rețea existentă fără a introduce fraze de acces lungi. Sunt două modurile conexiunii WPS, modul PBC și modul PIN.

**Notă:**Dacă activați funcția WPS, nu este necesar să configurați parametrii cum ar fi tipul de criptare și nu trebuie să cunoașteți cheia wireless conexiune.

## **Pași:**

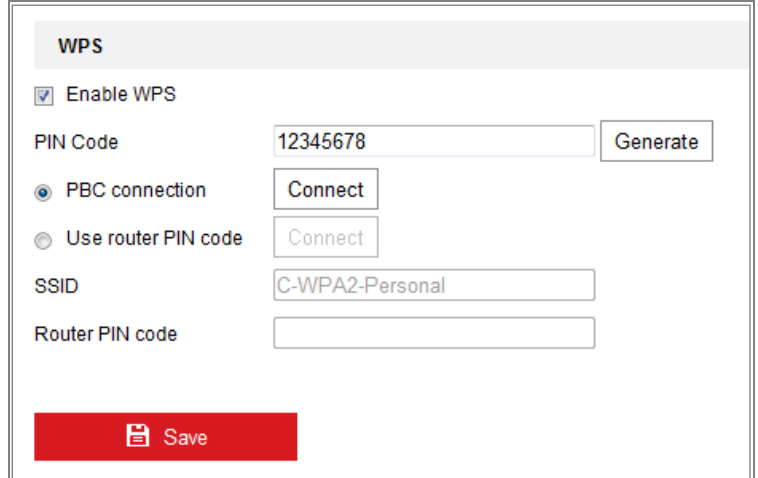

Figura 4-9 Setări Wi-Fi - WPS

## **PBC**Modul**:**

PBC se referă la Push-Button-Configuration, în care utilizatorul trebuie pur și simplu să apese a butonul, fie unul real, fie unul virtual (ca  $\Box$  connect  $\Box$  butonul de configurare interfața browserului IE), atât pe punctul de acces (și pe un registrator al rețelei)

și noul dispozitiv client wireless.

1. Bifați caseta de selectare a  $\blacksquare$  Enable WPS pentru a activa WPS.

## 2. Alegeți modul de conectare ca PBC.

**E** PBC connection Connect

**Notă:**Suportul acestui mod este obligatoriu atât pentru punctele de acces, cât și pentru dispozitive de conectare.

3. Verificați pe routerul Wi-Fi pentru a vedea dacă există un buton WPS. Dacă da, apăsați butonul și puteți vedea că indicatorul de lângă butonul începe să clipească, ceea ce înseamnă WPS funcția routerului este activată. Pentru operațiuni detaliate, consultați ghidul de utilizare al routerul.

4. Apăsați butonul WPS pentru a activa funcția pe cameră.

Dacă nu există un buton WPS pe cameră, puteți, de asemenea, să faceți clic pe butonul virtual pentru activați funcția PBC pe interfața web.

5. Faceți clic**Conectați**buton.

Când modul PBC este activat atât în router, cât și în cameră, camera și camera rețeaua wireless este conectată automat.

## **Modul PIN:**

Modul PIN necesită citirea unui număr de identificare personală (PIN). un autocolant sau afișajul noului dispozitiv wireless. Acest PIN trebuie apoi introdus în conectați rețeaua, de obicei punctul de acces al rețelei.

## **Pași:**

1. Alegeți o conexiune fără fir din listă și SSID-ul este încărcat automat.

2. Alegeți**Utilizați codul PIN al rutei**.

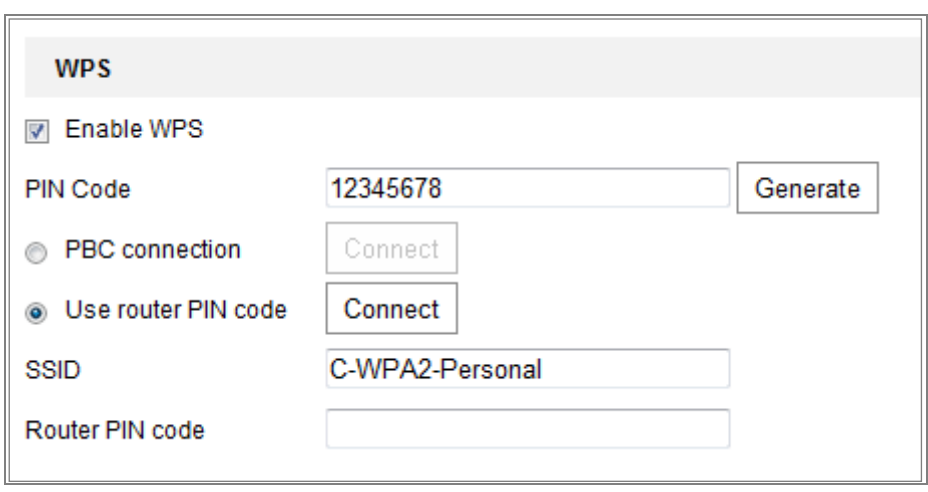

Figura 4-10 Utilizați codul PIN

Dacă codul PIN este generat din partea routerului, ar trebui să introduceți codul PIN dvs

ajunge din partea routerului în**Codul PIN al routerului**camp.

3. Faceți clic**Conectați**.

## Sau

Puteți genera codul PIN pe partea camerei. Și timpul expirat pentru PIN

codul este de 120 de secunde.

1. Faceți clic**Genera**.

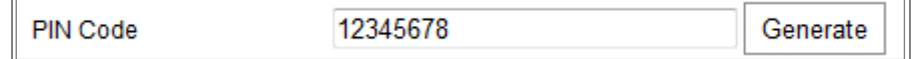

2. Introduceți codul în router, în exemplu, introduceți 48167581 în router.

## 4.3**Setări de proprietate IP pentru conexiunea la**

## **rețea fără fir**

Adresa IP implicită a controlerului de interfață de rețea fără fir este 192.168.1.64. Când vă conectați la rețeaua wireless puteți schimba IP-ul implicit.

## **Pași:**

1. Accesați interfața de configurare TCP/IP.

Configurare> Rețea> Setări de bază> TCP/IP

2. Selectați fila Wlan.

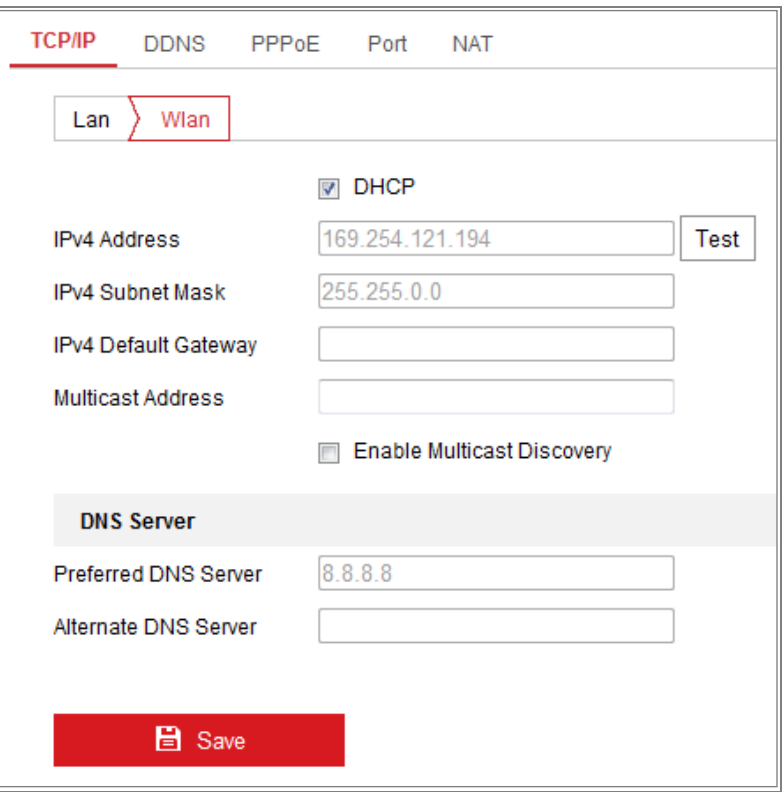

Figura 4-11 Setarea parametrilor WLAN

3. Personalizați adresa IPv4, masca de subrețea IPv4 și gateway-ul implicit.

Procedura de setare este aceeași cu cea a LAN.

Dacă doriți să vi se atribuie adresa IP, puteți bifa caseta de validare DHCP-ul.

# **Capitolul 5 Live View**

## 5.1**Pagina Live View**

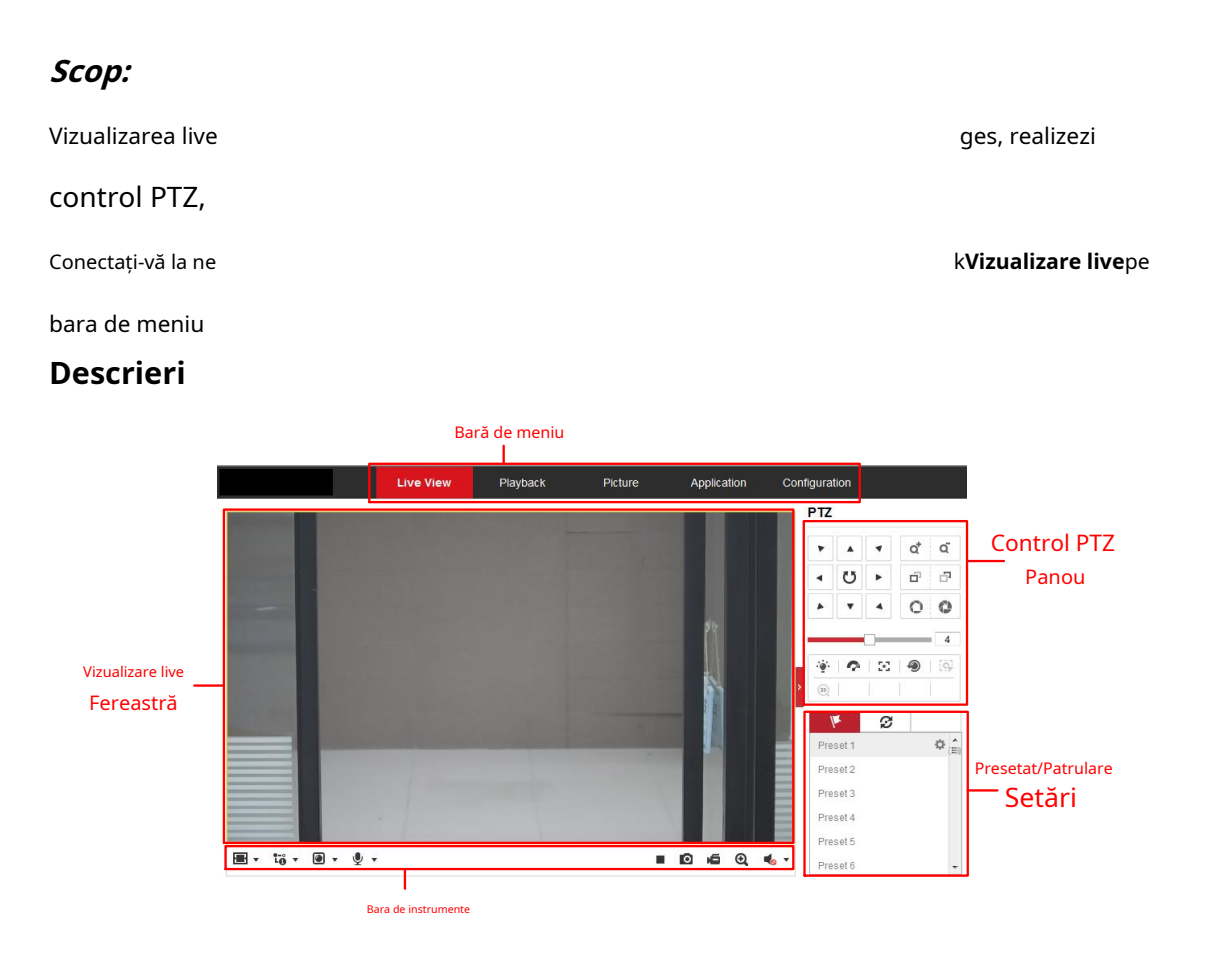

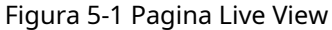

#### **Bară de meniu:**

Faceți clic pe fiecare filă pentru a accesa Live View, Redare, Imagine, Aplicație și Configurare

respectiv pagina.

#### **Fereastra Live View:**

Afișează videoclipul în direct.

#### **Bara de instrumente:**

Bara de instrumente vă permite să ajustați dimensiunea ferestrei de vizualizare live, tipul de flux și plug-in-uri. De asemenea, vă permite să procesați operațiunile de pe pagina de vizualizare live, de exemplu, pornire/oprire vizualizare live, captare, înregistrare, pornire/oprire audio, audio bidirecțional, pornire/oprire digitală zoom, etc.

Pentru utilizatorii IE (Internet Explorer), plug-in-urile ca componente web și rapid timp sunt selectabil. Și pentru utilizatorii non-IE, componente web, timp rapid, VLC sau MJPEG este selectabile dacă sunt acceptate de browserul web.

#### **Control PTZ:**

Efectuați acțiuni de panoramare, înclinare și mărire ale camerei. Controlați lumina și ștergător (disponibil numai pentru camerele care acceptă funcția PTZ).

#### **Setări presetate/patrulare:**

Setați/apelați/ștergeți presetări sau patrule pentru camerele PTZ.

## 5.2**Se pornește Live View**

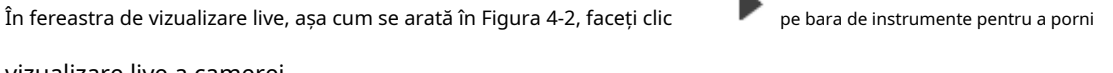

К

vizualizare live a camerei.

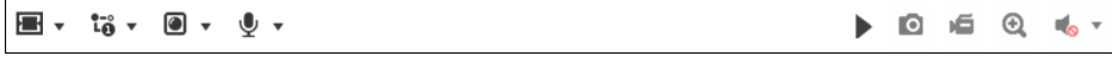

Figura 5-2 Bara de instrumente Live View

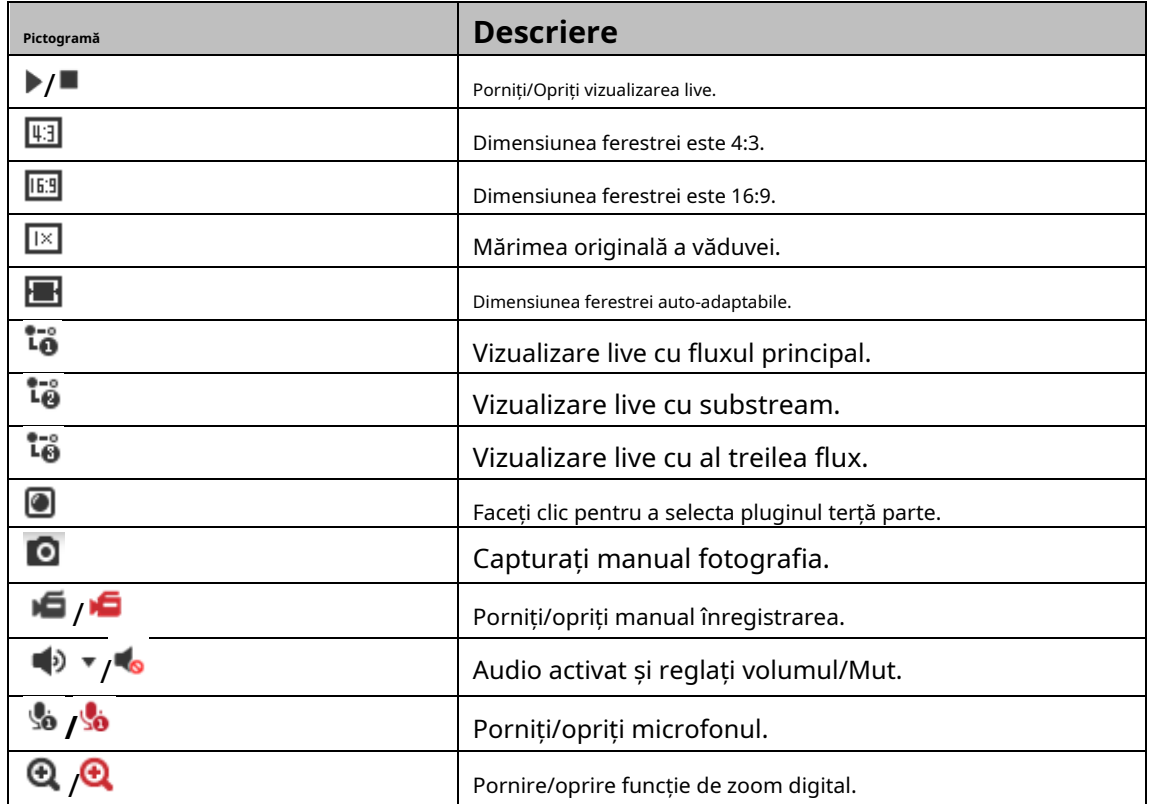

Tabelul 5-1 Descrieri ale Barei de instrumente

**Notă:**Pictogramele variază în funcție de diferitele modele de cameră.
# 5.3**Înregistrarea și capturarea manuală a imaginilor**

În interfața de vizualizare live, faceți clic  $\Box$  pe bara de instrumente pentru a captura imaginile live sau faceți clic

直 pentru a înregistra vizualizarea live. Căile de salvare ale imaginilor și clipurilor capturate pot fi aşezat pe**Configurare > Local**pagină. Pentru a configura înregistrarea programată la distanță,

va rog, referiti-va la Secțiunea 6.1.

**Notă:**Imaginea capturată va fi salvată ca fișier JPEG sau fișier BMP pe computer.

# 5.4**Operarea controlului PTZ**

#### **Scop:**

În interfața de vizualizare live, puteți utiliza butoanele de control PTZ pentru a realiza pan/tilt/zoom controlul camerei.

**Notă:**Pentru a realiza controlul PTZ, camera conectată la rețea trebuie să accepte Funcția PTZ sau aveți o unitate de pan/tilt instalată pe cameră. Vă rugăm să setați corect Parametrii PTZ pe pagina de setări RS485 cu referire laSecțiunea 6.2.4**Setări RS485**.

### 5.4.1**Panoul de control PTZ**

Pe pagina de vizualizare live, faceți clic langă partea dreaptă a ferestrei de vizualizare live pentru afișare

panoul de control PTZ și faceți clic

Faceți clic pe butoanele de direcție pentru a controla mișcările pan/tilt.

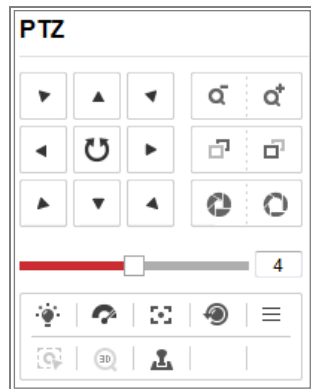

pentru a o ascunde.

Figura 5-3 Panoul de control PTZ

Faceți clic pe butoanele de zoom/focalizare/iris pentru a realiza controlul obiectivului.

### **Note:**

- Există opt săgeți de direcție ( ,  $\mathbb A \ \ \forall \ \ \mathbb C, \mathbb R$  ,  $\mathbb M$  control  $\mathbb A$ 

panou. Faceți clic pe săgeți pentru a realiza ajustarea în pozițiile relative.

Pentru camerele care acceptă numai mișcarea obiectivului, butoanele de direcție sunt invalid. -

| Pictogramă    | <b>Descriere</b>                   |
|---------------|------------------------------------|
| Q             | Zoom in/out                        |
| đ             | Focalizează aproape/departe        |
|               | $Iris+/-$                          |
| Δ             | Reglarea vitezei PTZ               |
|               | Lumină aprinsă/oprită              |
| $\frac{1}{2}$ | Stergător pornit/oprit             |
| Ġ,            | Focalizare auxiliară               |
| Ą             | Inițializați lentila               |
|               | Reglați viteza mișcărilor pan/tilt |
|               | Începeți urmărirea manuală         |
| <b>EE</b>     | Porniți Zoom 3D                    |

Tabelul 5-2 Descrieri ale panoului de control PTZ

#### 5.4.2**Setarea/Apelarea unei presetări**

#### -**Setarea unei presetări:**

1. În panoul de control PTZ, selectați un număr presetat din lista de presetări.

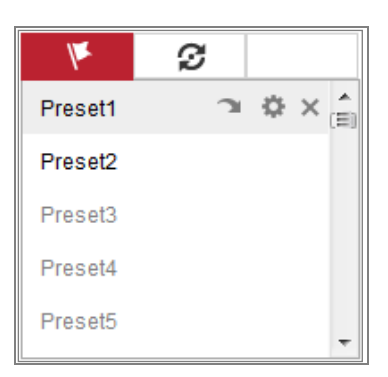

#### Figura 5-4 Setarea unei presetări

- 2. Folosiți butoanele de control PTZ pentru a muta obiectivul în poziția dorită.
	- Deplasați camera la dreapta sau la stânga.
	- Înclinați camera în sus sau în jos.
	- Măriți sau micșorați.
	- Refocalizează obiectivul.
- 3. Faceți clic pentru a finaliza setarea presetării curente.
- 4. Puteți face clic pentru a șterge presetarea.

#### -**Apelarea unei presetări:**

Această caracteristică permite camerei să indice manual sau când o anumită scenă prestabilită

are loc un eveniment.

Pentru presetarea definită, o puteți apela oricând la scena presetată dorită.

În panoul de control PTZ, selectați o presetare definită din listă și faceți clic pentru a apela presetat.

Sau puteți plasa mouse-ul pe interfața presetărilor și apelați presetarea tastând

Nr. presetare pentru a apela presetările corespunzătoare.

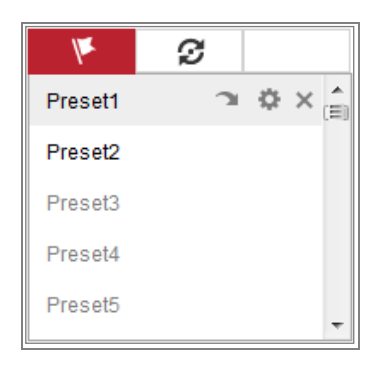

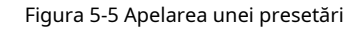

#### 5.4.3**Setarea/Apelarea unei patrule**

#### **Notă:**

Nu mai puțin de 2 presetări trebuie configurate înainte de a seta o patrulă.

### **Pași:**

1. Faceți clic  $\,\mathbf{C}\,$  pentru a intra în interfața de configurare a patrulei.

- 2. Selectați un Nr. de cale și faceți clic pentru a adăuga presetările configurate.
- 3. Selectați presetarea și introduceți durata și viteza de patrulare.
- 4. Faceți clic pe OK pentru a salva prima presetare.
- 5. Urmați pașii de mai sus pentru a adăuga celelalte presetări.

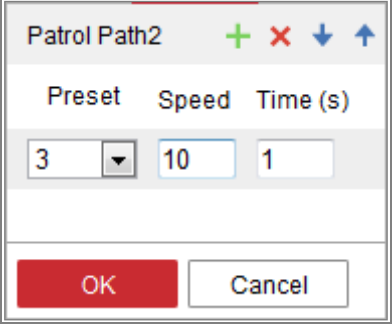

Figura 5-6 Adăugați o cale de patrulare

6. Faceți clic**Bine**pentru a salva o patrulă.

7. Faceți clic pentru a începe patrula și faceți clic pentru a o opri.

8. (Opțional) Faceți clic pentru a șterge o patrulă.

# **Capitolul 6 Camera de rețea Configurare**

# 6.1**Configurarea parametrilor locali**

### **Scop:**

Configurația locală se referă la parametrii vizualizării live, fișierelor de înregistrare și poze capturate. Fișierele de înregistrare și imaginile capturate sunt cele pe care le înregistrați și captura folosind browser-ul web și astfel căile de salvare ale acestora sunt pe PC rulează browserul.

### **Pași:**

1.Intrați în interfața de configurare locală:**Configurare**>**Local**.

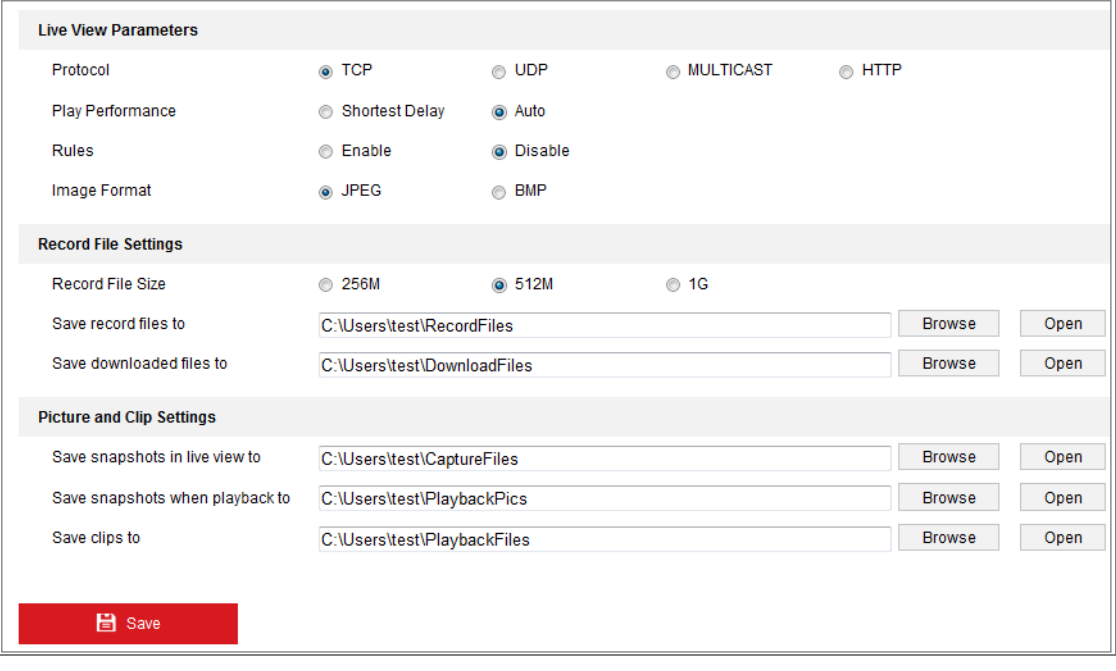

Figura 6-1 Interfață de configurare locală

### 2. Configurați următoarele setări:

-**Parametri Live View:**Setați tipul de protocol și performanța vizualizării live.

-**Tip protocol:**TCP, UDP, MULTICAST și HTTP sunt selectabile.

**TCP:**Asigură livrarea completă a datelor în flux și o calitate video mai bună,

cu toate acestea, transmisia în timp real va fi afectată.

**UDP:**Oferă fluxuri audio și video în timp real.

**HTTP:**Permite aceeași calitate ca și TCP fără a seta porturi specifice pentru streaming în unele medii de rețea.

**MULTICAST:**Este recomandat să selectați tipul MCAST atunci când utilizați Funcție multicast. Pentru informații detaliate despre Multicast, consultați Secțiune

7.1.1**Configurarea setărilor TCP/IP**.

**Performanță de joc:**Setați performanța de redare la Cea mai scurtă întârziere sau Auto. -

**Reguli:**Se referă la regulile din browserul dvs. local, selectați activare sau dezactivare afișează sau nu semnele colorate atunci când detectarea mișcării, fața este declanșată detectarea sau detectarea intruziunilor. De exemplu, activat după cum sunt regulile, și detectarea feței este de asemenea activată, atunci când este detectată o față, aceasta va fi marcată cu un dreptunghi verde pe vizualizarea live. -

- **Format imagine:**Alegeți formatul de imagine pentru captarea imaginii. -
- **Setările fișierului de înregistrare:**Setați calea de salvare a fișierelor video înregistrate. Valabil pentru înregistrați fișierele pe care le-ați înregistrat cu browserul web. -
	- **Dimensiunea fișierului de înregistrare:**Selectați dimensiunea pachetului înregistrat manual și fișiere video descărcate pe 256M, 512M sau 1G. După selecție,

dimensiunea maximă a fișierului de înregistrare este valoarea pe care ați selectat-o.

- **Salvați fișierele de înregistrare în:**Setați calea de salvare pentru fișierele video înregistrate manual. -
- **Salvați fișierele descărcate în:**Setați calea de salvare pentru fișierele video descărcate în modul redare. -
- **Setări pentru imagine și clip:**Setați căile de salvare ale imaginilor capturate și fișiere video tăiate. Valabil pentru fotografiile pe care le faceți cu browserul web. -
	- **Salvați instantanee în vizualizare live în:**Setați calea de salvare a fișierului capturat manual imagini în modul de vizualizare live.
	- **Salvați instantanee când sunt redate în:**Setați calea de salvare a fișierului capturat imaginile în modul redare. -
	- **Salvați clipuri în:**Setați calea de salvare a fișierelor video tăiate în modul de redare. -

**Notă:**Puteți da clic**Naviga**pentru a schimba directorul pentru salvarea clipurilor și imaginilor,

și faceți clic pe Deschidere pentru a deschide folderul setat de clipuri și salvare a imaginilor.

3. Faceți clic**Salvați**pentru a salva setările.

## 6.2**Configurați setările sistemului**

### **Scop:**

Urmați instrucțiunile de mai jos pentru a configura setările sistemului, inclusiv System Setări, întreținere, securitate și gestionare a utilizatorilor etc.

### 6.2.1**Configurarea informațiilor de bază**

# Accesați interfața Informații dispozitiv:**Configurare**>**Sistem**>**Setarile sistemului**> **Informatii de baza**.

În**Informatii de baza**interfață, puteți edita numele dispozitivului și numărul dispozitivului. Alte informații despre camera de rețea, cum ar fi modelul, numărul de serie, firmware-ul Versiune, Versiune de codificare, Număr de canale, Număr de HDD, Număr de Sunt afișate intrarea alarmă și numărul de ieșiri de alarmă. Informația nu poate fi schimbat în acest meniu. Este referința pentru întreținere sau modificare în viitor.

### **Upgrade online**

Pentru unele modele de camere, când cardul de memorie este montat, puteți face clic pe**Actualizați** butonul care apare în dreapta**Versiunea softului**câmp de text pentru a vedea dacă există un nou versiune disponibilă. Dacă este disponibilă o nouă versiune, va fi afișat numărul versiunii în**Versiune noua**câmpul de text de mai jos și puteți face clic pe**Actualizare**butonul pentru a face upgrade firmware-ul camerei.

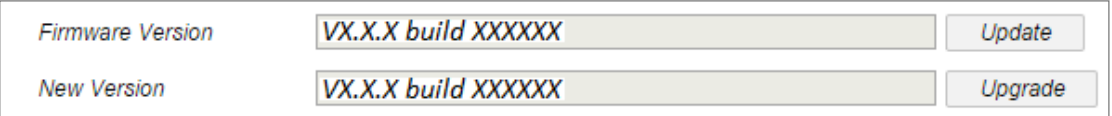

#### Figura 6-2 Upgrade online

**Notă:**Când camera este în curs de modernizare, nu opriți camera. În timpul upgrade-ului, este posibil ca camera să nu fie accesibilă. Trebuie să așteptați 1 sau 2 minute înainte de upgrade finisaje.

### 6.2.2**Configurarea setărilor de timp**

### **Scop:**

Puteți urma instrucțiunile din această secțiune pentru a configura sincronizarea orei

și setările DST.

### **Pași:**

- 1. Intrați în interfața Setări oră,**Configurare > Sistem > Setări sistem >**
	- **Setări de timp**.

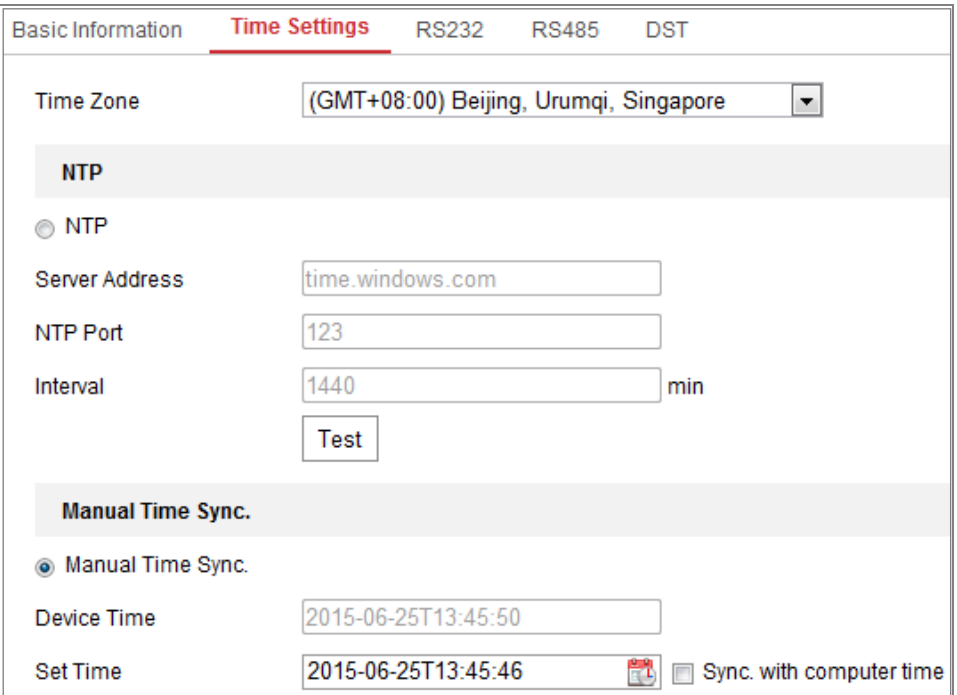

Figura 6-3 Setări de timp

- 2. Selectați fusul orar al locației dvs. din meniul derulant.
- 3. Configurați setările NTP.
	- (1) Faceți clic pentru a activa**NTP**funcţie.
	- (2) Configurați următoarele setări:

**Adresa serverului:**Adresa IP a serverului NTP.

**Port NTP:**Portul serverului NTP.

**Interval:**Intervalul de timp dintre cele două acțiuni de sincronizare cu NTP

Server.

(3) (Opțional) Puteți face clic pe**Test**butonul pentru a testa sincronizarea orei

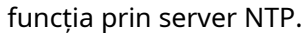

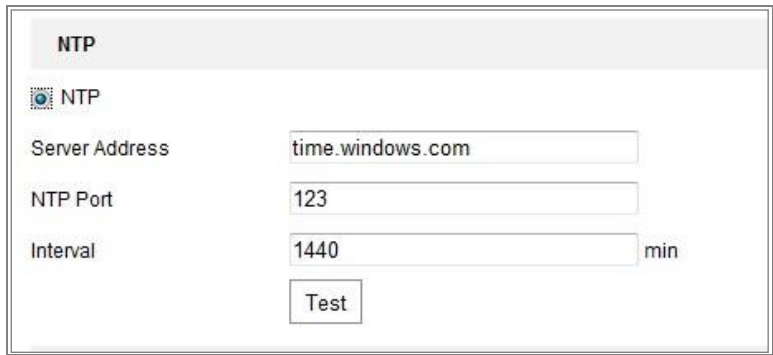

Figura 6-4 Sincronizarea timpului cu serverul NTP

**Notă:**Dacă camera este conectată la o rețea publică, ar trebui să utilizați un server NTP care are o funcție de sincronizare a orei, cum ar fi serverul la ora națională Centru (Adresa IP: 210.72.145.44). Dacă camera este setată într-o rețea personalizată, Software-ul NTP poate fi utilizat pentru a stabili un server NTP pentru sincronizarea orei.

- Configurați sincronizarea manuală a orei.

(1) Verificați**Sincronizare manuală a timpului.**element pentru a activa ora manuală

functie de sincronizare.

- (2) Faceți clic pe pictogramă pentru a selecta data, ora din calendarul pop-up.
- (3) (Opțional) Puteți verifica**Sincronizare. cu timpul computerului**element pentru sincronizarea

timpul dispozitivului cu cel al PC-ului local.

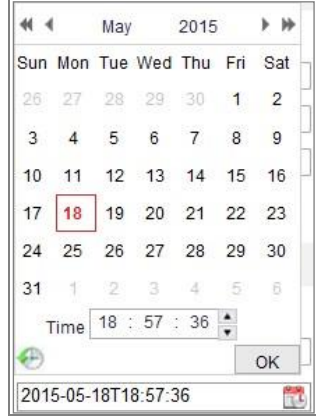

Figura 6-5 Sincronizare manuală a timpului

-Clic**Salvați**pentru a salva setările.

### 6.2.3**Configurarea setărilor RS232**

Portul RS232 poate fi utilizat în două moduri:

- Configurare parametri: Conectați un computer la cameră prin serial port. Parametrii dispozitivului pot fi configurați utilizând software precum HyperTerminal. Parametrii portului serial trebuie să fie aceiași cu portul serial parametrii camerei.
- Canal transparent: conectați un dispozitiv serial direct la cameră. Serialul dispozitivul va fi controlat de la distanță de computer prin intermediul rețelei. -

#### **Pași:**

1. Accesați interfața de configurare a portului RS232:**Configurare**>**Sistem**>**Setarile sistemului**>

#### **RS232**.

2. Configurați rata de transmisie, bitul de date, bitul de oprire, paritatea, controlul fluxului și utilizarea.

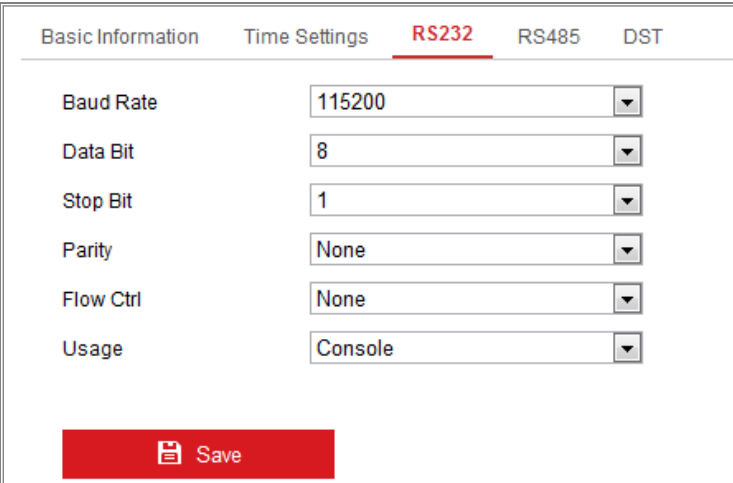

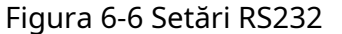

**Notă:**Dacă doriți să conectați camera prin portul RS232, parametrii

RS232 ar trebui să fie exact la fel cu parametrii pe care i-ați configurat aici.

3. Faceți clic**Salvați**pentru a salva setările.

### 6.2.4**Configurarea setărilor RS485**

### **Scop:**

Portul serial RS485 este folosit pentru a controla PTZ-ul camerei. Configurarea lui

parametrii PTZ trebuie efectuati înainte de a controla unitatea PTZ.

### **Pași:**

1. Accesați interfața RS-485 Port Setting:**Configurare**>**Sistem**>**Setarile sistemului**>

### **RS485**.

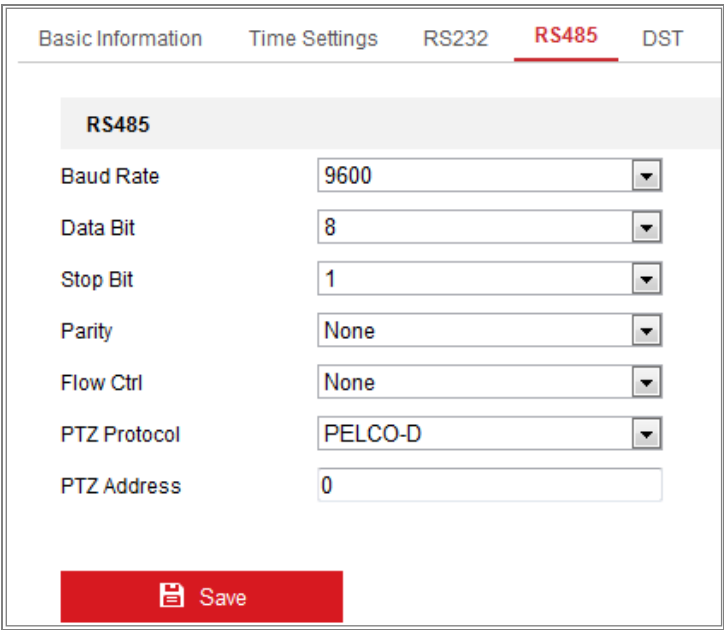

Figura 6-7 Setări RS-485

2. Setați parametrii RS485 și faceți clic**Salvați**pentru a salva setările.

În mod implicit, rata de transmisie este setată la 9600 bps, bitul de date este 8, bitul de oprire este 1 și

controlul parității și fluxului este Nici unul.

**Notă:**Parametrii Baud Rate, PTZ Protocol și PTZ Address ar trebui să fie exact la fel ca parametrii camerei PTZ.

# 6.2.5**Configurarea setărilor DST**

### **Scop:**

Ora de vară (DST) este o modalitate de a folosi mai bine lumina naturală setarea ceasului înainte cu o oră în lunile de vară și înapoi din nou în

toamna.

Configurați ora de oră în funcție de cererea dvs. reală.

### **Pași:**

1. Intrați în interfața de configurare DST.

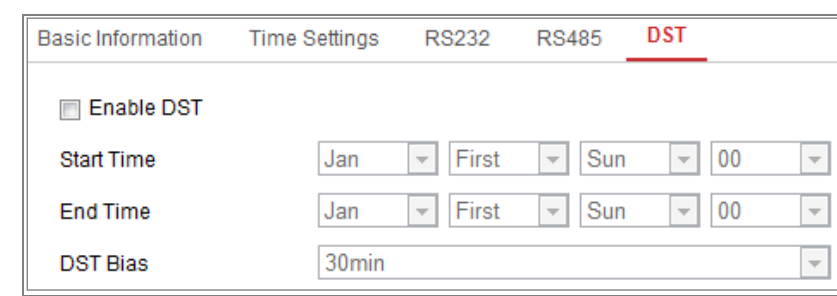

#### **Configurare**>**Sistem**>**Setarile sistemului**>**Ora de oră**

### Figura 6-8 Setări DST

- 2. Selectați ora de început și ora de încheiere.
- 3. Selectați DST Bias.
- 4. Faceți clic**Salvați**pentru a activa setările.

### 6.2.6**Configurarea dispozitivelor externe**

#### **Scop:**

Pentru dispozitivele suportate dispozitive externe, inclusiv ștergătorul de pe carcasă sau

Lumină LED, le puteți controla prin intermediul browserului web. Dispozitivele externe variază

conform diferitelor modele de camere.

### **Pași:**

1. Accesați interfața de configurare a dispozitivului extern.

#### **Configurare**>**Sistem**>**Setarile sistemului**>**Dispozitiv extern**

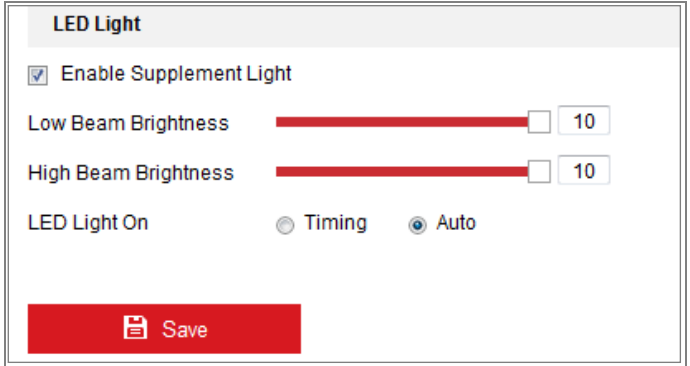

Figura 6-9 Setări dispozitiv extern

- 2. Bifați caseta de selectare Enable Supplement Light pentru a activa LED-ul.
- 3. Deplasați cursorul pentru a regla luminozitatea fazei scurte și luminozitatea fasolei mari.
- 4. Selectați modul pentru lumină LED. Timing și Auto sunt selectabile.
	- **Sincronizare:**LED-ul va fi aprins după programul pe care îl setați. Ar trebui să setați

ora de început și ora de sfârșit.

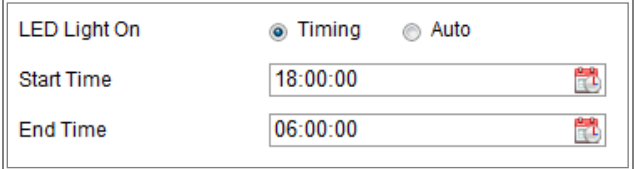

Figura 6-10 Set Schedule

-**Auto:**LED-ul va fi aprins în funcție de iluminarea mediului.

5. Faceți clic pe Salvare pentru a salva setările.

# 6.2.7**Configurarea resursei VCA**

### **Scop:**

Resursa VCA vă oferă opțiuni pentru a activa anumite funcții VCA în funcție de real

este necesar atunci când sunt disponibile mai multe funcții VCA. Ajută la alocarea mai multor resurse

functiile dorite.

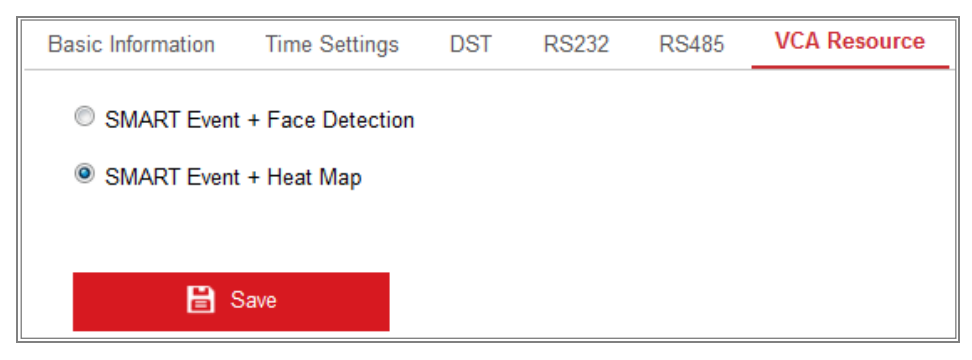

Figura 6-11 Configurare resurse VCA

### **Pași:**

1. Accesați interfața de configurare a resurselor VCA:

### **Configurare > Sistem > Setări sistem > Resurse VCA**

2. Selectați o combinație VCA dorită. Eveniment SMART + Detectare fețe și SMART

Event + Heat Map sunt selectabile.

3. Faceți clic**Salvați**pentru a salva setările. Este necesară o repornire după setarea VCA Resursă.

#### **Note:**

- **•** Funcția de resurse VCA variază în funcție de diferitele modele de cameră.
- **•** Detectarea feței și Harta termică se exclud reciproc. Când SMART Event + Harta termică este activată, interfața de detectare a feței nu va fi afișată.
- **•** Este posibil ca funcția să nu fie acceptată de unele modele de cameră.

#### 6.2.8**Licență pentru software cu sursă deschisă**

Informațiile despre software-ul open source care se aplică camerei IP pot fi verificat dacă este necesar. Mergi la**Configurare > Setări sistem > Despre.**

# 6.3**întreținere**

# 6.3.1**Upgrade și întreținere**

#### **Scop:**

Interfața de upgrade și întreținere vă permite să procesați operațiunile, inclusiv reporniți, restaurați parțial, restaurați la valorile implicite, exportați/importați fișierele de configurare și upgrade dispozitivul.

Intrați în interfața de întreținere:**Configurare**>**Sistem**>**întreținere**>

#### **Upgrade și întreținere**.

- **Reporniți**: Reporniți dispozitivul.
- **Restabili:**Resetați toți parametrii, cu excepția parametrilor IP și a informațiilor despre utilizator, la setările implicite.
- **Mod implicit**: Restabiliți toți parametrii la valorile implicite din fabrică. -

#### **Note:**

- **•** După restabilirea setărilor implicite, adresa IP este, de asemenea, restaurată la adresa IP implicită, vă rugăm să fiți atenți la această acțiune.
- **•** Pentru camera care acceptă funcția Wi-Fi, apelare fără fir sau WLAN,**Restabili** acțiunea nu restabilește setările aferente funcțiilor menționate la implicit.
- **Export de informații** -

**Parametrii dispozitivului:**faceți clic pentru a exporta fișierul de configurare curent al camerei.

Această operațiune necesită o parolă de administrator pentru a continua.

Pentru fișierul exportat, trebuie să creați și o parolă de criptare. The

parola de criptare este necesară când importați fișierul pe alte camere.

**Informații de diagnostic:**faceți clic pentru a descărca jurnalul și informațiile de sistem.

**Import Config. Fişier** -

Fișierul de configurare este utilizat pentru configurarea în lot a camerelor.

### **Pași:**

- 1. Faceți clic**Naviga**pentru a selecta fișierul de configurare salvat.
- 2. Faceți clic**Import**și introduceți parola de criptare pentru a începe importarea configurației

fişier.

**Notă:**Trebuie să reporniți camera după importarea fișierului de configurare.

**Actualizare**: Actualizați dispozitivul la o anumită versiune. -

#### **Pași:**

1. Selectați firmware sau directorul firmware pentru a localiza fișierul de actualizare.

Firmware: Găsiți calea exactă a fișierului de actualizare.

Director firmware: este doar directorul căruia îi aparține fișierul de actualizare necesar.

2. Faceți clic**Naviga**pentru a selecta fișierul de actualizare local și apoi faceți clic**Actualizare**a începe upgrade de la distanță.

**Notă:**Procesul de actualizare va dura între 1 și 10 minute. Vă rugăm să nu vă deconectați puterea camerei în timpul procesului, iar camera se repornește automat după upgrade.

#### 6.3.2**Buturuga**

#### **Scop:**

Funcționarea, alarma, excepția și informațiile camerei pot fi stocate în jurnal fișiere. De asemenea, puteți exporta fișierele jurnal la cererea dvs.

**Inainte sa incepi:**

Vă rugăm să configurați spațiul de stocare în rețea pentru cameră sau introduceți un card SD în cameră.

### **Pași:**

1. Accesați interfața de căutare a jurnalelor:**Configurare**>**Sistem**>**întreținere**>**Buturuga**.

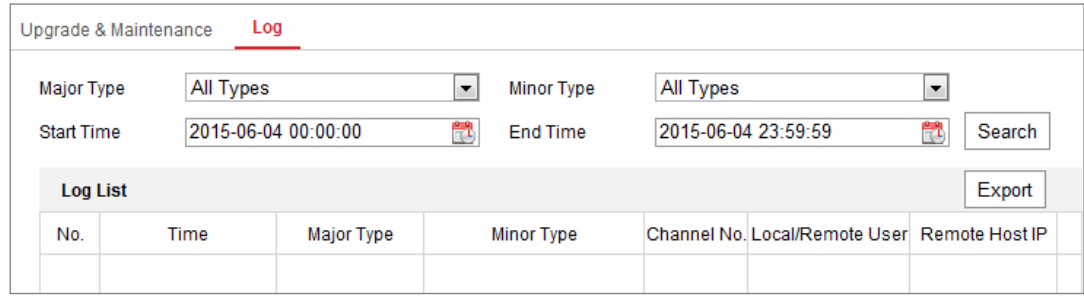

Figura 6-12 Interfață de căutare în jurnal

2. Setați condițiile de căutare în jurnal pentru a specifica căutarea, inclusiv tipul major,

Tip minor, Ora de început și Ora de sfârșit.

3. Faceți clic**Căutare**pentru a căuta fișiere jurnal. Fișierele jurnal potrivite vor fi afișate pe

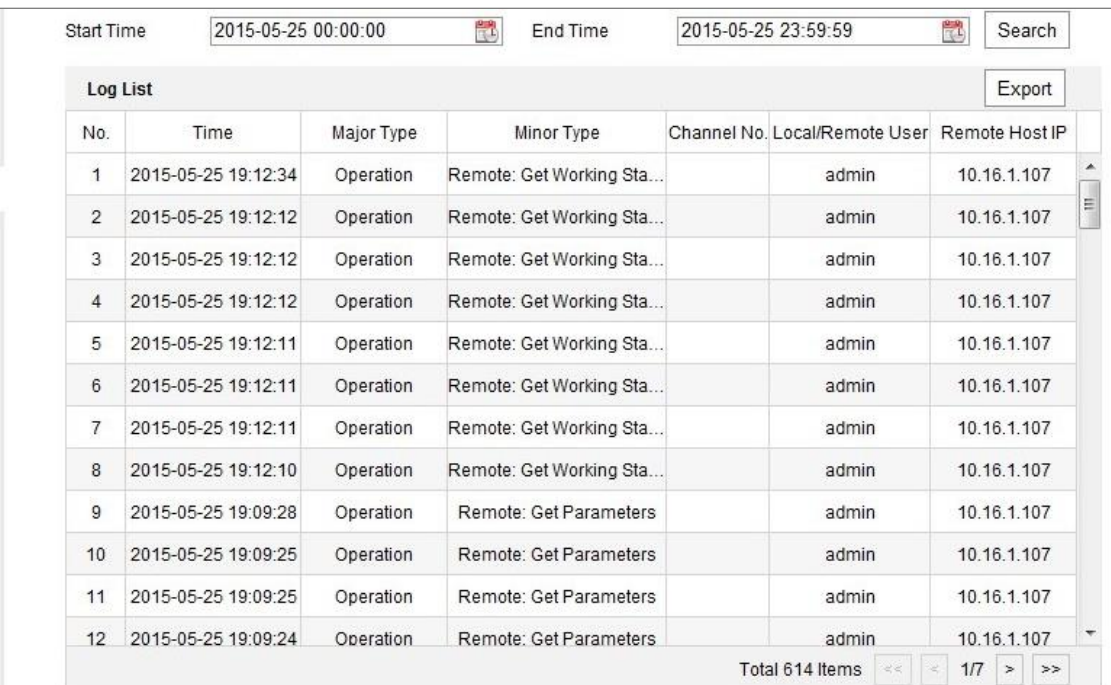

interfață de listă de jurnal.

Figura 6-13 Căutare în jurnal

4. Pentru a exporta fișierele jurnal, faceți clic pe**Export**pentru a salva fișierele jurnal.

### 6.3.3**Service de sistem**

### **Scop:**

Setările serviciului de sistem se referă la serviciul hardware pe care îl acceptă camera. Sprijinit funcțiile variază în funcție de diferitele camere. Pentru camerele care acceptă LED IR, ABF (Focalizare automată în spate), Dezaburire automată sau LED de stare, puteți selecta să activați sau dezactivați serviciul corespunzător în funcție de cerințele reale.

**ABF:**Când funcția ABF este activată, puteți face clic pe panoul de control PTZ la

realizează focalizarea auxiliară.

**Al treilea flux**: Pentru unele modele, puteți bifa caseta de selectare a**Activați al treilea flux**pentru a reporni sistemul și a activa al treilea flux.

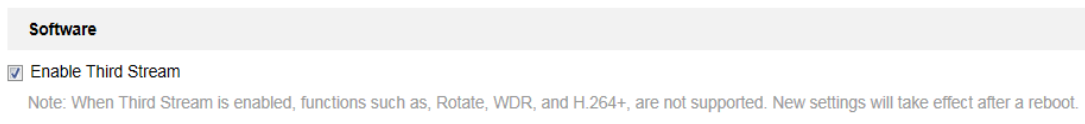

Figura 6-14 Activare al treilea flux

# 6.4**Setări de securitate**

Configurați parametrii, inclusiv Autentificare, Vizită anonimă, Adresă IP

Filtru și Serviciu de securitate din interfața de securitate.

# **6.4.1 Autentificare**

### **Scop:**

Puteți securiza în mod special datele fluxului de vizualizare live.

### **Pași:**

1. Intrați în interfața de autentificare:**Configurare**>**Sistem**>**Securitate**>

### **Autentificare.**

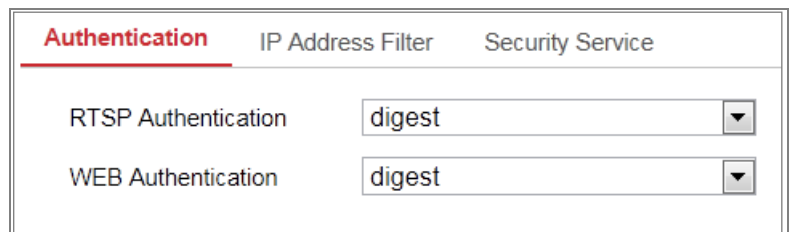

Figura 6-15 Autentificare

2. Configurați metoda de autentificare pentru autentificarea RTSP și autentificarea WEB.

#### **Prudență:**

Digest este metoda de autentificare recomandată pentru o mai bună securitate a datelor. Tu

trebuie să fiți conștient de riscul dacă adoptați baza ca metodă de autentificare.

3. Faceți clic**Salvați**pentru a salva setările.

### 6.4.2**Filtru de adresă IP**

#### **Scop:**

Această funcție face posibil controlul accesului.

#### **Pași:**

1. Introduceți interfața IP Address Filter:**Configurare**>**Sistem**>**Securitate**>**IP**

### **Filtru de adresă**

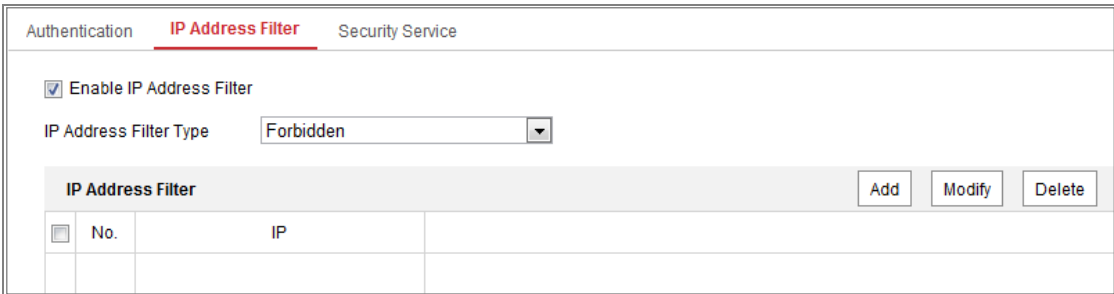

Figura 6-16 Interfața filtrului adresei IP

- 2. Bifați caseta de selectare a**Activați filtrul de adresă IP**.
- 3. Selectați tipul de filtru de adresă IP din lista derulantă,**Interzis**și**Permis**

sunt selectabile.

- 4. Setați lista IP Address Filter.
	- Adăugați o adresă IP

### **Pași:**

(1) Faceți clic pe**Adăuga**pentru a adăuga un IP.

(2) Introduceți adresa IP.

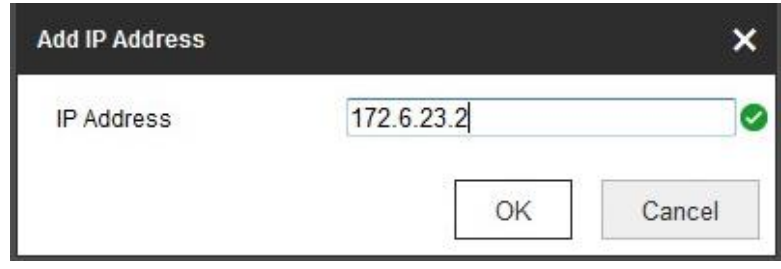

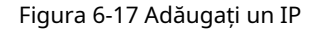

(3) Faceți clic pe**Bine**pentru a termina de adăugat.

Modificați o adresă IP

#### **Pași:**

(1) Faceți clic stânga pe o adresă IP din lista de filtre și faceți clic**Modifica**.

(2) Modificați adresa IP în textul depus.

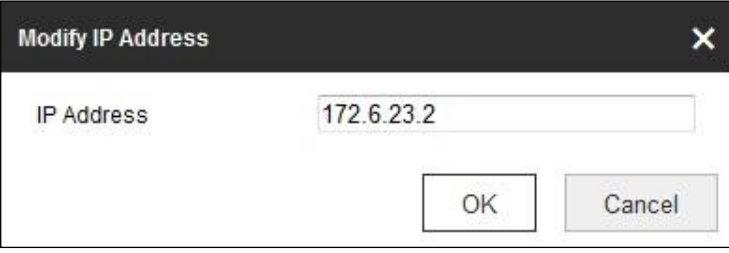

Figura 6-18 Modificarea unui IP

(3) Faceți clic pe**Bine**pentru a termina modificarea.

- Ștergeți o adresă IP sau adrese IP.

Selectați adresa(ele) IP și faceți clic**Șterge**.

5. Faceți clic**Salvați**pentru a salva setările.

### 6.4.3**Serviciu de securitate**

Pentru a activa autentificarea de la distanță și pentru a îmbunătăți securitatea comunicării datelor, camera

oferă serviciul de securitate pentru o experiență mai bună pentru utilizator.

### **Pași:**

1. Intrați în interfața de configurare a serviciului de securitate:**Configurare**>**Sistem**>

#### **Securitate**>**Serviciu de securitate**.

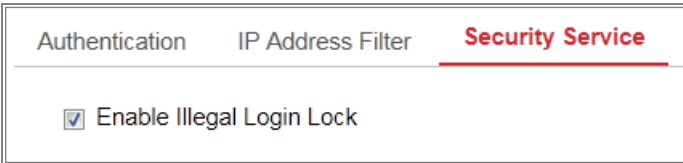

Figura 6-19 Serviciul de securitate

#### 2. Bifați caseta de selectare a**Activați blocarea autentificărilor ilegale**.

Blocare ilegală de conectare: este folosit pentru a limita încercările de conectare a utilizatorului. Încercarea de conectare de la

adresa IP este respinsă dacă utilizatorul admin execută 7 nume de utilizator/parolă eșuate

încercări (de 5 ori pentru operator/utilizator).

**Notă:**Dacă adresa IP este respinsă, puteți încerca să vă conectați la dispozitiv după 30 de minute.

#### 6.5**Managementul utilizatorilor**

#### 6.5.1**Managementul utilizatorilor**

### **- Ca Administrator**

Utilizatorul administrator poate adăuga, șterge sau modifica conturi de utilizator și le poate acorda diferite permisiuni. Vă recomandăm cu căldură să gestionați conturile de utilizator și permisiunile în mod corespunzător.

Intrați în interfața de gestionare a utilizatorilor:**Configurare**>**Sistem**>**Utilizator**

#### **management**

#### **Notă:**

Parola de administrator dacă este necesară pentru adăugarea și modificarea unui cont de utilizator.

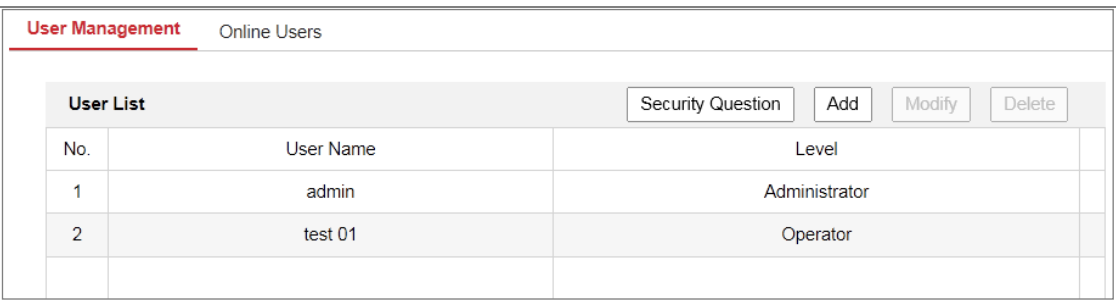

Figura 6-20Interfață de gestionare a utilizatorilor

#### - **Adăugarea unui utilizator**

Theadminutilizatorul are toate permisiunile în mod implicit și poate crea/modifica/șterge altele conturi.

Theadminutilizatorul nu poate fi șters și puteți doar modificaadminparola.

**Pași:**

1. Faceți clic**Adăuga**pentru a adăuga un utilizator.

2. Introduceți**Parola administratorului**,**Nume de utilizator**, Selectați**Nivel**și intrare**Parola.**

#### **Note:**

- Pot fi create până la 31 de conturi de utilizator.
- Utilizatorii de diferite niveluri dețin diferite permisiuni implicite. Operator și utilizatorii sunt selectabili.

**SE RECOMANDĂ PAROLA PUTERNICĂ** –Vă recomandăm cu drag creați o parolă puternică, la alegerea dvs. (folosind minim 8 caractere, incluzând cel puțin trei dintre următoarele categorii: majuscule litere, litere mici, cifre și caractere speciale) pentru a sporiți securitatea produsului dvs. Și vă recomandăm să vă resetați parola în mod regulat, în special în sistemul de înaltă securitate, resetarea parola lunară sau săptămânală vă poate proteja mai bine produsul.

3. Puteți verifica sau debifa permisiunile pentru noul utilizator.

4. Faceți clic**Bine**pentru a finaliza adăugarea utilizatorului.

**Modificarea unui utilizator** -

#### **Pași:**

- 1. Faceți clic stânga pentru a selecta utilizatorul din listă și faceți clic**Modifica**.
- 2. Modificați**Nume de utilizator**,**Nivel**și**Parola**.

**SE RECOMANDĂ PAROLA PUTERNICĂ** –Vă recomandăm cu drag creați o parolă puternică, la alegerea dvs. (folosind minim 8 caractere, incluzând cel puțin trei dintre următoarele categorii: majuscule litere, litere mici, cifre și caractere speciale) pentru a sporiți securitatea produsului dvs. Și vă recomandăm să vă resetați

#### parola în mod regulat, în special în sistemul de înaltă securitate, resetarea

parola lunară sau săptămânală vă poate proteja mai bine produsul.

#### 3. Puteți verifica sau debifa permisiunile.

4. Faceți clic**Bine**pentru a finaliza modificarea utilizatorului.

**Ștergerea unui utilizator** -

#### **Pași:**

1. Faceți clic pentru a selecta utilizatorul pe care doriți să-l ștergeți și faceți clic**Șterge**.

2. Faceți clic**Bine**în caseta de dialog pop-up pentru a confirma ștergerea.

#### **Ca Operator sau Utilizator**

Operatorul sau utilizatorul poate modifica parola. Este necesară o parolă veche pentru această acțiune.

### 6.5.2**Întrebare de securitate**

#### **Scop:**

**-**

Întrebarea de securitate este folosită pentru a reseta parola de administrator atunci când utilizatorul de administrator uită

#### parola.

#### **Setați întrebarea de securitate:**

Puteți seta întrebările de securitate în timpul activării camerei. Sau puteți seta

funcția la interfața de gestionare a utilizatorilor.

Setarea întrebării de securitate nu este ștearsă când restabiliți camera (nu la implicit).

#### **Pași:**

1. Accesați interfața de setare:

#### **Configurare > Sistem > Gestionare utilizatori > Gestionare utilizatori**

- 2. Faceți clic**Întrebare de securitate.**
- 3. Introduceți parola de administrator corectă.
- 4. Selectați întrebări și introduceți răspunsuri.
- 5. Faceți clic**Bine**pentru a salva setările.

#### **Resetați parola de administrator:**

#### **Inainte sa incepi:**

PC-ul folosit pentru a reseta parola și camera ar trebui să aparțină aceleiași adrese IP

#### segment al aceluiași LAN.

### **Pași:**

1. Accesați interfața de conectare prin intermediul browserului web.

#### 2. Faceți clic**Parola uitata**.

3. Răspunde la întrebarea de securitate.

4. Creați o nouă parolă.

#### **Notă:**

Adresa IP a utilizatorului este blocată timp de 30 de minute după 7 încercări eșuate de securitate a răspunsului

întrebări.

### 6.5.3**Utilizatori online**

### **Scop:**

Puteți vedea utilizatorii actuali care vizitează dispozitivul prin această interfață. Utilizator

sunt afișate informații, cum ar fi numele utilizatorului, nivelul, adresa IP și timpul de funcționare

Lista de utilizatori.

Clic**Reîmprospăta**pentru a reîmprospăta lista.

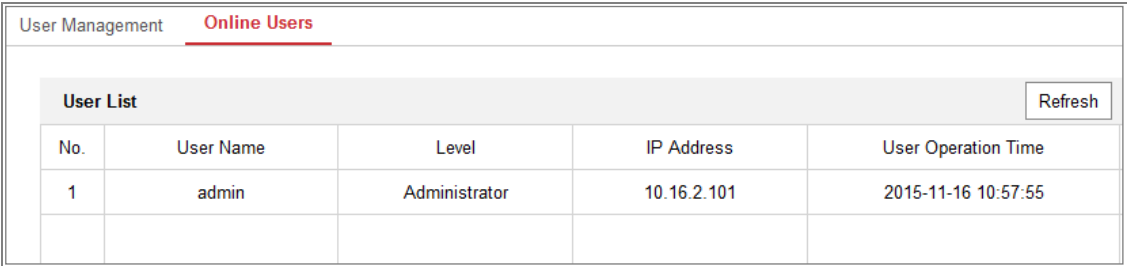

Figura 6-21 Vizualizați utilizatorii online

# **Capitolul 7 Setări de rețea**

### **Scop:**

Urmați instrucțiunile din acest capitol pentru a configura setările de bază și avansate setări.

# 7.1**Configurarea setărilor de bază**

# **Scop:**

Puteți configura parametrii, inclusiv TCP/IP, DDNS, PPPoE, Port și NAT, etc., urmând instrucțiunile din această secțiune.

# 7.1.1**Configurarea setărilor TCP/IP**

### **Scop:**

Setările TCP/IP trebuie configurate corect înainte de a utiliza camera reţea. Camera acceptă atât IPv4, cât și IPv6. Ambele versiuni pot fi configurate simultan fără a intra în conflict între ele și cel puțin un IP versiunea ar trebui configurată.

### **Pași:**

1. Accesați interfața Setări TCP/IP:**Configurare > Rețea > De bază Setări > TCP/IP**

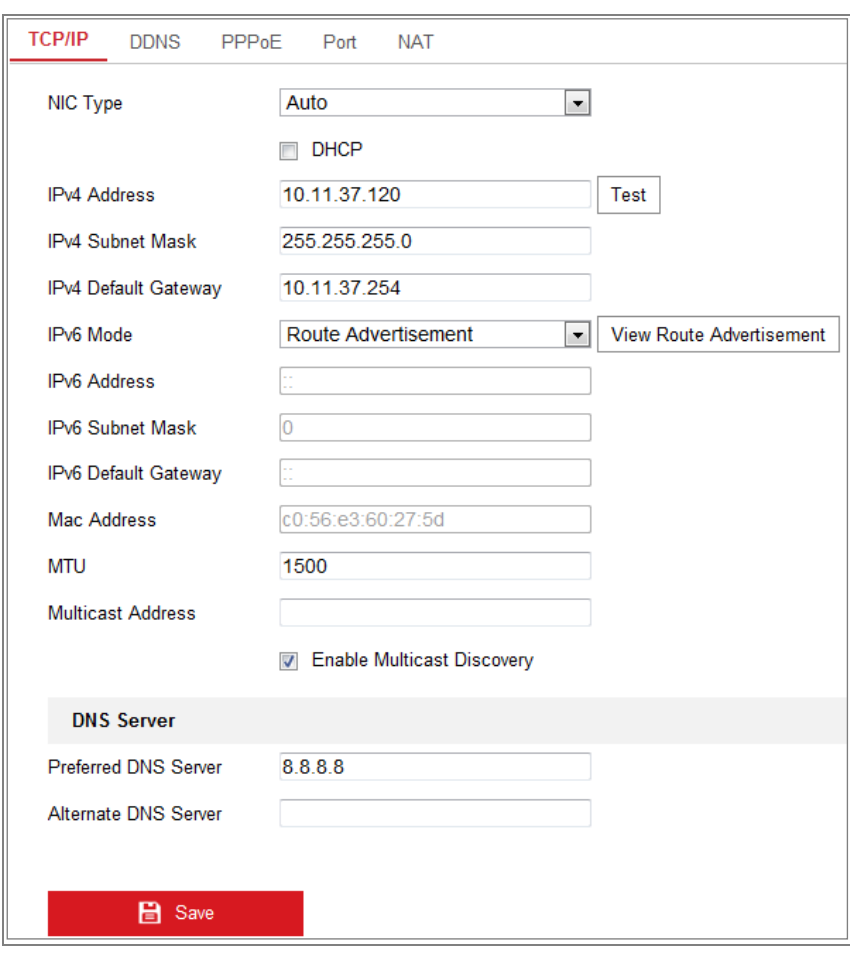

Figura 7-1 Setări TCP/IP

2. Configurați setările de bază ale rețelei, inclusiv tipul NIC, IPv4 sau IPv6

Adresă, masca de subrețea IPv4 sau IPv6, gateway implicit IPv4 sau IPv6, setări MTU și Adresă Multicast.

- 3. (Opțional) Bifați caseta de selectare a**Activați Multicast Discovery**, iar apoi camera de rețea online poate fi detectată automat de software-ul client prin protocol multicast privat în LAN.
- 4. Configurați serverul DNS. Introduceți serverul DNS preferat și DNS alternativ

Server.

5. Faceți clic**Salvați**pentru a salva setările de mai sus.

#### **Note:**

- Intervalul de valori valid al MTU este 1280 ~ 1500.
- Multicast trimite un flux la adresa grupului multicast și permite mai multe clienții să achiziționeze fluxul în același timp, solicitând o copie de la

adresa grupului multicast. Înainte de a utiliza această funcție, trebuie să activați

Funcția de multicast a routerului dvs.

- Este necesară o repornire pentru ca setările să intre în vigoare.

# 7.1.2**Configurarea setărilor DDNS**

### **Scop:**

Dacă camera dvs. este setată să utilizeze PPPoE ca conexiune de rețea implicită, puteți utiliza

DNS dinamic (DDNS) pentru acces la rețea.

#### **Inainte sa incepi:**

Înregistrarea pe serverul DDNS este necesară înainte de a configura setările DDNS ale

camera.

### **Pași:**

1. Intrați în interfața Setări DDNS:**Configurare > Rețea > Setări de bază >**

### **DDNS**.

- 2. Verificați**Activați DDNS**casetă de selectare pentru a activa această caracteristică.
- 3. Selectați**Tip DDNS**. Două tipuri de DDNS sunt selectabile: DynDNS și NO-IP.
	- DynDNS: **-**

### **Pași:**

- (1)Intră**Adresa serverului**de DynDNS (de ex. members.dyndns.org).
- (2) În**Domeniu**câmpul de text, introduceți numele domeniului obținut de la DynDNS

site-ul web.

- (3) Introduceți**Nume de utilizator**și**Parola**înregistrat pe site-ul DynDNS.
- (4) Faceți clic**Salvați**pentru a salva setările.

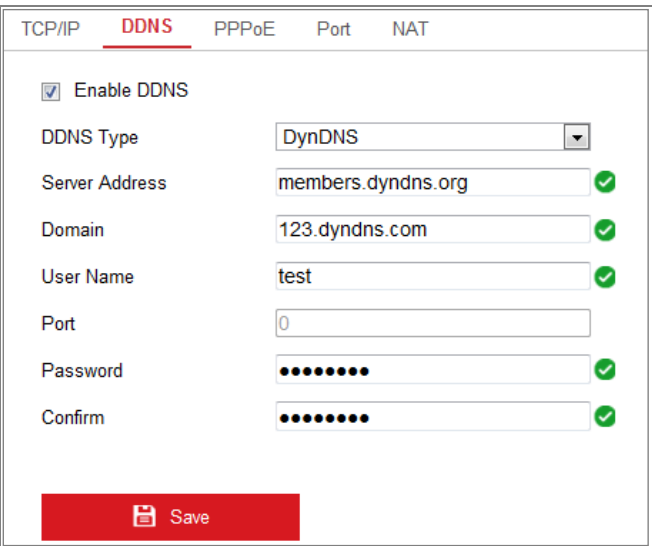

Figura 7-2 Setări DynDNS

**-** NO-IP:

### **Pași:**

(1) Alegeți tipul DDNS ca NO-IP.

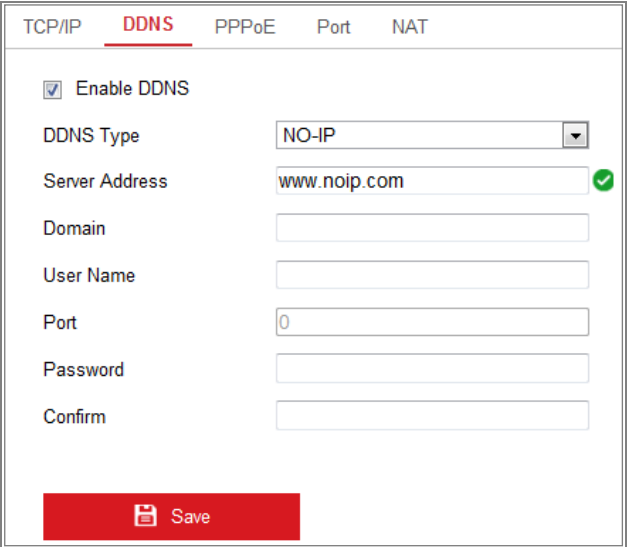

Figura 7-3 Setări DNS NO-IP

(2) Introduceți adresa serverului cawww.noip.com

(3) Introduceți numele de domeniu pe care l-ați înregistrat.

- (4) Introduceți numele de utilizator și parola.
- (5) Faceți clic**Salvați**și apoi puteți vizualiza camera cu numele domeniului.

**Notă:**Reporniți dispozitivul pentru ca setările să intre în vigoare.

# 7.1.3**Configurarea setărilor PPPoE**

### **Pași:**

1. Intrați în interfața Setări PPPoE:**Configurare > Rețea > Setări de bază >**

### **PPPoE**

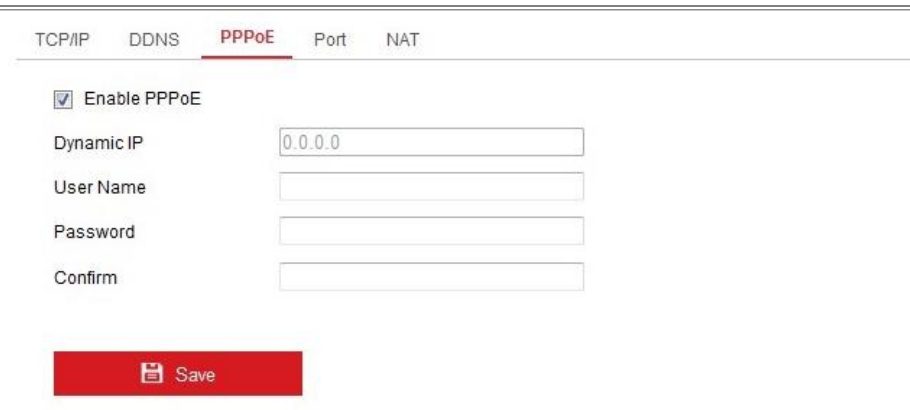

### Figura 7-4 Setări PPPoE

- 2. Verificați**Activați PPPoE**casetă de selectare pentru a activa această caracteristică.
- 3. Introduceți**Nume de utilizator**,**Parola**, și**A confirma**parola pentru acces PPPoE.

**Notă:**Numele de utilizator și parola ar trebui să fie atribuite de ISP-ul dumneavoastră.

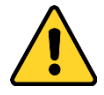

- Pentru confidențialitatea dumneavoastră și pentru a vă proteja mai bine sistemul împotriva riscurilor de securitate, noi
	- recomandăm insistent utilizarea parolelor puternice pentru toate funcțiile și rețeaua dispozitive. Parola ar trebui să fie ceva la alegerea dvs. (folosind a minimum 8 caractere, inclusiv cel puțin trei dintre următoarele categorii: litere mari, litere mici, cifre și caractere speciale) pentru a sporiți securitatea produsului dvs.
- Configurarea corectă a tuturor parolelor și a altor setări de securitate este responsabilitatea instalatorului și/sau utilizatorului final. -
- 4. Faceți clic**Salvați**pentru a salva și a ieși din interfață.

**Notă:**Este necesară o repornire pentru ca setările să intre în vigoare.

### 7.1.4**Configurarea setărilor portului**

### **Scop:**

Puteți seta numărul portului camerei, de exemplu, portul HTTP, portul RTSP și portul HTTPS.

### **Pași:**

1. Intrați în interfața Port Settings,**Configurare > Rețea > Setări de bază >**

### **Port**

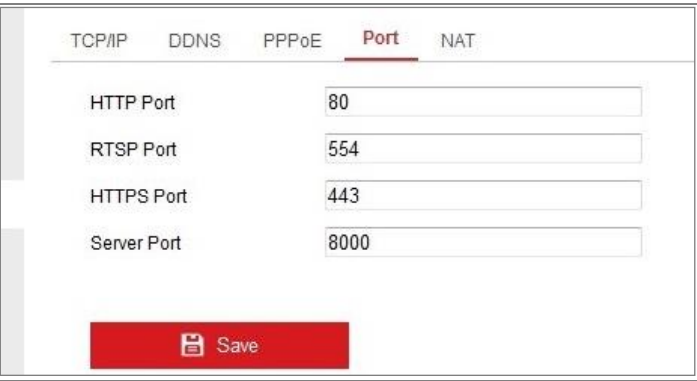

Figura 7-5 Setări porturi

2. Setați portul HTTP, portul RTSP, portul HTTPS și portul server al camerei.

**Port HTTP**: Numărul de port implicit este 80 și poate fi schimbat la orice port nr.

care nu este ocupat.

**Port RTSP:**Numărul de port implicit este 554 și poate fi schimbat la orice port nr.

variază de la 1 la 65535.

**Port HTTPS:**Numărul de port implicit este 443 și poate fi schimbat în orice port Nu.care nu este ocupat.

**Port server:**Numărul de port implicit al serverului este 8000 și poate fi schimbat în

orice port nr. variază de la 2000 la 65535.

3. Faceți clic**Salvați**pentru a salva setările.

**Notă:**Este necesară o repornire pentru ca setările să intre în vigoare.

# 7.1.5**Configurați setările NAT (Network Address Translation).**

### **Scop:**

Interfața NAT vă permite să configurați parametrii UPnP™.

Universal Plug and Play (UPnP™) este o arhitectură de rețea care oferă

compatibilitate între echipamentele de rețea, software și alte dispozitive hardware.

Protocolul UPnP permite dispozitivelor să se conecteze fără probleme și să simplifice

implementarea rețelelor în mediul casnic și corporativ.

Cu funcția activată, nu trebuie să configurați maparea portului pentru fiecare port,

iar camera este conectată la Wide Area Network prin router.

### **Pași:**

1. Intrați în interfața de setări NAT.**Configurare > Rețea > Setări de bază >**

### **NAT.**

- 2. Bifați caseta de selectare pentru a activa funcția UPnP™.
- 3. Alegeți o poreclă pentru cameră sau puteți utiliza numele implicit.
- 4. Selectați modul de mapare a portului. Manual și Auto sunt selectabile. Și pentru manual

maparea portului, puteți personaliza valoarea portului extern.

5. Faceți clic**Salvați**pentru a salva setările.

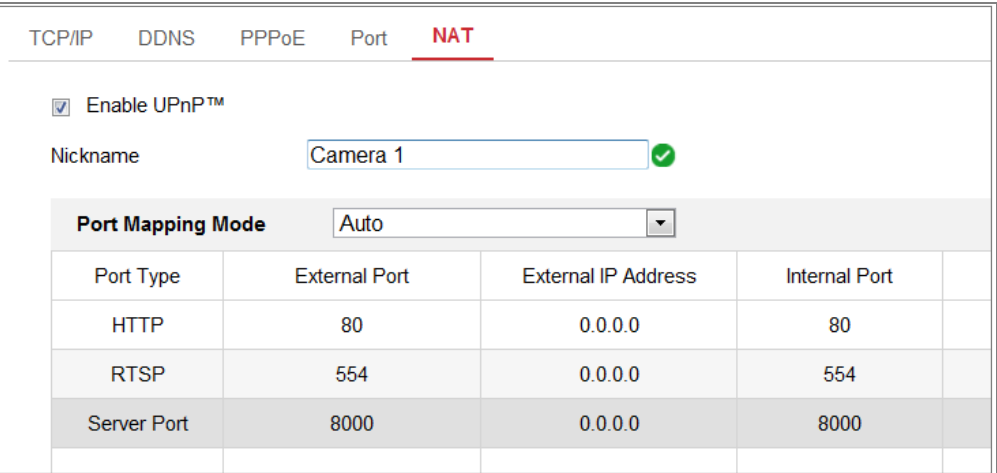

Figura 7-6 Setări UPnP

# 7.2**Configurați setările avansate**

### **Scop:**

Puteți configura parametrii, inclusiv SNMP, FTP, e-mail, HTTPS, QoS,

802.1x etc., urmând instrucțiunile din această secțiune.

### 7.2.1**Configurarea setărilor SNMP**

**Scop:**

Puteți seta funcția SNMP pentru a obține starea camerei, parametrii și alarmele legate informații și gestionați camera de la distanță atunci când este conectată la rețea.

#### **Inainte sa incepi:**

Înainte de a seta SNMP, vă rugăm să descărcați software-ul SNMP și să gestionați primiți informațiile despre cameră prin portul SNMP. Prin setarea Adresei capcanei, camera poate trimite evenimentul de alarmă și mesajele de excepție către centrul de supraveghere. **Notă:**Versiunea SNMP pe care o selectați ar trebui să fie aceeași cu cea a software-ului SNMP. Și, de asemenea, trebuie să utilizați versiunea diferită în funcție de nivelul de securitate pe care îl aveți necesar. SNMP v1 nu oferă securitate, iar SNMP v2 necesită o parolă pentru acces. Și SNMP v3 oferă criptare și dacă utilizați a treia versiune, protocolul HTTPS trebuie activat.

- Pentru confidențialitatea dumneavoastră și pentru a vă proteja mai bine sistemul împotriva riscurilor de securitate, noi recomandăm insistent utilizarea parolelor puternice pentru toate funcțiile și rețeaua dispozitive. Parola ar trebui să fie ceva la alegerea dvs. (folosind a minimum 8 caractere, inclusiv cel puțin trei dintre următoarele categorii: litere mari, litere mici, cifre și caractere speciale) pentru a sporiți securitatea produsului dvs.
- Configurarea corectă a tuturor parolelor și a altor setări de securitate este responsabilitatea instalatorului și/sau utilizatorului final. -

#### **Pași:**

1. Accesați interfața Setări SNMP:**Configurare > Rețea > Avansat Setări > SNMP**.

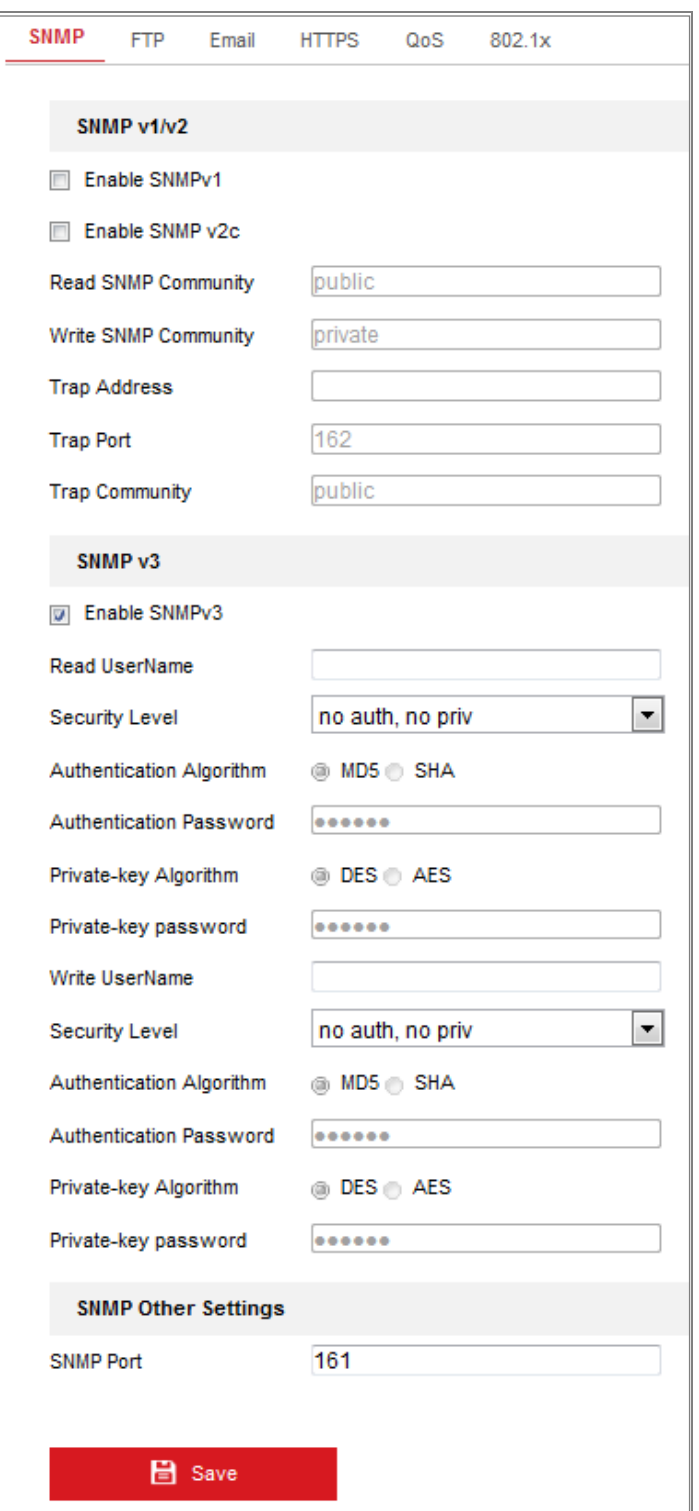

Figura 7-7 Setări SNMP

2. Bifați caseta de selectare Activare SNMPv1, Activare SNMPv2c, Activare SNMPv3 pentru

activați funcția în mod corespunzător.

3. Configurați setările SNMP.

**Notă:**Setările software-ului SNMP ar trebui să fie aceleași cu setările dvs

configurați aici.

4. Faceți clic**Salvați**pentru a salva și a finaliza setările.

#### **Note:**

- **•** Este necesară o repornire pentru ca setările să intre în vigoare.
- **•** Pentru a reduce riscul de scurgere de informații, vi se sugerează să activați SNMP v3 în loc de SNMP v1 sau v2.

### **7.2.2 Configurarea setărilor FTP**

### **Scop:**

Puteți configura informațiile legate de serverul FTP pentru a permite încărcarea fișierului fotografii capturate pe serverul FTP. Imaginile capturate pot fi declanșate de evenimente sau o sarcină instantanee de sincronizare.

#### **Pași:**

# 1. Accesați interfața Setări FTP:**Configurare > Rețea > Avansat**

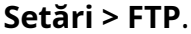

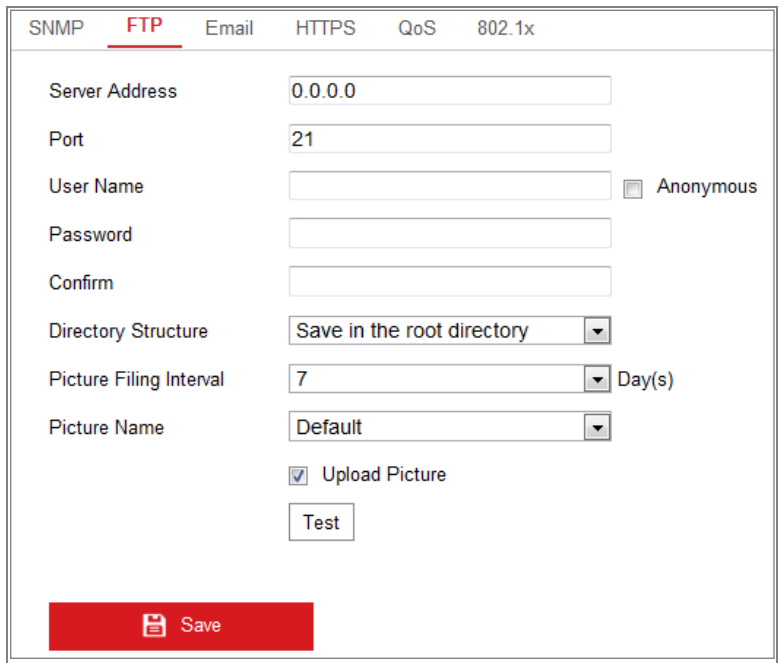

Figura 7-8 Setări FTP

- 2. Introduceți adresa și portul FTP.
- 3. Configurați setările FTP; iar numele de utilizator și parola sunt necesare pentru

Conectare la server FTP.

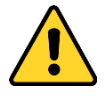

- Pentru confidențialitatea dumneavoastră și pentru a vă proteja mai bine sistemul împotriva riscurilor de securitate, noi recomandăm insistent utilizarea parolelor puternice pentru toate funcțiile și dispozitive de rețea. Parola ar trebui să fie ceva la alegerea dvs (folosind minim 8 caractere, inclusiv cel puțin trei dintre următoarele categorii: litere mari, litere mici, cifre și speciale caractere) pentru a crește securitatea produsului dvs.

Configurarea corectă a tuturor parolelor și a altor setări de securitate este responsabilitatea instalatorului și/sau utilizatorului final. -

4. Setați structura directorului și intervalul de înregistrare a imaginilor.

**Director**: În**Structura directorului**câmp, puteți selecta directorul rădăcină, directorul părinte și directorul copil. Când directorul părinte este selectat, dvs au opțiunea de a utiliza numele dispozitivului, numărul dispozitivului sau IP-ul dispozitivului pentru numele directorului; iar când este selectat Directorul Copil, puteți utiliza Camera Name sau Camera No. ca nume al directorului.

**Interval de înregistrare a imaginii:**Pentru o mai bună gestionare a imaginii, puteți seta imaginea interval de depunere de la 1 zi la 30 de zile. Imagini surprinse în același interval de timp va fi salvat într-un folder numit după data de început și data de încheiere a fișierului interval de timp.

**Nume imagine:**Setați regula de denumire pentru fișierele de imagine capturate. Tu poti alege **Mod implicit**în lista derulantă pentru a utiliza regula implicită, adică

Adresă IP număr canal timp de captură tip de eveniment.jpg

(de exemplu,10.11.37.189\_01\_20150917094425492\_FACE\_DETECTION.jpg).

Sau îl puteți personaliza adăugând un**Prefix personalizat**la regula implicită de denumire.

5. Bifați caseta de selectare Încărcare imagine pentru a activa funcția.

**Încarcă imagine:**Pentru a activa încărcarea imaginii capturate pe serverul FTP.

**Acces anonim la serverul FTP (caz în care numele de utilizator și parola nu va fi necesară.):**Verifică**Anonim**caseta de selectare pentru a activa acces anonim la serverul FTP.

**Notă:**Funcția de acces anonim trebuie să fie acceptată de serverul FTP.

6. Faceți clic**Salvați**pentru a salva setările.

### **7.2.3 Configurarea setărilor de e-mail**

### **Scop:**

Sistemul poate fi configurat să trimită o notificare prin e-mail către toți receptorii desemnați

dacă este detectat un eveniment de alarmă, de exemplu, eveniment de detectare a mișcării, pierdere video, manipulare video,

etc.

### **Inainte sa incepi:**

Vă rugăm să configurați setările serverului DNS sub**Configurare > Rețea > De bază**

**Setări > TCP/IP**înainte de a utiliza funcția E-mail.

### **Pași:**

1. Introduceți Setările TCP/IP (**Configurare > Rețea > Setări de bază >**

**TCP/IP**) pentru a seta adresa IPv4, masca de subrețea IPv4, gateway-ul implicit IPv4 și Serverul DNS preferat.

**Notă:**Va rog, referiti-va laSecțiunea 7.1.1**Configurarea setărilor TCP/IP**pentru detalii informație.

### 2. Intrați în interfața Setări e-mail:**Configurare**>**Reţea**>**Avansat**

### **Setări**>**E-mail**.

3. Configurați următoarele setări:

**Expeditor:**Numele expeditorului e-mailului.

**Adresa expeditorului:**Adresa de email a expeditorului.

**Server SMTP:**Adresa IP sau numele gazdei (de exemplu, smtp.263xmail.com) al SMTP Server.

**Port SMTP:**Portul SMTP. Portul TCP/IP implicit pentru SMTP este 25 (nu

asigurat). Și portul SSL SMTP este 465.

**Criptare e-mail:**Niciunul, SSL și TLS sunt selectabile. Când selectați SSL sau

TLS și dezactivați STARTTLS, e-mailurile vor fi trimise după criptare prin SSL sau TLS.

Portul SMTP trebuie setat ca 465 pentru această metodă de criptare. Când selectați SSL sau TLS și activați STARTTLS, e-mailurile vor fi trimise după criptare de către STARTTLS, iar portul SMTP ar trebui setat ca 25.

**Notă:**Dacă doriți să utilizați STARTTLS, asigurați-vă că protocolul este acceptat de serverul dvs. de e-mail. Dacă bifați caseta de selectare Activare STARTTLS când protocolul nu este acceptat de serverul dvs. de e-mail, e-mailul dvs. nu va fi criptat. **Imagine atașată:**Bifați caseta de selectare Imagine atașată dacă doriți să trimiteți e-mailuri cu imagini de alarmă atașate.

**Interval:**Intervalul se referă la timpul dintre două acțiuni de trimitere atașate poze.

**Autentificare**(opțional): dacă serverul dvs. de e-mail necesită autentificare, verificați această casetă de selectare pentru a utiliza autentificarea pentru a vă conecta la acest server și a introduce utilizatorul de conectare nume si parola.

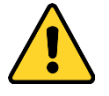

- Pentru confidențialitatea dumneavoastră și pentru a vă proteja mai bine sistemul împotriva riscurilor de securitate, noi recomandăm insistent utilizarea parolelor puternice pentru toate funcțiile și dispozitive de rețea. Parola ar trebui să fie ceva la alegerea dvs (folosind minim 8 caractere, inclusiv cel puțin trei dintre următoarele categorii: litere mari, litere mici, cifre și speciale caractere) pentru a crește securitatea produsului dvs.
- Configurarea corectă a tuturor parolelor și a altor setări de securitate este responsabilitatea instalatorului și/sau utilizatorului final. -

The**Receptor**masa**:**Selectați destinatarul către care este trimis e-mailul. Pana la 3 receptoarele pot fi configurate.

**Receptor:**Numele utilizatorului care urmează să fie notificat.

**Adresa destinatarului**: Adresa de e-mail a utilizatorului care urmează să fie notificat.
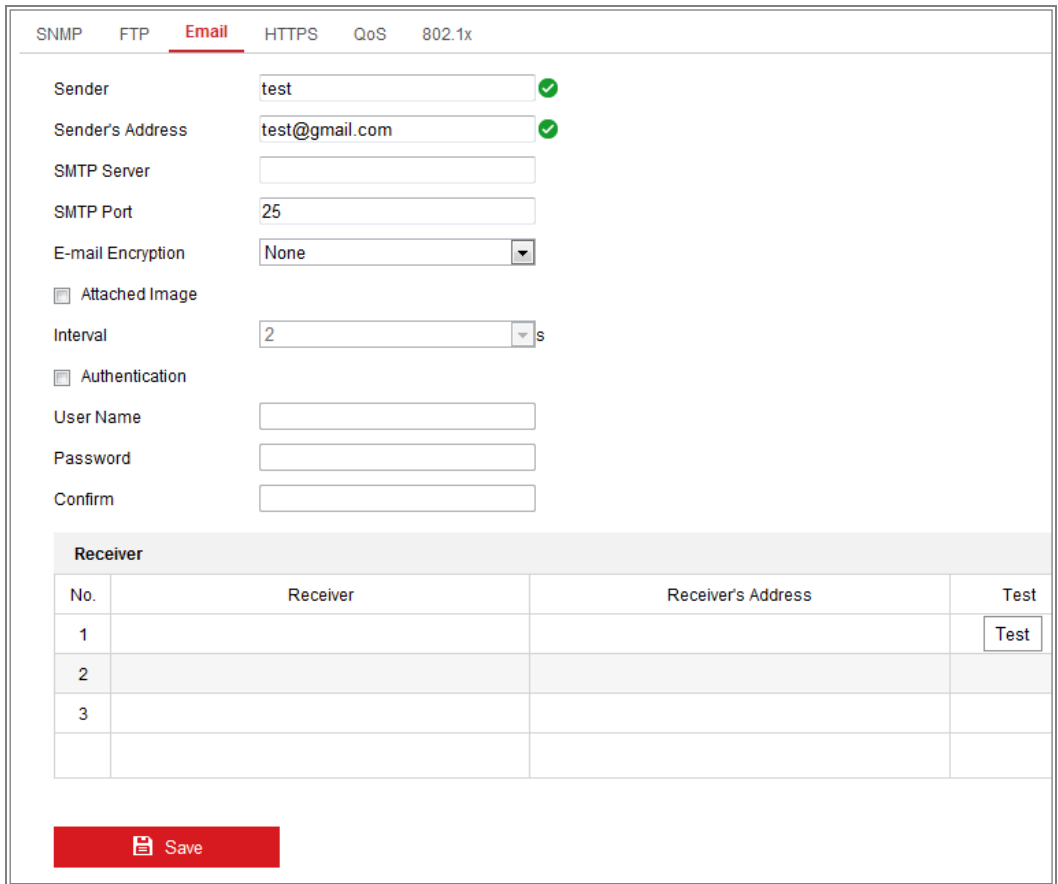

Figura 7-9 Setări e-mail

4. Faceți clic**Salvați**pentru a salva setările.

### 7.2.4**Acces la platformă**

### **Scop:**

Accesul la platformă vă oferă o opțiune de a gestiona dispozitivele prin intermediul platformei.

### **Pași:**

1. Introduceți**Acces la platformă**interfata de setari:**Configurare > Rețea >**

### **Setări avansate > Acces platformă**

2. Bifați caseta de selectare Activare pentru a activa funcția de acces la platformă a

dispozitiv.

3. Selectați modul de acces la platformă.

**Notă:**Hik-Connect este o aplicație pentru dispozitive mobile. Cu aplicația, poți

vizualizați imaginea live a camerei, primiți notificări de alarmă și așa mai departe.

Manual de utilizare pentru camera de rețea

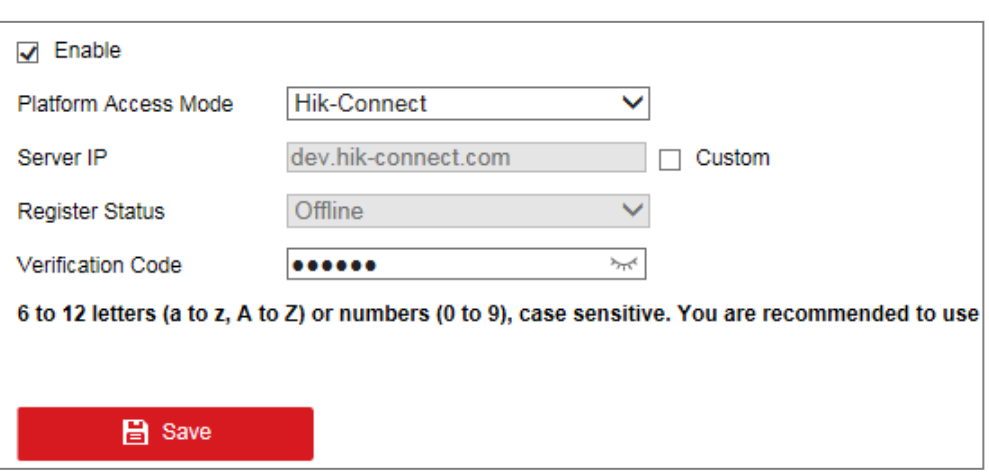

Dacă selectați Platform Access Mode ca Hik-Connect,

1) Faceți clic și citiți "Termeni și condiții" și "Politica de confidențialitate" în fereastra pop-up.

2) Creați un cod de verificare sau modificați codul de verificare pentru cameră.

### **Notă:**

- **•** Codul de verificare este necesar când adăugați camera la aplicația Hik-Connect.
- **•** Pentru mai multe informații despre aplicația Hik-Connect, consultați Manualul utilizatorului Hik-Connect Mobile Client.
- 4. Puteți utiliza adresa implicită a serverului. Sau puteți bifa caseta de selectare Personalizată din

dreapta și introduceți adresa de server dorită.

5. Faceți clic**Salvați**pentru a salva setările.

### 7.2.5**Apelare fără fir**

### **Scop:**

Fluxul de date audio, video și imagine poate fi transferat prin rețeaua wireless 3G/4G.

### **Note:**

- **•** Este posibil ca funcția de apelare fără fir să nu fie acceptată de unele modele de camere.
- **•** Camera care acceptă apelare fără fir nu acceptă PPPoE.

**Pași:**

1. Faceți clic**Apel fără fir**pentru a intra în interfața de configurare Wireless Dial:

### **Configurare > Rețea > Setări avansate > Apelare fără fir**

- 2. Bifați caseta de selectare pentru a activa setările de apelare fără fir.
- 3. Configurați parametrii cadranului.
	- 1) Selectați modul de apelare din lista verticală. Auto și Manual sunt selectabile. Dacă este selectat Auto, puteți seta programul de armare pentru apelare; Dacă Manual este selectat, puteți seta ora offline și parametrii de apelare manuală.
	- 2) Setați numărul de acces, numele de utilizator, parola, APN, MTU și verificare protocol. De asemenea, puteți lăsa acești parametri necompleți, iar dispozitivul o va face adoptați setările implicite pentru apelare după ce alți parametri sunt configurați.
	- 3) Selectați modul de rețea din lista verticală. Auto, 3G și 4G sunt selectabil. Dacă este selectat Auto, prioritatea de selecție a rețelei este: 4G > 3G > Rețea cu fir.
	- 4) Introduceți ora offline dacă este selectat Manual ca mod de apelare.
	- 5) Introduceți numărul UIM (Numărul de telefon mobil).
	- 6) Faceți clic pe butonul Editare pentru a seta programul de armare dacă Auto este selectat ca cadran modul.
	- 7) vii. Faceți clic pe Salvare pentru a salva setările.
- 4. Vizualizați starea apelării.
	- 1) Faceți clic pe butonul Reîmprospătare pentru a vedea starea apelului, inclusiv modul în timp real, Starea UIM, puterea semnalului etc.
	- 2) Dacă este selectat Manual ca mod de apelare, puteți, de asemenea, conecta manual / deconectați rețeaua wireless.
- 5. 5.Setați lista albă. Numărul de telefon mobil de pe lista albă poate primi mesaj de alarmă de pe dispozitiv și reporniți dispozitivul prin SMS.
	- 1) Bifați caseta de selectare Activare alarmă SMS.
	- 2) Selectați elementul din lista albă și faceți clic pe butonul Editare.
	- 3) Introduceți numărul de telefon mobil pentru lista albă, bifați caseta de selectare a Reporniți prin SMS, selectați alarma pentru SMS push și faceți clic pe OK.

Notă:Pentru a reporni dispozitivul prin SMS, trimiteți mesajul "repornire" către dispozitiv,

iar dispozitivul va răspunde la un mesaj "reboot success" după repornire

reușit. iv. (Opțional) Puteți face clic pe Trimitere SMS de testare pentru a trimite un mesaj

telefonul mobil pentru testare.

4) v. Faceți clic pe Salvare pentru a salva setările.

### 7.2.6**Setări HTTPS**

### **Scop:**

HTTPS oferă autentificarea site-ului web și a serverului web asociat acestuia, care

protejează împotriva atacurilor Man-in-the-middle. Efectuați următorii pași pentru a seta portul numărul de https.

De exemplu, dacă setați numărul portului ca 443 și adresa IP este 192.168.1.64, puteți

accesați dispozitivul introducând https://192.168.1.64:443 prin intermediul browserului web.

### **Pași:**

1. Intrați în interfața de setări HTTPS.**Configurare > Rețea > Avansat Setări > HTTPS**.

2. Bifați caseta de selectare Activare pentru a activa funcția.

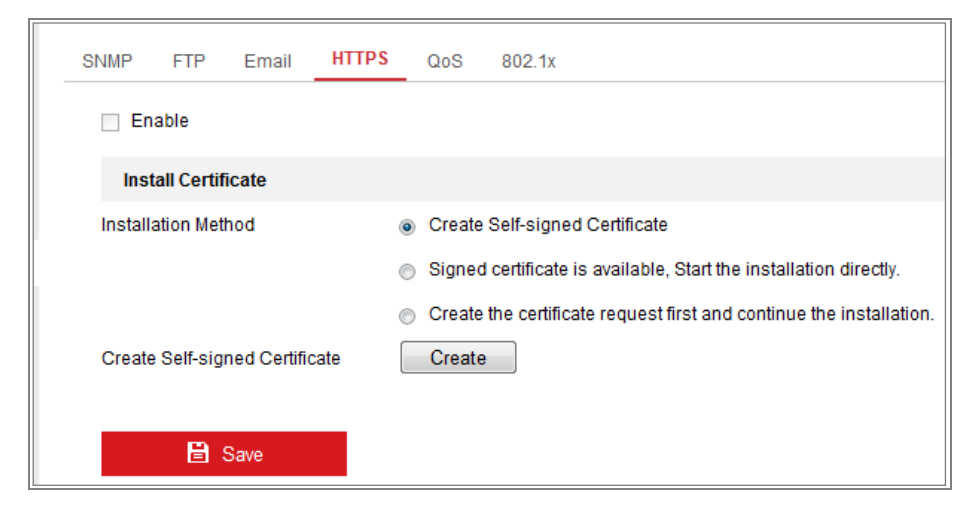

Figura 7-10 Interfață de configurare HTTPS

- 3. Creați certificatul autosemnat sau certificatul autorizat.
	- Creați certificatul autosemnat **-**
	- (1) Selectați**Creați un certificat autosemnat**ca metoda de instalare.
	- (2) Faceți clic**Crea**butonul pentru a intra în interfața de creare.

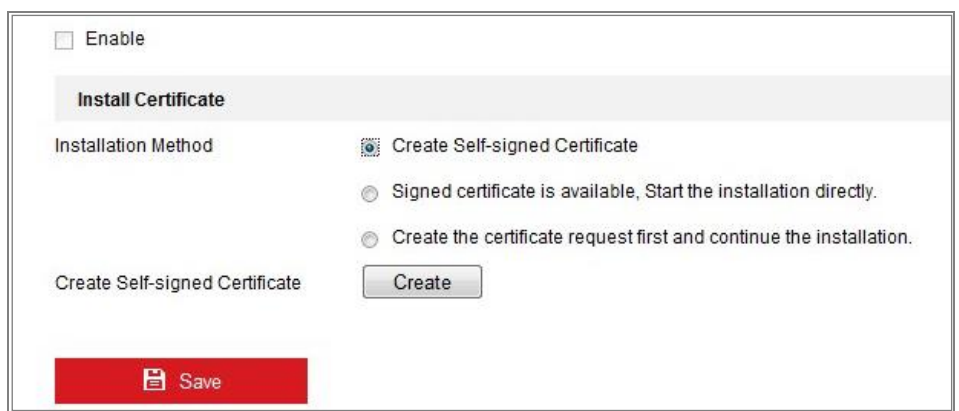

Figura 7-11 Creare certificat autosemnat

- (3) Introduceți țara, numele gazdei/IP, valabilitatea și alte informații.
- (4) Faceți clic**Bine**pentru a salva setările.

**Notă:**Dacă ați avut deja un certificat instalat, creați auto-semnat

Certificatul este gri.

- Creați certificatul autorizat **-**
- (1) Selectați**Creați mai întâi cererea de certificat și continuați instalarea**la fel de

Metoda de instalare.

(2) Faceți clic**Crea**butonul pentru a crea cererea de certificat. Completați necesarul

informații în fereastra pop-up.

(3) Descărcați cererea de certificat și trimiteți-o la certificatul de încredere

autoritate pentru semnătură.

- (4) După primirea certificatului valabil semnat, importați certificatul în dispozitiv.
- 4. Vor apărea informațiile despre certificat după ce ați creat cu succes și instalarea certificatului.

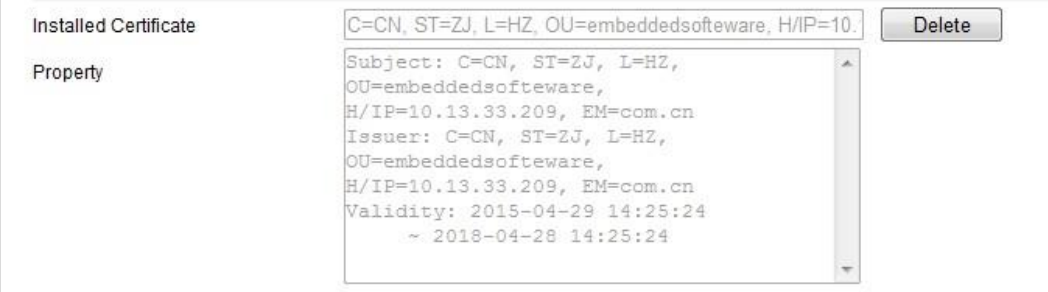

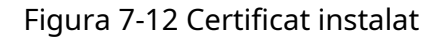

5. Faceți clic pe**Salvați**butonul pentru a salva setările.

### 7.2.7**Configurarea setărilor QoS**

### **Scop:**

QoS (Calitatea Serviciului) poate ajuta la rezolvarea întârzierii și a congestionării rețelei prin configurarea priorității trimiterii datelor.

### **Pași:**

### 1. Accesați interfața Setări QoS:**Configurare > Rețea > Avansat**

### **Setări > QoS**

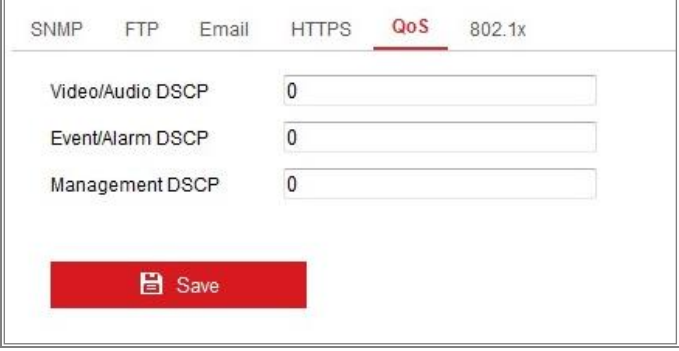

Figura 7-13 Setări QoS

2. Configurați setările QoS, inclusiv DSCP video/audio, DSCP pentru evenimente/alarma

și Management DSCP.

Intervalul de valori valid al DSCP este de la 0 la 63. Cu cât valoarea DSCP este mai mare, cu atât prioritatea este mai mare.

**Notă:**DSCP se referă la punctul de cod de serviciu diferențiat; și valoarea DSCP

este utilizat în antetul IP pentru a indica prioritatea datelor.

3. Faceți clic**Salvați**pentru a salva setările.

**Notă:**Este necesară o repornire pentru ca setările să intre în vigoare.

### 7.2.8**Configurarea setărilor 802.1X**

### **Scop:**

Standardul IEEE 802.1X este acceptat de camerele de rețea și atunci când funcția

este activat, datele camerei sunt securizate și este necesară autentificarea utilizatorului atunci când

### conectarea camerei la rețeaua protejată de IEEE 802.1X.

### **Inainte sa incepi:**

Serverul de autentificare trebuie configurat. Vă rugăm să aplicați și să înregistrați un nume de utilizator și parola pentru 802.1X pe server.

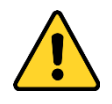

- Pentru confidențialitatea dumneavoastră și pentru a vă proteja mai bine sistemul împotriva riscurilor de securitate, noi recomandăm insistent utilizarea parolelor puternice pentru toate funcțiile și rețeaua dispozitive. Parola ar trebui să fie ceva la alegerea dvs. (folosind a minimum 8 caractere, inclusiv cel puțin trei dintre următoarele categorii: litere mari, litere mici, cifre și caractere speciale) pentru a sporiți securitatea produsului dvs.
- Configurarea corectă a tuturor parolelor și a altor setări de securitate este responsabilitatea instalatorului și/sau utilizatorului final. -

### **Pași:**

1. Intrați în interfața Setări 802.1X,**Configurare > Rețea > Avansat**

### **Setări > 802.1X**

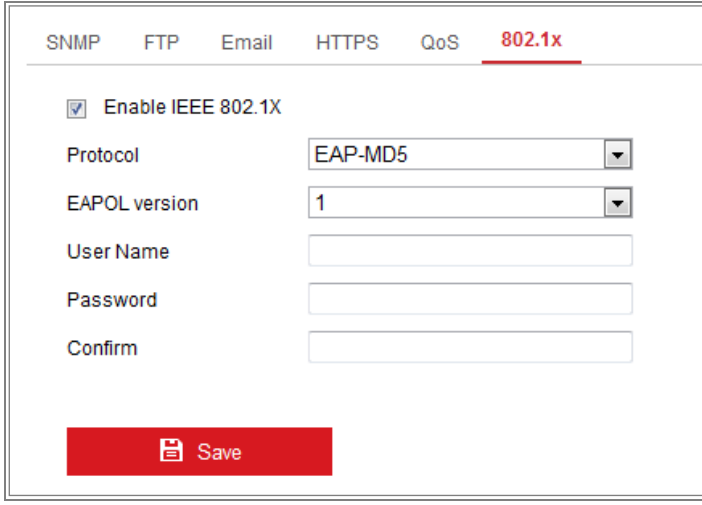

Figura 7-14 Setări 802.1X

- 2. Verificați**Activați IEEE 802.1X**casetă de selectare pentru a activa funcția.
- 3. Configurați setările 802.1X, inclusiv Protocolul, versiunea EAPOL, Numele de utilizator,

Parola și Confirmați.

**Notă:**The**Versiunea EAPOL**trebuie să fie identică cu cea a routerului sau a comutatorului.

4. Introduceți numele de utilizator și parola pentru a accesa serverul.

5. Faceți clic**Salvați**pentru a finaliza setările.

**Notă:**Este necesară o repornire pentru ca setările să intre în vigoare.

### 7.2.9**Protocol de integrare**

### **Scop:**

Dacă trebuie să accesați camera prin intermediul unei platforme terțe, puteți activa Funcția CGI. Și dacă aveți nevoie să accesați dispozitivul prin protocolul ONVIF, dvs poate configura utilizatorul ONVIF în această interfață. Consultați standardul ONVIF pentru detalii regulile de configurare.

- **CGI**

Bifați caseta de selectare Activare Hikvision\_CGI și apoi selectați autentificarea din lista derulantă.

**Notă:**Digest este metoda de autentificare recomandată.

### **ONVIF**

-

### **Pași:**

- 1. Bifați caseta de selectare Activare ONVIF pentru a activa funcția.
- 2. Adăugați utilizatori ONVIF. Sunt permise până la 32 de utilizatori.

Setați numele de utilizator și parola și confirmați parola. Puteți seta utilizator ca utilizator media, operator și administrator.

**Notă:**Contul de utilizator ONVIF este diferit de contul de utilizator al camerei. Tu au setat independent contul de utilizator ONVIF.

3. Salvați setările.

**Notă:**Setările de utilizator ale ONVIF sunt șterse când restabiliți camera.

### 7.2.10**Adaptarea lățimii de bandă**

Când activați funcția, fluența vizualizării în direct este luată ca prioritate a camerei

### performanţă. Camera ajustează automat parametrii video, iar

configurația prestabilită legată de videoclipuri este nevalidă. Este necesară repornirea funcției

### produce efecte.

**Notă:**Adaptarea lățimii de bandă este disponibilă numai pentru anumite modele de camere.

# **Capitolul 8 Setări video/audio**

### **Scop:**

Urmați instrucțiunile de mai jos pentru a configura setările video, setările audio, ROI și

Afișează informații. pe Stream.

## 8.1**Configurarea setărilor video**

### **Pași:**

1. Intrați în interfața Setări video,**Configurare > Video/Audio > Video**

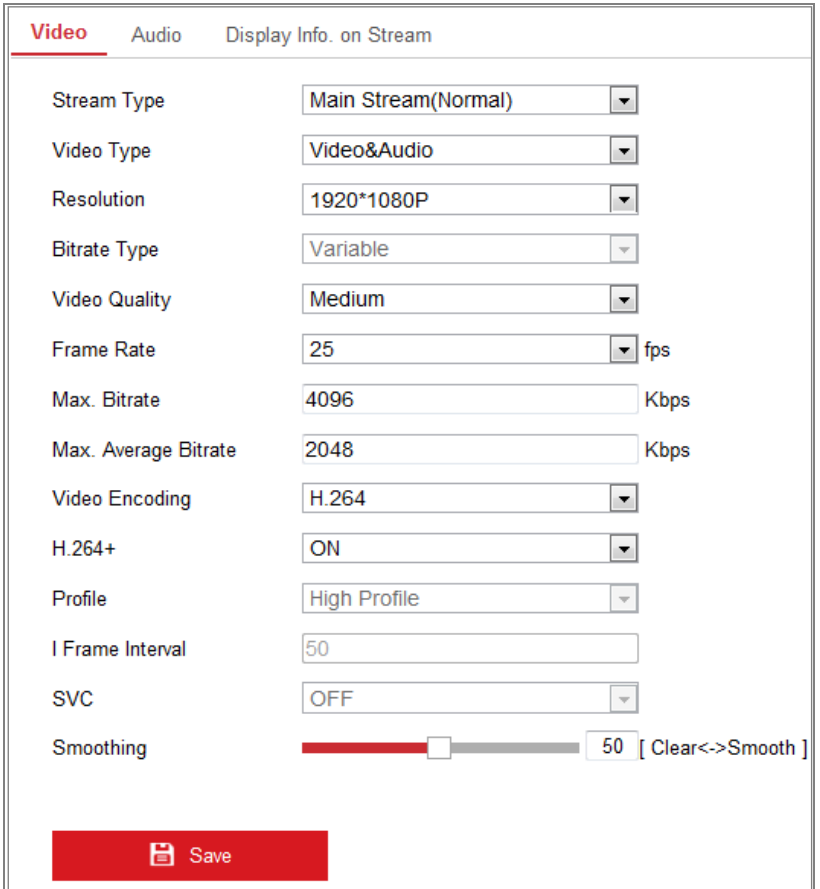

Figura 8-1 Setări video

2. Selectați tipul de flux al camerei către fluxul principal (normal), fluxul secundar sau al treilea flux.

### **Note:**

**•** Pentru unele modele, pentru a activa al treilea flux, accesați**Sistem > Întreținere > Serviciu sistem > Software**și bifați caseta de selectare a**Activați al treilea flux**

pentru a reporni sistemul și a activa al treilea flux.

- **•** Fluxul principal este de obicei pentru înregistrare și vizualizare live cu lățime de bandă bună, iar substreamul poate fi folosit pentru vizualizare live atunci când lățimea de bandă este limitată.
- **•** Pentru a activa al treilea flux, accesați System> Maintenance> System Service> Software și bifați caseta de selectare Enable Third Stream pentru a reporni sistemul și a activa al treilea flux.
- 3. Puteți personaliza următorii parametri pentru tipul de flux selectat.

### **Tip video**:

Selectați tipul de flux pentru fluxul video sau fluxul compozit video și audio. Semnalul audio va fi înregistrat numai atunci când**Tip video**este**Video și audio**. **Rezoluţie:**

### Selectați rezoluția ieșirii video. **Tip**

### **rata de biți:**

Selectați tipul de debit constant sau variabil.

### **Calitate video:**

Când tipul de bitrate este selectat ca Variabil, sunt selectate 6 niveluri de calitate video.

#### **Frecvența cadrelor:**

Setați rata de cadre. Rata de cadre este pentru a descrie frecvența la care fluxul video este actualizat și este măsurată prin cadre pe secundă (fps). O rată de cadre mai mare este avantajoasă atunci când există mișcare în fluxul video, deoarece menține calitatea imaginii pe tot parcursul.

#### **Max. Rata de biți:**

Setați valoarea maximă. bitrate de la 32 la 16384 Kbps. Valoarea mai mare corespunde calității video mai ridicate, dar este necesară o lățime de bandă mai bună.

**Notă:**Limita maximă a max. valoarea ratei de biți variază în funcție de diferitele platforme ale camerei. Pentru anumite camere, limita maximă este de 8192 Kbps sau 12288 Kbps.

### **Codificare video:**

Dacă tipul de flux este setat la fluxul principal, H.264 și H.265 sunt selectabile, iar dacă tipul de flux este setat la flux secundar sau al treilea flux, H.264, MJPEG și H.265 sunt

selectabil. H.265 este o nouă tehnologie de codificare. În comparație cu H.264, reduce rata de transmisie la aceeași rezoluție, rata de cadre și calitate a imaginii. **Notă:**Tipurile de codare video selectabile pot varia în funcție de diferitele moduri ale camerei.

### **H.264+ și H.265+:**

- **• H.264+:**Dacă setați fluxul principal ca tip de flux și H.264 ca codificare video, puteți vedea H.264+ disponibil. H.264+ este o tehnologie de codare de compresie îmbunătățită bazată pe H.264. Prin activarea H.264+, utilizatorii pot estima consumul HDD după rata de biți medie maximă. În comparație cu H.264, H.264+ reduce stocarea cu până la 50% cu același bitrate maxim în majoritatea scenelor.
- **• H.265+:**Dacă setați fluxul principal ca tip de flux și H.265 ca codificare video, puteți vedea H.265+ disponibil. H.265+ este o tehnologie de codare de compresie îmbunătățită bazată pe H.265. Prin activarea H.265+, utilizatorii pot estima consumul HDD după rata de biți medie maximă. În comparație cu H.265, H.265+ reduce stocarea cu până la 50%, cu același bitrate maxim în majoritatea scenelor.

Trebuie să reporniți camera dacă doriți să porniți sau să opriți H.264+/ H.265+. Dacă treceți direct de la H.264+ la H.265+ și invers, sistemul nu necesită o repornire.

### **Note:**

- **•** Actualizați playerul video la cea mai recentă versiune dacă vizualizarea live sau redarea nu funcționează corect din cauza compatibilității.
- **•** Cu H.264+/H.265+ activat, parametrii precum profilul, intervalul de cadru I, calitatea video și SVC sunt ingrijiți dacă tipul de bitrate este variabil.
- **•** Cu H.264+/H.265+ activat, unele funcții nu sunt acceptate. Pentru aceste funcții, interfețele corespunzătoare vor fi ascunse.
- **•** H.264+/H.265+ poate ajusta spontan distribuția ratei de biți în funcție de cerințele scenei reale pentru a realiza rata de biți medie maximă setată pe termen lung. Camera are nevoie de cel puțin 24 de ore pentru a se adapta la un fix

scena de monitorizare.

#### **Max. Rata medie de biți:**

Când setați un bitrate maxim, maximul recomandat corespunzător rata medie de biți va fi afișată în Max. Caseta Bitrate medie. De asemenea, puteți seta bitrate medie maximă manual de la 32 Kbps la valoarea maximă setată rata de biți.

### **Profil:**

Profilul de bază, Profilul principal și Profilul înalt pentru codare sunt selectabile.

#### **I Frame Interval:**

Setați I Frame Interval de la 1 la 400.

### **SVC:**

Codarea video scalabilă este o extensie a standardului H.264/AVC. Selectați OFF/ON pentru a dezactiva/activa funcția SVC. Selectați Auto și dispozitivul va extrage automat cadre din videoclipul original atunci când lățimea de bandă a rețelei este insuficientă.

### **Netezire:**

Se referă la netezimea fluxului. Valoarea mai mare a netezirii este cea o mai bună fluență a fluxului va fi, totuși, calitatea video poate să nu fie așa satisfăcător. Cu cât valoarea netezirii este mai mică, cu atât este mai mare calitatea fluxului va fi, deși poate părea că nu este fluent.

4. Faceți clic**Salvați**pentru a salva setările.

### **Notă:**

Parametrii video variază în funcție de diferitele modele de cameră. Consultați actualul pagina de afișare pentru funcțiile camerei.

### 8.2**Configurarea setărilor audio**

### **Pași:**

1. Intrați în interfața Setări audio:**Configurare > Video/Audio > Audio**.

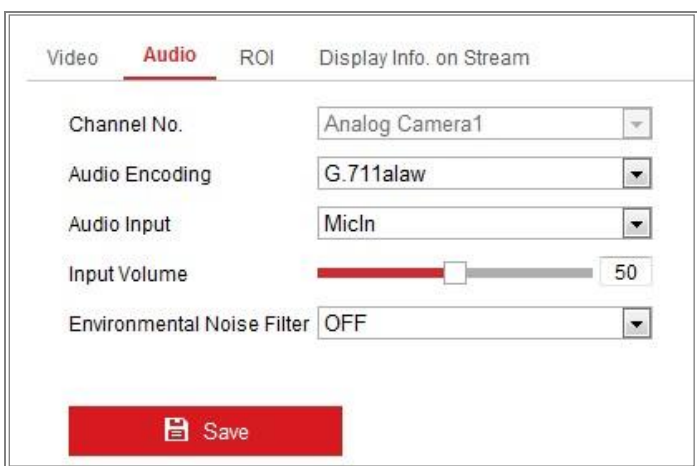

Figura 8-2 Setări audio

2. Configurați următoarele setări.

**Notă**:Setările audio variază în funcție de diferitele modele de cameră.

**Codificare audio:**G.722.1, G.711 ulaw, G.711alaw, G.726, MP2L2 și PCM sunt selectabil. Pentru MP2L2, rata de eșantionare și rata de biți a fluxului audio sunt configurabil. Pentru PCM, rata de eșantionare poate fi setată.

**Intrare audio:**MicIn și LineIn sunt selectabile pentru microfonul conectat și respectiv ridicare.

**Volumul de intrare**: 0-100 reglabil.

**Filtru de zgomot de mediu**: Setați-l ca OFF sau ON. Când funcția este activată, zgomotul din mediu poate fi filtrat într-o oarecare măsură.

3. Faceți clic**Salvați**pentru a salva setările.

### 8.3**Configurarea codificării ROI**

### **Scop:**

Codarea ROI (regiune de interes) ajută la discriminarea rentabilității investiției și a fundalului informații în compresia video, ceea ce înseamnă că tehnologia atribuie mai mult codificarea resursei în regiunea de interes, pentru a crește astfel calitatea ROI în timp ce informațiile de fundal sunt mai puțin concentrate.

**Notă:**Funcția ROI variază în funcție de diferitele modele de cameră.

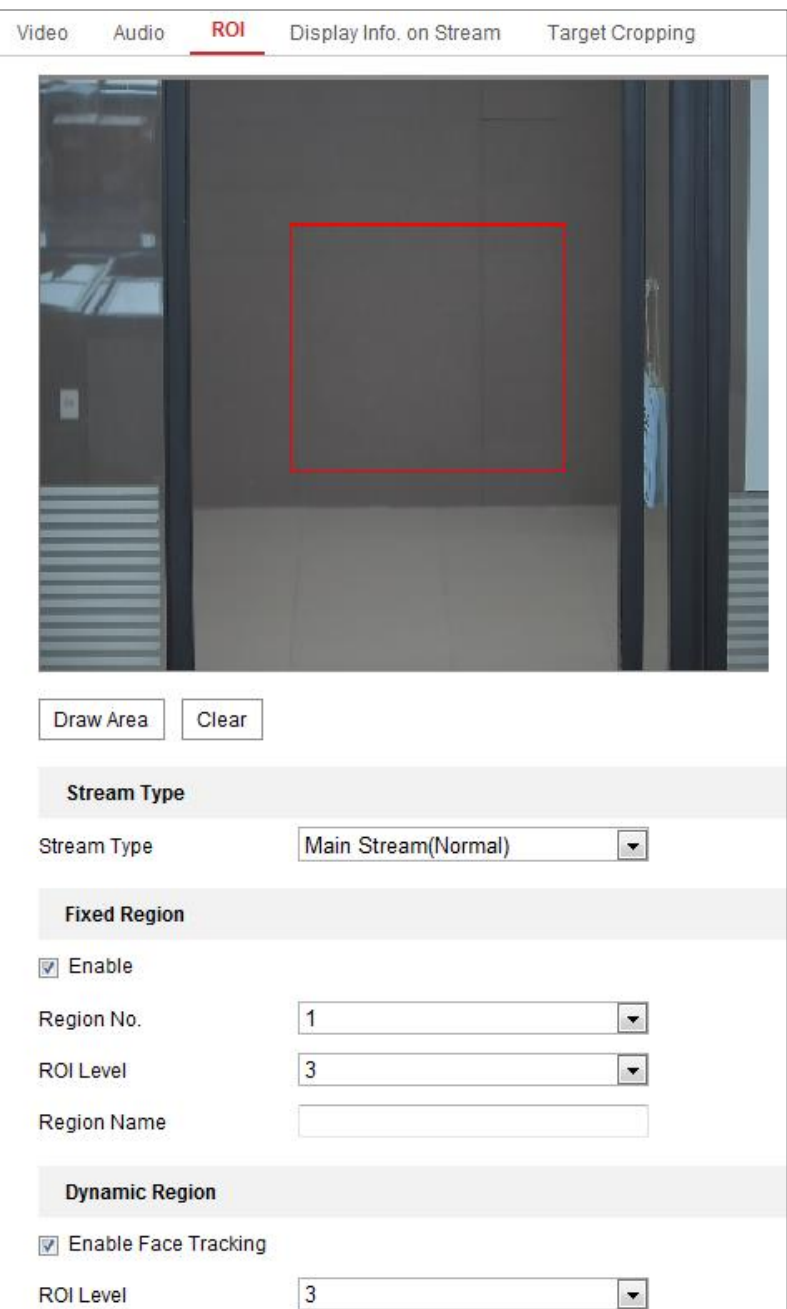

Figura 8-3 Setări pentru regiunea de interes

### **Pași:**

- 1. Accesați interfața de setări ROI:**Configurare > Video/Audio > ROI**.
- 2. Selectați tipul de flux pentru codarea ROI.
- 3. Bifați caseta de selectare a**Permite**sub elementul Regiune fixă.

4. Setați**Regiunea fixă**pentru rentabilitatea investiției.

- (1) Selectați numărul de regiune din lista derulantă.
- (2) Verificați**Permite**casetă de selectare pentru a activa funcția ROI pentru regiunea aleasă.

(3) Faceți clic**Desen**. Faceți clic și trageți mouse-ul pe ecranul de vizualizare pentru a desena un roșu

dreptunghi ca regiune ROI. Puteți da clic**clar**pentru a anula desenul anterior.

### Clic**Opriți desenul**când termini.

(4) Selectați nivelul ROI.

(5) Introduceți un nume de regiune pentru regiunea aleasă.

(6) Faceți clic**Salvați**salvați setările setărilor ROI pentru regiunea fixă aleasă.

(7) Repetați pașii (1) până la (6) pentru a configura alte regiuni fixe.

5. Setați**Regiunea dinamică**pentru rentabilitatea investiției.

(1) Bifați caseta de selectare pentru a activa**Urmărirea feței**.

**Notă:**Pentru a activa funcția de urmărire a feței, funcția de detectare a feței ar trebui să fie

susținut și activat.

(2) Selectați nivelul ROI.

6. Faceți clic**Salvați**pentru a salva setările.

**Notă:**Nivelul ROI înseamnă nivelul de îmbunătățire a calității imaginii. Cu cât valoarea este mai mare, cu atât

calitatea imaginii ar fi mai buna.

### 8.4**Afișează informații. pe Stream**

Bifați caseta de selectare a**Activați Dual-VCA**, și informațiile obiectelor (de ex

om, vehicul etc.) vor fi marcate în fluxul video. Apoi, puteți seta reguli

dispozitivul din spate conectat pentru a detecta evenimentele, inclusiv trecerea liniei, intruziunea,

etc.

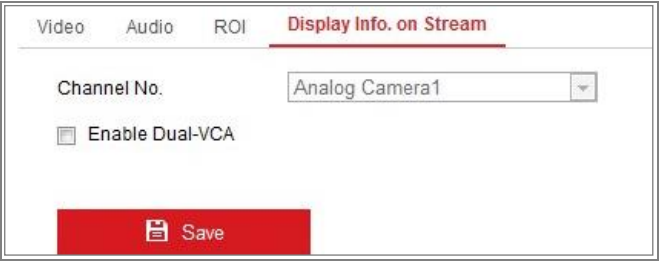

Figura 8-4 Afișează informații. pe Stream

# 8.5**Configurarea decupării țintei**

### **Scop:**

Puteți specifica o zonă țintă pe videoclipul live, iar apoi zona video specificată poate

să fie afișat prin al treilea flux la o anumită rezoluție, oferind mai multe detalii despre zona țintă dacă este necesar.

**Notă:**Funcția de decupare țintă variază în funcție de diferitele modele de cameră.

### **Pași:**

- 1. Introduceți**Decupare țintă**interfață de setări.
- 2. Verificați**Activați decuparea țintă**caseta de selectare pentru a activa funcția.
- 3. Setați Third Stream ca tip de flux.
- 4. Selectați rezoluția de decupare pentru afișarea video a zonei țintă. Un dreptunghi roșu este afișat pe videoclipul live pentru a marca zona țintă și puteți face clic și trage dreptunghiul pentru a localiza zona țintă după cum doriți.
- 5. Faceți clic**Salvați**pentru a salva setările.

# **Capitolul 9 Setări imagine**

### **Scop:**

Urmați instrucțiunile din acest capitol pentru a configura parametrii imaginii, inclusiv

setări de afișare, setări OSD, mască de confidențialitate și suprapunere de imagini.

## 9.1**Configurarea setărilor de afișare**

### **Scop:**

Configurați reglarea imaginii, setările de expunere, comutatorul zi/noapte, iluminarea de fundal setări, balans de alb, îmbunătățire a imaginii, reglare video și alți parametri în setările afișajului.

**Notă:**Parametrii de afișare variază în funcție de diferitele modele de cameră. Vă rog consultați interfața reală pentru detalii.

### 9.1.1**Comutare automată zi/noapte**

### **Pași:**

### 1. Intrați în interfața Setări afișare,**Configurare > Imagine > Setări afișare**.

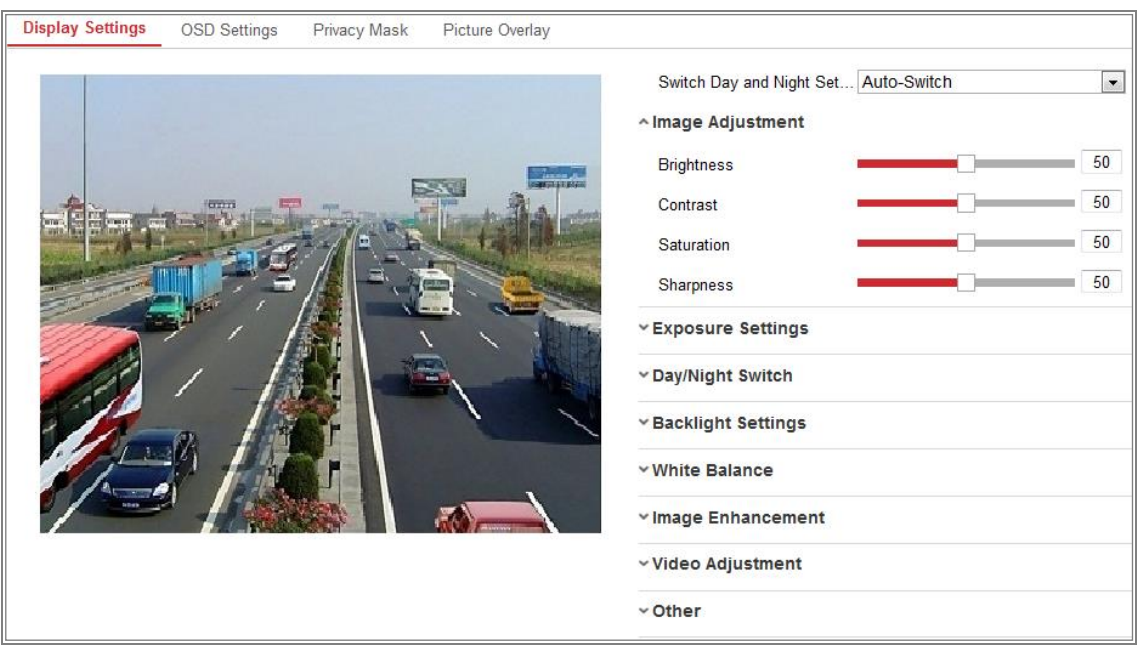

Figura 9-1 Setări de afișare pentru comutarea automată zi/noapte

2. Setați parametrii de imagine ai camerei.

**Notă:**Pentru a garanta calitatea imaginii la iluminare diferită, oferă două

seturi de parametri pe care utilizatorii le pot configura.

### - **Ajustarea imaginii**

**Luminozitate**descrie luminozitatea imaginii, care variază de la 1 la 100.

**Contrast**descrie contrastul imaginii, care variază de la 1 la 100.

**Saturare**descrie culoarea culorii imaginii, care variază de la 1 la

100.

**Claritate**descrie contrastul de margine al imaginii, care variază de la 1 la 100.

### - **Setări de expunere**

Dacă camera este echipată cu obiectiv fix, numai**Manual**este selectabil, iar Modul iris nu este configurabil.

Dacă**Auto**este selectat, puteți seta nivelul irisului automat de la 0 la 100.

The**Timp de expunere**se referă la timpul de declanșare electronic, care variază de la 1 la

1/100.000s. Reglați-l în funcție de starea reală de luminanță.

**Câştig**de imagine poate fi, de asemenea, configurat manual de la 0 la 100. Cu cât este mai mare valoarea este, cu atât imaginea ar fi mai luminoasă, iar zgomotul ar fi, de asemenea, amplificat într-o măsură mai mare.

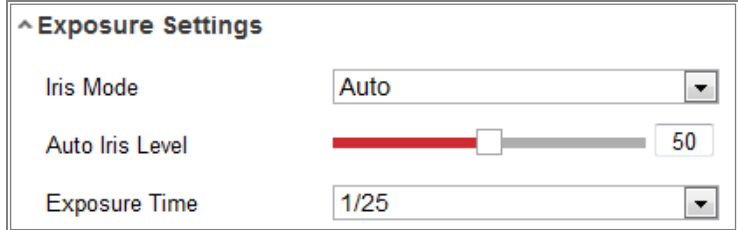

Figura 9-2 Setări de expunere

#### - **Comutator zi/noapte**

Selectați modul de comutare zi/noapte în funcție de cererea diferită de supraveghere. Ziua, Noaptea, Auto, Comutare programată și Intrarea declanșată de alarmă sunt selectabile pentru comutarea zi/noapte.

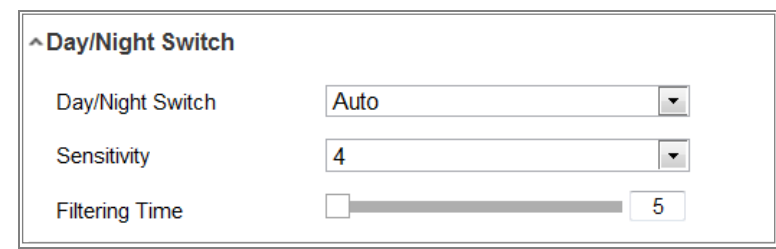

Figura 9-3 Comutator zi/noapte

**Zi:**camera rămâne în modul zi.

**Noapte:**camera rămâne în modul noapte.

**Auto:**aparatul foto comută între modul zi și modul noapte în funcție de la iluminare automat. Sensibilitatea variază de la 0 la 7, cu atât mai mare valoarea este, cu atât comută mai ușor modul. Timpul de filtrare se referă la interval timpul dintre comutatorul zi/noapte. Puteți seta de la 5 la 120 de secunde.

**Comutare programată:**Setați ora de începere și ora de încheiere pentru a defini durata modul zi/noapte.

**Declanșat de intrarea de alarmă:**Comutatorul este declanșat de intrarea de alarmă. Puteți seta modul declanșat la zi sau noapte.

**Supliment luminos inteligent:**Setați lumina suplimentară la ON și Auto și Manual sunt selectabile pentru modul de lumină.

Selectați Auto și lumina suplimentară se schimbă în funcție de luminanța reală. De exemplu, dacă scena curentă este suficient de strălucitoare, atunci lumina suplimentară se ajustează singură pentru a reduce puterea; iar dacă scena nu este suficient de strălucitoare, lumina se adaptează putere mai mare.

Selectați Manual și puteți ajusta suplimentul ajustând distanța. De exemplu, dacă obiectul se află în apropierea camerei, dispozitivul ajustează lumina suplimentară pentru a scădea putere, iar lumina este la o putere mai mare dacă obiectul este departe.

- **Setări iluminare de fundal**

**Zona BLC**: Dacă focalizați asupra unui obiect împotriva luminii de fundal puternice, obiectul va fi prea întuneric pentru a fi văzut limpede. BLC compensează lumina pentru obiectul din față sa fie clar. OFF, Sus, Jos, Stânga, Dreapta, Centru, Auto și Personalizat sunt selectabil.

**Notă:**Dacă modul BLC este setat ca Personalizat, puteți desena un dreptunghi roșu pe live

vizualizați imaginea ca zonă BLC.

**WDR**: Gama dinamică largă poate fi utilizată atunci când există un contrast ridicat al

zona luminoasă și zona întunecată a scenei.

**HLC:**Funcția High Light Compression poate fi utilizată atunci când există lumini puternice

în scenă afectând calitatea imaginii.

### - **Echilibru alb**

Balanța de alb este funcția de redare a albului a camerei, utilizată pentru a regla temperatura de culoare in functie de mediu.

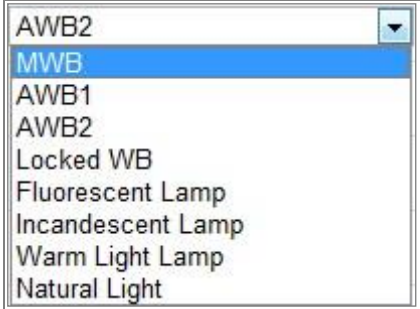

Figura 9-4 Balanța de alb

- **De îmbunătățire a imaginii**

**Reducere digitală a zgomotului**: DNR reduce zgomotul din fluxul video. OPRIT, Normal și Expert sunt selectabile. Setați nivelul DNR de la 0 la 100 în Normal Modul. Setați nivelul DNR atât de la nivelul DNR de spațiu [0-100], cât și de la DNR de timp nivelul [0-100] în Modul Expert.

**Modul dezaburire**: Puteți activa funcția de dezaburire când mediul este în ceață iar imaginea este ceață. Îmbunătățește detaliile subtile, astfel încât imaginea să apară mai clar.

**EIS (stabilizator electric de imagine)**: EIS reduce efectele vibrațiilor în a video.

**Scară de gri**: Puteți alege intervalul scării de gri ca [0-255] sau [16-235].

### - **Ajustare video**

**Oglindă**: Oglindește imaginea, astfel încât să o puteți vedea inversată. Stânga/Dreapta, Sus/Jos,

Center și OFF sunt selectabile.

**Roti**: Pentru a utiliza complet raportul de aspect 16:9, puteți activa funcția de rotire atunci când utilizați camera într-o scenă de vizualizare îngustă.

La instalare, rotiți camera la 90 de grade sau rotiți lentila cu 3 axe la 90 grade și setați modul de rotire ca activat, veți obține o vedere normală a scenei cu raport de aspect 9:16 pentru a ignora informațiile inutile, cum ar fi peretele, și obțineți informații mai semnificative ale scenei.

**Modul scena**: Alegeți scena ca interior sau exterior, conform realității mediu inconjurator.

**Standard video**: 50 Hz și 60 Hz sunt selectabile. Alegeți în funcție de diferite standarde video; în mod normal, 50 Hz pentru standardul PAL și 60 Hz pentru NTSC standard.

**Modul de capturare**: Este modul de intrare video selectabil pentru a face față diferitelor cerințe de câmp vizual și rezoluție.

**Corectarea distorsiunii lentilei**: Pentru camerele echipate cu obiectiv motorizat, imaginea poate apărea distorsionată într-o oarecare măsură. Activați această funcție pentru a corecta deformare.

- **Alții**

Unele modele de camere acceptă ieșire CVBS, SDI sau HDMI. Setați ieșirea locală ON sau OFF în funcție de dispozitivul actual.

### 9.1.2**Comutare programată zi/noapte**

Interfața de configurare a comutatorului programat zi/noapte vă permite să setați camera parametrii pentru zi și noapte separat, garantând calitatea imaginii în diferite iluminare.

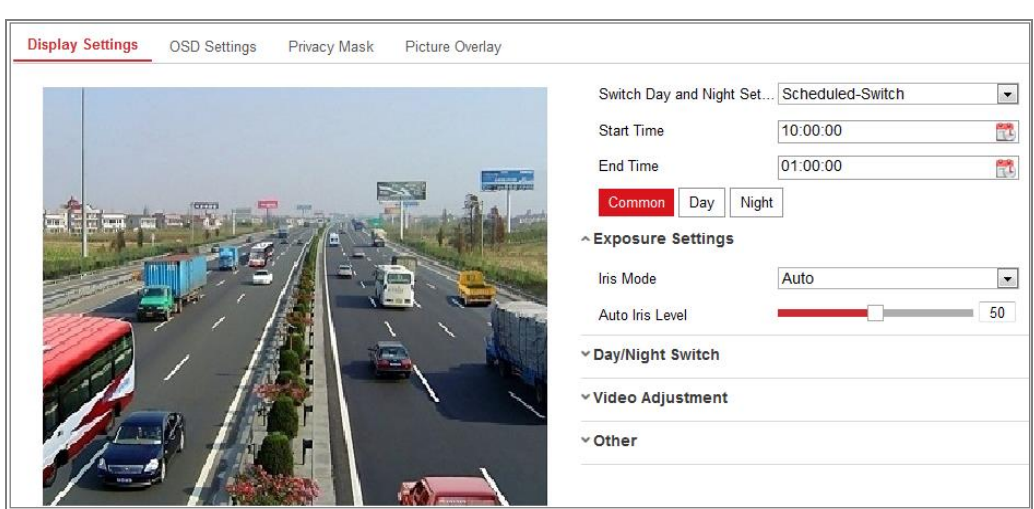

Figura 9-5 Interfață de configurare a comutatorului programat zi/noapte

### **Pași:**

1. Faceți clic pe pictograma calendar pentru a selecta ora de începere și ora de încheiere a comutatorului.

### **Note:**

- **•** Ora de începere și ora de încheiere se referă la ora valabilă pentru modul de zi.
- **•** Perioada de timp poate începe și se poate termina în două zile la rând. De exemplu, dacă setați ora de începere la 10:00 și ora de încheiere la 1:00, modul de zi va fi activat la ora 10 dimineața și se va opri la ora 1 dimineața devreme.
- 2. Faceți clic pe fila Common pentru a configura parametrii comuni aplicabili modului de zi și

modului de noapte.

**Notă:**Pentru informații detaliate despre fiecare parametru, vă rugăm să consultați Secțiunea 9.1.1

Comutare automată zi/noapte.

- 3. Faceți clic pe fila Zi pentru a configura parametrii aplicabili pentru modul de zi.
- 4. Faceți clic pe fila Noapte pentru a configura parametrii aplicabili pentru modul de

noapte. **Notă:**Setările sunt salvate automat dacă se modifică vreun parametru.

### 9.2**Configurarea setărilor OSD**

### **Scop:**

Puteți personaliza numele camerei, formatul orei/datei, modul de afișare și dimensiunea OSD afișate pe vizualizarea live.

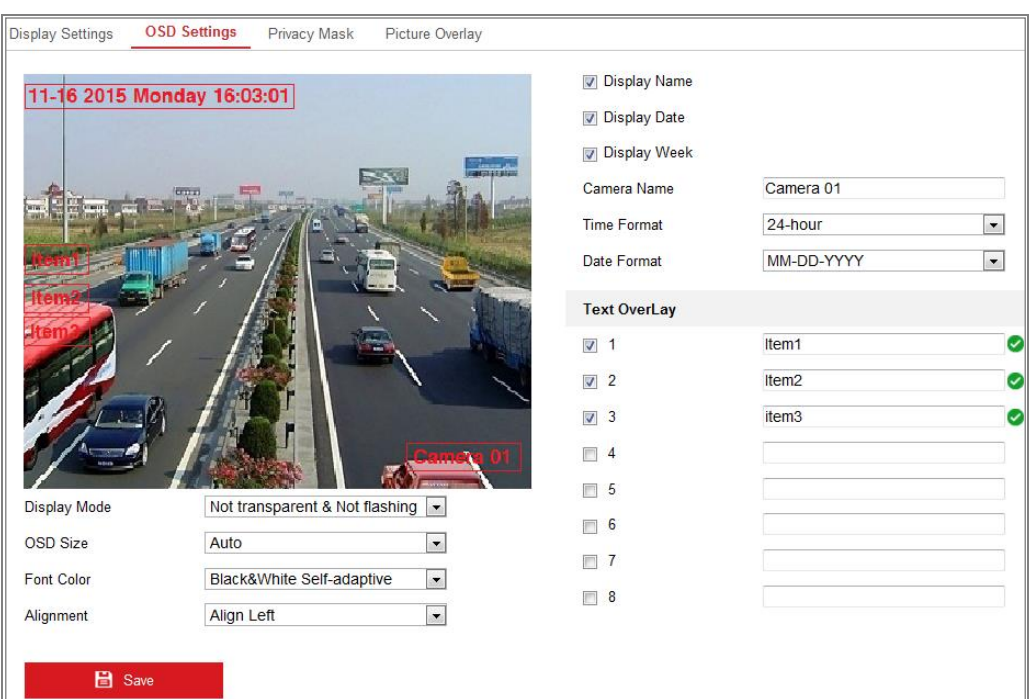

### Figura 9-6 Setări OSD

### **Pași:**

- 1. Intrați în interfața Setări OSD:**Configurare > Imagine > Setări OSD**.
- 2. Bifați caseta de selectare corespunzătoare pentru a selecta afișarea numelui camerei, a datei sau

saptamana daca este necesar.

- 3. Editați numele camerei în câmpul de text al**Numele camerei**.
- 4. Selectați din lista derulantă pentru a seta formatul orei și formatul datei.
- 5. Selectați din lista derulantă pentru a seta formatul orei, formatul datei, modul de afișare,

Dimensiunea OSD și culoarea OSD.

- 6. Configurați setările pentru suprapunerea textului.
	- (1) Bifați caseta de selectare din fața casetei de text pentru a activa afișarea pe ecran.
	- (2) Introduceți caracterele în caseta de text.

**Notă:**Până la 8 suprapuneri de text sunt configurabile.

7. Reglați poziția și alinierea cadrelor de text.

Alinierea la stânga, alinierea la dreapta și personalizarea sunt selectabile. Dacă selectați personalizat, puteți utiliza

mouse-ul pentru a face clic și trage cadre de text în fereastra de vizualizare live pentru a le ajusta

pozitii.

**Notă:**Ajustarea alinierii este aplicabilă numai elementelor Text Overlay.

8. Faceți clic**Salvați**pentru a salva setările.

### 9.3**Configurarea măștii de confidențialitate**

### **Scop:**

Masca de confidențialitate vă permite să acoperiți anumite zone din videoclipul live pentru a preveni anumite zone

punctele din zona de supraveghere să nu fie vizionate și înregistrate în direct.

### **Pași:**

1. Accesați interfața Setări măști de confidențialitate:**Configurare**>**Imagine**>**Confidențialitate**

### **Masca**.

2. Bifați caseta de selectare a**Activați Masca de confidențialitate**pentru a activa această funcție.

3. Faceți clic**Zona de desenare**.

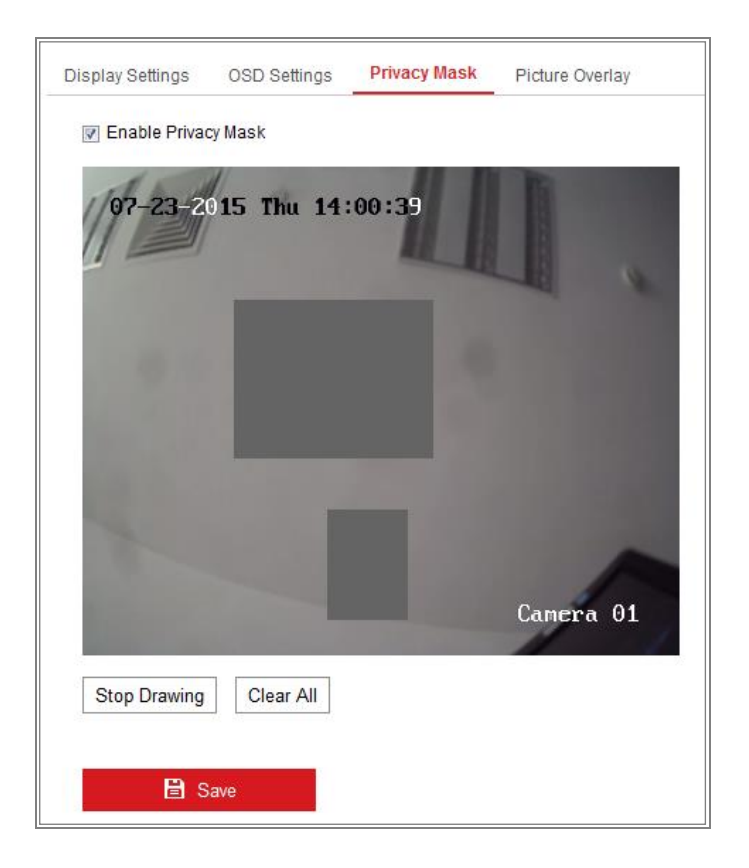

Figura 9-7 Setări măști de confidențialitate

4. Faceți clic și trageți mouse-ul în fereastra video live pentru a desena zona măștii.

**Notă:**Aveți voie să desenați până la 4 zone pe aceeași imagine.

5. Faceți clic**Opriți desenul**pentru a termina desenul sau faceți clic**Curata tot**pentru a curăța toate zonele

setați fără să le salvați.

6. Faceți clic**Salvați**pentru a salva setările.

### 9.4**Configurarea suprapunerii imaginii**

### **Scop:**

Suprapunerea imaginii vă permite să suprapuneți o imagine pe imagine. Această funcție permite a

anumite întreprinderi sau utilizatori să-și suprapună sigla pe imagine.

### **Pași:**

1. Intrați în interfața Setări pentru suprapunere imagine,**Configurare**>**Imagine**>**Imagine**

### **Acoperire**.

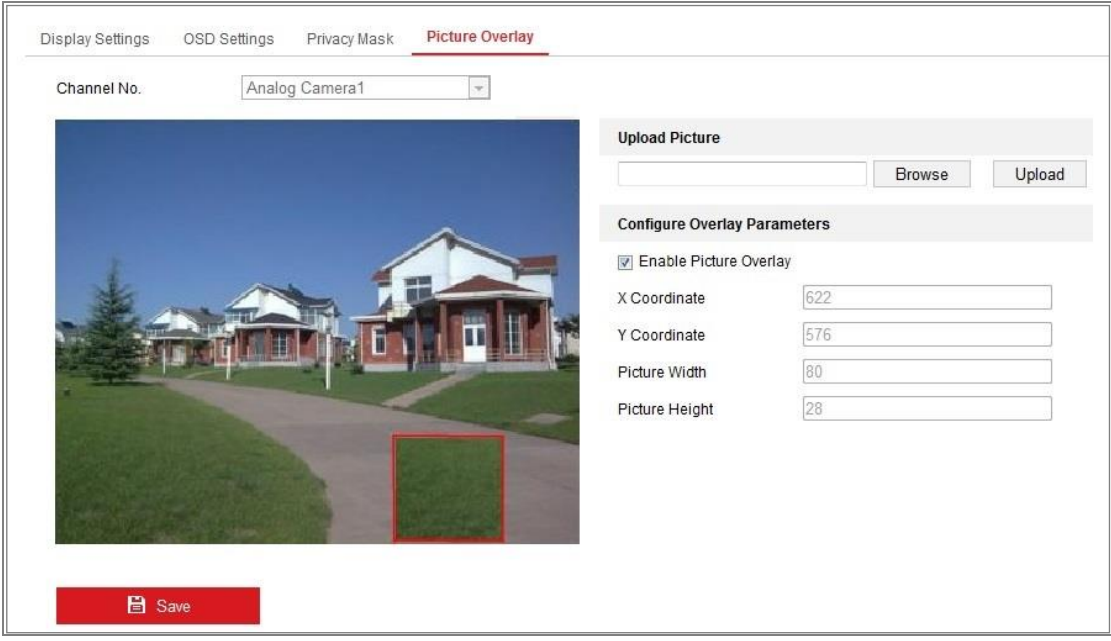

Figura 9-8 Suprapunere imagine

- 2. Faceți clic**Naviga**pentru a selecta o imagine.
- 3. Faceți clic**Încărcați**pentru a-l încărca.
- 4. Verificați**Activați Suprapunerea imaginii**caseta de selectare pentru a activa funcția.
- 5. Setați valorile Coordonatele X și Coordonatele Y ajustează poziția imaginii pe

imagine. Reglați lățimea și înălțimea imaginii la dimensiunea dorită.

6. Faceți clic**Salvați**pentru a salva setările.

**Notă**:Imaginea trebuie să fie în format RGB24 bmp și dimensiunea maximă a imaginii este

128\*128.

# **Capitolul 10 Setări evenimente**

Această secțiune explică cum să configurați camera de rețea pentru a răspunde la evenimentele de alarmă, inclusiv eveniment de bază și eveniment inteligent.

### 10.1**Evenimente de bază**

Puteți configura evenimentele de bază urmând instrucțiunile din această secțiune, inclusiv detectarea mișcării, manipularea video, intrarea alarmei, ieșirea alarmei și excepția, etc. Aceste evenimente pot declanșa metodele de conectare, cum ar fi Notify Surveillance Center, Trimite e-mail, declanșează ieșire de alarmă etc.

**Notă:**Bifați caseta de selectare Notify Surveillance Center dacă doriți alarma informațiile care urmează să fie transmise către PC sau software-ul client mobil de îndată ce apare alarma declanșat.

### **10.1.1 Configurarea detectării mișcării**

### **Scop:**

Detectarea mișcării detectează obiectele în mișcare în zona de supraveghere configurată și a o serie de acțiuni pot fi întreprinse atunci când alarma este declanșată.

Pentru a detecta cu precizie obiectele în mișcare și pentru a reduce rata alarmelor false, configurația normală și configurația expertă sunt selectabile pentru diferite mișcări mediu de detectare.

### -**Configurație normală**

Configurația normală adoptă același set de parametri de detectare a mișcării în ziua si noaptea.

### **Sarcini 1: Setați zona de detectare a mișcării**

### **Pași:**

1. Accesați interfața de setări de detectare a mișcării:**Configurare > Eveniment > De bază**

### **Eveniment > Detectare mișcare**.

2. Bifați caseta de selectare a**Activați Detectarea mișcării**.

3. Bifați caseta de selectare a**Activați analiza dinamică pentru mișcare**dacă doriți să

marcați obiectele detectate cu dreptunghiuri verzi.

**Notă:**Selectați Dezactivați pentru reguli dacă nu doriți ca obiectele detectate să fie afișate cu dreptunghiurile verzi. Selectați dezactivați regulile din**Configurare > Local**

**Configurare > Live View Parametri-reguli**.

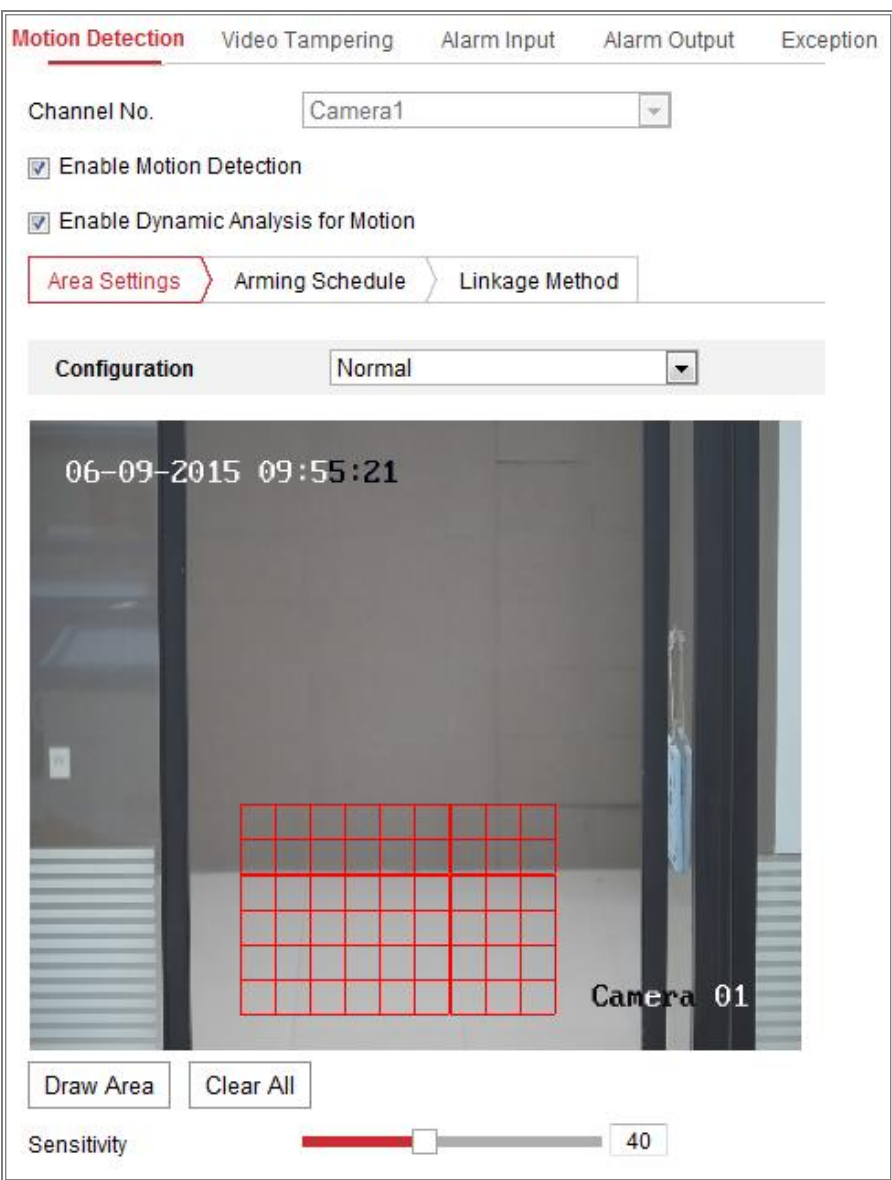

### Figura 10-1 Activare detecție mișcare

4. Faceți clic**Zona de desenare**. Faceți clic și trageți mouse-ul pe videoclipul live pentru a desena o mișcare

zona de detectare. Clic**Opriți desenul**pentru a termina de desenat o zonă.

- 5. (Opțional) Faceți clic**Curata tot**pentru a curăța toate zonele.
- 6. (Opțional) Deplasați cursorul pentru a seta sensibilitatea detectării.

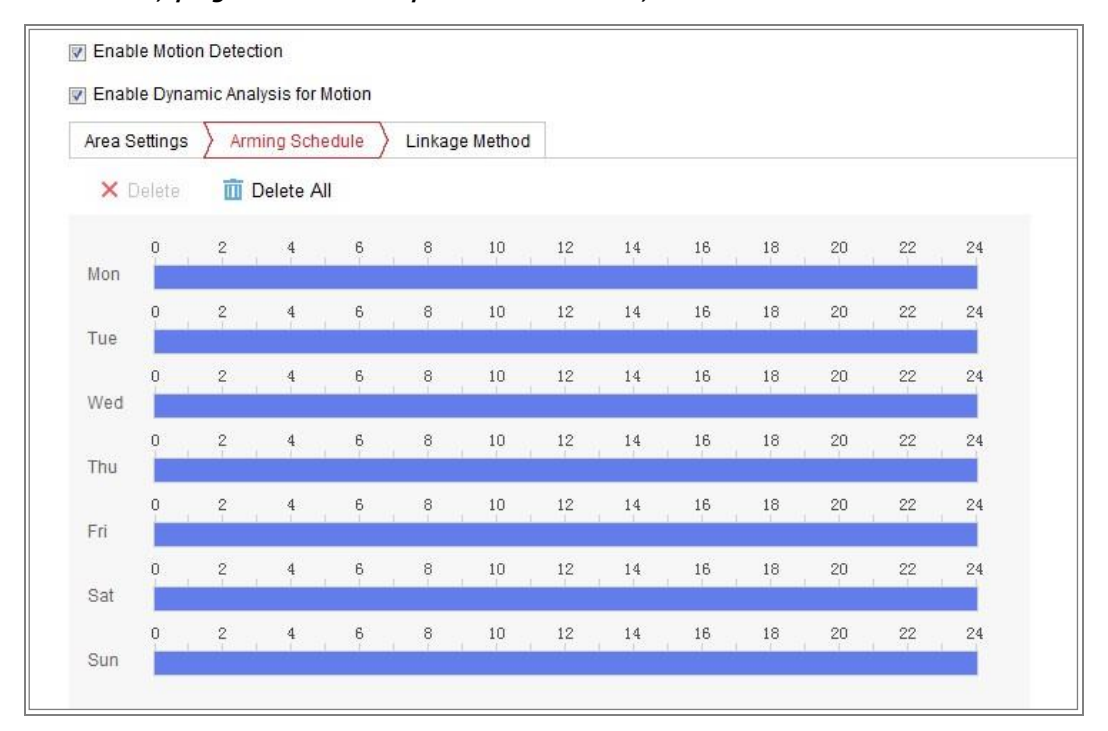

**Sarcina 2: Setați programul de armare pentru detectarea mișcării**

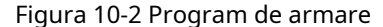

### **Pași:**

1. Faceți clic**Program de armare**pentru a edita programul de armare.

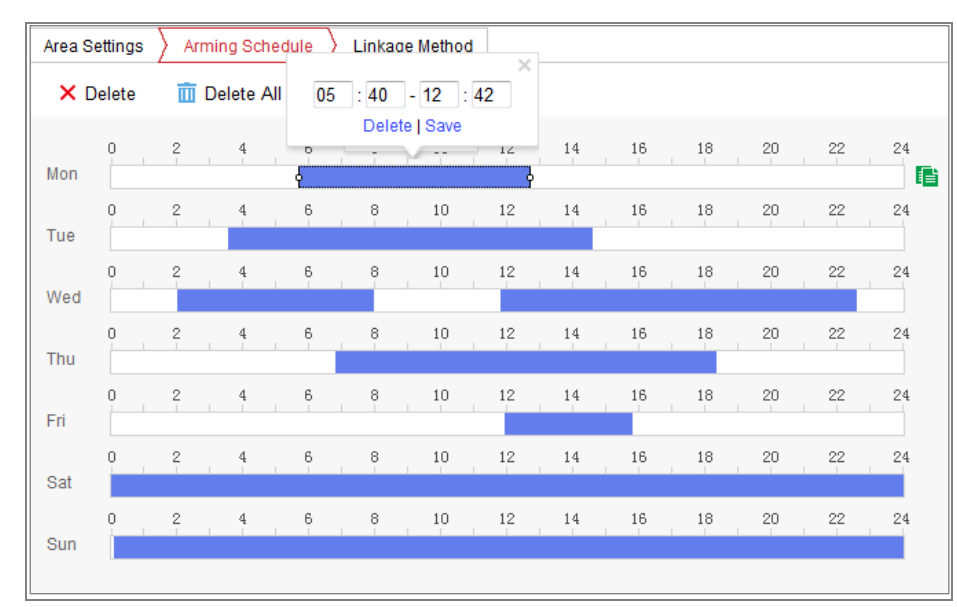

2. Faceți clic pe bara de timp și trageți mouse-ul pentru a selecta perioada de timp.

Figura 10-3 Program de armare

**Notă:**Faceți clic pe perioada de timp selectată, puteți ajusta perioada de timp la timpul dorit fie deplasând bara de timp, fie introducând perioada de timp exactă.

3. (Opțional) Faceți clic pe Ștergere pentru a șterge programul de armare curent sau faceți clic pe Salvare în

salvați setările.

4. Deplasați mouse-ul până la sfârșitul fiecărei zile, apare o casetă de dialog de copiere și dvs poate copia setările curente în alte zile.

5. Faceți clic**Salvați**pentru a salva setările.

**Notă:**Timpul fiecărei perioade nu poate fi suprapus. Pot fi configurate până la 8 perioade pentru fiecare zi.

### **Sarcina 3: Setați metoda de conectare pentru detectarea mișcării**

Bifați caseta de selectare pentru a selecta metoda de conectare. Avertisment sonor, trimite e-mail, Notifică Centrul de Supraveghere, Încărcare pe FTP/Card de memorie/NAS, Canal de declanșare și

Declanșarea ieșirii alarmei sunt selectabile. Puteți specifica metoda de conectare atunci când an

are loc evenimentul.

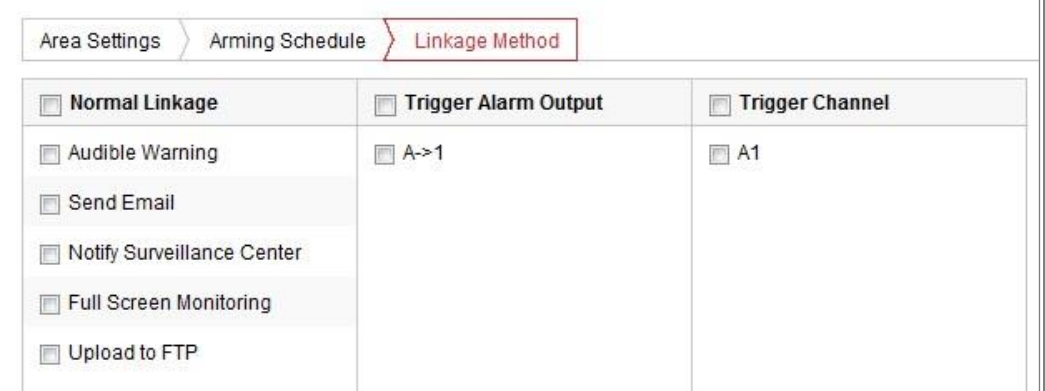

Figura 10-4 Metoda de conectare

**Notă:**Metodele de conectare variază în funcție de diferitele modele de camere.

### - **Avertizare sonoră**

Declanșați avertismentul sonor la nivel local. Și doar suportat de dispozitivul care au ieșire audio.

#### **Anunțați Centrul de Supraveghere** -

Trimiteți o excepție sau un semnal de alarmă către software-ul de gestionare la distanță atunci când un eveniment apare.

#### **Trimite email** -

Trimiteți un e-mail cu informații de alarmă către un utilizator sau utilizatori atunci când are loc un eveniment.

**Notă:**Pentru a trimite e-mailul atunci când are loc un eveniment, vă rugăm să consultațiSecțiunea 7.2.3la

finalizați configurarea e-mailului în avans.

#### **Încărcați pe FTP/Card de memorie/NAS** -

Capturați imaginea când se declanșează o alarmă și încărcați imaginea pe un FTP Server.

### **Note:**

Setați mai întâi adresa FTP și serverul FTP la distanță. A se referi la Secțiunea 7.2.2

**Configurarea setărilor FTP**pentru informații detaliate.

● Mergi la**Configurare > Stocare > Setări de programare > Captură > Captură Parametrii**pagina, activați instantaneul declanșat de eveniment și setați captura interval și numărul de captură.

- Imaginea capturată poate fi încărcată și pe cardul SD disponibil sau pe rețea disc.
- **Canalul de declanșare** -

Videoclipul va fi înregistrat când este detectată mișcarea. Trebuie să setați program de înregistrare pentru a realiza această funcție. Va rog, referiti-va la Secțiunea 11.1pentru informatii detaliate.

#### **Declanșează ieșirea alarmă** -

Declanșați una sau mai multe ieșiri de alarmă externe atunci când are loc un eveniment.

**Notă:**Pentru a declanșa o ieșire de alarmă atunci când are loc un eveniment, consultațiSecțiune

10.1.4**Configurarea ieșirii alarmei**pentru a seta parametrii aferenti.

### - **Configurare expertă**

Modul Expert este folosit în principal pentru a configura sensibilitatea și proporția obiectului activat fiecare zonă pentru comutare diferită zi/noapte.

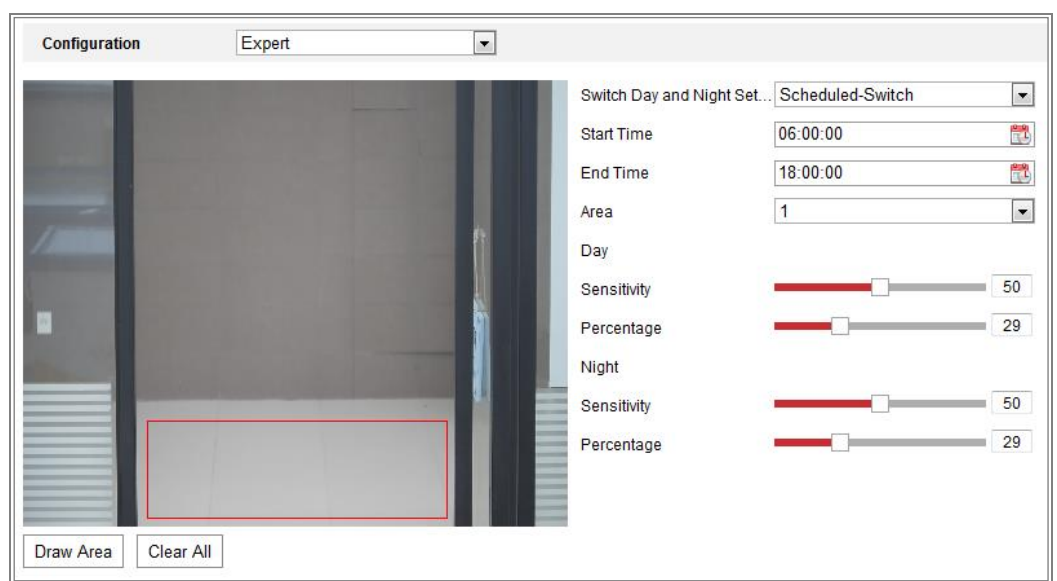

Figura 10-5 Modul expert de detectare a mișcării

### -Oprire zi/noapte **Pași:**

- 1. Desenați zona de detectare ca în modul de configurare normal. Până la 8 zone sunt sprijinit.
- 2. Selectați**OFF**pentru**Comutați setările de zi și de noapte**.
- 3. Selectați zona făcând clic pe zona Nr.
- 4. Glisați cursorul pentru a regla sensibilitatea și proporția obiectului din zona pentru zona selectată.
- 5. Setați programul de armare și metoda de conectare ca în modul de configurare normal.
- 6. Faceți clic**Salvați**pentru a salva setările.
- -Comutare automată zi/noapte

### **Pași:**

1. Desenați zona de detectare ca în modul de configurare normal. Până la 8 zone sunt

sprijinit.

- 2. Selectați**Comutator automat**pentru**Comutați setările de zi și de noapte**.
- 3. Selectați zona făcând clic pe zona Nr.
- 4. Glisați cursorul pentru a regla sensibilitatea și proporția obiectului din zona pentru zona selectată în timpul zilei.
- 5. Glisați cursorul pentru a regla sensibilitatea și proporția obiectului din zona pentru zona selectată noaptea.
- 6. Setați programul de armare și metoda de conectare ca în modul de configurare normal.
- 7. Faceți clic**Salvați**pentru a salva setările.

-Comutare programată zi/noapte

### **Pași:**

1. Desenați zona de detectare ca în modul de configurare normal. Până la 8 zone sunt

sprijinit.

2. Selectați**Comutator programat**pentru**Comutați setările de zi și de noapte**.

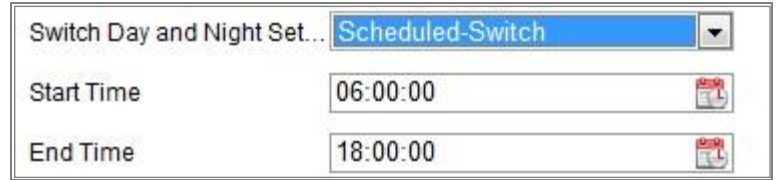

Figura 10-6 Comutare programată zi/noapte

- 3. Selectați ora de începere și ora de încheiere pentru sincronizarea comutatorului.
- 4. Selectați zona făcând clic pe zona Nr..
- 5. Glisați cursorul pentru a regla sensibilitatea și proporția obiectului din zona pentru

zona selectată în timpul zilei.

6. Glisați cursorul pentru a regla sensibilitatea și proporția obiectului din zona pentru

zona selectată noaptea.

- 7. Setați programul de armare și metoda de conectare ca în modul de configurare normal.
- 8. Faceți clic**Salvați**pentru a salva setările.

### **10.1.2 Configurarea alarmei de manipulare video**

### **Scop:**

Puteți configura camera să declanșeze alarma când obiectivul este acoperit și să ia

anumite acțiuni de răspuns la alarmă.

Zona de detectare a acestei alarme este întregul ecran.

### **Pași:**

1. Intrați în interfața Setări de manipulare video,**Configurare > Eveniment > De bază**

**Eveniment > Modificare video**.

- 2. Verificați**Activați modificarea video**casetă de selectare pentru a activa manipularea video detectare.
- 3. Faceți clic**Editați | ×**pentru a edita programul de armare pentru manipularea video. Programul de armare configurația este aceeași cu setarea programului de armare pentru mișcare detectare. A se referi la**Sarcina 2: Setați programul de armare pentru detectarea mișcării**în Secțiunea 10.1.1.
- 4. Bifați caseta de selectare pentru a selecta metoda de conectare utilizată pentru manipularea video. Va rog, referiti-va la**Sarcina 3: Setați metoda de conectare pentru detectarea mișcării**înSecțiune 10.1.1.
- 5. Faceți clic**Salvați**pentru a salva setările.

### **10.1.3 Configurarea intrării alarmei**

### **Pași:**

- 1. Accesați interfața Setări intrare alarmă:**Configurare > Eveniment > Eveniment de bază > Intrare alarmă**.
- 2. Alegeți numărul de intrare de alarmă și tipul de alarmă. Tipul de alarmă poate fi NU (Normal deschis) și NC (Normal închis). Editați numele pentru a seta un nume pentru intrare alarmă (opțional).

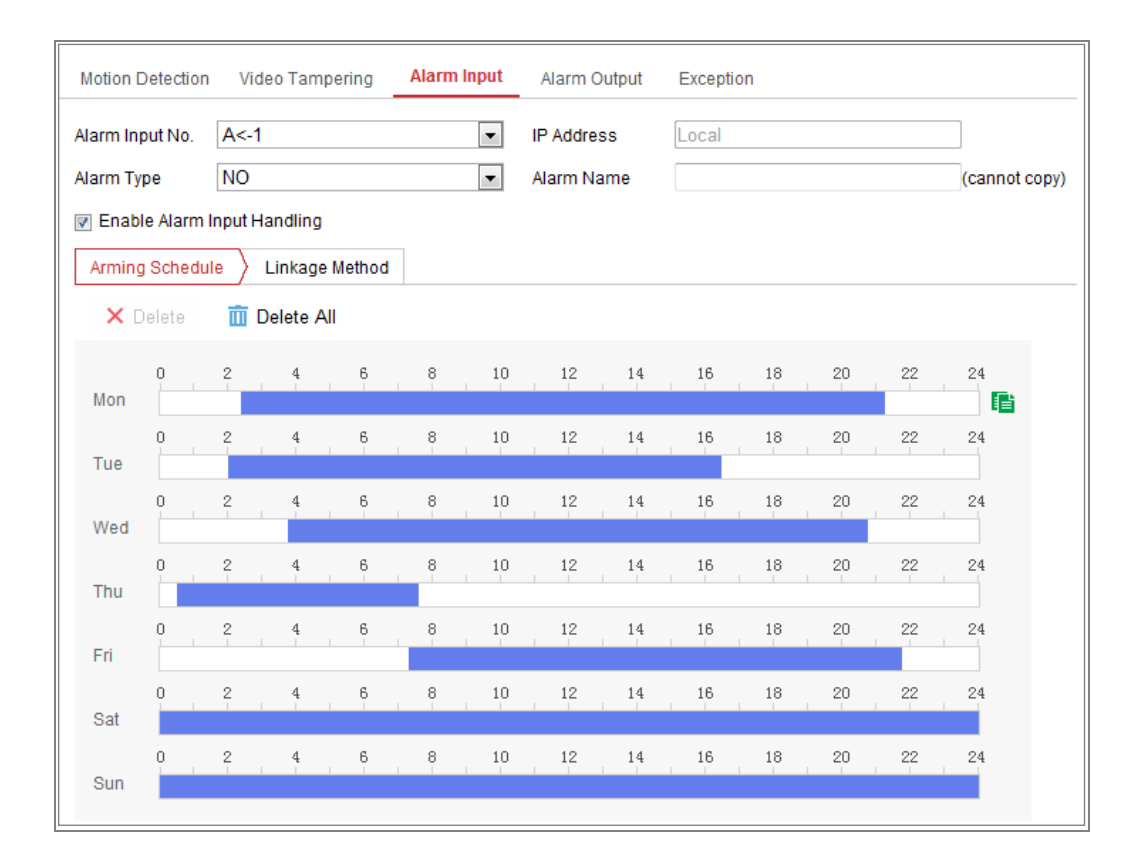

Figura 10-7 Setări de intrare de alarmă

3. Faceți clic**Program de armare**pentru a seta programul de armare pentru intrarea alarmei. A se referi la

**Sarcina 2: Setați programul de armare pentru detectarea mișcării**înSecțiunea 10.1.1.

4. Faceți clic**Metoda de legare**și bifați caseta de selectare pentru a selecta metoda de conectare

luate pentru intrarea de alarmă. A se referi la**Sarcina 3: Setați metoda de conectare pentru mișcare**

**Detectare**înSecțiunea 10.1.1.

5. Puteți copia setările dvs. în alte intrări de alarmă.

6. Faceți clic**Salvați**pentru a salva setările.
## **10.1.4 Configurarea ieșirii alarmei**

| Motion Detection Video Tampering |                       |                                                                                                    |                |               | Alarm Input        |           | <b>Alarm Output</b>                                           |    | Exception |               |        |                          |               |
|----------------------------------|-----------------------|----------------------------------------------------------------------------------------------------|----------------|---------------|--------------------|-----------|---------------------------------------------------------------|----|-----------|---------------|--------|--------------------------|---------------|
| Alarm Output No. A->1            |                       |                                                                                                    |                |               |                    |           | <b>IP Address</b><br>Local<br>$\overline{\phantom{a}}$        |    |           |               |        |                          |               |
|                                  | <b>Default Status</b> |                                                                                                    | Low Level      |               |                    |           | Pulse<br>$\overline{\phantom{a}}$<br><b>Triggering Status</b> |    |           |               |        | $\overline{\phantom{a}}$ |               |
| Delay                            |                       |                                                                                                    | 5s             |               |                    |           | Alarm Name<br>$\overline{\phantom{a}}$                        |    |           |               |        |                          | (cannot copy) |
| <b>Alarm Status</b>              |                       |                                                                                                    | <b>OFF</b>     |               |                    |           | $\overline{ }$ (cannot copy)                                  |    |           |               |        |                          |               |
|                                  | Arming Schedule       |                                                                                                    |                |               |                    |           |                                                               |    |           |               |        |                          |               |
|                                  | X Delete              | πī                                                                                                    | Delete All     |               |                    |           |                                                               |    |           |               |        |                          |               |
| Mon                              | 0                     | 2                                                                                                    | 4              | $\frac{6}{1}$ | 8                  | 10        | 12                                                            | 14 | 16        | 18            | 20     | 22                       | 24            |
| Tue                              | O                     | $\frac{2}{1}$                                                                                                    | 4              | 6             | 8                  | 10        | 12                                                            | 14 | 16        | 18            | $20\,$ | 22                       | 24            |
| Wed                              | O.                    | $\mathfrak{2}% _{T}=\mathfrak{2}_{T}\!\left( a,b\right) ,\ \mathfrak{2}_{T}=\mathfrak{2}_{T}\!\left( a,b\right) ,$ | $\overline{4}$ | 6             | 8                  | 10        | $12\,$                                                        | 14 | 16        | 18            | 20     | 22                       | 24            |
| Thu                              | 0                     | 2                                                                                                    | 4              | 6             | $_{\circ}^{\circ}$ | $10\,$    | 12                                                            | 14 | 16        | 18            | 20     | 22                       | 24            |
| Fri                              | 0                     | 2                                                                                                    | 4              | 6             | 8                  | $10\,$    | $12\,$                                                        | 14 | 16        | 18            | 20     | 22                       | 24            |
| Sat                              | 0                     | 2                                                                                                    | 4              | 6             | 8                  | 10        | 12                                                            | 14 | 16        | 18            | 20     | 22                       | 24<br>E       |
| Sun                              | 0                     | $\,$ $\,$                                                                                                    | 4              | 6             | 8                  | $10\,$    | 12                                                            | 14 | 16        | 18            | 20     | 22                       | 24            |
|                                  | 里 Manual Alarm        |                                                                                                    |                |               |                    | licopy to |                                                               |    |           | <b>日</b> Save |        |                          |               |

Figura 10-8 Setări ieșire alarmă

### **Pași:**

1. Intrați în interfața Setări ieșire alarmă:**Configurare> Eveniment> De bază**

#### **Eveniment > Ieșire alarmă**.

2. Selectați un canal de ieșire de alarmă în**Ieșire de alarmă**lista verticală. Puteți

setați de asemenea un nume pentru ieșirea de alarmă (opțional).

- 3. Timpul de întârziere poate fi setat la 5 sec, 10 sec, 30 sec, 1 min, 2 min, 5 min, 10 min sau Manual.Timpul de întârziere se referă la durata de timp în care rămâne ieșirea alarmei în vigoare după apariția alarmei.
- 4. Faceți clic**Program de armare**pentru a intra în interfața Edit Schedule Time. Timpul configurația programului este aceeași cu setările programului de armare pentru detectarea mișcării Consultați**Sarcina 2**:**Setați programul de armare pentru mișcare Detectare**înSecțiunea 10.1.1.
- 5. Puteți copia setările în alte ieșiri de alarmă.

6. Faceți clic**Salvați**pentru a salva setările.

### **10.1.5 Excepție de gestionare**

Tipul de excepție poate fi HDD plin, eroare HDD, rețea deconectată, adresa IP

autentificare conflictuală și ilegală la camere.

### **Pași:**

1. Accesați interfața Setări excepții:**Configurare > Eveniment > Eveniment de bază >**

### **Excepție**.

2. Bifați caseta de selectare pentru a seta acțiunile întreprinse pentru alarma de excepție. A se referi la

**Sarcina 3: Setați metoda de conectare pentru detectarea mișcării**înSecțiunea 10.1.1.

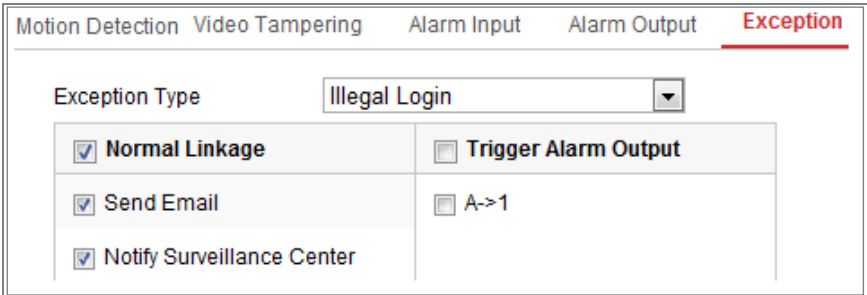

Figura 10-9 Setări de excepție

3. Faceți clic**Salvați**pentru a salva setările.

## **10.1.6 Configurarea altei alarme**

**Notă:**Unele anumite camere acceptă alarmă fără fir, PIR (senzor infraroșu pasiv) Alarmă sau alarmă de urgență.

## -**Alarmă fără fir**

### **Scop:**

Când semnalul de alarmă fără fir este trimis către cameră de la detector, cum ar fi

contact de ușă fără fir, alarma wireless este declanșată și o serie de acțiuni de răspuns

## Pot fi luate.

### **Pași:**

1. Accesați interfața Setări alarmă fără fir:

| <b>Motion Detection</b>                    | Video Tampering             | Exception              | <b>PIR Alarm</b> | <b>Wireless Alarm</b>                    | <b>Emergency Alarm</b> |  |
|--------------------------------------------|-----------------------------|------------------------|------------------|------------------------------------------|------------------------|--|
| Select Wireless 1                          |                             | ▼                      |                  |                                          |                        |  |
| Enable<br>$\overline{\mathbf{v}}$          |                             |                        |                  |                                          |                        |  |
| Alarm Name                                 |                             |                        |                  |                                          |                        |  |
| <b>Normal Linkage</b>                      |                             | 7 Trigger Alarm Output |                  | <b>Trigger Channel</b><br>$\overline{v}$ |                        |  |
| Audible Warning<br>$\overline{\mathbf{v}}$ |                             |                        |                  | $\triangledown$ A1                       |                        |  |
| <b>I</b> ⊽I Send Email                     |                             |                        |                  |                                          |                        |  |
| Motify Surveillance Center                 |                             |                        |                  |                                          |                        |  |
| <b>I</b> V Upload to FTP                   |                             |                        |                  |                                          |                        |  |
|                                            | Wireless audible and visual |                        |                  |                                          |                        |  |

**Configurare > Configurare avansată > Eveniment de bază > Alarmă fără fir**

Figura 10-10 Setarea alarmei wireless

2. Selectați numărul de alarmă fără fir.

Sunt acceptate până la 8 canale de intrare de alarmă wireless externă.

- 3. Bifați caseta de selectare a**Activați alarma wireless**pentru a activa alarma wireless.
- 4. Introduceți numele alarmei în câmpul de text, după cum doriți.
- 5. Bifați caseta de selectare pentru a selecta metodele de conectare utilizate pentru alarma fără fir.
- 6. Faceți clic**Salvați**pentru a salva setările.
- 7. Localizați dispozitivul wireless extern lângă cameră și accesați**Configurare >**

**Sistem > Setări sistem > Telecomandă**pentru a înarma camera și a studia

alarmă fără fir.

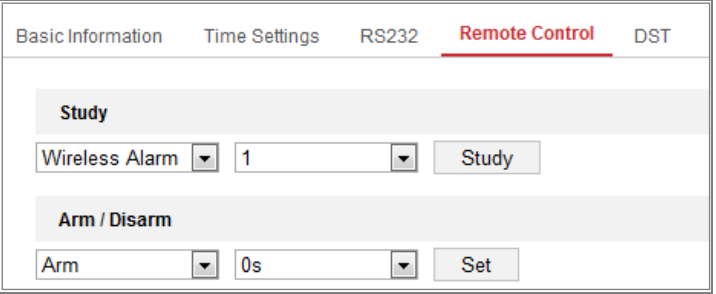

Figura 10-11 Configurarea setărilor de alarmă wireless

## -**Alarma PIR**

### **Scop:**

O alarmă PIR (infraroșu pasiv) este declanșată atunci când un intrus se mișcă în interiorul

câmpul vizual al detectorului. Energia termică disipată de o persoană sau orice altă căldură

pot fi detectate creaturi cu sânge, cum ar fi câini, pisici etc.

### **Pași:**

### 1. Accesați interfața Setări alarmă PIR:

### **Configurare > Configurare avansată > Eveniment de bază > Alarmă PIR**

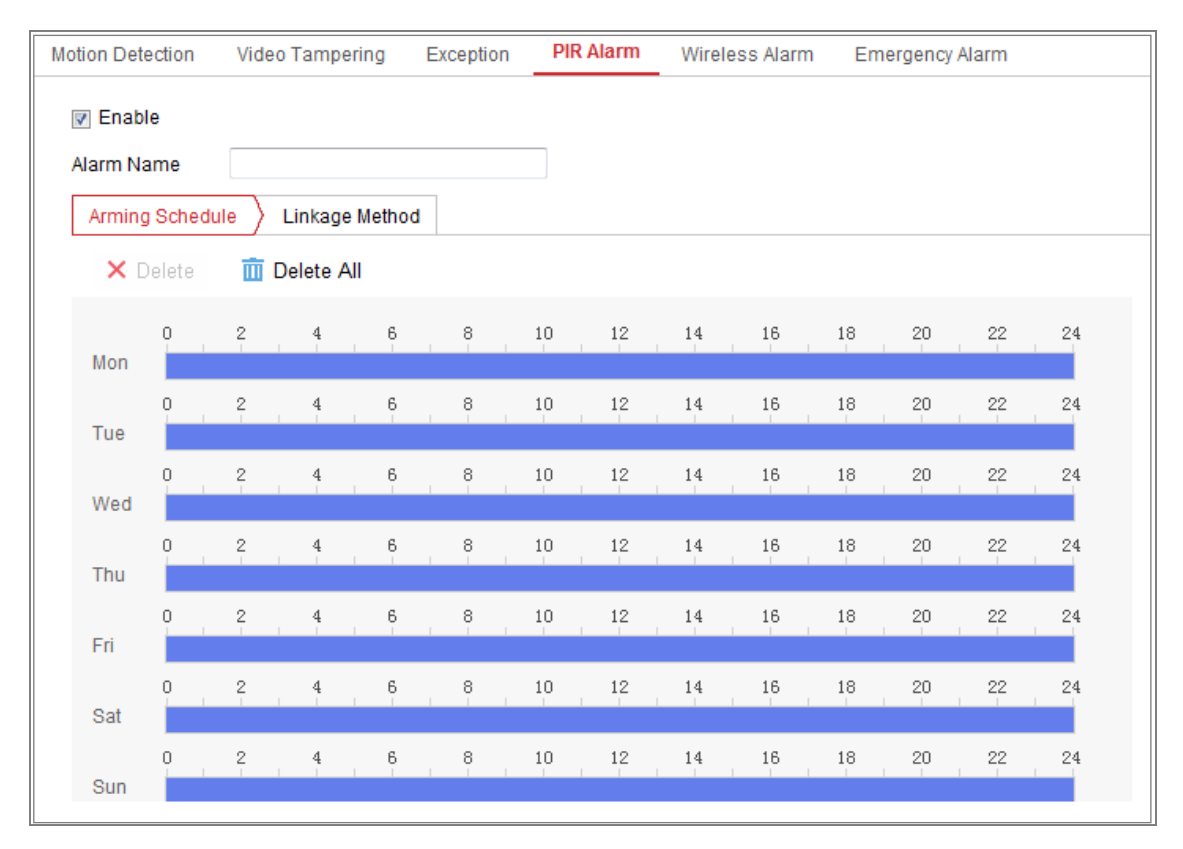

#### Figura 10-12 Setarea alarmei PIR

- 2. Bifați caseta de selectare a**Permite**pentru a activa funcția de alarmă PIR.
- 3. Introduceți numele alarmei în câmpul de text după cum doriți.
- 4. Bifați caseta de selectare pentru a selecta metodele de conectare utilizate pentru alarma PIR.
- 5. Faceți clic pe**Editați | ×**butonul pentru a seta programul de armare.
- 6. Faceți clic**Salvați**pentru a salva setările.

## 7. Du-te la**Configurare > Configurare avansată > Sistem > Telecomandă**la armați camera.

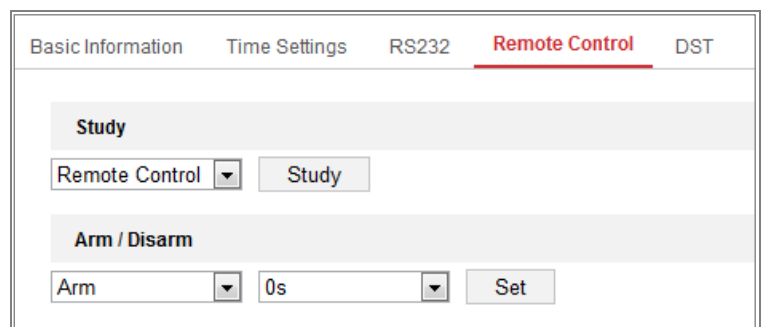

Figura 10-13 Armarea alarmei PIR

## -**Alarmă de urgență**

### **Scop:**

Puteți apăsa butonul de urgență de pe telecomandă pentru a declanșa urgența

Alarma in caz de urgenta.

**Notă:**Telecomanda este necesară pentru alarma de urgență. Mergi la**Configurare >**

**Sistem > Setări sistem > Telecomandă**să studiez mai întâi telecomanda.

### **Pași:**

1. Accesați interfața Setări alarmă de urgență:

### **Configurare > Eveniment > Eveniment de bază > Alarmă de urgență**

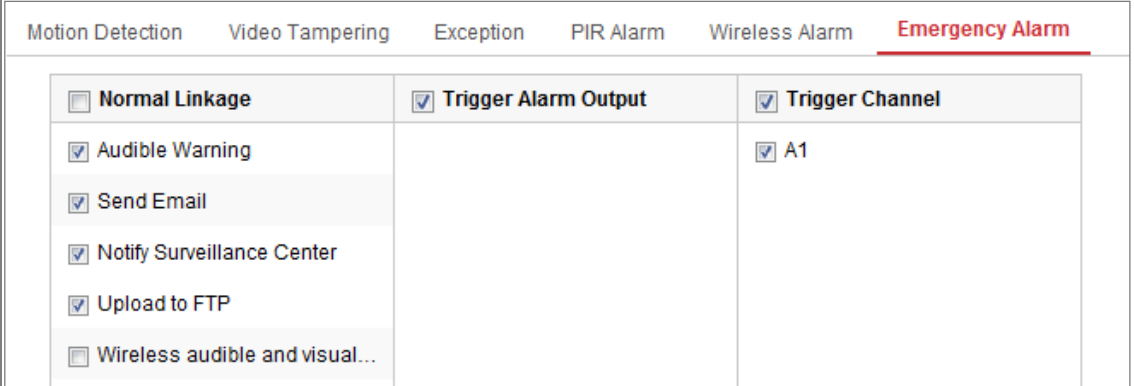

### Figura 10-14 Setarea alarmei de urgență

2. Bifați caseta de selectare pentru a selecta metodele de conectare utilizate pentru alarma de urgență.

3. Faceți clic**Salvați**pentru a salva setările.

### 10.2**Evenimente inteligente**

Puteți configura evenimentele inteligente urmând instrucțiunile din această secțiune,

inclusiv detectarea excepțiilor audio, detectarea defocalizării, detectarea schimbării scenei,

detectarea intruziunilor și detectarea trecerii liniilor etc. Aceste evenimente pot declanșa metode de conectare, cum ar fi Notificare Centrul de Supraveghere, Trimitere e-mail, Declanșare alarmă Ieșire, etc.

### 10.2.1**Configurarea detectării excepțiilor audio**

### **Scop:**

Funcția de detectare a excepțiilor audio detectează sunetele anormale din supraveghere

scenă, cum ar fi creșterea/scăderea bruscă a intensității sunetului și unele sigure

acțiunile pot fi întreprinse atunci când alarma este declanșată.

**Notă:**Funcția de detectare a excepțiilor audio variază în funcție de cameră modele.

### **Pași:**

1. Accesați interfața de setări Audio Exception Detection,**Configurare > Eveniment >**

**Eveniment inteligent > Detectare excepție audio**.

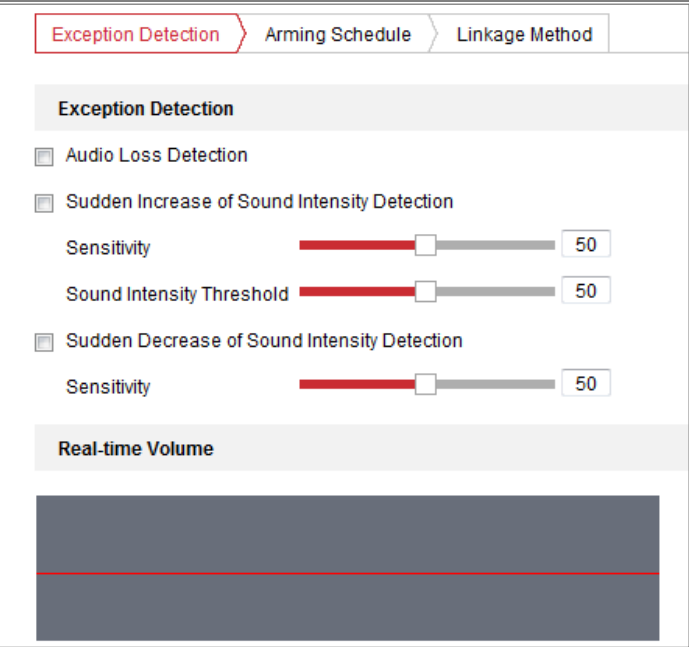

Figura 10-15 Detectarea excepției audio

2. Bifați caseta de selectare a**Excepție pierdere audio**pentru a activa detectarea pierderii audio

funcție.

3. Bifați caseta de selectare a**Creșterea bruscă a detectării intensității sunetului**a detecta

### sunetul ridică abruptă în scena de supraveghere. Puteți seta detectarea

sensibilitate și prag pentru creșterea abruptă a sunetului.

4. Bifați caseta de selectare a**Scăderea bruscă a detectării intensității sunetului**a detecta scăderea abruptă a sunetului din scena de supraveghere. Puteți seta detectarea sensibilitate și prag pentru căderea abruptă a sunetului.

#### **Note:**

- Sensibilitate: Interval [1-100], cu cât valoarea este mai mică, cu atât este mai gravă schimbarea ar trebui să fie pentru a declanșa detectarea.
- Pragul intensității sunetului: Interval [1-100], poate filtra sunetul în mediu, cu cât sunetul ambiental este mai puternic, cu atât valoarea ar trebui să fie mai mare fi. Îl puteți ajusta în funcție de mediul real. -
- Puteți vizualiza volumul sunetului în timp real pe interfață. -
- 5. Faceți clic**Program de armare**pentru a seta programul de armare. A se referi la**Sarcina 2 Setați Program de armare pentru detectarea mișcăriîn** Secțiunea 10.1.1 pentru pași detaliați.
- 6. Faceți clic**Metoda de legare**și selectați metodele de conectare pentru excepția audio, inclusiv Notify Surveillance Center, Trimitere e-mail, Încărcare pe FTP/Memorie Card/NAS, Trigger Channel pentru înregistrare și Trigger Alarm Output.
- 7. Faceți clic**Salvați**pentru a salva setările.

### 10.2.2**Configurarea detectării defocalizării**

### **Scop:**

Încețoșarea imaginii cauzată de defocalizarea lentilei poate fi detectată, iar unele sunt sigure acțiunile pot fi întreprinse atunci când alarma este declanșată.

**Notă:**Funcția de detectare a defocalizării variază în funcție de diferitele modele de cameră.

#### **Pași:**

1. Intrați în interfața de setări Defocus Detection,**Configurare > Eveniment > Smart Eveniment > Detectare defocalizare**.

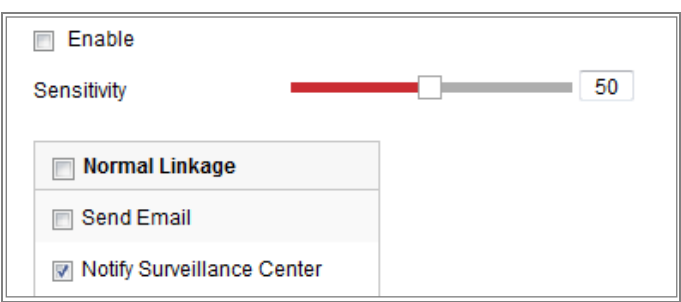

Figura 10-16 Configurarea detectării defocalizării

- 2. Bifați caseta de selectare a**Permite**pentru a activa funcția.
- 3. Faceți clic și trageți cursorul pentru a seta sensibilitatea de detectare. Valoarea sensibilității variază de la 1 la 100 și cu cât valoarea este mai mare, cu atât defocalizarea este mai ușor imaginea poate declanșa alarma.
- 4. Selectați metodele de conectare pentru defocalizare, inclusiv Notify Surveillance Center, Trimite e-mail și declanșează ieșire de alarmă.
- 5. Faceți clic**Salvați**pentru a salva setările.

### 10.2.3**Configurarea detectării schimbării scenei**

#### **Scop:**

Funcția de detectare a schimbării scenei detectează schimbarea mediului de supraveghere

afectate de factori externi, cum ar fi rotirea intenționată a camerei. niste

anumite acțiuni pot fi întreprinse atunci când alarma este declanșată.

**Notă:**Funcția de detectare a schimbării scenei variază în funcție de diferitele modele de cameră.

### **Pași:**

1. Intrați în interfața de setări Scene Change Detection,**Configurare > Eveniment >**

**Eveniment inteligent > Detectare schimbare scenă**.

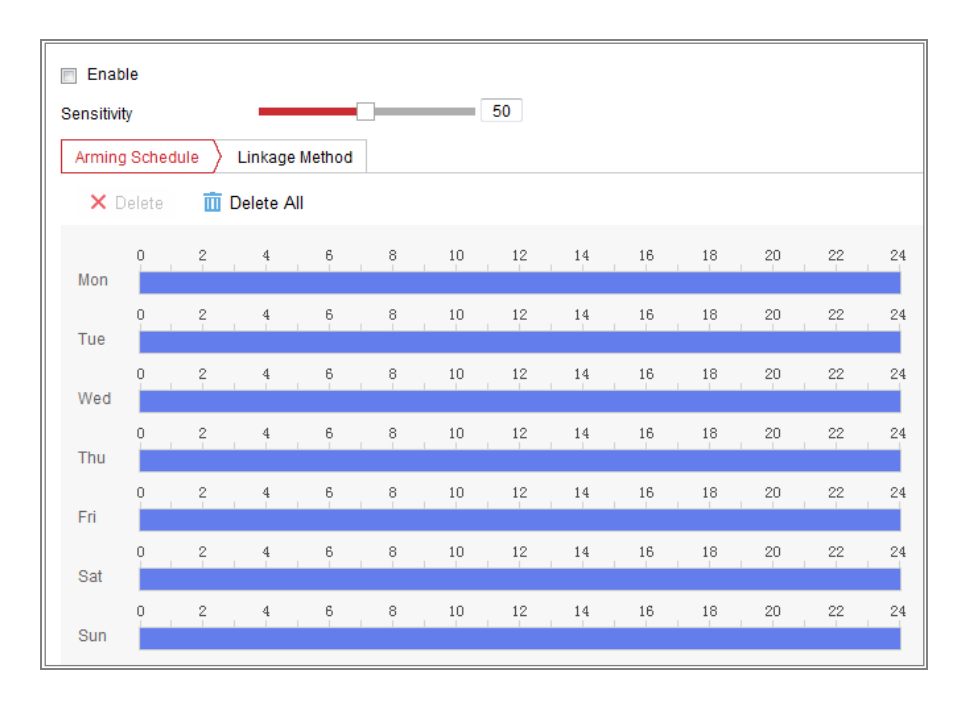

Figura 10-17 Detectarea schimbării scenei

- 2. Bifați caseta de selectare a**Permite**pentru a activa funcția.
- 3. Faceți clic și trageți cursorul pentru a seta sensibilitatea de detectare. Valoarea sensibilității variază de la 1 la 100 și cu cât valoarea este mai mare, cu atât este mai ușor schimbarea scena poate declanșa alarma.
- 4. Faceți clic**Program de armare**pentru a seta programul de armare. A se referi laSarcina 2**Seteaza**

**Program de armare pentru detectarea mișcării**înSecțiunea 10.1.1pentru pași detaliați.

5. Faceți clic**Metoda de legare**pentru a selecta metodele de conectare pentru schimbarea scenei, inclusiv

Notifică Centrul de Supraveghere, Trimite e-mail, Încărcare pe FTP/Card de memorie/NAS,

Canal de declanșare și ieșire de alarmă de declanșare.

6. Faceți clic**Salvați**pentru a salva setările.

### 10.2.4**Configurarea detectării feței**

#### **Scop:**

Funcția de detectare a feței detectează fața care apare în scena de supraveghere, iar unele anumite acțiuni pot fi întreprinse atunci când alarma este declanșată.

**Pași:**

1. Intrați în interfața de setări de detectare a feței,**Configurare > Eveniment > Smart**

#### **Eveniment > Detectare fețe**.

- 2. Verificați**Activați Detectarea feței**caseta de selectare pentru a activa funcția.
- 3. Bifați caseta de selectare a**Activați analiza dinamică**pentru Detectarea feței și apoi

fața detectată este marcată cu dreptunghi verde pe videoclipul live.

**Notă:**Pentru a marca chipul detectat pe videoclipul live, accesați**Configurare > Local**

pentru a activa**Reguli**.

4. Faceți clic și trageți cursorul pentru a seta sensibilitatea de detectare. Intervalele de sensibilitate

de la 1 la 5. Cu cât valoarea este mai mare, cu atât fața poate fi detectată mai ușor.

5. Faceți clic**Program de armare**pentru a seta programul de armare. A se referi la**Sarcina 2 Setați**

**Program de armare pentru detectarea mișcării**în Secțiunea 10.1.1 pentru pași detaliați.

6. Faceți clic**Metoda de legare**pentru a selecta metodele de conectare pentru detectarea feței. A se referi la

Sarcina 3: Setați metoda de conectare luată pentru detectarea mișcări*în Secțiunea 10.1.1*.

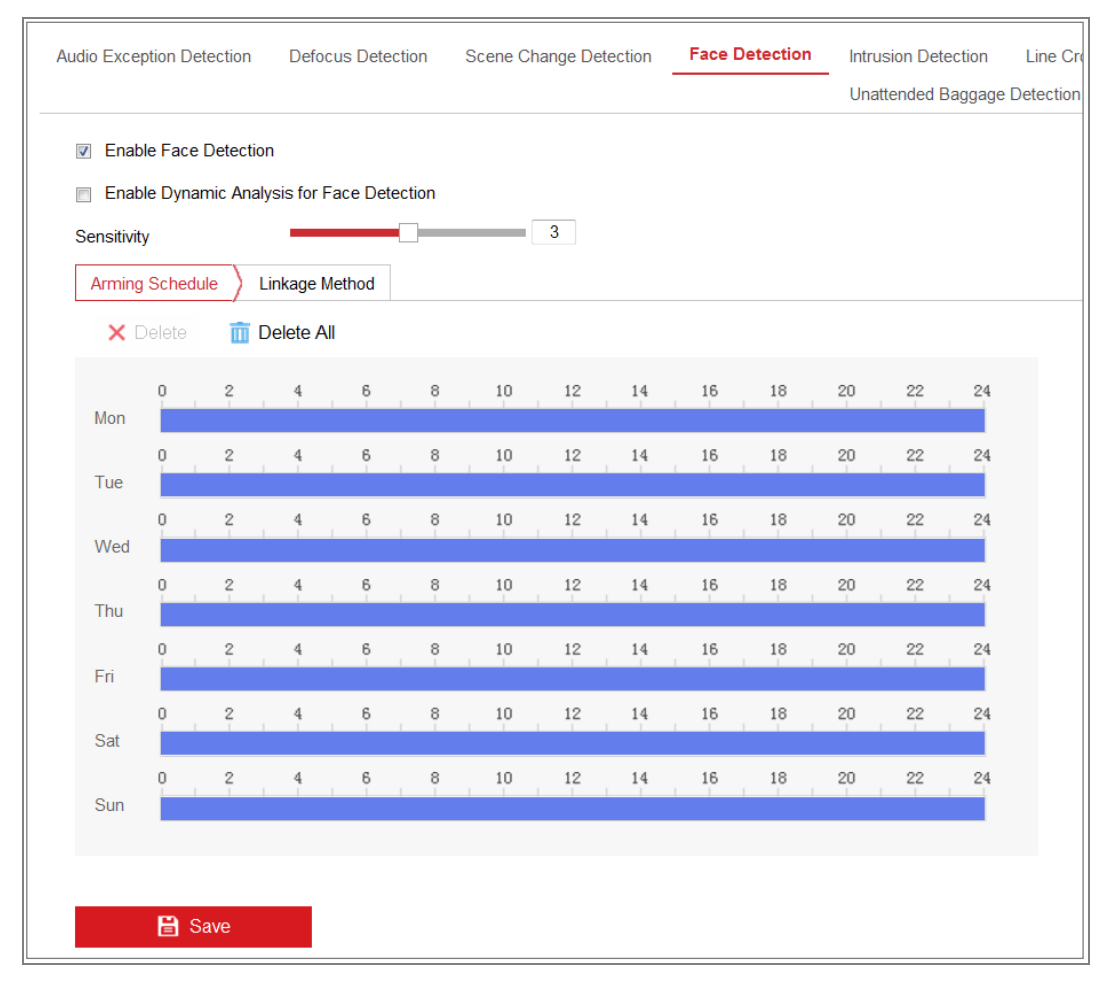

Figura 10-18 Detectarea feței

7. Faceți clic**Salvați**pentru a salva setările.

### 10.2.5**Configurarea detectării intruziunilor**

### **Scop:**

Funcția de detectare a intruziunilor detectează persoane, vehicule sau alte obiecte care intră și zăboviți într-o regiune virtuală predefinită și anumite acțiuni pot fi întreprinse atunci când alarma este declanșată.

**Notă:**Funcția de detectare a intruziunilor variază în funcție de diferitele modele de cameră.

### **Pași:**

1. Intrați în interfața de setări de detectare a intruziunilor,**Configurare> Eveniment> Smart**

#### **Eveniment > Detectare intruziuni**.

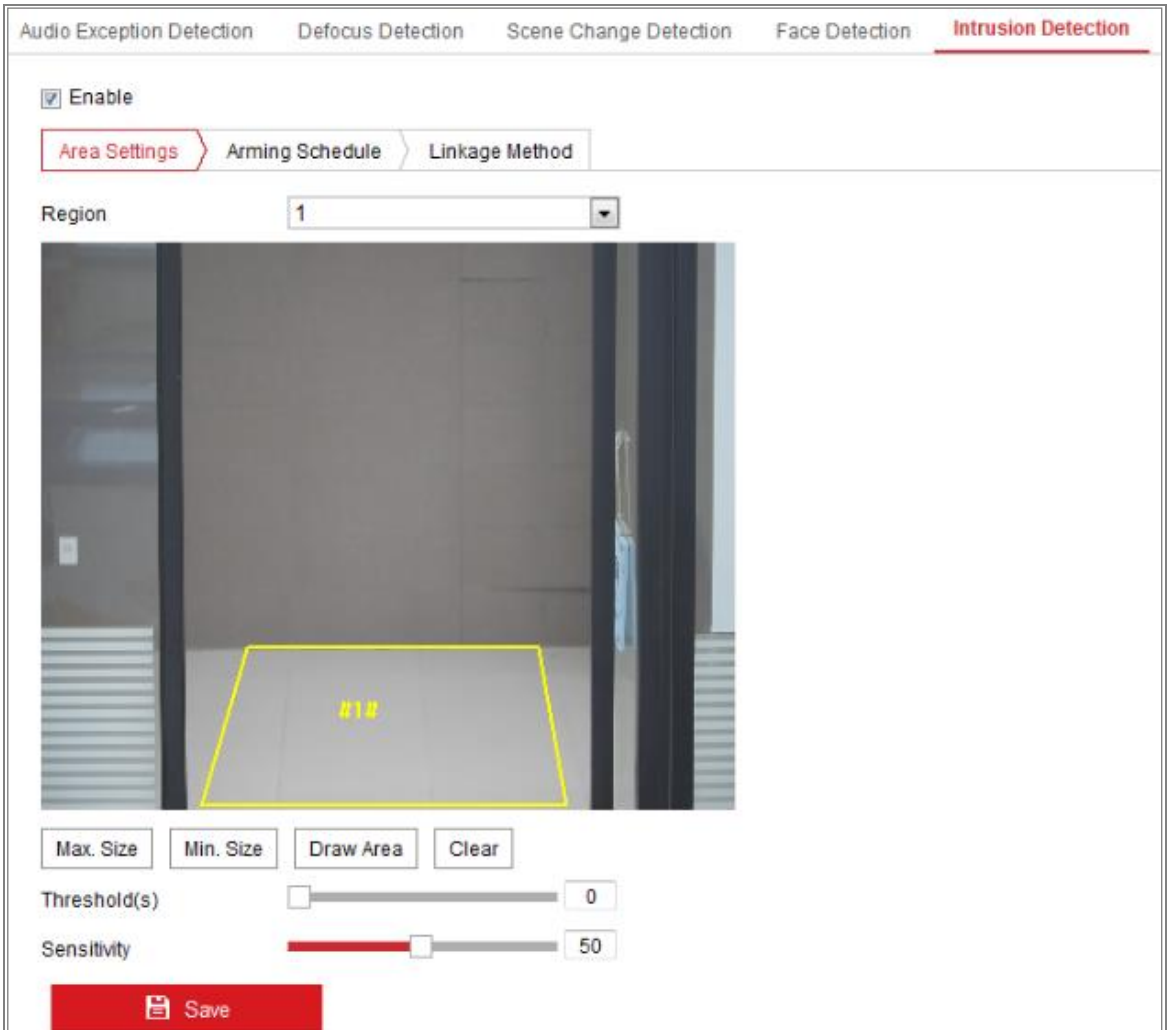

Figura 10-19 Detectarea intruziunilor

- 2. Bifați caseta de selectare a**Permite**pentru a activa funcția.
- 3. Selectați un număr de regiune din lista derulantă a**Regiune**.

**Regiune**: O zonă de vârfuri predefinită pe imaginea de vizualizare live. Ținte, cum ar fi, persoane, vehicule sau alte obiecte, care intră și zăbovesc în regiune vor fi detectat și declanșează alarma setată.

- 4. Faceți clic**Setări zonă**filă și faceți clic**Zona de desenare**butonul pentru a începe desenul regiunii.
- 5. Faceți clic pe videoclipul live pentru a specifica cele patru vârfuri ale regiunii de detectare și clic dreapta pentru a finaliza desenul.
- 6. Setați valoarea maximă. Dimensiune și min. Dimensiunea pentru ținte valide. Ținte mai mici sau mai mari decât

dimensiunea țintă validă nu poate declanșa detectarea.

**Max. mărimea**: Dimensiunea maximă a unei ținte valide. Țintele cu dimensiuni mai mari ar fi nu declanșează detectarea.

**Min. mărimea**: Dimensiunea minimă a unei ținte valide. Țintele cu dimensiuni mai mici ar fi nu declanșează detectarea.

- 7. Faceți clic**Opriți desenul**când termină desenul.
- 8. Setați pragul de timp pentru detectarea intruziunilor.

**Prag:**Interval [0s-10s], pragul pentru timpul în care obiectul rătăcește regiunea. Dacă setați valoarea la 0, alarma este declanșată imediat după obiect care intră în regiune.

9. Trageți cursorul pentru a seta valoarea sensibilității.

**Sensibilitate**: Interval [1-100]. Sensibilitatea reprezintă procentul părții corpului a unei ținte acceptabile care intră în regiunea predefinită.

Sensibilitate =  $100 - S_1/S_T*100$ 

S<sub>1</sub>reprezintă partea țintă a corpului care traversează regiunea predefinită. ST reprezintă corpul țintă complet.

Exemplu: dacă setați valoarea la 60, acțiunea poate fi socotită doar ca o intruziune când 40% parte a corpului intră în regiune.

**Notă:**The**Sensibilitate**de detecție este susținută de anumite modele. A se referi la afișare reală pentru detalii.

- 10. Repetați pașii de mai sus pentru a configura alte regiuni. Pot fi setate până la 4 regiuni. Tu poate face clic pe**clar**butonul pentru a șterge toate regiunile predefinite.
- 11. Faceți clic**Program de armare**pentru a seta programul de armare.
- 12. Faceți clic**Metoda de legare**pentru a selecta metodele de conectare pentru detectarea intruziunilor, inclusiv Notify Surveillance Center, Trimitere e-mail, Încărcare pe FTP/Memorie Card/NAS, canal de declanșare și ieșire alarmă de declanșare.
- 13. Faceți clic**Salvați**pentru a salva setările.

### 10.2.6**Configurarea detectării traversării liniei**

### **Scop:**

Funcția de detectare a trecerii liniilor detectează persoane, vehicule sau alte obiecte care traversează a linie virtuală predefinită și anumite acțiuni pot fi întreprinse atunci când este alarma declanșat.

**Notă:**Funcția de detectare a trecerii liniilor variază în funcție de diferitele modele de cameră.

### **Pași:**

1. Intrați în interfața de setări de detectare a traversării liniilor,**Configurare > Eveniment >**

**Eveniment inteligent > Detectare trecere a liniei**.

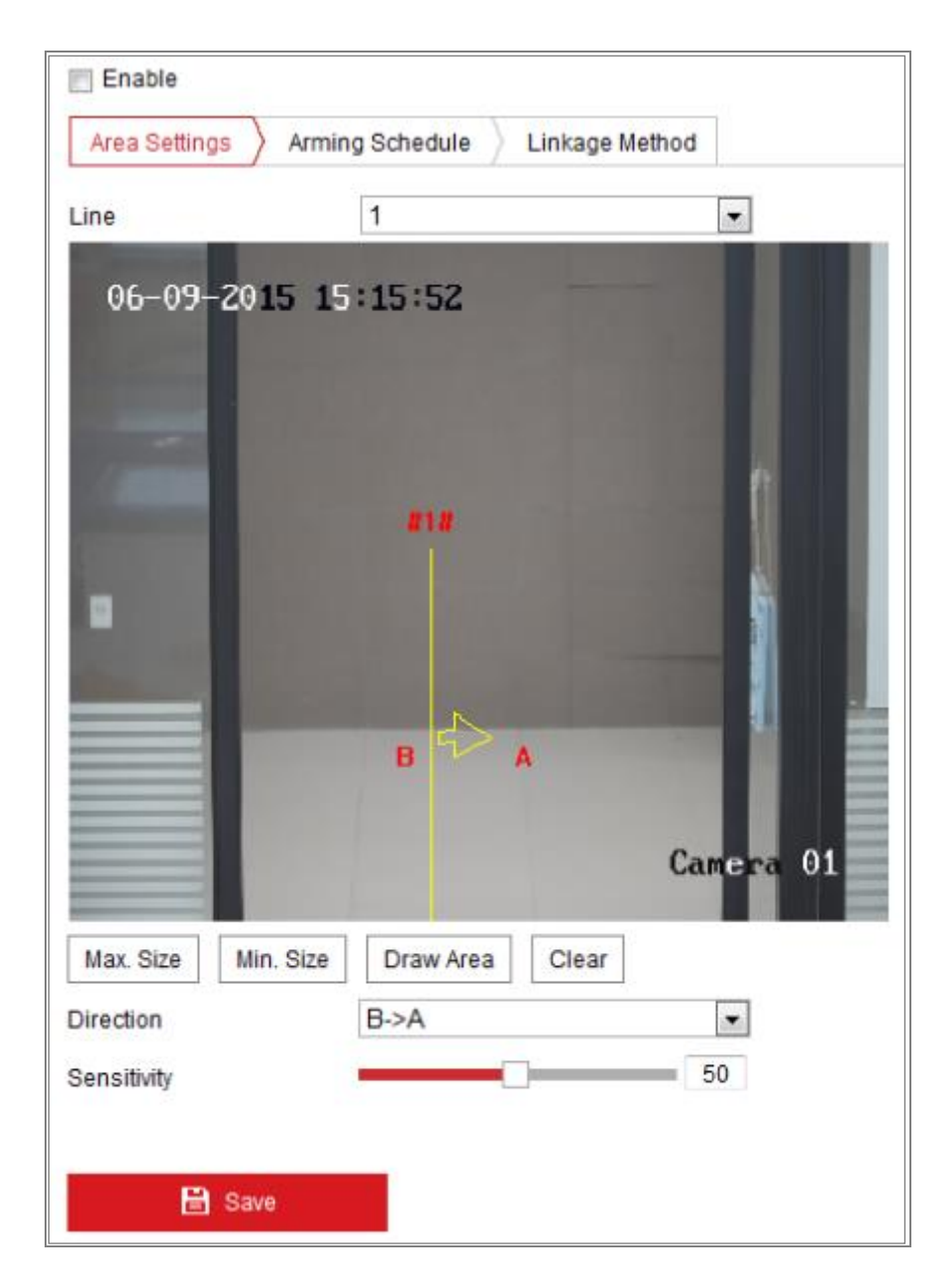

Figura 10-20 Detectarea trecerii liniilor

- 2. Bifați caseta de selectare a**Permite**pentru a activa funcția.
- 3. Selectați linia din lista verticală.
- 4. Faceți clic**Setări zonă**filă și faceți clic**Zona de desenare**butonul și o linie virtuală este afișat în videoclipul live.
- 5. Trageți linia și o puteți localiza pe videoclipul live după cum doriți. Faceți clic pe linie,

două pătrate roșii sunt afișate la fiecare capăt și puteți face clic și trage unul dintre

pătrate roșii pentru a defini forma și lungimea liniei.

6. Setați valoarea maximă. Dimensiune și min. Dimensiunea pentru ținte valide. Ținte mai mici sau mai mari decât

dimensiunea țintă validă nu poate declanșa detectarea.

**Max. mărimea**: Dimensiunea maximă a unei ținte valide. Țintele cu dimensiuni mai mari ar fi nu declanșează detectarea.

**Min. mărimea**: Dimensiunea minimă a unei ținte valide. Țintele cu dimensiuni mai mici ar fi nu declanșează detectarea.

7. Selectați direcția de detectare a traversării liniilor. Și puteți selecta direcțiile ca A<->B, A ->B și B->A.

**A<->B**: Obiectul care traversează planul cu ambele direcții poate fi detectat și alarmele sunt declanșate.

**A->B**: Numai obiectul care traversează linia configurată de la partea A la partea B poate fi detectat.

**B->A**: Numai obiectul care traversează linia configurată de la partea B la partea A poate fi detectat.

- 8. Faceți clic**Opriți desenul**când termină desenul.
- 9. Trageți cursorul pentru a seta valoarea sensibilității.

**Sensibilitate**: Interval [1-100]. Reprezintă procentul părții corpului a unui țintă acceptabilă care trece peste linia predefinită.

Sensibilitate =  $100 - S_1/S_T*100$ 

S<sub>1</sub> reprezintă partea țintă a corpului care trece peste linia predefinită. S<sub>T</sub>standuri pentru corpul țintă complet.

Exemplu: dacă setați valoarea la 60, acțiunea poate fi socotită ca o trecere a liniei acțiune numai atunci când 40% sau mai multă parte a corpului trece peste linie. **Notă:**The **Sensibilitate**de detecție este susținută de anumite modele. A se referi la afișare reală pentru detalii.

- 10. Repetați pașii de mai sus pentru a configura alte linii. Pot fi setate până la 4 linii. Puteți apasă pe**clar**butonul pentru a șterge toate liniile predefinite.
- 11. Faceți clic pe**Program de armare**pentru a seta programul de armare.
- 12. Selectați metodele de conectare pentru detectarea trecerii liniilor, inclusiv Notificare Centru de supraveghere, trimite e-mail, încărcare pe FTP/card de memorie/NAS, declanșare Canal și declanșare ieșire alarmă.
- 13. Faceți clic**Salvați**pentru a salva setările.

## 10.2.7**Configurarea detectării intrării în regiune**

### **Scop:**

Funcția de detectare a intrării în regiune detectează persoane, vehicule sau alte obiecte care intră într-o regiune virtuală predefinită din exterior, iar anumite acțiuni pot să fie luate atunci când alarma este declanșată.

### **Pași:**

1. Accesați interfața de setări pentru detectarea intrării în regiune,**Configurare > Eveniment >**

#### **Eveniment inteligent > Detectare intrări în regiune**.

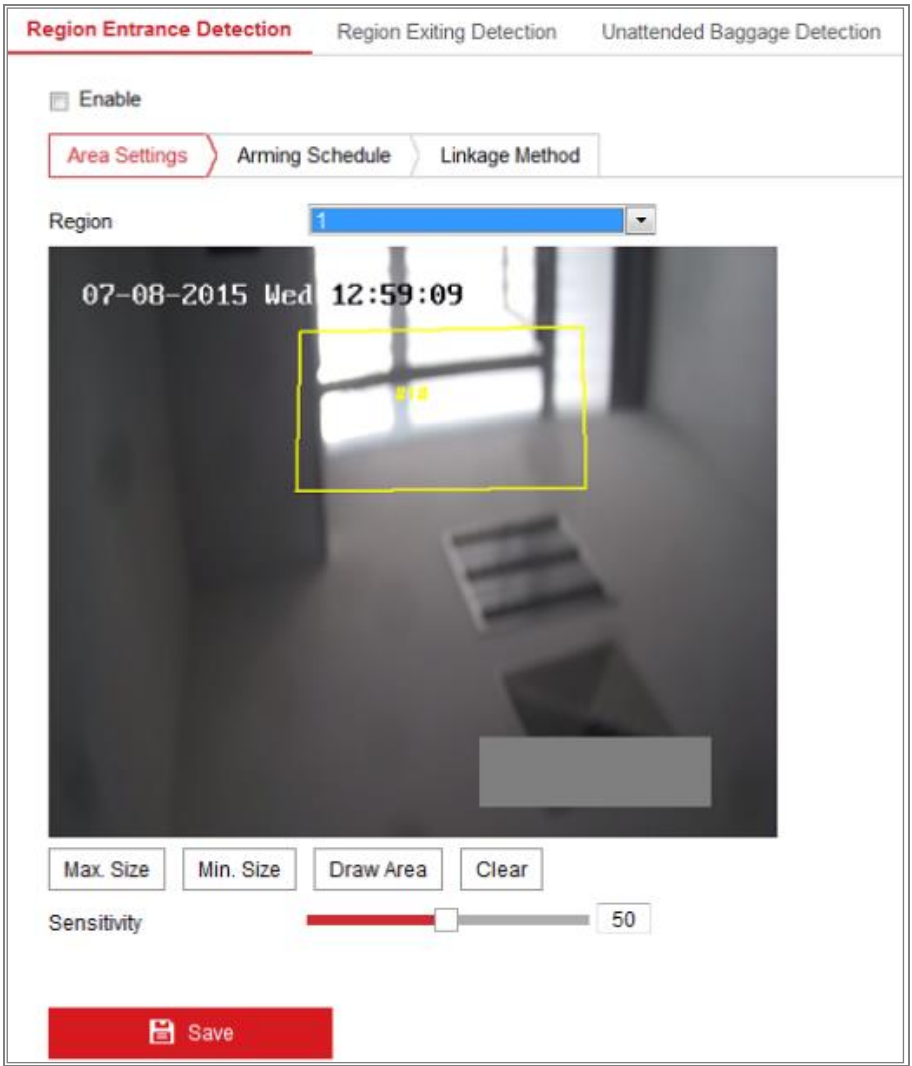

Figura 10-21 Detectarea intrării în regiune

- 2. Verificați**Permite**caseta de selectare pentru a activa funcția.
- 3. Selectați**Regiune**din lista derulantă pentru setările de detectare.
- 4. Faceți clic**Setări zonă**și faceți clic**Zona de desenare**butonul pentru a începe desenarea zonei.
- 5. Faceți clic pe videoclipul live pentru a specifica cele patru vârfuri ale regiunii de detectare și

clic dreapta pentru a finaliza desenul.

6. Setați valoarea maximă. Dimensiune și min. Dimensiunea pentru ținte valide. Ținte mai mici sau mai mari decât

dimensiunea țintă validă nu poate declanșa detectarea.

**Max. mărimea**: Dimensiunea maximă a unei ținte valide. Țintele cu dimensiuni mai mari ar fi

nu declanșează detectarea.

**Min. mărimea**: Dimensiunea minimă a unei ținte valide. Țintele cu dimensiuni mai mici ar fi nu declanșează detectarea.

- 7. Faceți clic**Opriți desenul**când termină desenul.
- 8. Trageți cursorul pentru a seta valoarea sensibilității.

**Sensibilitate**: Interval [1-100]. Sensibilitatea reprezintă procentul părții corpului

a unei ținte acceptabile care intră în regiunea predefinită.

Sensibilitate =  $100 - S_1/S_T*100$ 

S<sub>1</sub>reprezintă partea țintă a corpului care intră în regiunea predefinită Streprezintă corpul țintă complet.

Exemplu: dacă setați valoarea la 60, acțiunea poate fi numărată ca regiune

acțiune de intrare numai atunci când 40% parte a corpului intră în regiune.

**Notă:**The**Sensibilitate**de detecție este susținută de anumite modele. A se referi la afișare reală pentru detalii.

9. Repetați pașii de mai sus pentru a configura alte regiuni. Pot fi setate până la 4 regiuni. Tu

poate face clic pe**clar**butonul pentru a șterge toate regiunile predefinite.

- 10. Faceți clic**Program de armare**pentru a seta programul de armare.
- 11. Faceți clic**Metoda de legare**pentru a selecta metodele de legătură.
- 12. Faceți clic**Salvați**pentru a salva setările.

### 10.2.8**Configurarea detectării ieșirii din regiune**

### **Scop:**

Funcția de detectare a ieșirii regiunii detectează persoane, vehicule sau alte obiecte care ies

115

dintr-o regiune virtuală predefinită și anumite acțiuni pot fi întreprinse atunci când

alarma este declanșată.

### **Pași:**

1. Accesați interfața de setări Region Exiting Detection,**Configurare > Eveniment >**

**Eveniment inteligent > Detectare ieșire din regiune**.

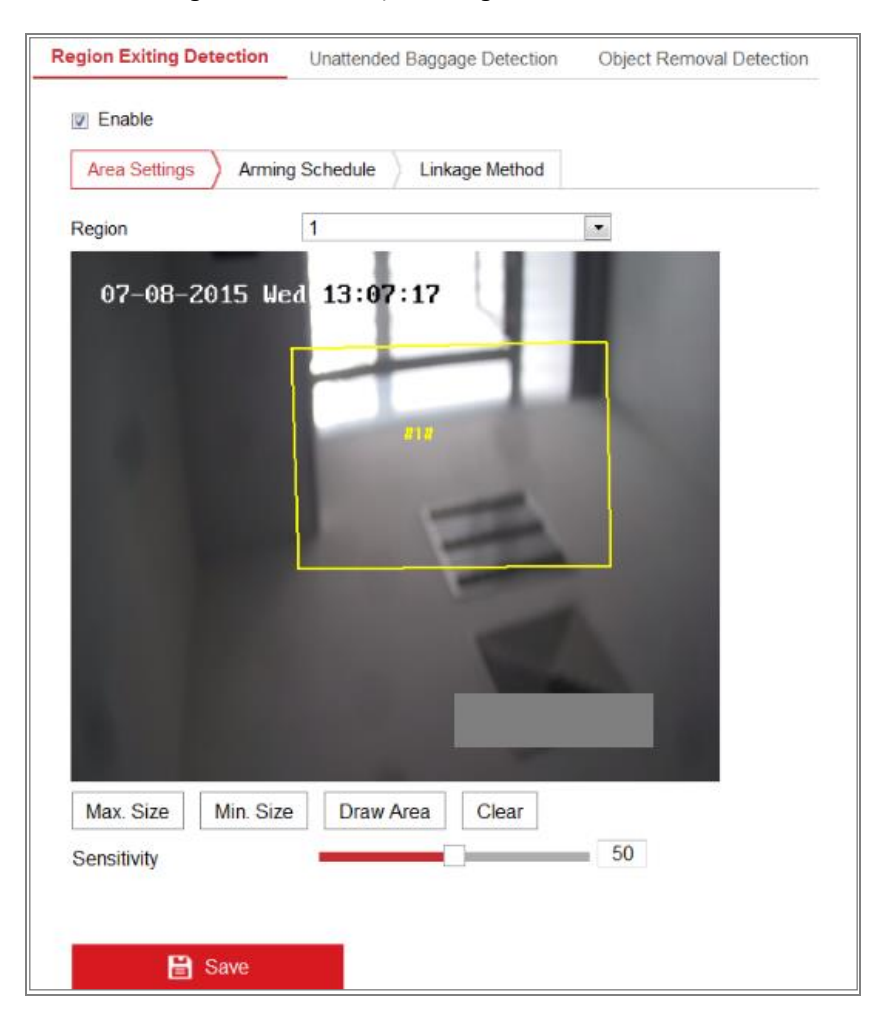

Figura 10-22 Detectare ieșire din regiune

- 2. Verificați**Permite**caseta de selectare pentru a activa funcția.
- 3. Selectați**Regiune**din lista derulantă pentru setările de detectare.
- 4. Faceți clic**Setări zonă**și faceți clic**Zona de desenare**butonul pentru a începe desenarea zonei.
- 5. Faceți clic pe videoclipul live pentru a specifica cele patru vârfuri ale regiunii de detectare și

clic dreapta pentru a finaliza desenul.

6. Setați valoarea maximă. Dimensiune și min. Dimensiunea pentru ținte valide. Ținte mai mici sau mai mari decât

dimensiunea țintă validă nu poate declanșa detectarea.

**Max. mărimea**: Dimensiunea maximă a unei ținte valide. Țintele cu dimensiuni mai mari ar fi

nu declanșează detectarea.

**Min. mărimea**: Dimensiunea minimă a unei ținte valide. Țintele cu dimensiuni mai mici ar fi

nu declanșează detectarea.

- 7. Faceți clic**Opriți desenul**când termină desenul.
- 8. Trageți cursorul pentru a seta valoarea sensibilității.

**Sensibilitate**: Interval [1-100]. Sensibilitatea reprezintă procentul părții corpului

a unei ținte acceptabile care iese din regiunea predefinită.

Sensibilitate =  $100 - S_1/S_T*100$ 

S1 reprezintă partea țintă a corpului care iese din regiunea predefinită. STreprezintă corpul țintă complet.

Exemplu: dacă setați valoarea la 60, acțiunea poate fi socotită ca o regiune care iese acțiune numai atunci când 40% parte a corpului iese din regiune.

**Notă:**The**Sensibilitate**de detecție este susținută de anumite modele. A se referi la afișare reală pentru detalii.

9. Repetați pașii de mai sus pentru a configura alte regiuni. Pot fi setate până la 4 regiuni. Tu

poate face clic pe**clar**butonul pentru a șterge toate regiunile predefinite.

- 10. Faceți clic**Program de armare**pentru a seta programul de armare.
- 11. Faceți clic**Metoda de legare**pentru a selecta metodele de legătură.
- 12. Faceți clic**Salvați**pentru a salva setările.

#### 10.2.9**Configurarea detectării bagajelor nesupravegheate**

#### **Scop:**

Funcția de detectare a bagajelor nesupravegheate detectează obiectele rămase în zona predefinită regiune precum bagajele, geanta, materialele periculoase etc. O serie de acțiuni pot fi luate atunci când alarma este declanșată.

#### **Pași:**

1. Accesați interfața de setări pentru Detectarea bagajelor nesupravegheate,**Configurare >**

**Eveniment > Eveniment inteligent > Detectare bagaje nesupravegheate**.

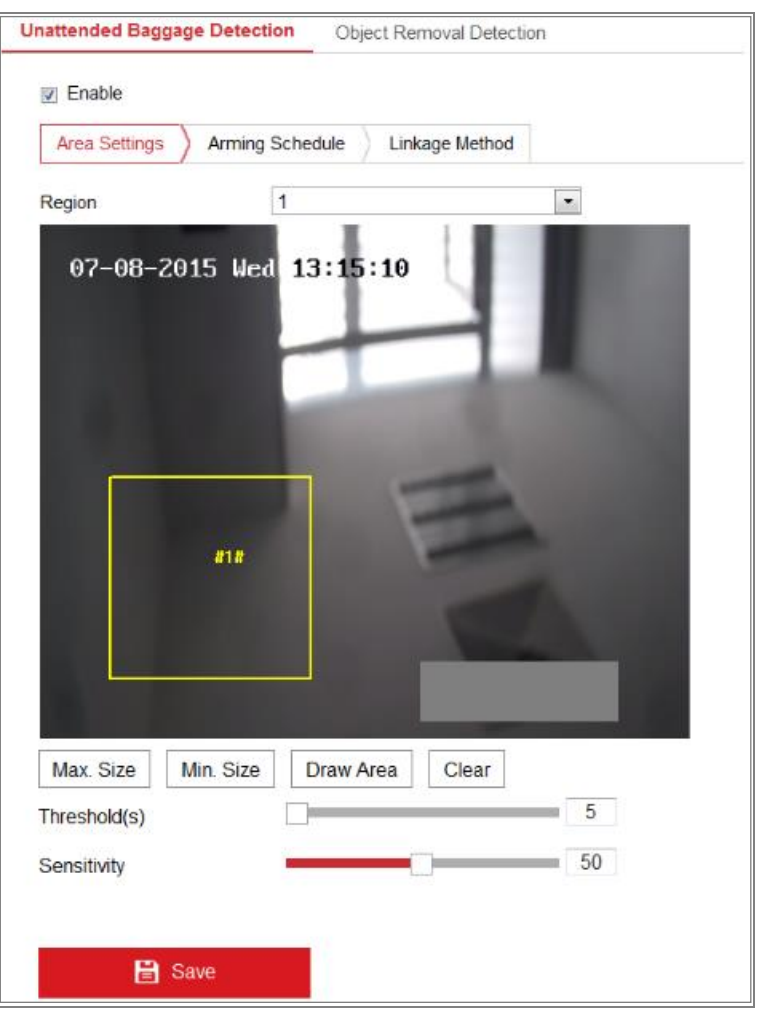

Figura 10-23 Detectarea bagajelor nesupravegheate

- 2. Verificați**Permite**caseta de selectare pentru a activa funcția.
- 3. Selectați**Regiune**din lista derulantă pentru setările de detectare.
- 4. Faceți clic**Setări zonă**și faceți clic**Zona de desenare**pentru a începe desenul zonei.
- 5. Faceți clic pe videoclipul live pentru a specifica cele patru vârfuri ale regiunii de detectare și

clic dreapta pentru a finaliza desenul.

6. Setați valoarea maximă. Dimensiune și min. Dimensiunea pentru ținte valide. Ținte mai mici sau mai mari decât

dimensiunea țintă validă nu poate declanșa detectarea.

**Max. mărimea**: Dimensiunea maximă a unei ținte valide. Țintele cu dimensiuni mai mari ar fi

nu declanșează detectarea.

**Min. mărimea**: Dimensiunea minimă a unei ținte valide. Țintele cu dimensiuni mai mici ar fi

nu declanșează detectarea.

- 7. Faceți clic**Opriți desenul**când termină desenul.
- 8. Setați pragul de timp și sensibilitatea de detectare pentru detectarea bagajelor nesupravegheate.

### **Prag:**Interval [5-100s], pragul de timp al obiectelor rămase

regiunea. Dacă setați valoarea la 10, alarma este declanșată după ce obiectul este lăsat și

stați în regiune timp de 10 secunde.

9. Trageți cursorul pentru a seta valoarea sensibilității.

**Sensibilitate**: Interval [1-100]. Sensibilitatea reprezintă procentul părții corpului a unei ținte acceptabile care intră în regiunea predefinită.

Sensibilitate =  $100 - S_1/S_T*100$ 

S<sub>1</sub> reprezintă partea țintă a corpului care intră în regiunea predefinită. Streprezintă corpul țintă complet.

Exemplu: dacă setați valoarea la 60, este posibil ca o țintă să fie numărată ca un bagaj nesupravegheat numai atunci când 40% parte a corpului țintei intră în regiune.

**Notă:**The**Sensibilitate**de detecție este susținută de anumite modele. A se referi la afișare reală pentru detalii.

- 10. Repetați pașii de mai sus pentru a configura alte regiuni. Pot fi setate până la 4 regiuni. Tu poate face clic pe**clar**butonul pentru a șterge toate regiunile predefinite.
- 11. Faceți clic**Program de armare**pentru a seta programul de armare.
- 12. Faceți clic**Metoda de legare**pentru a selecta metodele de legătură.
- 13. Faceți clic**Salvați**pentru a salva setările.

### 10.2.10 **Configurarea detectării eliminării obiectelor**

#### **Scop:**

Funcția de detectare a eliminării obiectelor detectează obiectele eliminate din predefinit regiune, cum ar fi exponatele expuse și o serie de acțiuni pot fi întreprinse atunci când alarma este declanșată.

### **Pași:**

1. Intrați în interfața de setări de detectare a eliminării obiectelor,**Configurare > Eveniment >**

**Eveniment inteligent > Detectare eliminare obiect**.

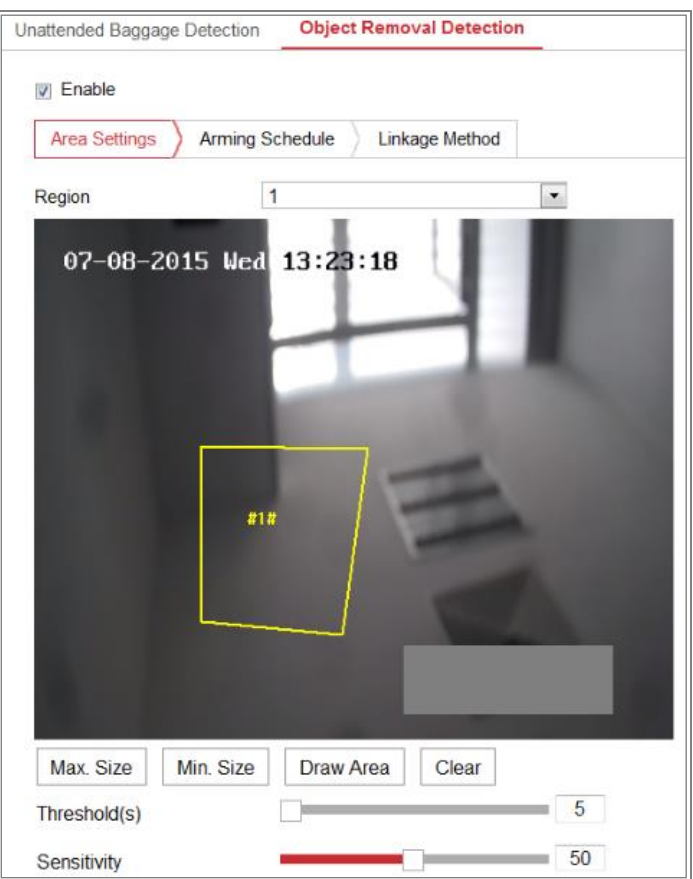

Figura 10-24 Detectare îndepărtare obiect

- 2. Verificați**Permite**caseta de selectare pentru a activa funcția.
- 3. Selectați**Regiune**din lista derulantă pentru setările de detectare.
- 4. Faceți clic**Setări zonă**și faceți clic**Zona de desenare**butonul pentru a începe desenarea zonei.
- 5. Faceți clic pe videoclipul live pentru a specifica cele patru vârfuri ale regiunii de detectare și

clic dreapta pentru a finaliza desenul.

6. Setați valoarea maximă. Dimensiune și min. Dimensiunea pentru ținte valide. Ținte mai mici sau mai mari decât

dimensiunea țintă validă nu poate declanșa detectarea.

**Max. mărimea**: Dimensiunea maximă a unei ținte valide. Țintele cu dimensiuni mai mari ar fi

nu declanșează detectarea.

**Min. mărimea**: Dimensiunea minimă a unei ținte valide. Țintele cu dimensiuni mai mici ar fi

nu declanșează detectarea.

- 7. Faceți clic**Opriți desenul**când termină desenul.
- 8. Setați pragul de timp pentru detectarea eliminării obiectelor.

**Prag:**Interval [5-100s], pragul pentru timpul obiectelor eliminate din regiune. Dacă setați valoarea la 10, alarma este declanșată după obiect 120

dispare din regiune timp de 10 secunde.

9. Trageți cursorul pentru a seta valoarea sensibilității.

**Sensibilitate**: Interval [1-100]. Reprezintă procentul părții corpului a unui

țintă acceptabilă care părăsește regiunea predefinită.

Sensibilitate =  $100 - S_1/S_T*100$ 

S1reprezintă partea țintă a corpului care părăsește regiunea predefinită. Streprezintă

corpul țintă complet.

Exemplu: dacă setați valoarea la 60, o țintă poate fi numărată ca a

obiect eliminat numai atunci când 40% parte a corpului țintei părăsește regiunea.

**Notă:**The**Sensibilitate**de detecție este susținută de anumite modele. A se referi la

afișare reală pentru detalii.

10. Repetați pașii de mai sus pentru a configura alte regiuni. Pot fi setate până la 4 regiuni. Tu

poate face clic pe**clar**butonul pentru a șterge toate regiunile predefinite.

- 11. Faceți clic**Program de armare**pentru a seta programul de armare.
- 12. Faceți clic**Metoda de legare**pentru a selecta metodele de legătură.
- 13. Faceți clic**Salvați**pentru a salva setările.

# 10.3**Configurare VCA**

#### 10.3.1**Analiza Comportamentului**

Analiza comportamentului detectează o serie de comportamente suspecte și anumite legături metodele vor fi activate dacă alarma este declanșată.

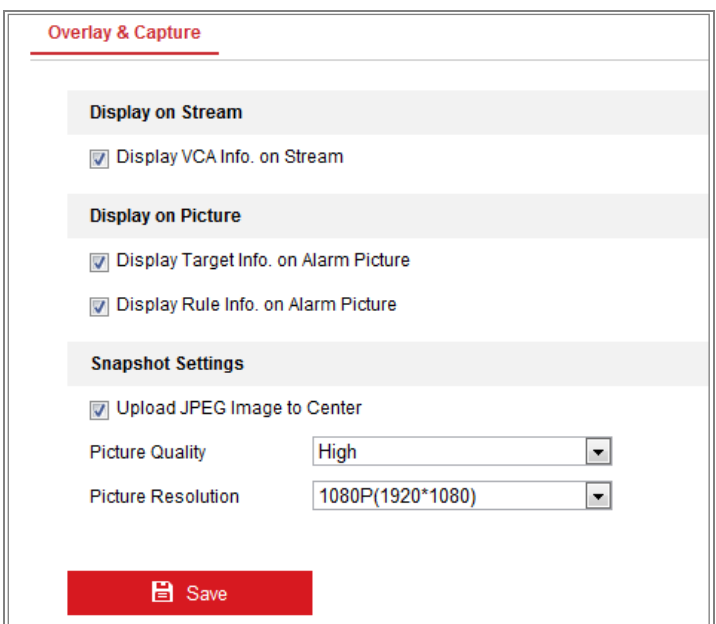

Figura 10-25 Analiza comportamentului

### - **Suprapunere și Captură**

Informațiile de afișare includ afișarea pe imagine și afișarea în flux.

**Afișează informațiile VCA. pe Stream**: Cadrele verzi vor fi afișate pe țintă

dacă este într-o vizualizare live sau redare.

**Afișați informații despre țintă. pe imaginea de alarmă**: Va fi un cadru pe țintă

imaginea de alarmă încărcată dacă caseta de selectare este bifată.

**Afișează informații despre reguli. pe imaginea de alarmă**: ținta capturată și configurată zona va fi încadrată pe imaginea de alarmă.

**Notă:**Asigurați-vă că regulile sunt activate în setările dvs. locale. Mergi la

**Configurare**>**Configurație locală**>**Reguli**pentru a-l activa.

Setare instantanee: Puteți seta calitatea și rezoluția pentru imaginea capturată.

**Încărcați imaginea JPEG în centru:**Bifați caseta de selectare pentru a încărca materialul capturat

imagine către centrul de supraveghere atunci când apare o alarmă VCA.

**Calitatea picturii:**Înalt, Mediu și Scăzut sunt selectabile.

**Rezoluția imaginii:**CIF, 4CIF, 720P și 1080P sunt selectabile.

- **Calibrarea camerei**

Efectuați următorii pași pentru a măsura și a cuantifica tridimensional imaginea de la cameră, apoi calculați dimensiunea fiecărei ținte. Detectarea VCA va fi mai precis dacă calibrarea camerei este configurată.

#### **Pași:**

- 1. Bifați caseta de selectare a**Calibrarea camerei**pentru a activa această funcție.
- 2. Selectați modul de calibrare ca Introducere date de bază sau Desenare pe video Live View.

**Introduceți date de bază**: Introduceți manual înălțimea de montare, unghiul de vizualizare și raportul orizontului camerei.

**Desenează pe Live View Video**: Faceți clic**Desenați linie de verificare (orizontală) /** 

**(verticală)**pentru a desena o linie orizontală/verticală în vizualizarea live și introduceți lungimea reală în câmpul Lungime reală. Cu liniile de referință desenate și lungimea lor reală, camera poate concluziona că alte obiecte apar în vizualizarea live.

3. Faceți clic pe Verificare orizontală **/**Verificare verticală butonul pentru a desena a

linie orizontală / verticală pe videoclipul live și faceți clic pe**Începeți verificarea** butonul pentru a calcula lungimea liniei. Comparați lungimea liniei calculată cu lungimea reală pentru a verifica informațiile de calibrare pe care le-ați setat.

**Notă:**Dacă vizualizarea live este oprită, calibrarea camerei este invalidă.

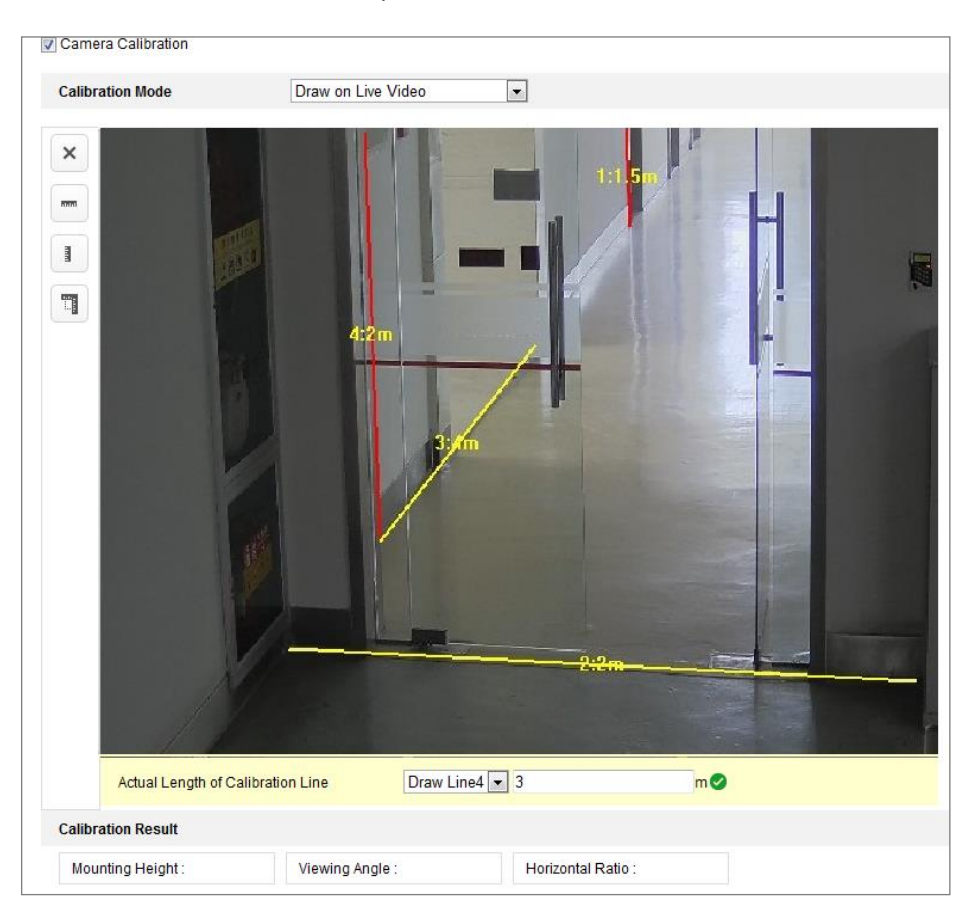

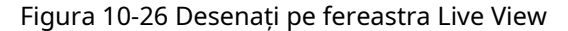

4. Puteți face clic pentru a șterge liniile trasate.

5. Faceți clic pe Salvare pentru a salva setările.

#### - **Regiunea Scut**

Regiunea de scut vă permite să setați regiunea specifică în care analiza comportamentului

nu va funcționa. Sunt acceptate până la 4 regiuni de scut.

#### **Pași:**

- 1. Faceți clic**Regiunea Scut**pentru a intra în interfața de configurare a regiunii scutului.
- 2. Faceți clic pe semnul hexagoane pentr $\hat{\mathbf{L}}$ a desena zona de scut prin clic stânga la punctele finale din

fereastra de vizualizare live și faceți clic dreapta pentru a finaliza desenul zonei.

#### **Note:**

- Este acceptată zona poligonului cu până la 10 laturi.
- Faceți clic pentru a șterge zonele desenate.
- Dacă vizualizarea live este oprită, nu există nicio modalitate de a desena regiunile de scut.
- 3. Faceți clic**Salvați**pentru a salva setările.
- **Regulă**

Analiza comportamentului sprijină o serie de comportamente, inclusiv trecerea liniei

detectarea, intruziunea, intrarea în regiune și ieșirea din regiune etc.

**Notă:**Vă rugăm să consultați fiecare capitol pentru informații detaliate despre fiecare comportament.

### **Pași:**

- 1. Faceți clic**Regulă**Tab pentru a intra în interfața de configurare a regulilor.
- 2. Bifați caseta de selectare a regulii unice pentru a activa regula pentru analiza comportamentului.
- 3. Selectați tipul de regulă, setați tipul de filtru și apoi desenați linia/zona pe videoclipul live pentru regula unică.

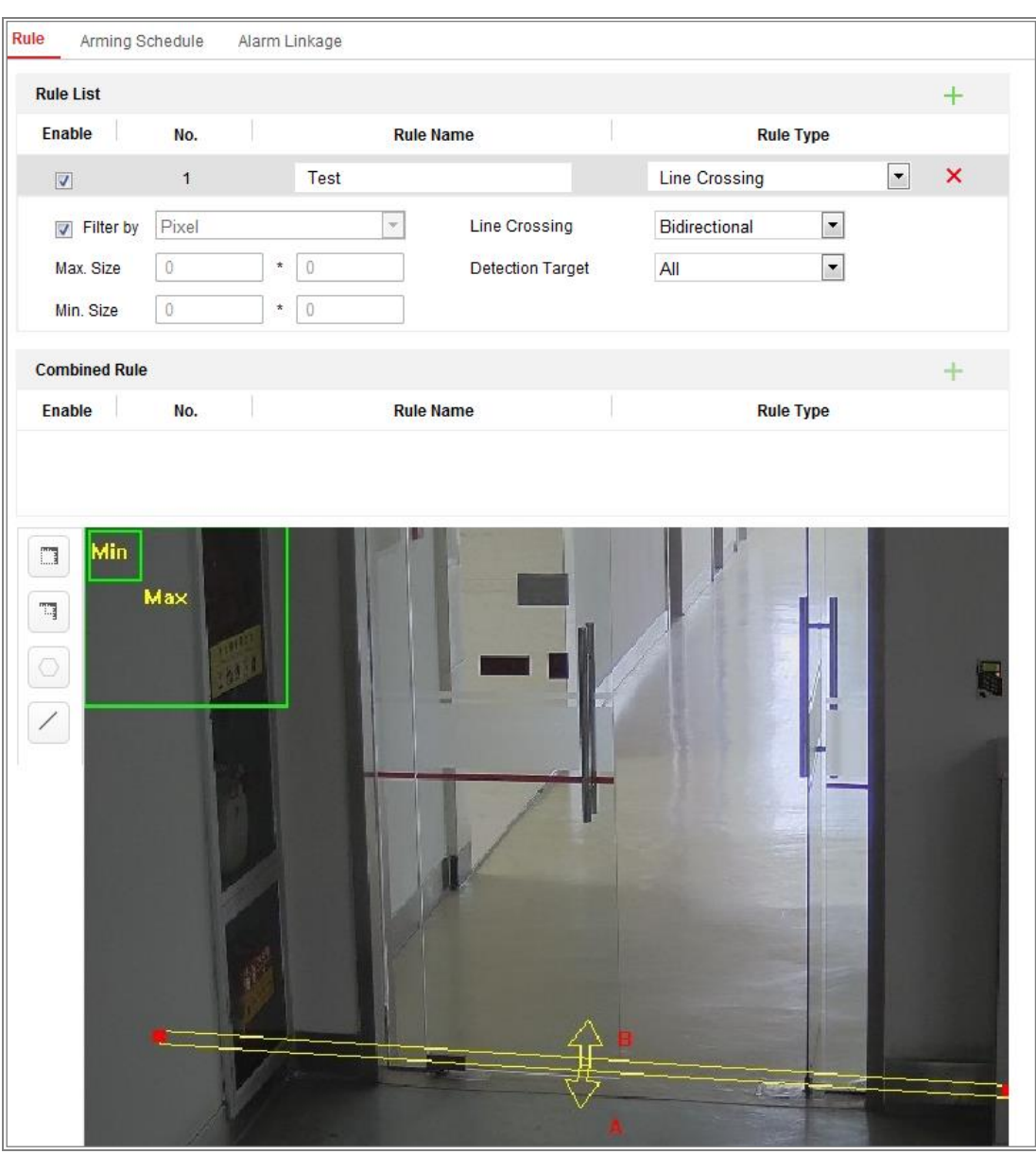

#### Figura 10-27 Configurați regula

**Tip filtru:**Pixelii și dimensiunea reală sunt selectabile. Dacă este selectat Pixeli, desenați zona de dimensiune maximă și dimensiune minimă pe videoclipul live pentru fiecare regulă. Dacă este selectată Dimensiunea reală, introduceți lungimea și lățimea dimensiunii maxime și minime. Numai ținta a cărei dimensiune este între valoarea minimă și valoarea maximă va declanșa alarma.

**Notă**:Asigurați-vă că calibrarea camerei este configurată dacă este selectată dimensiunea reală. **Țintă de detectare:**Selectați Om sau Vehicul ca țintă de detectare. De asemenea, puteți selecta Toate pentru a detecta toate obiectele ca țintă.

**Desenați linie/zonă:**Pentru detectarea traversării liniilor, trebuie să trasați o linie și să selectați direcția de trecere, care este bidirecțională, de la A la B sau de la B la A. Pentru alte evenimente, cum ar fi intruziunea, intrarea în regiune, ieșirea în regiune etc., aveți

pentru a face clic stânga pe videoclipul live pentru a seta punctele finale ale zonei și faceți clic dreapta pentru a finaliza desenul zonei.

**Notă:**Dacă vizualizarea live este oprită, zona/linia de detectare nu poate fi desenată și regulile nu pot fi setate.

4. Bifați caseta de selectare a regulii combinate pentru a activa regula pentru analiza

comportamentului.

5. Selectați două reguli unice configurate ca Regula A și Regula B ale regulii combinate, setați intervalul de timp minim și maxim pentru cele două reguli unice, apoi selectați ordinea de declanșare a regulilor unice pentru filtrarea alarmelor.

#### **Note:**

- Dacă selectați tipul de regulă ca Nici unul, opțiunea de regulă este invalidă și nu poate fi configurată nicio analiză de comportament.
- Sunt configurabile până la 8 reguli unice și 2 reguli combinate. Iar trecerea liniei, intruziunea, ieșirea din regiune și intrarea în regiune sunt acceptate pentru regulile combinate. -
- 6. Faceți clic**Salvați**pentru a salva setările.
- 7. Faceți clic**Program de armare**pentru a seta ora de programare pentru fiecare regulă și faceți clic

**Salvați**pentru a salva setările.

8. Faceți clic**Metoda de legare**fila, bifați caseta de selectare a metodei de conectare

corespunzătoare pentru fiecare regulă și faceți clic**Salvați**pentru a salva setările.

#### - **Configurare avansată**

Versiunea analizei comportamentului: listează versiunea bibliotecii de algoritmi.

#### ● **Parametru**

Configurați următorii parametri pentru a detalia configurația.

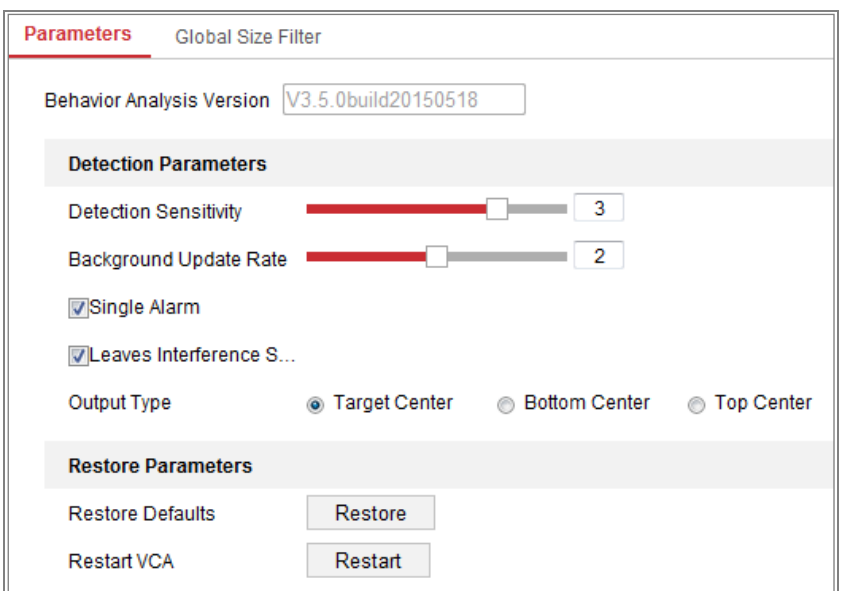

Figura 10-28 Configurare avansată

**Sensibilitate de detectare**[0~4]: Se referă la sensibilitatea camerei detectează o țintă.

Cu cât valoarea este mai mare, cu atât o țintă poate fi recunoscută mai ușor și cu atât este mai mare dezinformarea este. Se recomandă valoarea implicită de 3.

**Rata de actualizare a fundalului**[0~4]: Se referă la viteza noii scene înlocuiește scena anterioară. Se recomandă valoarea implicită de 3.

**Alarmă unică**: Dacă este selectată o singură alarmă, ținta din zona configurată se va declanșa alarma o singură dată. Dacă nu este bifată, aceeași țintă va provoca continuitatea alarmă în aceeași zonă configurată.

**Lăsați suprimarea interferențelor**: bifați această casetă pentru a opri interferența cauzate de frunzele din zona configurată.

**Tip ieșire**: Selectați poziția cadrului. Centru țintă, centru jos și sus

centrele sunt selectabile. De exemplu: ținta va fi în centrul cadrului dacă ținta este în centru este selectat.

**Restabili implicit**: Faceți clic pentru a restabili parametrii configurați la valorile implicite.

**Reporniți VCA**: Reporniți biblioteca de algoritmi de analiză a comportamentului.

Filtru de dimensiune globală

**Notă:**În comparație cu filtrul de dimensiune sub regulă, care vizează fiecare regulă,

filtrul de dimensiune globală vizează toate regulile.

**Pași:**

1. Bifați caseta de selectare a**Filtru de dimensiune globală**pentru a activa funcția.

2. Selectați Tipul de filtru ca Dimensiune reală sau Pixel.

**Dimensiunea reală**: Introduceți lungimea și lățimea atât pentru dimensiunea maximă, cât și pentru dimensiune minimă. Doar ținta a cărei dimensiune este între valoarea minimă și valoarea maximă va declanșa alarma.

#### **Note:**

- Calibrarea camerei trebuie configurată dacă selectați filtrul în funcție de efectiv mărimea.
- Lungimea mărimii maxime ar trebui să fie mai mare decât lungimea dimensiunea minimă, la fel și lățimea.

**Pixel**: Faceți clic pe Dimensiune minimă pentru a desena dreptunghiul min. dimensiune pe vizualizarea live. Și faceți clic pe Dimensiune maximă pentru a desena dreptunghiul maxim. dimensiune pe vizualizarea live. Ținta este mai mică decât min. dimensiune sau mai mare decât max. dimensiunea va fi filtrat.

#### **Note:**

- Zona desenată va fi convertită în pixel de fundal algoritm.
- Filtrul de dimensiune globală nu poate fi configurat dacă vizualizarea live este oprită.
- Lungimea mărimii maxime ar trebui să fie mai mare decât lungimea dimensiunea minimă, la fel și lățimea.

3. Faceți clic**Salvați**pentru a salva setările.

### 10.3.2**Captură feței**

### Camera poate captura chipul care apare în zona configurată și fața

informațiile despre personaje, cum ar fi vârsta și sexul, vor fi încărcate împreună cu cele capturate poza de asemenea.

#### - **Suprapunere și Captură**

Informațiile de afișare includ afișarea pe imagine și afișarea în flux.

**Afișează informațiile VCA. pe Stream**: Cadrele verzi vor fi afișate pe țintă

dacă este într-o vizualizare live sau redare.

#### **Afișați informații despre țintă. pe imaginea de alarmă**: Va fi un cadru pe țintă

imaginea de alarmă încărcată dacă caseta de selectare este bifată.

Setare instantaneu: Selectați calitatea imaginii pentru imaginea capturată. Bine, mai bine și

cele mai bune sunt selectabile.

### Încărcare în fundal: bifați caseta de încărcare în fundal dacă doriți să încărcați

imaginea de fundal de asemenea.

### - **Regiunea Scut**

Regiunea de scut vă permite să setați regiunea specifică în care va fi capturarea feței

nu functioneaza. Sunt acceptate până la 4 regiuni de scut.

#### **Pași:**

1. Faceți clic pe semnul hexagoane pentru a desena zona de scut prin punctele de capăt cu clic stânga în

fereastra de vizualizare live și faceți clic dreapta pentru a finaliza desenul zonei.

#### **Note:**

- Zona poligonului (4~10 laturi) este acceptată.
- Faceți clic pentru a șterge zonele desenate.
- Dacă vizualizarea live este oprită, nu există nicio modalitate de a desena regiunile de scut.

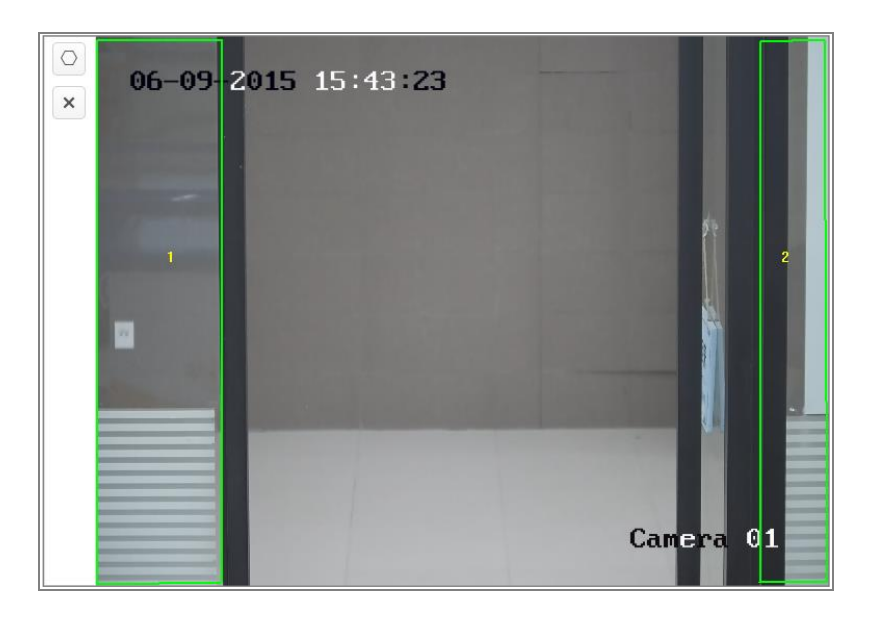

Figura 10-29 Desenați zona scutului

2. Faceți clic**Salvați**pentru a salva setările.

- **Regulă**
- **Pași:**
- 1. Bifați caseta de selectare a**Regulă**pentru a activa regulile de captare a feței.
- 2. Faceți clic pe semnul dreptunghi pentru a desena distanța minimă a pupilei. Distanța elevului desenat va fi afișată în caseta de sub vizualizarea live. Distanța de minimizare a pupilei se referă la dimensiunea pătrată minimă compusă din aria dintre două pupile și este standardul de bază pentru ca o cameră să identifice o țintă.
- 3. Faceți clic pe semnul hexagoane pentru a desena zona de detectare în care doriți ca captarea feței să aibă efect. Desenați zona prin clic stânga la punctele finale din fereastra de vizualizare live și faceți clic dreapta pentru a finaliza desenul zonei.

#### **Note:**

- Zona poligonului (4~10 laturi) este suportată.
- Dacă vizualizarea live este oprită, nu există nicio modalitate de a desena zona configurată.

4. Faceți clic**Salvați**pentru a salva setările.

#### - **Configurare avansată**

Face Capture Version: listează versiunea bibliotecii de algoritmi.

Configurați următorii parametri în funcție de mediul dvs. real.

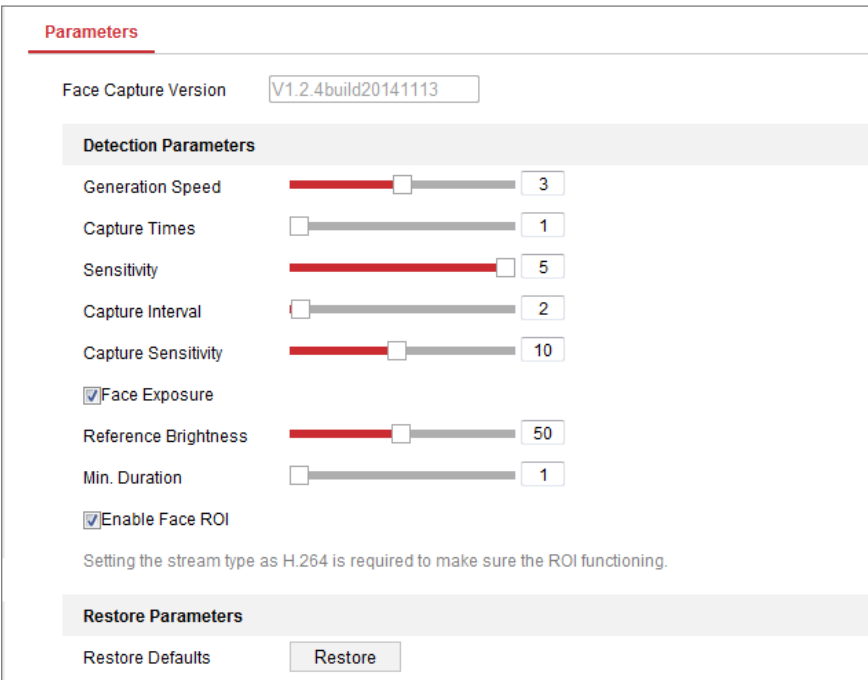

#### Figura 10-30 Face Capture-Configurație avansată

#### **Parametri de detectare:**

**Viteza de generare**[1~5]: Viteza de identificare a unei ținte. Cu cât valoarea este mai mare, cu atât

mai repede ținta va fi recunoscută. Setarea valorii destul de scăzută și dacă a existat o față în zona configurată de la început, această față nu va fi capturată. Poate reduce dezinformarea fețelor din pictura murală sau postere. Valoarea implicită de 3 este recomandat.

**Capture Times**[1~10]: Se referă la timpii de captură pe care o față va fi capturată în timpul acesteia rămâneți în zona configurată. Valoarea implicită este 1.

**Sensibilitate**[1~5]: Sensibilitatea de a identifica o țintă. Cu cât valoarea este mai mare, cu atât este mai ușor o față va fi recunoscută, iar dezinformarea este mai mare. Valoarea implicită de 3 este recomandat.

**Interval de captură**[1~255 Frame]: Intervalul de cadru pentru capturarea unei imagini. Dacă setați valoarea ca 1, care este valoarea implicită, înseamnă că camera captează fața fiecare cadru.

**Sensibilitatea de captare**[0~20]: Pragul în care camera tratează ținta ca pe o față. Numai când scorul facial generat de algoritm este egal sau mai mare decât valoarea, camera va trata ținta ca pe o față. Se recomandă valoarea implicită de 2.

### **Parametri avansati Capture feței:**

**Expunerea feței**: bifați caseta de selectare pentru a activa expunerea feței.

**Luminozitate de referință**[0~100]: luminozitatea de referință a unei fețe din față modul de expunere. Dacă este detectată o față, camera ajustează luminozitatea feței în funcție de la valoarea pe care o setați. Cu cât valoarea este mai mare, cu atât fața este mai strălucitoare.

**Durata minima**[1~60min]: Durata minimă a expunerii camerei

față. Valoarea implicită este 1 minut.

**Notă:**Dacă expunerea feței este activată, asigurați-vă că funcția WDR este dezactivată, iar irisul manual este selectat.

**Activați Face ROI**: Dacă camera captează o față, zona feței va fi tratată ca fiind regiune de interes, iar calitatea imaginii din această zonă va fi îmbunătățită.

**Restabili implicit**: Faceți clic**Restabili**pentru a restabili toate setările în configurația avansată

la valoarea implicită din fabrică.

#### 10.3.3**Numărătoarea de oameni**

### **Scop:**

Funcția Oameni este utilizată pentru a calcula numărul de obiecte introduse sau ieșite de un anumit

zonă configurată și se aplică pe scară largă la intrări sau ieșiri.

### **Note:**

Este recomandat să instalați camera chiar deasupra intrării/ieșirii. Pentru a îmbunătăți

precizie de numărare, asigurați-vă că camera dvs. este instalată orizontal.

### **Pași:**

1. Intrați în interfața Configurare numărare:**Configurare**>**Numărătoarea de oameni**.

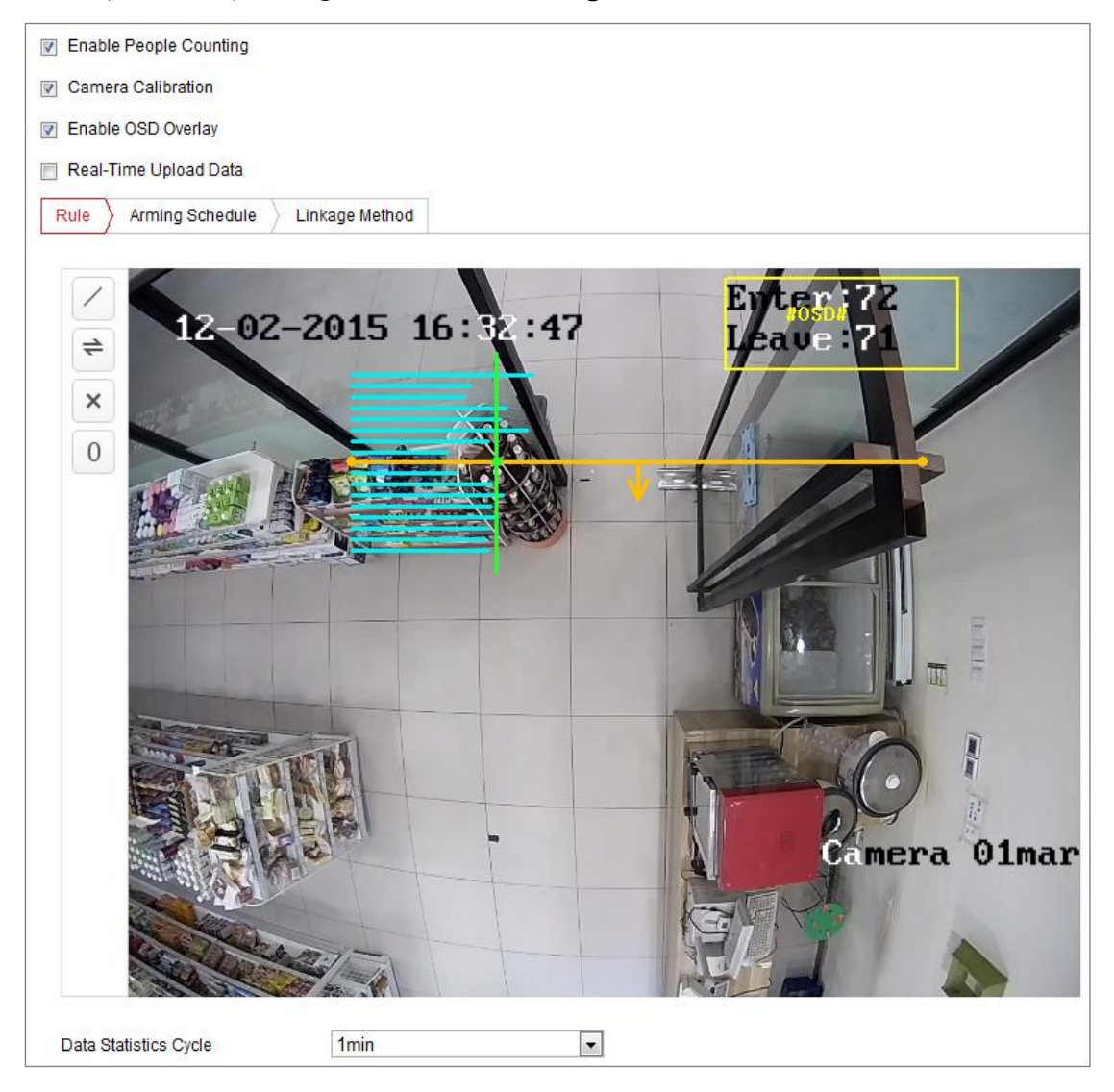

Figura 10-31 Configurația de numărare a persoanelor

2. Verificați**Activați numărarea persoanelor**caseta de selectare pentru a activa funcția.

3. Setați linia de detectare.

O linie portocalie, numită ca linie de detectare poate fi setată pe videoclipul

live, iar obiectul care intră sau iese prin linie va fi detectat și numărat.

1) Faceți clic pe butonul din stânga imaginii live view. Pe imagine va apărea o linie portocalie.

2) Trageți linia de detectare pentru a-i ajusta poziția.

3) Trageți punctele de capăt galbene ale liniei de detectare pentru a-i ajusta lungimea.

**Notă:**

- **•** Linia de detectare trebuie trasă în poziția chiar sub cameră și ar trebui să acopere întreaga intrare/ieșire.
- **•** Nu trageți linie în locul unde oamenii pot zabovi.
- 4) Puteti face clic pentru a șterge linia de detectare.
- 5) Puteți face clic pe  $\rightleftharpoons$  pentru a schimba direcția. Săgeata galbenă indică direcția de intrare.
- 4. Verificați**Calibrarea camerei**casetă de selectare pentru a activa calibrarea camerei. În imaginea de vizualizare live apar o linie de calibrare (linia verticală verde) și câteva linii orizontale albastre.

**Calibrarea camerei:**Setați lățimea (de obicei, lățimea umerilor) unei persoane pentru numărare. Parametrii de calibrare bine stabiliți vor ajuta la creșterea preciziei de numărare.

**Liniile orizontale albastre:**O linie albastră indică lățimea detectată (de obicei, lățimea umerilor) a unei persoane care trece. Pe fiecare parte a liniei de detectare pot fi afișate până la opt linii albastre. Aceste linii sunt de referință pentru setarea de calibrare. **Linie de calibrare (linie verticală verde):**Distanța de la punctul final din stânga la linia de calibrare (lățimea liniei de calibrare) indică lățimea setată a unei persoane. Puteți trage linia de calibrare pentru a regla distanța în funcție de distribuția liniei albastre.

**Avansat:**Puteți ajusta cu precizie poziția și dimensiunea liniei de detectare și a liniei de calibrare.

- 1) Trageți cursoarele sau introduceți valori în câmpurile de text pentru a seta Punctul de început al liniei de detectare și Punctul de final al liniei de detectare.
- 2) Faceți clic pentru a reîmprospăta lățimea liniei de calibrare sugerată calculată automat de sistem.

3) Trageți cursorul sau introduceți o valoare cu care să setați calibrarea. Puteți seta

valoarea așa cum este sugerat sau o puteți seta în funcție de nevoia dvs. reală.

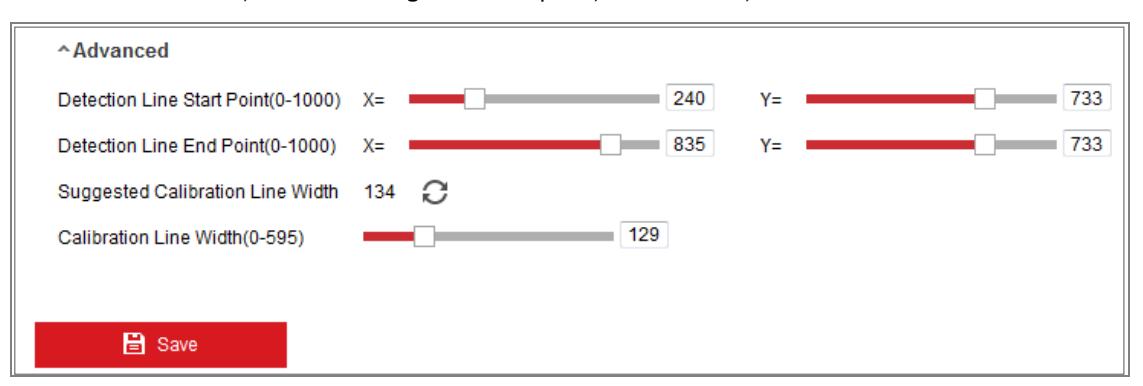

Figura 10-32 Configurație de numărare a persoanelor - Avansat

- 5. Setarea și afișarea datelor de numărare.
	- 1) Verificați**Activați suprapunerea OSD**caseta de selectare, iar numărul în timp real de persoane intrat și ieșit este afișat pe videoclipul live.
	- 2) Puteți trage cadrul de text OSD pentru a-i ajusta poziția în funcție de nevoile reale.
	- 3) Dacă trebuie să încărcați datele de numărare în timp real, verificați**Date de încărcare în timp real**Caseta de bifat.
	- 4) Dacă doriți să setați manual ciclul de numărare, selectați perioada de timp dorită

din**Ciclul de statistică a datelor**lista verticală.

5) Pentru a reseta contorul, faceți clic pe  $\overline{0}$  butonul din stânga imaginii live view.

6. Faceți clic**Program de armare**pentru a seta programul de armare. A se referi laSarcina 2: Setați

programul de armare pentru detectarea mișcăriîn Secțiunea 10.1.1.

7. Verificați**Metoda de legare**pentru a selecta metoda de conectare. A se referi laSarcina 3: Setați

metoda de conectare pentru detectarea mișcăriiînSecțiunea 10.1.1.

8. Faceți clic**Salvați**pentru a salva setările.

#### **Notă:**

Statisticile de numărare a persoanelor vor fi calculate sub**Aplicație**fila. Mergi la **Aplicație** pentru a verifica statisticile de numărare a persoanelor.
# 10.3.4**Socoteală**

Funcția de numărare ajută la calcularea numărului de persoane care au intrat sau au ieșit dintr-un anumit

zonă configurată și se aplică pe scară largă la intrări sau ieșiri.

În comparație cu funcția de numărare a persoanelor suportată de camera iDS, numărarea funcția nu necesită calibrare a camerei.

# **Note:**

Se recomandă instalarea camerei cât mai sus posibil de intrare/ieșire,

și asigurați-vă că este orizontală pentru a îmbunătăți acuratețea numărării.

# **Pași:**

1. Intrați în interfața Configurare numărare:**Configurare >Numărare**.

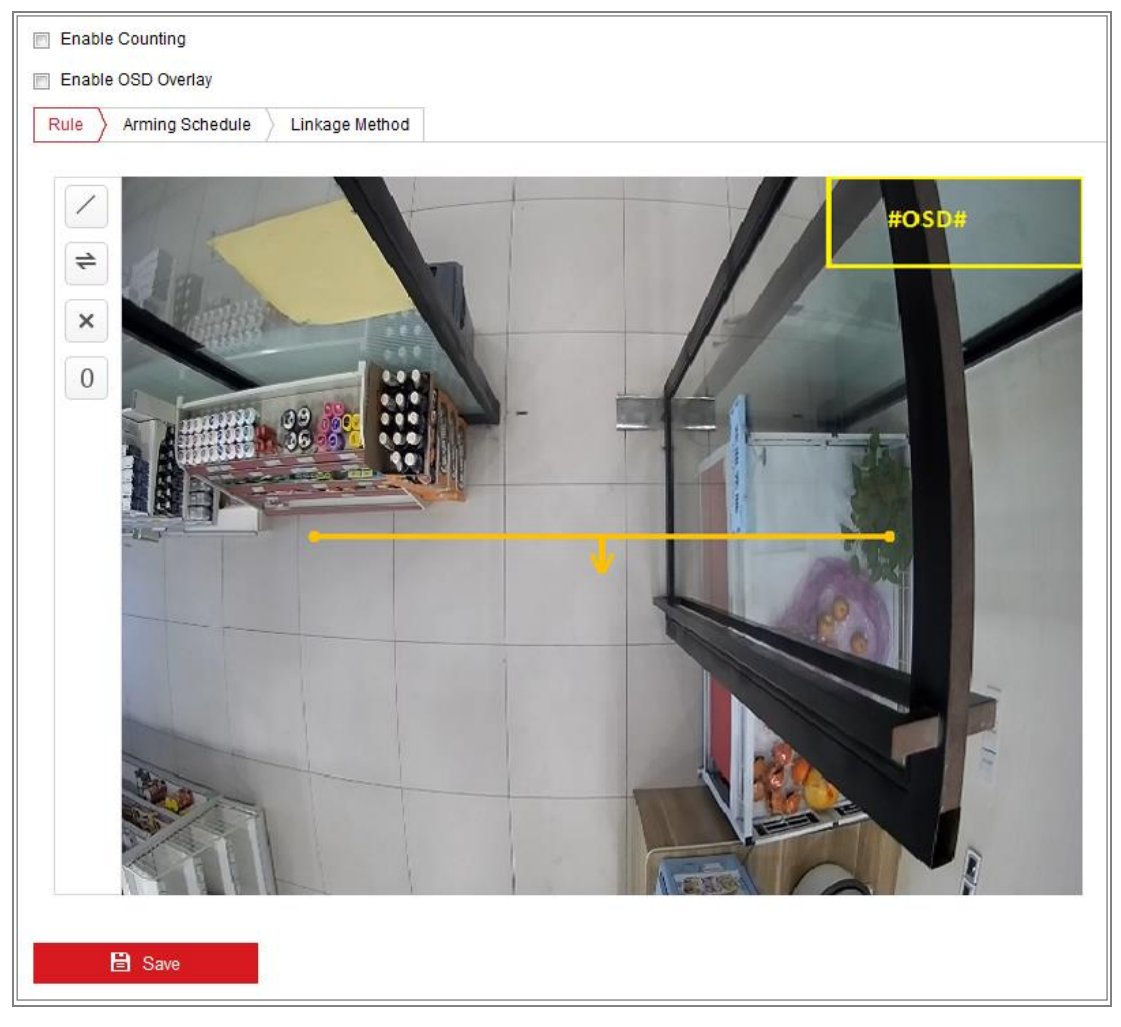

Figura 10-33 Configurarea numărării

- 2. Verificați**Activați contorizarea**caseta de selectare pentru a activa funcția.
- 3. Verificați**Activați suprapunerea OSD**caseta de selectare și numărul în timp real al

persoanele care au intrat și au ieșit este afișată în videoclipul live.

4. Setați linia de detectare.

O linie portocalie, numită ca linie de detectare poate fi setată pe videoclipul live, iar obiectul care intră sau iese prin linie va fi detectat și numărat.

1) Faceți clic pentru a desena o linie de detectare, iar pe imagine va apărea o linie de detectare portocalie.

#### **Notă:**

- **•** Linia de detectare trebuie trasă în poziția chiar sub cameră și ar trebui să acopere întreaga intrare/ieșire.
- **•** Desenați linia de detectare în poziția în care nu există mulți oameni care zabovesc.

2) Faceți clic și trageți linia de detectare pentru a-i ajusta poziția.

3) Faceți clic și trageți cele două puncte de capăt ale liniei de detectare pentru a regla lungimea acesteia.

4) Faceți clic **de stergeți linia de detectare.** 

5) Faceți clic pentru a schimba direcția.

- 0 butonul, iar numărul persoanelor intrat și ieșit va fi 5. Faceți clic pe eliminată la zero.
- 6. Faceți clic**Program de armare**pentru a intra în interfața de program de armare și

faceți clic și trageți mouse-ul pe bara de timp pentru a seta ora.

- 7. Verificați**Metoda de legare**pentru a selecta metoda de conectare.
- 8. Faceți clic**Salvați**pentru a salva setările.

#### **Notă:**

Statisticile de numărare vor fi calculate sub**Aplicație**fila. Mergi la **Aplicație** pentru a verifica statisticile de numărare.

#### 10.3.5**Harta termografica**

Harta termică este o reprezentare grafică a datelor reprezentate prin culori. Harta căldurii funcția camerei poate fi utilizată de obicei pentru a analiza timpii de vizită și timpul de ședere al clienți într-o zonă configurată.

#### **Pași:**

1. Accesați interfața de configurare Heat Map:**Configurare > Hartă termică**.

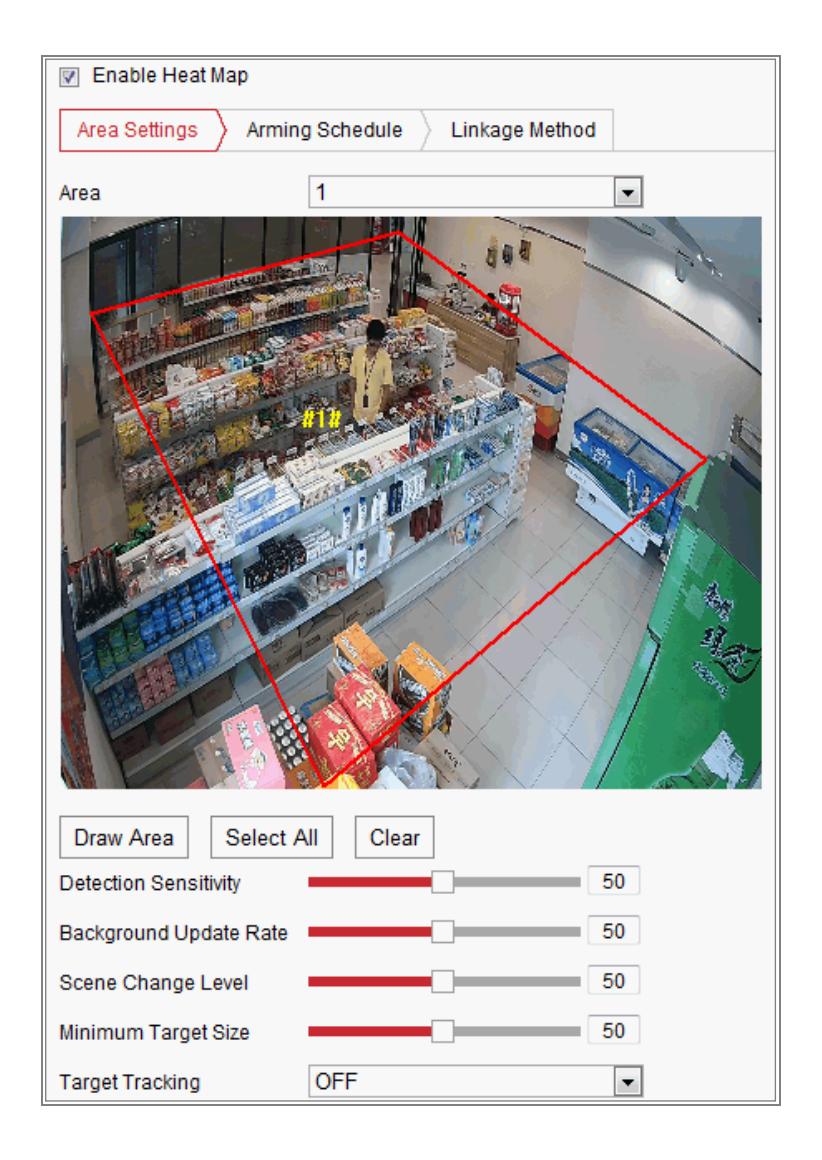

#### Figura 10-34 Configurarea hărții termice

- 2. Verificați**Activați Harta termică**caseta de selectare pentru a activa funcția.
- 3. Accesați**Setări zonă**pentru a desena zona de detectare. Desenați zona făcând clic stânga pe punctele finale din fereastra de vizualizare live și faceți clic dreapta pentru a finaliza desenul zonei. Până la 8 zone sunt configurabile.

**Notă:**Puteți da clic**Selectează tot**pentru a selecta întreaga fereastră de vizualizare live ca zonă configurată. Sau faceți clic**Șterge**pentru a șterge zona desenată curentă.

4. Configurați parametrii pentru zona desenată.

**Sensibilitate de detectare**[0~100]: Se referă la sensibilitatea camerei pentru a identifica o țintă. Sensibilitatea prea mare poate cauza dezinformări. Se recomandă să setați sensibilitatea ca valoare implicită, care este 50. **Rata de actualizare a fundalului**[0~100]: Se referă la viteza cu care noua scenă înlocuiește scena anterioară. De exemplu: în fața unui cabinet, persoanele în afară de cabinet vor fi numărate dublu dacă mărfurile s-au mutat din cabinet, iar

camera tratează dulapul (pe care s-a îndepărtat binele) ca pe o scenă nouă. Se recomandă valoarea implicită de 50.

**Nivel de schimbare a scenei**[0~100]: Se referă la nivelul răspunsurilor camerei la mediul dinamic, de exemplu, o perdea legănată. Aparatul de fotografiat poate trata perdeaua legănată ca pe o țintă. Setarea corectă a nivelului va evita dezinformarea. Nivelul implicit este 50.

**Dimensiunea țintă minimă**[0~100]: Se referă la dimensiunea camerei pentru a identifica o țintă. Puteți seta dimensiunea țintă în funcție de mediul real. Mărimea implicită este 50.

**Pista țintă**: Selectați ON sau OFF pentru a activa sau dezactiva urmărirea țintei.

- 5. Accesați**Program de armare**și faceți clic și trageți mouse-ul pe bara de timp pentru a seta programul de armare.
- 6. Accesați**Metoda de legare**fila și selectați metoda de conectare bifând caseta de selectare pentru notificarea centrului de supraveghere.
- 7. Faceți clic**Salvați**pentru a salva setările.

#### **Notă:**

Statisticile hărții termice vor fi calculate în fila Aplicație. Mergi la Aplicație pentru a verifica statisticile hărții termice.

# 10.3.6**Trafic rutier**

# **Scop:**

Detectarea vehiculelor și Detectarea traficului mixt sunt disponibile pentru traficul rutier monitorizarea. În Detectarea vehiculului, vehiculul trecut poate fi detectat și imaginea acestuia plăcuța sa de înmatriculare poate fi capturată; în plus, culoarea vehiculului, sigla vehiculului și altele informațiile pot fi recunoscute automat. În Detectarea traficului mixt, pietonul, vehiculul cu motor și vehiculul fără motor pot fi detectați, iar imaginea obiectul (pentru pieton/nemotor/autovehicul fără plăcuță de înmatriculare) sau plăcuța de înmatriculare (pentru autovehicul cu plăcuță de înmatriculare) poate fi capturată. Puteți trimite semnal de alarmă pentru a anunța centrul de supraveghere și pentru a încărca fotografia capturată pe FTP Server.

**Notă:**Funcția de trafic rutier variază în funcție de diferitele modele de camere.

#### -**Configurare detectie**

#### **Pași:**

1. Selectați tipul de detectare din listă. Detectarea vehiculelor și trafic mixt Detectarea sunt selectabile.

**Notă:**Reporniți dispozitivul pentru a activa noile setări atunci când comutați detectarea tipul de trafic rutier.

- 2. Bifați caseta de selectare Activare pentru a activa funcția de detectare selectată.
- 3. Selectați numărul benzii din lista verticală corespunzătoare. Până la 4 benzi sunt selectabil.
- 4. Faceți clic și trageți pe linia benzii pentru a-i seta poziția sau faceți clic și trageți pe capătul liniei reglați lungimea și unghiul liniei.
- 5. Reglați raportul de zoom al camerei astfel încât dimensiunea vehiculului din imagine să fie apropiată de cea a cadrului roșu. Doar poziția cadrului roșu este reglabilă.

**Notă:**Numai 1 plăcuță de înmatriculare poate fi capturată simultan pentru fiecare bandă.

6. Selectați o abreviere de provincie/stat din lista derulantă atunci când atribuiți

plăcuța de înmatriculare nu poate fi recunoscută.

7. Setați programul de armare.

1) Faceți clic pe Programare de armare pentru a intra în interfața de programare de armare.

- 2) Faceți clic pe bara de timp și trageți mouse-ul pentru a selecta perioada de timp. Clic ștergeți sau ștergeți totul pentru a șterge programul configurat.
- 3) Deplasați mouse-ul până la sfârșitul fiecărei zile, apare o casetă de dialog de copiere și voi

poate copia setările curente în alte zile.

4) Faceți clic pe Salvare pentru a salva setările.

**Notă:**Timpul fiecărei perioade nu poate fi suprapus. Pot fi până la 8 perioade configurat pentru fiecare zi.

8. Setați metoda de conectare. Notificați centrul de supraveghere și încărcați pe FTP/Memorie

Cardul/NAS sunt selectabile.

**• Notifică Centrul de Supraveghere:**Trimiteți un semnal de excepție sau de alarmă la distanță software de management atunci când are loc un eveniment.

**• Încărcați pe FTP/Card de memorie/NAS:**Capturați imaginea când este o alarmă declanșat și încărcați imaginea pe un server FTP. Și salvați poza pe card SD local sau NAS conectat.

9. Faceți clic pe butonul Salvare pentru a activa setările.

# **Capitolul 11 Setări de stocare**

#### **Inainte sa incepi:**

Pentru a configura setările de înregistrare, vă rugăm să vă asigurați că aveți spațiu de stocare în rețea dispozitiv sau dispozitiv de stocare local configurat.

# 11.1**Configurarea programului de înregistrare**

## **Scop:**

Există două tipuri de înregistrare pentru camere: înregistrare manuală și programată înregistrare. În această secțiune, puteți urma instrucțiunile pentru configurarea programată înregistrare. În mod implicit, fișierele de înregistrare ale înregistrării programate sunt stocate în local stocare sau pe discul de rețea.

## **Pași:**

1. Accesați interfața Setări program de înregistrare:**Configurare**>**Depozitare**>

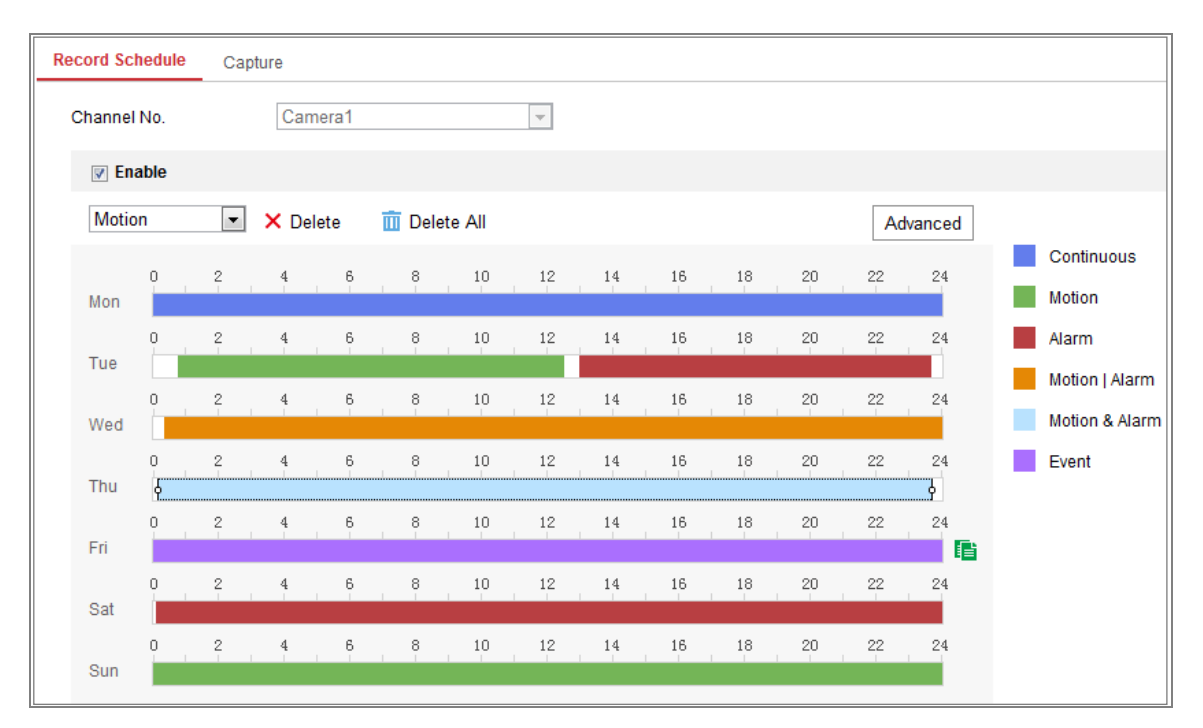

**Setări de programare > Program de înregistrare**.

Figura 11-1 Interfața de înregistrare a programului

- 2. Bifați caseta de selectare a**Permite**pentru a activa înregistrarea programată.
- 3. Faceți clic**Avansat**pentru a seta parametrii de înregistrare a camerei.

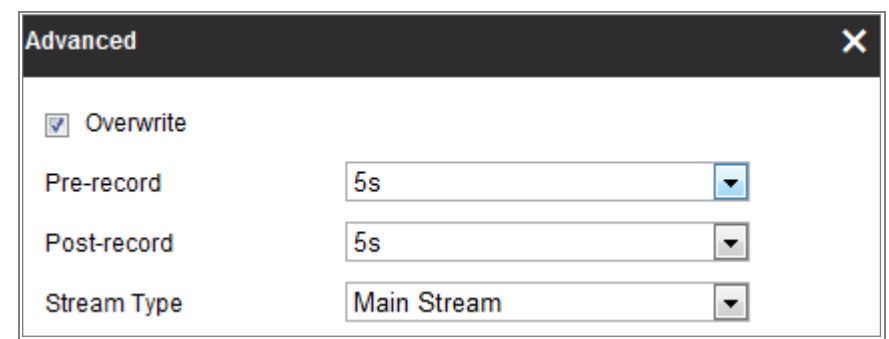

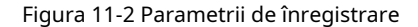

- Pre-înregistrare: ora la care ați setat să înceapă înregistrarea înainte de ora programată sau Evenimentul. De exemplu, dacă o alarmă declanșează înregistrarea la 10:00 și Timpul de preînregistrare este setat la 5 secunde, camera începe să înregistreze la 9:59:55. Timpul de preînregistrare poate fi configurat ca Fără preînregistrare, 5s, 10s, 15s, 20s, 25s, 30 de ani sau nu limitat. **-**
- Post-înregistrare: ora la care setați să opriți înregistrarea după ora programată sau eveniment. De exemplu, dacă înregistrarea declanșată de o alarmă se termină la 11:00 și timpul de post-înregistrare este setat la 5 secunde, camera înregistrează până la ora 11:00:05. Timpul de post-înregistrare poate fi configurat ca 5s, 10s, 30s, 1 min, 2 min, 5 min sau 10 minute. **-**
- Tip flux: Selectați tipul fluxului pentru înregistrare. **-**

**Notă:**Configurațiile parametrilor de înregistrare variază în funcție de modelul camerei.

4. Selectați a**Tipul de înregistrare**. Tipul de înregistrare poate fi Continuu, Detectare mișcare,

Alarmă, mișcare | Alarmă, mișcare și alarmă și eveniment.

**- Continuu**

Dacă selectați**Continuu**, videoclipul va fi înregistrat automat conform la ora programului.

**Înregistrare declanșată de detectarea mișcării -**

> Dacă selectați**Detectarea miscarii**, videoclipul va fi înregistrat când este mișcarea detectat.

> Pe lângă configurarea programului de înregistrare, trebuie să setați mișcarea zona de detectare și bifați caseta Trigger Channel din Linkage Metoda de interfață Setări de detectare a mișcării. Pentru informatii detaliate,

vă rugăm să consultați**Sarcina 1: Setați zona de detectare a mișcării**înSecțiune 10.1.1.

**Înregistrare declanșată de alarmă -**

> Dacă selectați**Alarma**, videoclipul va fi înregistrat când alarma este declanșată prin canalele externe de intrare de alarmă.

Pe lângă configurarea programului de înregistrare, trebuie să setați**Tip alarmă** și bifați caseta de selectare a**Canalul de declanșare**în**Metoda de legare**de **Setări de intrare de alarmă**interfata. Pentru informații detaliate, vă rugăm să consultați Sectiunea 10.1.3.

**Înregistrare declanșată de mișcare și alarmă -**

Dacă selectați**Mișcare și alarmă**, videoclipul va fi înregistrat când mișcarea și alarma sunt declanșate în același timp.

Pe lângă configurarea programului de înregistrare, trebuie să configurați setările pe**Detectarea miscarii**și**Setări de intrare de alarmă**interfețe. Va rog, referiti-va la Secțiunea 10.1.1.și Secțiunea 10.1.3 pentru informații detaliate.

**Înregistrare declanșată de mișcare | Alarma -**

> Dacă selectați**Mișcare | Alarma**, videoclipul va fi înregistrat când este extern alarma este declanșată sau mișcarea este detectată.

> Pe lângă configurarea programului de înregistrare, trebuie să configurați setările pe**Detectarea miscarii**și**Setări de intrare de alarmă**interfețe. Va rog, referiti-va la Secțiunea 10.1.1.și Secțiunea 10.1.3 pentru informații detaliate.

**Înregistrare declanșată de evenimente -**

> Dacă selectați**Eveniment**, videoclipul va fi înregistrat dacă se declanșează vreunul dintre evenimente. Pe lângă configurarea programului de înregistrare, trebuie să configurați evenimentul setări.

**5.**Selectați tipul de înregistrare și faceți clic și trageți mouse-ul pe bara de timp pentru a seta

program de înregistrare.

6. Faceți clic**Salvați**pentru a salva setările.

# 11.2**Configurați programul de captură**

# **Scop:**

Puteți configura instantaneul programat și instantaneul declanșat de eveniment. Cei capturați imaginea poate fi stocată în stocarea locală sau în stocarea în rețea.

# **Pași:**

# 1. Accesați interfața Setări Captură:**Configurare**>**Depozitare**>**Depozitare**

# **Setări**>**Captură**.

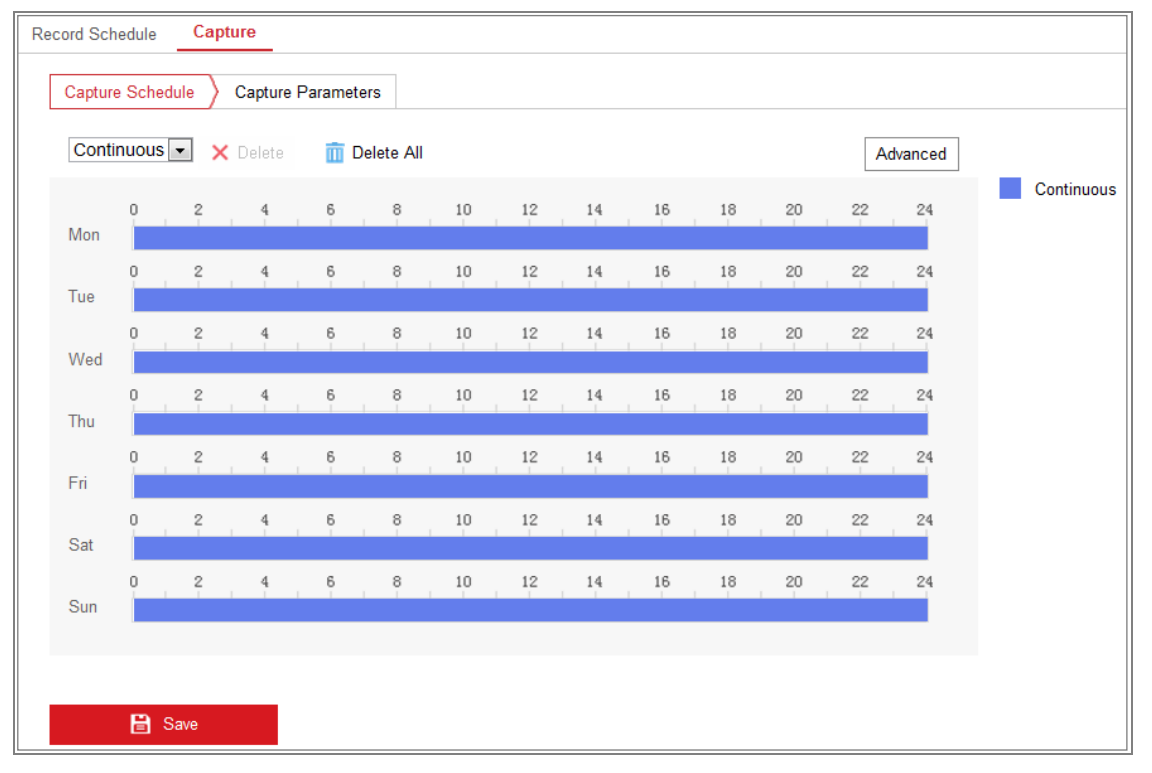

# Figura 11-3 Capture Configuration

2. Accesați**Program de captură**pentru a configura programul de captare prin clic și trage mouse-ul pe bara de timp. Puteți copia programul de înregistrare în alte zile prin

făcând clic pe pictograma verde de copiere din dreapta fiecărei bare de timp.

3. Faceți clic**Avansat**pentru a selecta tipul de flux.

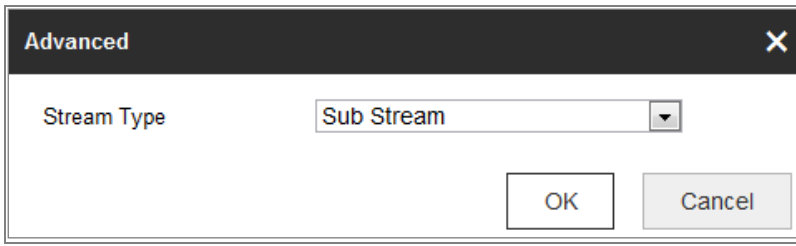

Figura 11-4 Setarea avansată a programului de captură

- 4. Faceți clic**Salvați**pentru a salva setările.
- 5. Accesați**Parametrii de captare**pentru a configura parametrii de captare.
	- (1) Verificați**Activați Timing Snapshot**casetă de selectare pentru a activa continuu

instantaneu.

- (2) Selectați formatul imaginii, rezoluția, calitatea și intervalul de captură.
- (3) Verificați**Activați Snapshot declanșat de eveniment**casetă de selectare pentru a activa

instantaneu declanșat de eveniment.

(4) Selectați formatul imaginii, rezoluția, calitatea, intervalul de captură și captura număr.

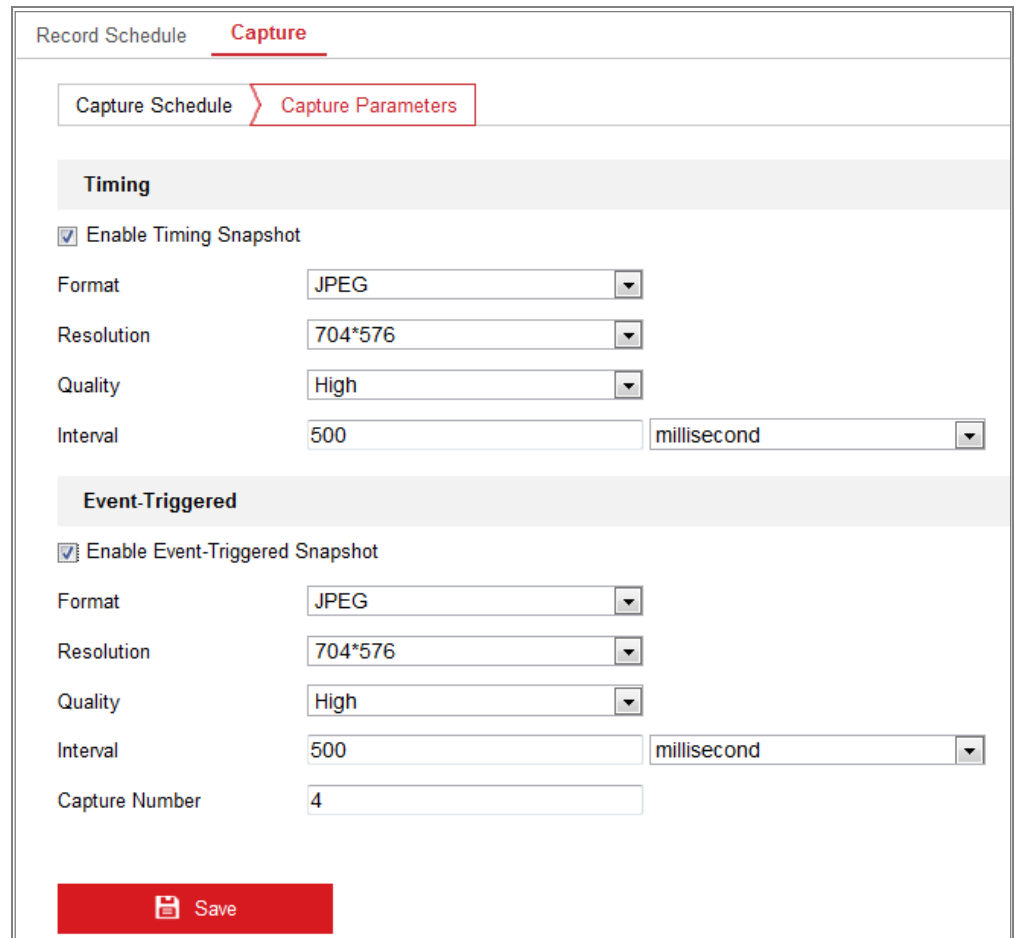

Figura 11-5 Setați parametrii de captură

- 6. Setați intervalul de timp dintre două instantanee.
- 7. Faceți clic**Salvați**pentru a salva setările.

# 11.3**Configurarea Net HDD**

#### **Inainte sa incepi:**

Discul de rețea ar trebui să fie disponibil în rețea și configurat corespunzător

stocați fișierele înregistrate, fișierele jurnal, imaginile etc.

# **Pași:**

- 1. Adăugați Net HDD.
	- (1) Intrați în interfața de setări Net HDD,**Configurare**>**Depozitare**>**Depozitare**

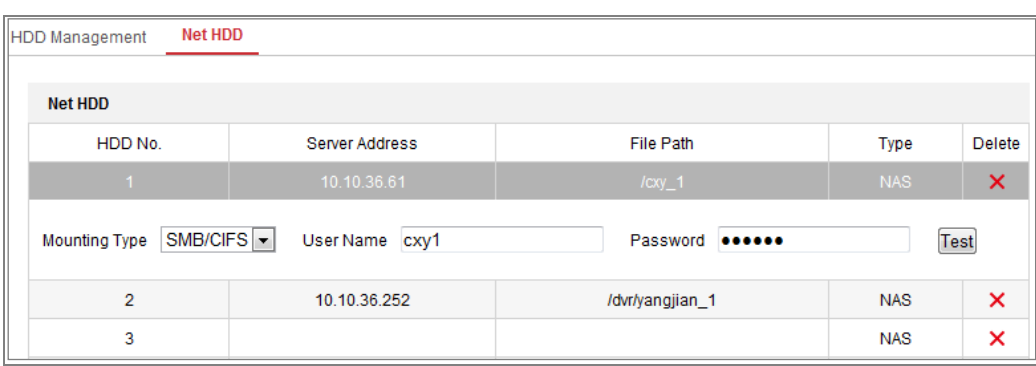

# **management**>**HDD net**.

Figura 11-6 Adăugați un disc de rețea

(2) Introduceți adresa IP a discului de rețea și introduceți calea fișierului.

(3) Selectați tipul de montare. NFS și SMB/CIFS sunt selectabile. Si tu poti

setați numele de utilizator și parola pentru a garanta securitatea dacă SMB/CIFS este selectat.

**Notă:**Vă rugăm să consultațiManual de utilizare NASpentru crearea căii fișierului.

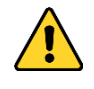

- Pentru confidențialitatea dvs. și pentru a vă proteja mai bine sistemul împotriva riscurilor de securitate, recomandăm insistent utilizarea parolelor puternice pentru toate funcțiile și dispozitive de rețea. Parola ar trebui să fie ceva proprie alegerea (folosind minim 8 caractere, inclusiv cel puțin trei dintre următoarele categorii: litere mari, litere mici, cifre și caractere speciale) pentru a crește securitatea produsului dumneavoastră.
- Configurarea corectă a tuturor parolelor și a altor setări de securitate este

#### responsabilitatea instalatorului și/sau utilizatorului final.

(4) Faceți clic**Salvați**pentru a adăuga discul de rețea.

2. Inițializați discul de rețea adăugat.

## (1) Intrați în interfața Setări HDD,**Configurare > Stocare > Stocare**

## **Management > HDD Management**, în care puteți vizualiza capacitatea,

spațiul liber, starea, tipul și proprietatea discului.

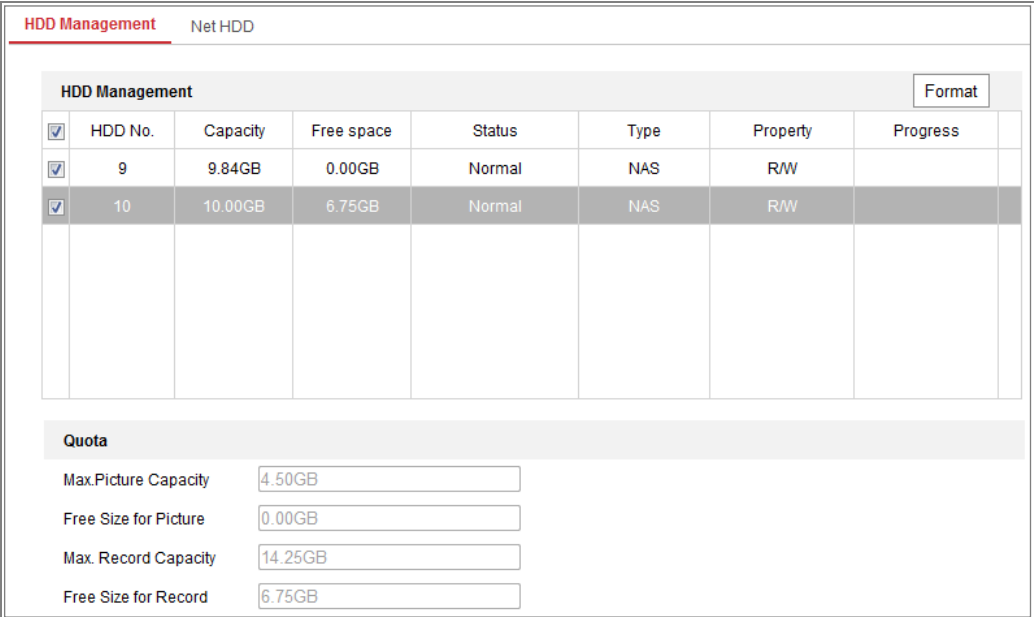

Figura 11-7 Interfața de gestionare a stocării

(2) Dacă starea discului este**Neinițializat**, bifați caseta de selectare corespunzătoare

pentru a selecta discul și faceți clic**Format**pentru a începe inițializarea discului.

#### Când inițializarea s-a încheiat, starea discului va deveni**Normal.**

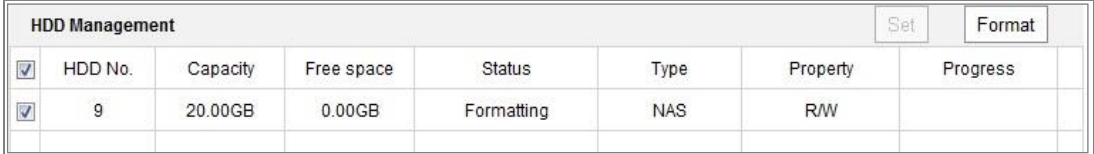

Figura 11-8 Vedeți starea discului

#### 3. Definiți cota pentru înregistrare și imagini.

- (1) Introduceți procentul de cotă pentru imagine și pentru înregistrare.
- (2) Faceți clic**Salvați**și reîmprospătați pagina browserului pentru a activa setările.

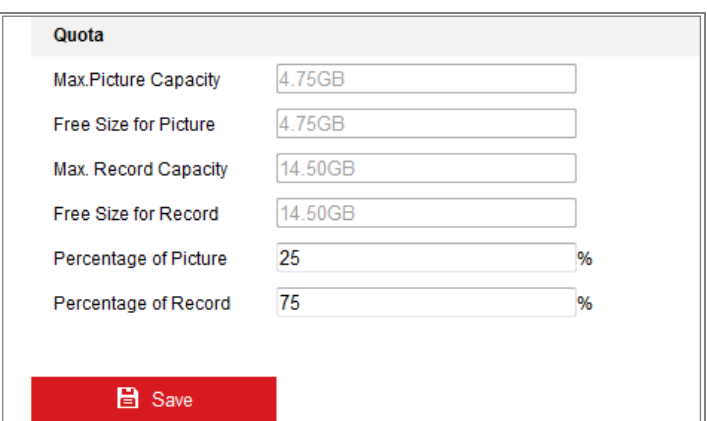

Figura 11-9 Setări de cotă

## **Notă:**

La cameră pot fi conectate până la 8 discuri NAS.

# 11.4**Detectare card de memorie**

### **Scop:**

Cu detectarea cardului de memorie, puteți vedea starea cardului de memorie, puteți bloca card de memorie și primiți o notificare când cardul de memorie este detectat anormal. **Notă:**Funcția de detectare a cardului de memorie este acceptată numai de anumite tipuri de memorie carduri și modele de aparate foto. Dacă această filă nu apare pe pagina dvs. web, înseamnă că fie că camera nu acceptă această funcție, fie cardul de memorie instalat este nu este acceptat pentru această funcție. Puteți contacta dealerul sau vânzătorul cu amănuntul pentru informațiile cardului de memorie care acceptă funcția.

## **Pași:**

1. Intrați în interfața de configurare de detectare a cardului de memorie:

#### **Configurare > Stocare > Gestionare stocare > Detectare card de memorie**

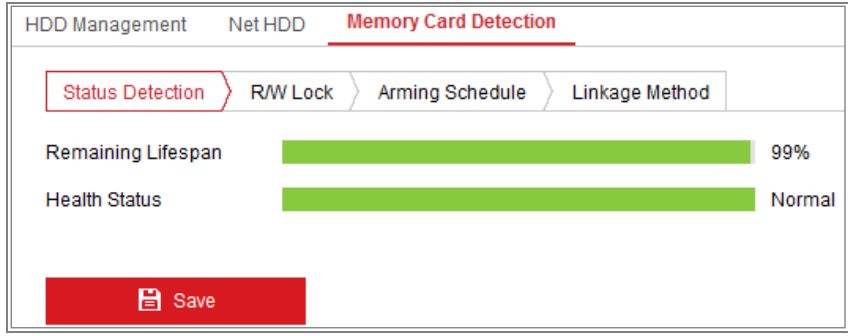

#### Figura 11-10 Detectarea cardului de memorie

2. Vizualizați starea cardului de memorie activat**Detectarea stării**fila.

# **Durata de viață rămasă:**Arată procentul din durata de viață rămasă. The durata de viață a unui card de memorie poate fi influențată de factori precum capacitatea acestuia și rata de biți. Trebuie să schimbați cardul de memorie dacă durata de viață rămasă nu este suficient.

**Stare de sănătate:**Acesta arată starea cardului de memorie. Există trei statusuri descrieri, bune, rele și deteriorate. Veți primi o notificare dacă sănătatea starea este altceva decât bun atunci când**Program de armare**și**Legătura Metodă**sunt aranjate.

**Notă:**Este recomandat să schimbați cardul de memorie atunci când starea de sănătate nu este bine".

3. Faceți clic**Blocare R/W**pentru a adăuga o blocare pe cardul de memorie.

Cu blocarea R/W adăugată, cardul de memorie poate fi citit și scris numai atunci când este deblocat.

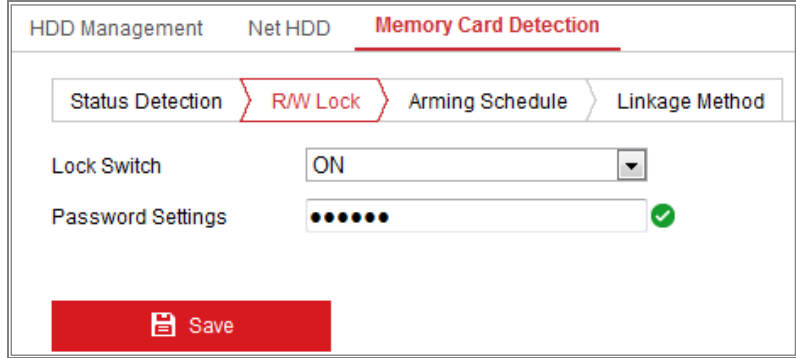

Figura 11-11 Setare blocare R/W

**-**Adăugați o blocare

(1) Selectați**Comutator de blocare**un fiu.

- (2) Introduceți parola.
- (3) Faceți clic**Salvați**pentru a salva setările.

#### **-**Deblocați

(1) Dacă utilizați cardul de memorie pe camera care îl blochează, deblocarea va fi

se face automat și nu sunt necesare proceduri de deblocare din partea

utilizatorii.

(2) Dacă utilizați cardul de memorie (cu blocare) pe o altă cameră, puteți accesa

**Management HDD**interfață pentru a debloca manual cardul de memorie. Selectați cardul de memorie și faceți clic pe**Deblocați**butonul afișat lângă**Format**buton. Apoi introduceți parola corectă pentru a o debloca.

#### **Note:**

- **•** Cardul de memorie poate fi citit și scris numai atunci când este deblocat.
- **•** Dacă camera, care adaugă o blocare la un card de memorie, este restaurată la setările din fabrică, puteți accesa interfața de gestionare a HDD pentru a debloca cardul de memorie.

#### **-**Scoateți încuietoarea

- (1) Selectați**Comutator de blocare**la fel de**OFF**.
- (2) Introduceți parola corectă**Setări parole**câmp de text.
- (3) Faceți clic**Salvați**pentru a salva setările.
- 4. Setați**Program de armare**și**Metoda de legare**, dacă doriți să primiți o notificare când starea de sănătate a cardului de memorie este altceva decât bună. A se referi la**Sarcina 2: Setați programul de armare pentru detectarea mișcării**și**Sarcina 3: Setați metoda de**

**conectare pentru detectarea mișcării**înSecțiunea 10.1.1.

5. Faceți clic**Salvați**pentru a salva setările.

# 11.5**Configurarea Lite Storage**

## **Scop:**

Când nu există niciun obiect în mișcare în scenariul de monitorizare, rata de cadre și rata de biți a fluxului video poate fi redus pentru a prelungi timpul de stocare al cardului de memorie.

# **Note:**

- Funcția de stocare Lite variază în funcție de diferitele modele de cameră.
- Fișierele video înregistrate în modul de stocare simplă vor fi redate în cadru întreg (25fps/30fps) și astfel procesul de redare este accelerat până la ochi.
- 1. Intrați în interfața Lite Storage:

## **Configurare > Stocare > Gestionare stocare > Stocare simplă**

- 2. Bifați caseta de selectare a**Permite**pentru a activa funcția de stocare simplă.
- 3. Introduceți timpul de stocare în câmpul de text. Puteți vizualiza spațiul disponibil al SD-ului

card pe pagină.

4. Faceți clic**Salvați**pentru a salva setările.

# **Capitolul 12 Redare**

# **Scop:**

Această secțiune explică cum să vizualizați fișierele video înregistrate de la distanță stocate în

discuri de rețea sau carduri SD.

# **Pași:**

1. Faceți clic**Redare**pe bara de meniu pentru a intra în interfața de redare.

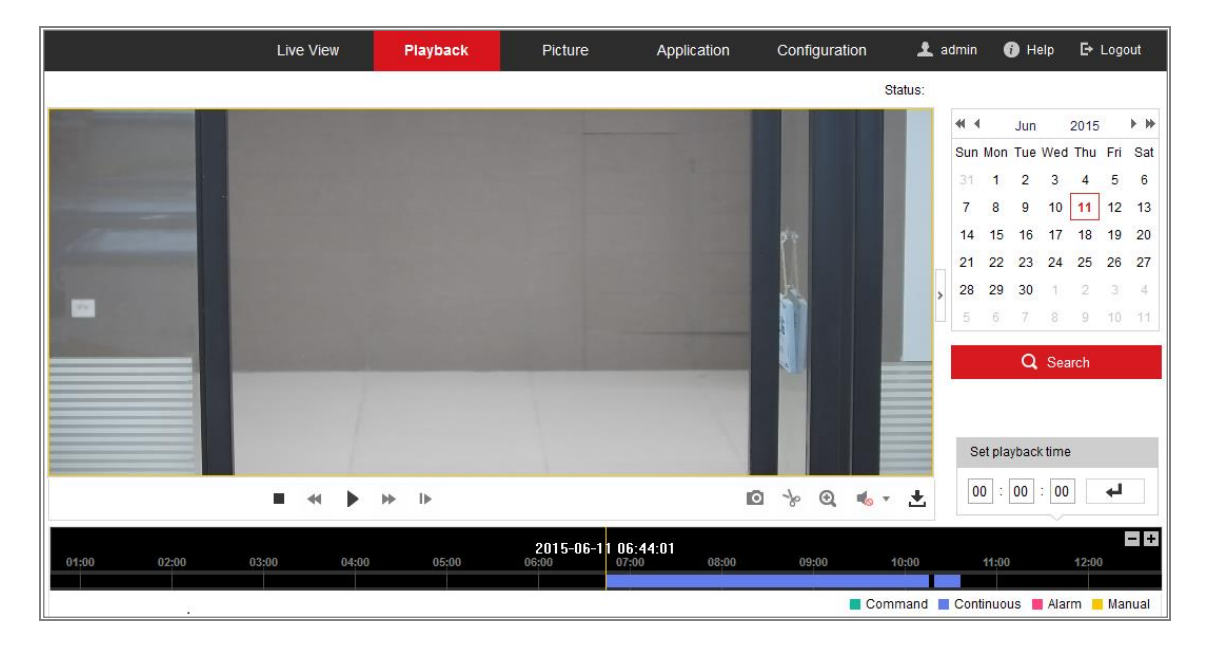

Figura 12-1 Interfață de redare

2. Selectați data și faceți clic**Căutare**.

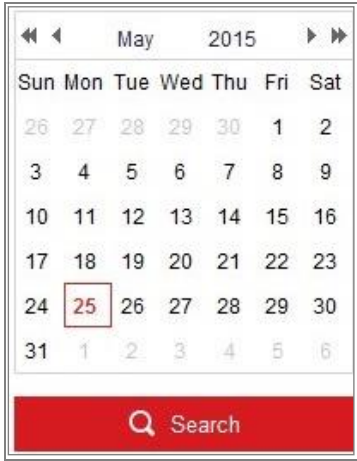

Figura 12-2 Căutare video

3. Faceți clic pentru a reda fișierele video găsite la această dată.

Bara de instrumente din partea de jos a interfeței Redare poate fi utilizată pentru a controla redarea

proces.

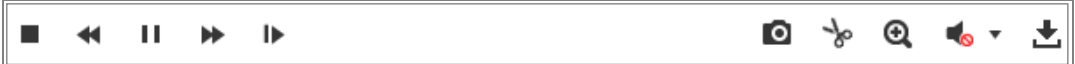

Figura 12-3 Bara de instrumente Redare

Tabelul 12-1 Descrierea butoanelor

| <b>Buton</b> | Operațiune                           | <b>Buton</b>                                                  | Operațiune                           |  |  |
|--------------|--------------------------------------|---------------------------------------------------------------|--------------------------------------|--|--|
|              | Joaca                                | o                                                             | Faceți o fotografie                  |  |  |
| н            | Pauză                                | Porniți/Opriți decuparea videoclipului<br>⁄*<br>-⊱<br>fișiere |                                      |  |  |
|              | Stop                                 | $\blacksquare$                                                | Audio pornit și reglat<br>volum/Mute |  |  |
|              | Încetinește                          | ÷,                                                            | Descarca                             |  |  |
| Ы            | Accelera                             | ⊪                                                             | Redare după cadru                    |  |  |
|              | Permite dezactivarea<br>zoom digital |                                                               |                                      |  |  |

**Notă:**Puteți alege căile fișierelor la nivel local pentru fișierele video de redare descărcate și

↵

imagini în interfața de configurare locală.

De asemenea, puteți introduce ora și faceți clic

pentru a localiza punctul de redare în**A stabilit**

pentru micșorare/în bara de progres.

**timpul de redare**camp. De asemenea, puteți face clic

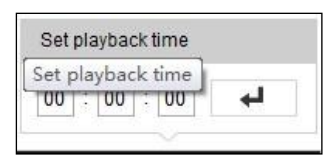

 $-1+$ 

Figura 12-4 Setarea timpului de redare

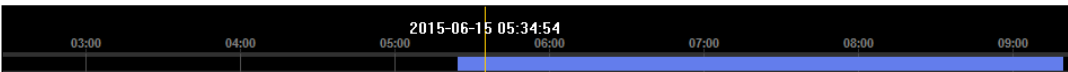

Figura 12-5 Bara de progres

Culorile diferite ale videoclipului de pe bara de progres reprezintă un videoclip diferit

tipuri.

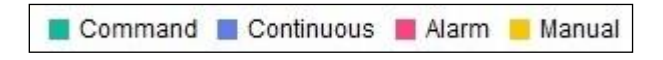

Figura 12-6 Tipuri video

# **Capitolul 13 Imagine**

Faceți clic pe Imagine pentru a intra în interfața de căutare a imaginilor. Puteți căuta, vizualiza și

descărcați imaginile stocate în stocarea locală sau în spațiul de stocare în rețea.

#### **Note:**

- Asigurați-vă că HDD, NAS sau cardul de memorie sunt configurate corect înaintea dvs procesează căutarea imaginii.
- Asigurați-vă că programul de captură este configurat. Mergi la**Configurare > Stocare >** -

**Setări de programare > Captură**pentru a seta programul de captare.

|                                        |        | <b>Live View</b> | Playback               | <b>Picture</b>      | Application | Configuration    |                 |                          |  |
|----------------------------------------|--------|------------------|------------------------|---------------------|-------------|------------------|-----------------|--------------------------|--|
| <b>Download by File</b>                |        |                  |                        |                     |             |                  |                 |                          |  |
| <b>Search Conditions</b>               |        | <b>File List</b> | 也 Download             |                     |             |                  |                 | 上 Stop Downloading       |  |
| <b>File Type</b>                       |        | No.              | <b>File Name</b>       | Time                |             | <b>File Size</b> | Progress        |                          |  |
| $\overline{\phantom{a}}$<br>Continuous | Г      |                  | ch01_08000000000068600 | 2015-07-10 15:35:13 |             | <b>134 KB</b>    |                 | ▲                        |  |
| <b>Start Time</b>                      |        | $\overline{2}$   | ch01 08000000000068700 | 2015-07-10 15:35:18 |             | <b>134 KB</b>    |                 | $\equiv$                 |  |
| Ë<br>2015-07-02 00:00:00               |        | 3                | ch01 08000000000068800 | 2015-07-10 15:35:24 |             | <b>134 KB</b>    |                 |                          |  |
| <b>End Time</b>                        |        | 4                | ch01 08000000000068900 | 2015-07-10 15:35:29 |             | <b>132 KB</b>    |                 |                          |  |
| $\mathbb{R}^2$<br>2015-07-10 23:59:59  |        | 5                | ch01_08000000000069000 | 2015-07-10 15:35:34 |             | <b>132 KB</b>    |                 |                          |  |
|                                        |        | 6                | ch01 08000000000069100 | 2015-07-10 15:35:39 |             | <b>133 KB</b>    |                 |                          |  |
| Q Search                               | $\Box$ | 7                | ch01 08000000000069200 | 2015-07-10 15:35:45 |             | <b>133 KB</b>    |                 |                          |  |
|                                        |        | 8                | ch01_08000000000069300 | 2015-07-10 15:35:50 |             | <b>131 KB</b>    |                 |                          |  |
|                                        |        | 9                | ch01 08000000000069400 | 2015-07-10 15:35:55 |             | <b>131 KB</b>    |                 |                          |  |
|                                        |        | 10               | ch01_08000000000069500 | 2015-07-10 15:36:01 |             | <b>132 KB</b>    |                 |                          |  |
|                                        | F      | 11               | ch01 08000000000069600 | 2015-07-10 15:36:06 |             | <b>132 KB</b>    |                 | $\overline{\phantom{a}}$ |  |
|                                        |        |                  |                        |                     |             | Total 1285 Items | $\,<$<br>$<\,<$ | $1/13$ ><br>$>\!>$       |  |

Figura 13-1 Interfață de căutare a imaginilor

## **Pași:**

1. Selectați tipul de fișier din lista verticală. Continuu, Mișcare, Alarmă, Mișcare |

Alarmă, mișcare și alarmă, trecere de linie, detectarea intruziunilor și schimbarea scenei

Detectarea sunt selectabile.

- 2. Selectați ora de începere și ora de încheiere.
- 3. Faceți clic**Căutare**pentru a căuta imaginile potrivite.
- 4. Bifați caseta de selectare a imaginilor și apoi faceți clic**Descarca**pentru a descărca pozele selectate.

#### **Notă:**

Pot fi afișate până la 4000 de imagini simultan.

**154**

# **Capitolul 14 Aplicare**

Clic**Aplicație**pentru a intra în interfața de numărare a statisticilor. Puteți căuta, vizualiza și

descărcați datele de numărare stocate în stocarea locală sau în stocarea în rețea.

**Notă:**Funcția de aplicare variază în funcție de diferitele modele de cameră.

# 14.1**Statistici de captură a feței**

După ce activați funcția de captare a feței, puteți vizualiza și descărca fișierele capturate datele feței din fila aplicație. Pentru a obține rezultate mai intuitive, puteți afișa date în diagrame diferite.

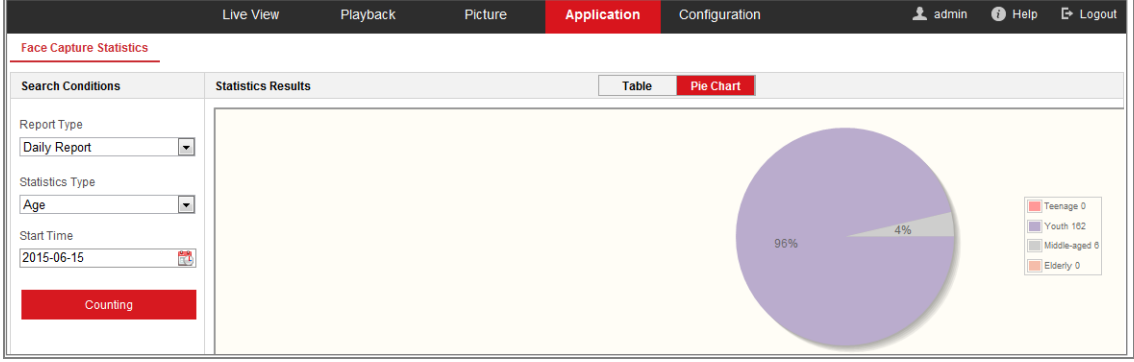

# Figura 14-1 Interfața aplicației

# **Pași:**

1. Selectați tipul de raport. Raport zilnic, raport săptămânal, raport lunar și anual

rapoartele sunt selectabile.

- 2. Selectați tipul de statistici.
- 3. Selectați ora de începere și faceți clic pe Contorizare.

Rezultatul numărării este afișat în zona rezultatului statistic. Faceți clic pe Tabel sau Diagramă circulară pentru

afișați rezultatul într-un mod diferit.

**Notă:**Dacă enumerați rezultatele numărării în tabel, puteți exporta datele într-un fișier Excel.

# 14.2**Statistici de numărare a oamenilor**

După ce activați funcția de numărare a persoanelor, puteți vizualiza și descărca persoanele

**155**

contorizarea datelor din fila aplicație. Pentru a obține rezultate mai intuitive, puteți afișa date în diagrame diferite.

### **Pași:**

1. Selectați tipul de raport. Raport zilnic, raport săptămânal, raport lunar și anual rapoartele sunt selectabile.

**Notă:**Raportul zilnic calculează datele la data pe care ați selectat-o; raport saptamanal calculează pentru săptămâna căreia îi aparține data selectată; raportul lunar calculează pentru luna căreia îi aparține data selectată; iar raportul anual calculează pentru anul căruia îi aparține data selectată.

- 2. Selectați tipul de statistici. Persoane intrat și Persoane ieșite sunt selectabile.
- 3. Selectați ora de începere și faceți clic pe Contorizare.

Rezultatul numărării este afișat în zona rezultatului statistic. Faceți clic pe Tabel, Diagramă cu bare sau

Diagramă cu linii pentru a afișa rezultatul într-un mod diferit.

**Notă:**Dacă selectați tabel pentru a afișa statisticile, există un**Export**butonul pentru a exportați datele într-un fișier excel.

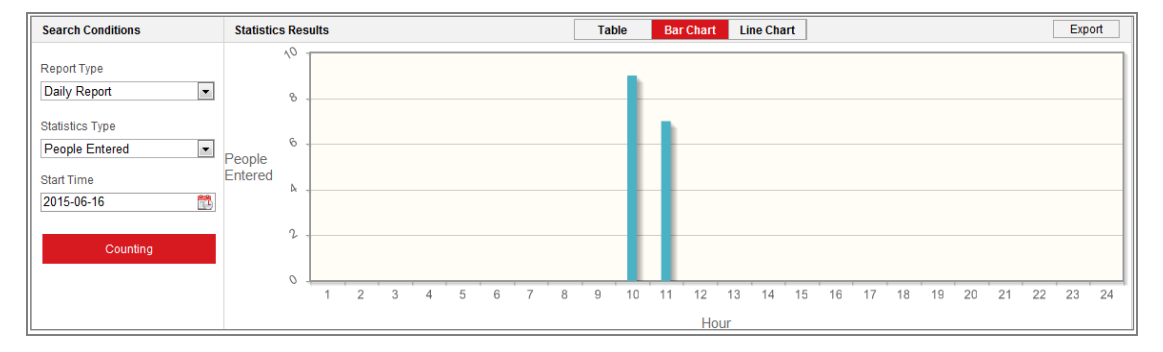

Figura 14-2 Numărarea oamenilor

# 14.3**Statistici Hartă de căldură**

După ce activați funcția de hartă termică, puteți vizualiza și descărca harta termică date din fila aplicație. Pentru a obține rezultate mai intuitive, puteți afișa datele în grafice diferite.

## **Pași:**

1. Selectați tipul de raport. Raport zilnic, raport săptămânal, raport lunar și anual

rapoartele sunt selectabile.

**Notă:**Raportul zilnic calculează datele la data pe care ați selectat-o; raport saptamanal calculează pentru săptămâna căreia îi aparține data selectată; raportul lunar calculează pentru luna căreia îi aparține data selectată; iar raportul anual calculează pt anul căruia îi aparține data selectată.

- 2. Selectați ora de începere și faceți clic**Socoteală**pentru a lista datele hărții termice.
- 3. Selectați**Harta căldurii spațiale**sau**Harta de căldură a timpului**pentru a afișa rezultatele.

Dacă selectați harta termică a timpului pentru a lista statisticile, există un**Export**butonul pentru a exportați datele într-un fișier excel.

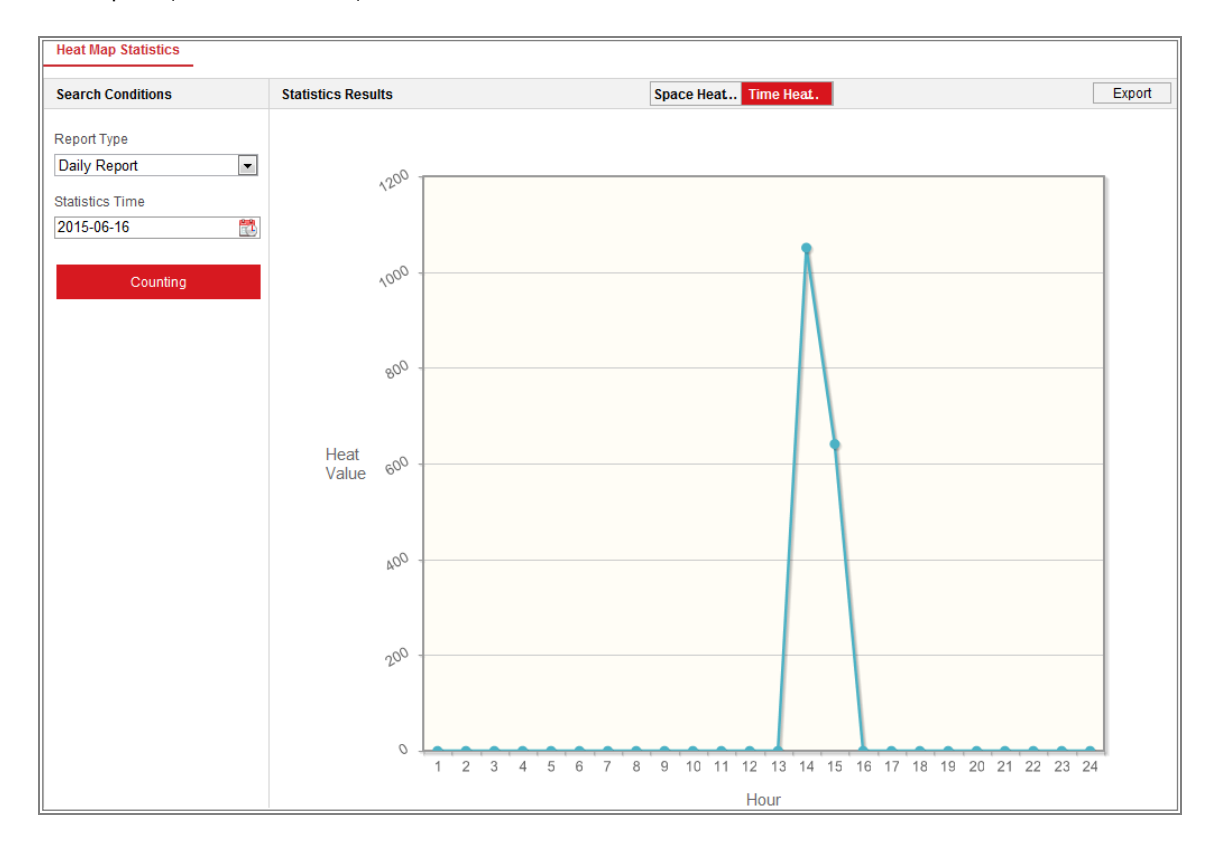

Figura 14-3 Harta de căldură în timp

# **Notă:**

Se recomandă să nu reglați lentila electronică după ce este instalată finalizat, ceea ce poate cauza inexactitatea datelor într-o oarecare măsură.

# 14.4**Statistici de numărare**

După ce activați funcția de numărare, puteți vizualiza și descărca datele de numărare din fila aplicație. Pentru a obține rezultate mai intuitive, puteți afișa datele în

#### grafice diferite.

# **Pași:**

1. Selectați tipul de raport. Raport zilnic, raport săptămânal, raport lunar și anual rapoartele sunt selectabile.

**Notă:**Raportul zilnic calculează datele la data pe care ați selectat-o; raport saptamanal calculează pentru săptămâna căreia îi aparține data selectată; raportul lunar calculează pentru luna căreia îi aparține data selectată; iar raportul anual calculează pentru anul căruia îi aparține data selectată.

- 2. Selectați tipul de statistici. Persoanele care au intrat și cele care au ieșit sunt selectabile.
- 3. Selectați ora de începere și faceți clic**Socoteală**pentru a lista datele hărții termice.
- 4. Selectați**Masa**,**Diagramă cu bare**, sau**Diagramă cu linii**pentru a afișa rezultatele.

Dacă selectați tabelul pentru a lista statisticile, există un**Export**butonul pentru a exporta date într-un fișier excel.

# **Apendice Anexa 1 Introducere software SADP**

# -**Descrierea SADP**

SADP (Search Active Devices Protocol) este un fel de ușor de utilizat și fără instalare instrument de căutare a dispozitivelor online. Acesta caută dispozitivele online active din subrețea și afișează informațiile dispozitivelor. De asemenea, puteți modifica rețeaua de bază informații despre dispozitivele care utilizează acest software.

- **Căutați online dispozitive active**

# - **Căutați automat dispozitive online**

După lansarea software-ului SADP, acesta caută automat dispozitivele online la fiecare 15 secunde de la subrețeaua în care se află computerul. Acesta afișează numărul total și informațiile dispozitivelor căutate în Dispozitivele online interfata. Informații despre dispozitiv, inclusiv tipul dispozitivului, adresa IP și portul va fi afișat numărul etc.

|                   | <b>SADP</b> |                                      |          |              |      |                                                                 |     |                           | $  \infty$<br>$\odot$                       |
|-------------------|-------------|--------------------------------------|----------|--------------|------|-----------------------------------------------------------------|-----|---------------------------|---------------------------------------------|
|                   |             | 10<br>Total number of online devices |          |              |      |                                                                 |     | Refresh<br>Export         | Activate the Device                         |
| $\blacksquare$ ID |             | -   Device Type                      | Security | IPv4 Address | Port | Software Version   IPv4 Gateway   HTTP Port   Device Serial No. |     |                           |                                             |
| α.                | 001         | XX-XXXXXXXX-X                        | Active   | 10.16.6.21   | 8000 | Vx.x.xbuild xxxxxx 10.16.6.254                                  | 80  | XX-XXXXX-XXXXXXXXXXX      |                                             |
| α.                | 002         | XX-XXXXXXXX-X                        | Active   | 10,16,6,20   | 8000 | Vx.x.xbuild xxxxxx 10.16.6.254                                  | 80  | XX-XXXXXX-XXXXXXXXXX      |                                             |
| 0                 | 003         | XX-XXXXXXXX-X                        | Active   | 10,16,6,171  | 8000 | Vx.x.xbuild xxxxxx 10.16.6.254                                  | 80  | XX-XXXXXX-XXXXXXXX        |                                             |
|                   | $\Box$ 004  | XX-XXXXXXXX-X                        | Active   | 10.16.6.22   | 8000 | Vx.x.xbuild xxxxxx 10.16.6.254                                  | N/A | XX-XXXXX-XXXXXXXX         | The device is not activated.                |
|                   | 005         | $XX-XXXXXXXX-X-X$                    | Active   | 10.16.6.127  | 8000 | Vx.x.xbuild xxxxxx 10.16.6.254                                  | N/A | XX-XXXXXX-XXXXXXXXXXX     |                                             |
|                   | $\Box$ 006  | $XX-XXXXXXXX-X-$                     | Active   | 10.16.6.179  | 8000 | Vx.x.xbuild xxxxxx 10.16.6.254                                  | N/A | 306-3000006-3000000000000 |                                             |
|                   | $\Box$ 007  | $XX-XXXXXXXXX-X$                     | Active   | 10.16.6.250  | 8000 | Vx x xbuild xxxxx 10.16.6.254                                   | 80  | XX-XXXXXX-XXXXXXXXXXXX    |                                             |
|                   | ⊠ 008       | $XX-XXXXXXXXX-X$                     | Inactive | 192.168.1.64 | 8000 | Vx.x.xbuild xxxxxx 192.168.1.1                                  | 80  | XX-XXXXXX-XXXXXXXXXXXXX   | You can modify the network parameters after |
| α.                | 009         | XX-XXXXXXXX-X                        | Active   | 10.16.6.111  | 8000 | Vx.x.xbuild xxxxxx 10.16.6.254                                  | 80  | XX-XXXXXX-XXXXXXXXXX      | the device activation.                      |
|                   | $\Box$ 010  | XX-XXXXXXXX-X                        | Active   | 10.16.6.177  | 8000 | Vx x xbuild xxxxx 10.16.6.254                                   | 80  | XX-XXXXXX-XXXXXXXXXXXX    | Activate Now                                |
|                   |             |                                      |          |              |      |                                                                 |     |                           |                                             |
|                   |             |                                      |          |              |      |                                                                 |     |                           | New Password:   ********                    |
|                   |             |                                      |          |              |      |                                                                 |     |                           | Strong                                      |
|                   |             |                                      |          |              |      |                                                                 |     |                           | Confirm Password:                           |
|                   |             |                                      |          |              |      |                                                                 |     |                           |                                             |
|                   |             |                                      |          |              |      |                                                                 |     |                           |                                             |
|                   |             |                                      |          |              |      |                                                                 |     |                           | Activate                                    |
| $\overline{a}$    |             |                                      |          |              |      |                                                                 |     |                           |                                             |

Figura A.1.1 Căutarea dispozitivelor online

## **Notă:**

Dispozitivul poate fi căutat și afișat în listă în 15 secunde de la dispariție

pe net; va fi eliminat din listă în 45 de secunde după ce a fost offline.

## -**Căutați manual dispozitivele online**

Refresh pentru a reîmprospăta manual lista de dispozitive online. The De asemenea, puteți face clic

dispozitivele nou căutate vor fi adăugate la listă.

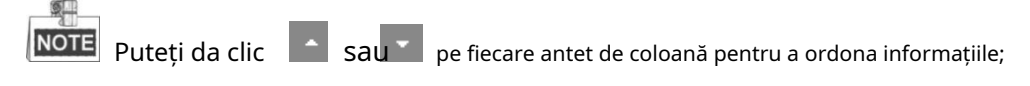

puteți face clic pentru a extinde tabelul de dispozitive și a ascunde panoul cu parametrii de rețea

partea dreaptă sau faceți clic pentru a afișa panoul de parametri de rețea.

# - **Modificați parametrii rețelei**

# **Pași:**

1. Selectați dispozitivul de modificat în lista de dispozitive și parametrii de rețea ai

dispozitivul va fi afișat în**Modificați parametrii rețelei**panou de pe

partea dreapta.

- 2. Editați parametrii rețelei modificabili, de exemplu adresa IP și numărul portului.
- 3. Introduceți parola contului de administrator al dispozitivului în**Parola administratorului**

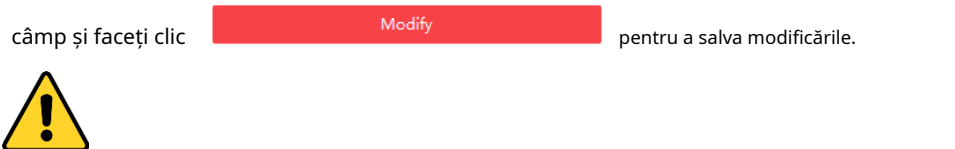

- Pentru confidențialitatea dumneavoastră și pentru a vă proteja mai bine sistemul împotriva riscurilor de securitate, noi recomandăm insistent utilizarea parolelor puternice pentru toate funcțiile și rețeaua dispozitive. Parola ar trebui să fie ceva la alegerea dvs. (folosind a minimum 8 caractere, inclusiv cel puțin trei dintre următoarele categorii: litere mari, litere mici, cifre și caractere speciale) în pentru a crește securitatea produsului dvs.
- Configurarea corectă a tuturor parolelor și a altor setări de securitate este responsabilitatea instalatorului și/sau utilizatorului final. -

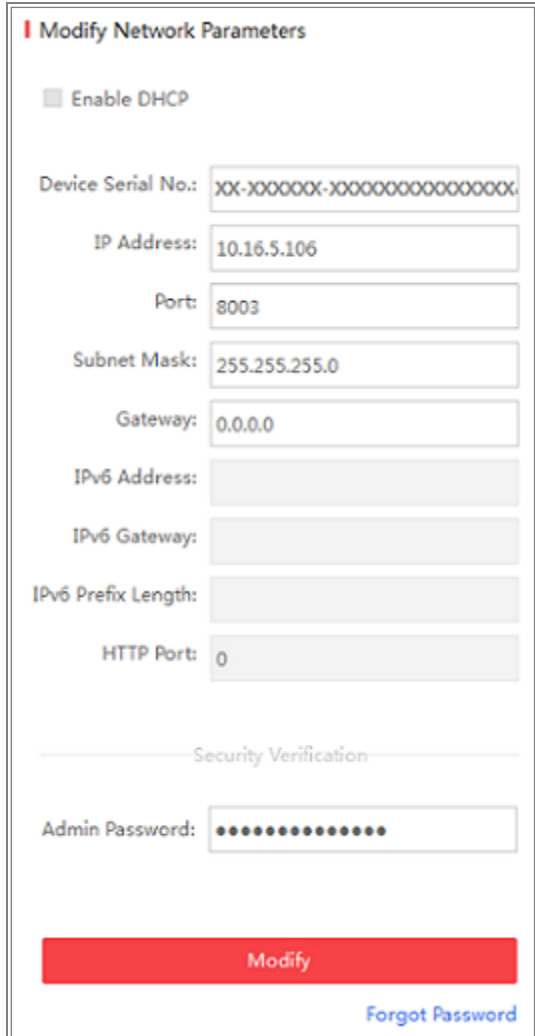

Figura A.1.2 Modificarea parametrilor rețelei

# **Anexa 2 Maparea portului**

Următoarele setări sunt pentru routerul TP-LINK (TL-WR641G). Setările variază

în funcție de diferite modele de routere.

# **Pași:**

1. Selectați**Tip conexiune WAN**, așa cum se arată mai jos:

| 108M<br><b>Wireless Router</b><br>Model No.:<br>TL-WR641G / TL-WR642G                                   | WAN                                                           |                                                                                                    |  |
|----------------------------------------------------------------------------------------------------|---------------------------------------------------------------|----------------------------------------------------------------------------------------------------|--|
| • Status<br>• Quick Setup<br>--- Basic Settings ---<br>- Network<br>$\cdot$ LAN<br>• WAN<br>• MAC Clone | <b>WAN Connection Type:</b><br><b>User Name:</b><br>Password: | <b>PPPoE</b><br>Dynamic IP<br>Static IP<br>PPPoE<br>802.1X + Dynamic IP<br>$802.1X + State IP$<br><b>BigPond Cable</b><br>L <sub>2</sub> TP |  |

Figura A.2.1 Selectați tipul de conexiune WAN

2. Setați**LAN**parametrii routerului ca în figura următoare, inclusiv IP

setări de adresă și măști de subrețea.

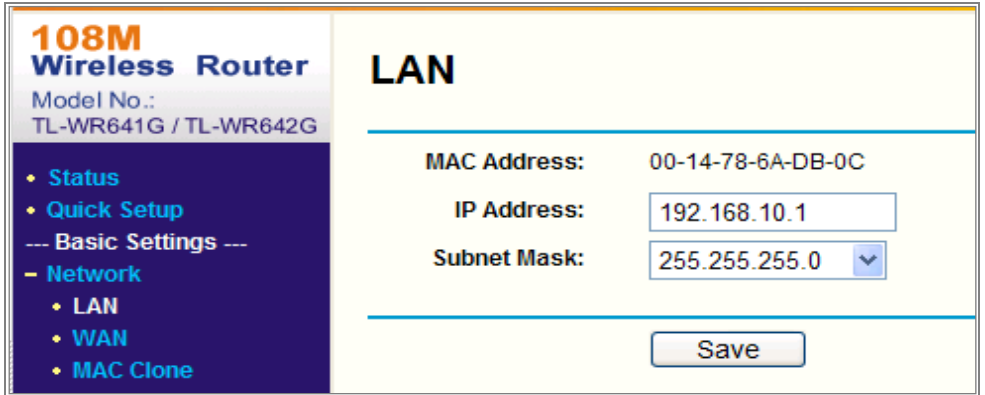

Figura A.2.2 Setați parametrii LAN

3. Setați maparea portului în serverele virtuale ale**Redirecționare**. În mod implicit, camera folosește portul 80, 8000 și 554. Puteți modifica valoarea acestor porturi cu browser-ul web sau software-ul client.

# **Exemplu:**

Când camerele sunt conectate la același router, puteți configura porturile de o cameră ca 80, 8000 și 554 cu adresa IP 192.168.1.23 și porturile de

o altă cameră ca 81, 8001, 555, 8201 cu IP 192.168.1.24. Consultați pașii ca

de mai jos:

# **Pași:**

1. Ca și setările menționate mai sus, mapați portul 80, 8000, 554 și 8200 pentru

cameră de rețea la 192.168.1.23

- 2. Hartați portul 81, 8001, 555 și 8201 pentru camera de rețea la 192.168.1.24.
- 3. Activați**TOATE**sau**TCP**protocoale.
- 4. Verificați**Permite**casetă de selectare și faceți clic**Salvați**pentru a salva setările.

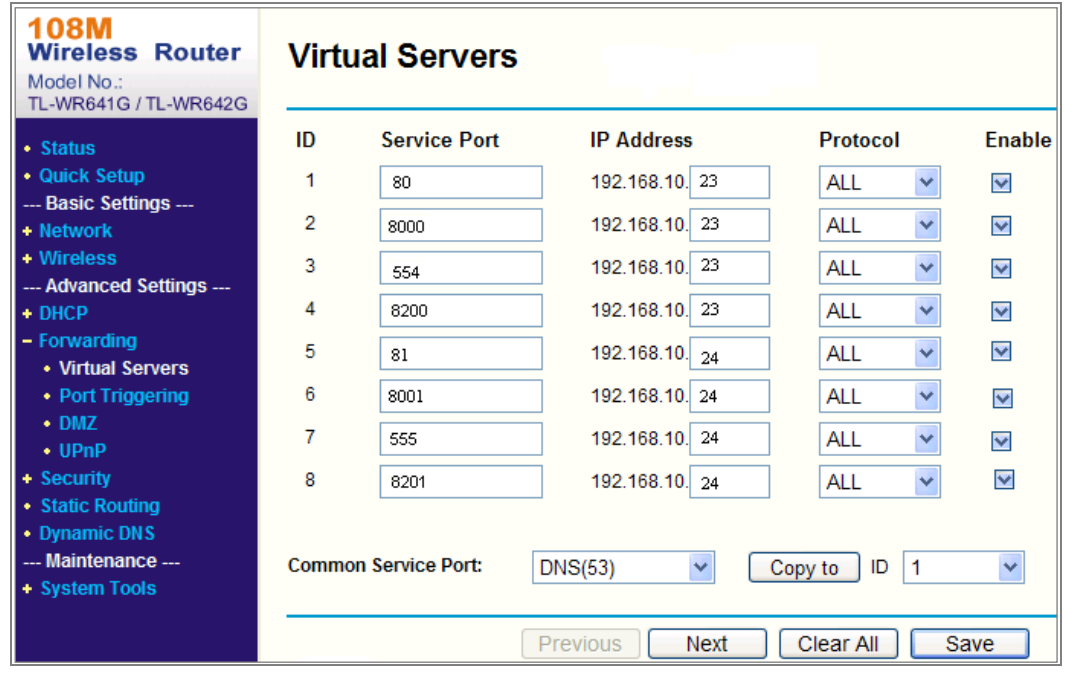

Figura A.2.3 Maparea portului

**Notă:**Portul camerei de rețea nu poate intra în conflict cu alte porturi. De exemplu,

un port de gestionare web al routerului este 80. Schimbați portul camerei dacă acesta este la fel ca portul de management.

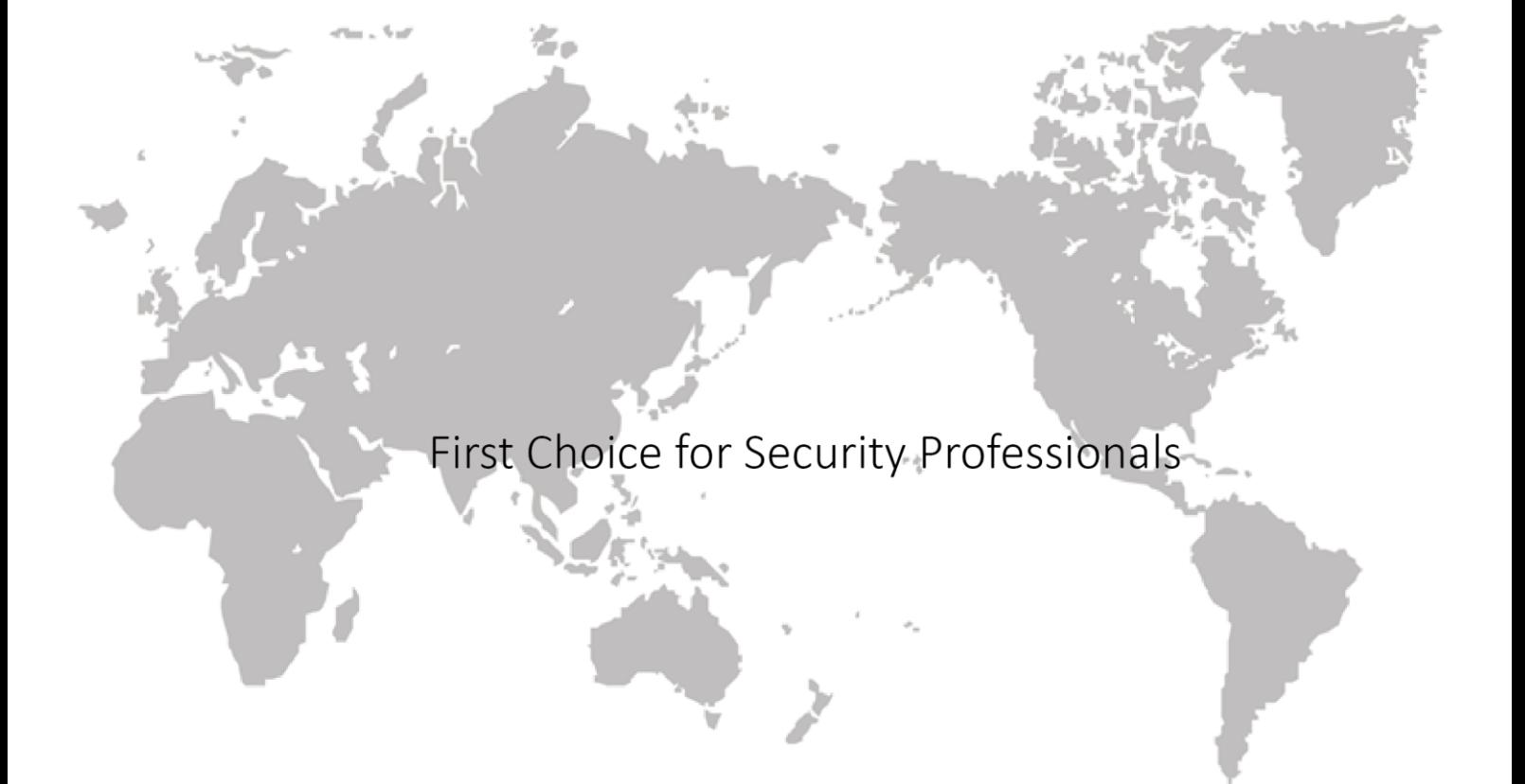